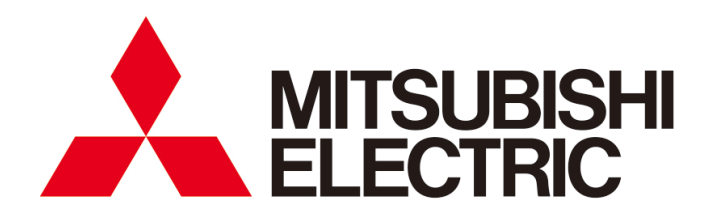

# 三菱节能数据收集服务器 **EcoWebServerIII** 型号 **MES3-255C-CN MES3-255C-DM-CN**

使用说明书 运用篇

●使用前请务必仔细阅读本说明书。 请将本说明书交付给最终用户。

#### 

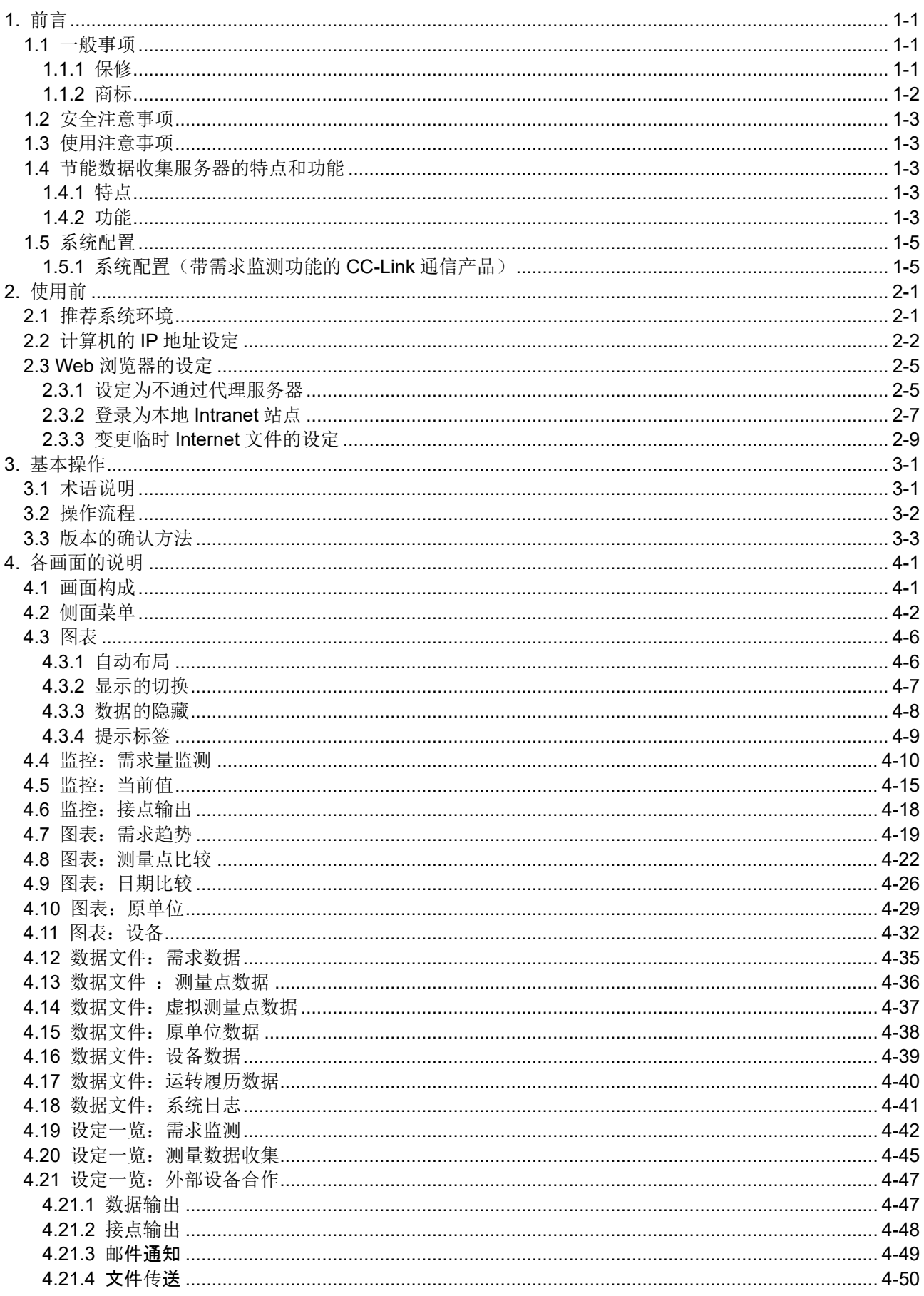

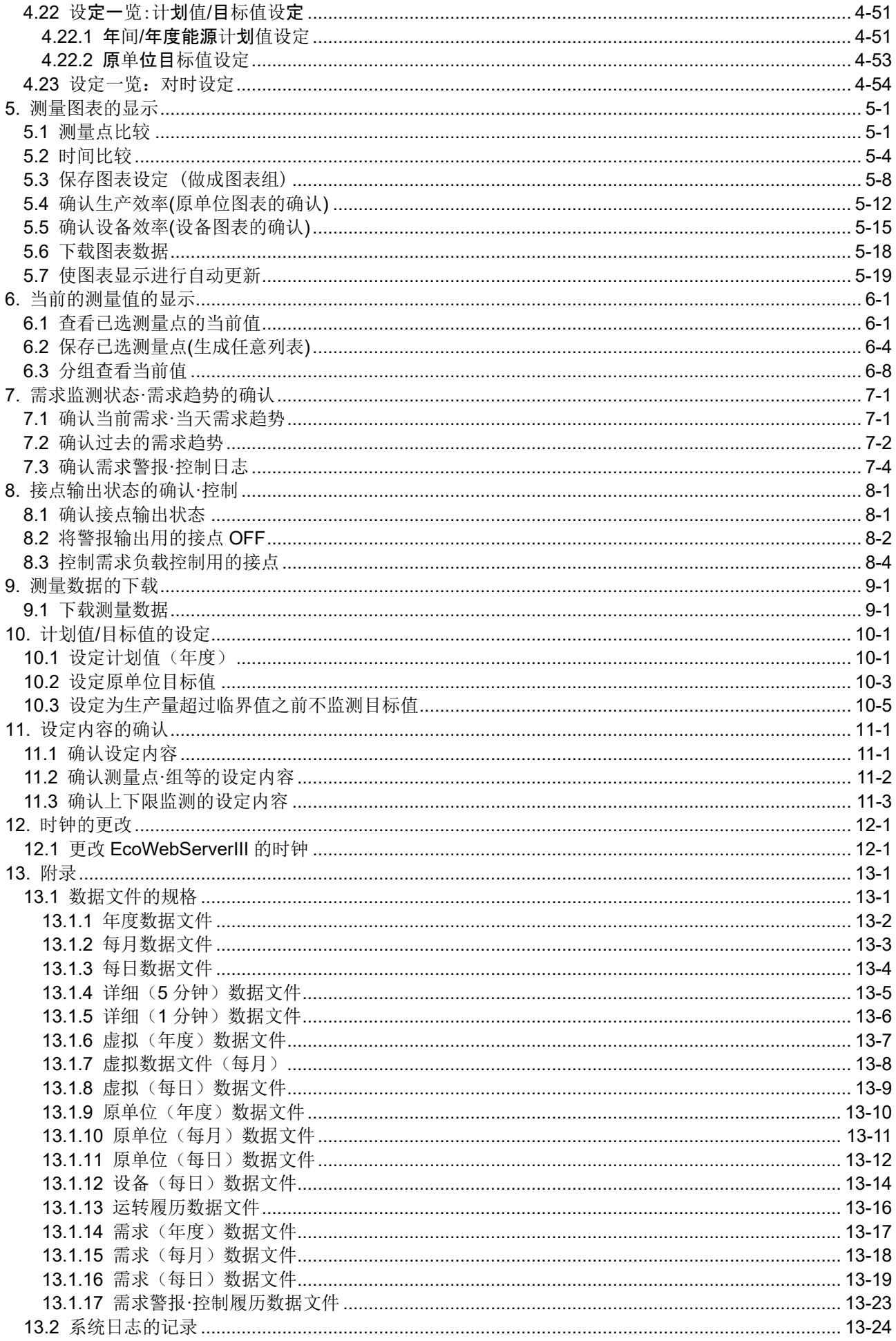

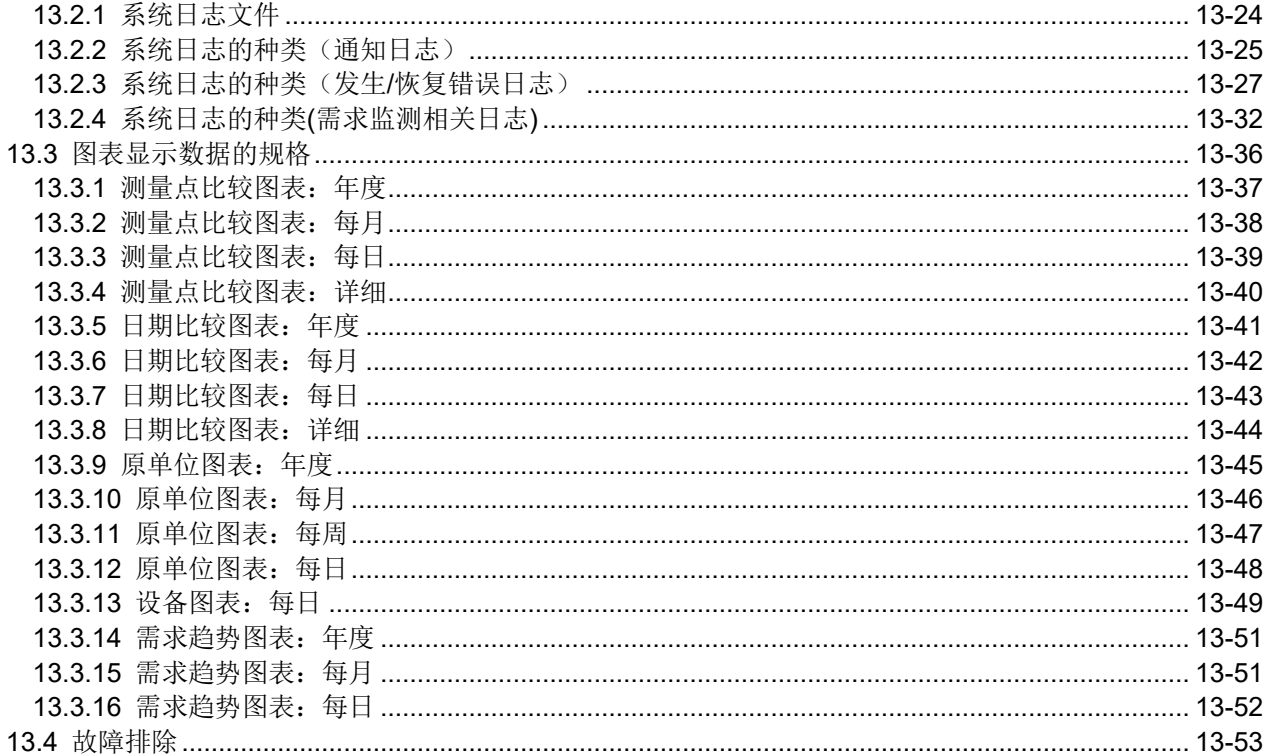

# <span id="page-4-0"></span>**1.** 前言

感谢购买三菱节能数据收集服务器(以下简称 EcoWebServerIII)。

本使用说明书是以拥有计算机及浏览器相关操作知识的人员为对象,对使用 Internet Explorer 进行 EcoWebServerIII 的测量图表显示、当前值显示及数据显示等的显示方法进行说明。

请仔细阅读本说明书并正确使用。

阅读后请妥善保管,以备需要时可随时查阅。

此外,请务必将本使用说明书交付给最终用户。

关于 EcoWebServerIII 的设定, 另请参阅《使用说明书 设定篇》。

关于 EcoWebServerIII 本体的使用方法, 另请参阅《使用说明书 硬件篇》。

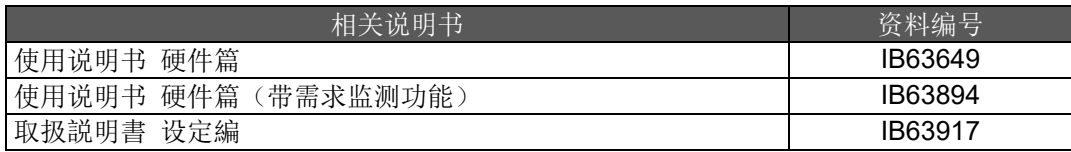

### <span id="page-4-1"></span>**1.1** 一般事项

#### <span id="page-4-2"></span>1.1.1 保修

- 与产品相关的技术咨询及问题等,请就近咨询分公司或代理商。
- 本说明书及本机出厂前经过严格的品质管理与产品检查,但如果本机或使用说明书由于制造方面的原因 而存在不合格,本公司将提供换货服务。请与出售本机的销售商联系。但是,因为天灾或错误的使用方 法而导致的故障、损伤等,不属于保修对象。
- 关于因用户或第三方导致的系统上的故障、法律方面的问题、本机的错误使用或使用中发生的故障及其 他异常而导致的损失,本公司概不负责,敬请谅解。

● 产品的免费保修期为贵公司购买后或交付到指定地点后一年以内、或本公司出厂后 18 个月(从生产日 期算起)以内,以时间较短者为准。

但有以下情况时,即使在免费保修期内也为有偿保修。

- (1) 错误使用
- (2) 错误操作
- 此外,超过免费保修期即为有偿保修。
- 修理品的免费保修期将不再延长。

#### <span id="page-5-0"></span>1.1.2 商标

- □●Microsoft、Windows、Microsoft Edge、Internet Explorer 是美国 Microsoft Corporation 在美国 及其他国家的商标或者注册商标,以及产品。
- □●<sup></si</sup>lava 及所有 Java 相关商标及标识, 是 Oracle Corporation 及其子公司, 相关公司在美国及 其他国家的注册商标。.
- □● iOS 商标是 Cisco 及其子公司,相关公司在美国及其他国家的注册商标,根据契约使用。
- □● Android, Chrome 是 Google ILC 的注册商标。
- □● Safari 是 Apple Inc.在美国及其他国家的注册商标。
- □● Ethernet 是 FUJIFILM Business Innovation Corp.的注册商标。
- □● MODBUS(R)是 Schneider Automation Inc.的注册商标。
- □● QR Code 是株式会社 DENSO WAVE 的注册商标。
- 另外,本使用说明书中出现的公司名称,产品名称,都是各公司的注册商标或者商标。
- □●本文中存在"™","®"等商标符号未标识的情况。

## **1.2** 安全注意事项

<span id="page-6-0"></span>请阅读 EcoWebServerIII 的《使用说明书 硬件篇》。

# **1.3** 使用注意事项

<span id="page-6-1"></span>进行数据显示前,请注意以下事项。

- 关于计算机的网络或 Web 浏览器的设定、Java 插件等的安装及设定等技术方面的咨询,请与用户的网 络管理员(或相应部门)协商。 本公司不提供相关技术支持,敬请谅解。
- 进行了与测量点名等的显示相关的设定变更后,请务必先关闭当前显示的 Web 浏览器后重新启动。否 则可能会由于 Web 浏览器的缓存功能导致变更内容未能更新。
- 针对未经授权的访问,需要保证系统安全时,请用户采取相应措施。我司不承担因未经授权访问而导致 的各种问题的责任。

我们建议您在采取措施时考虑以下几点。

- (1) 为防止未经授权的访问,建议在局域网上使用。
- (2) 连接到互联网时,请在防火墙和 VPN 等采取相应措施。
- (3) 请勿使用帐户默认值(登录 ID,密码)。为防止帐户泄漏,请在设置帐户时请注意以下内容。 避免使用简单的文字排列,如姓名,出生日期,号码 p 使用 8 个文字以上的大小写字母, 数字混合, 并设置难以推测的登录 ID 和密码。

## <span id="page-6-2"></span>**1.4** 节能数据收集服务器的特点和功能

#### <span id="page-6-3"></span>1.4.1 特点

- 在已连接到局域网的计算机,移动终端的 Web 浏览器中,可以显示通过节能数据收集服务器 (EcoWebServerIII)收集到的数据(电能、电流、原单位等)。
- 可以在多台(最多5台)计算机上同时显示。
	- \*1 使用多台计算机时,如果显示更新的时机重合,可能会导致更新失败。此时,请重新显示画面。
	- \*2 根据所使用的 Web 浏览器的版本及种类,可同时连接的计算机台数将会减少。
- **●** 可以将保存在 EcoWebServerIII 中的收集数据等导入到计算机中。
- **●** 可以通过计算机的 Web 浏览器来设定计划值、原单位目标值。

#### <span id="page-6-4"></span>1.4.2 功能

节能数据收集服务器(EcoWebServerIII)具有以下功能。

#### **1** 测量数据收集功能

- 收集 CC-Link 终端机器的测量数据 (CC-Link 通信产品)
- 收集 MODBUS 终端机器的测量数据(CC-Link 通信产品)
- 收集 PLC 的软元件值(CC-Link 通信产品)
- 收集来自计费用仪表的需求数据(带需求监测功能的产品)

### **2** 保存功能

- 将记录到的数据或计算数据(虚拟测量点、原单位测量点、设备)保存在存储卡上
- 将运转履历保存在存储卡上
- 将警报履历(异常的发生状况)保存在存储卡上

### **3** 显示功能

- 将当前的测量数据以数值进行显示
- 将机器的运转状态以 ON/OFF 进行显示
- 将过往数据与当前数据以图表进行比较
- 将原单位以图表进行显示
- 将多个测量点在 1 个画面中同时以图表进行显示
- 将设备的数据(设备综合效率等)以图表进行显示

### **4** 接点输出功能

● 发生异常等时,输出接点

#### **5** 监测功能

- 测量数据的上下限监测、监测点的状态变化的监测、通信·存储卡等的异常监测
- 将测量数据的上下限异常、通信异常以邮件形式发送
- 将监测点的状态变化以邮件形式发送
- 定期(每天1次、每周1次、每月1次)发送邮件

### **6** 输入输出功能

- 将收集到的数据输出至 PLC 或 GOT 的软元件
- **●** 通过 PLC 来实现时间设定与需求设定(更改需求目标值等)

#### **7** 数据传送功能

● 将记录数据、原单位测量点数据、运转履历等自动传送至 FTP 服务器

#### **8** 自动时刻校对功能

● 从 SNTP 服务器定期取得时刻信息并对 EcoWebServerIII 讲行时刻校对

#### **9** 维护功能

- 能源计划值、原单位目标值的设定
- 项目(设定数据)的显示

# <span id="page-8-0"></span>**1.5** 系统配置

<span id="page-8-1"></span>1.5.1 系统配置(带需求监测功能的 CC-Link 通信产品)

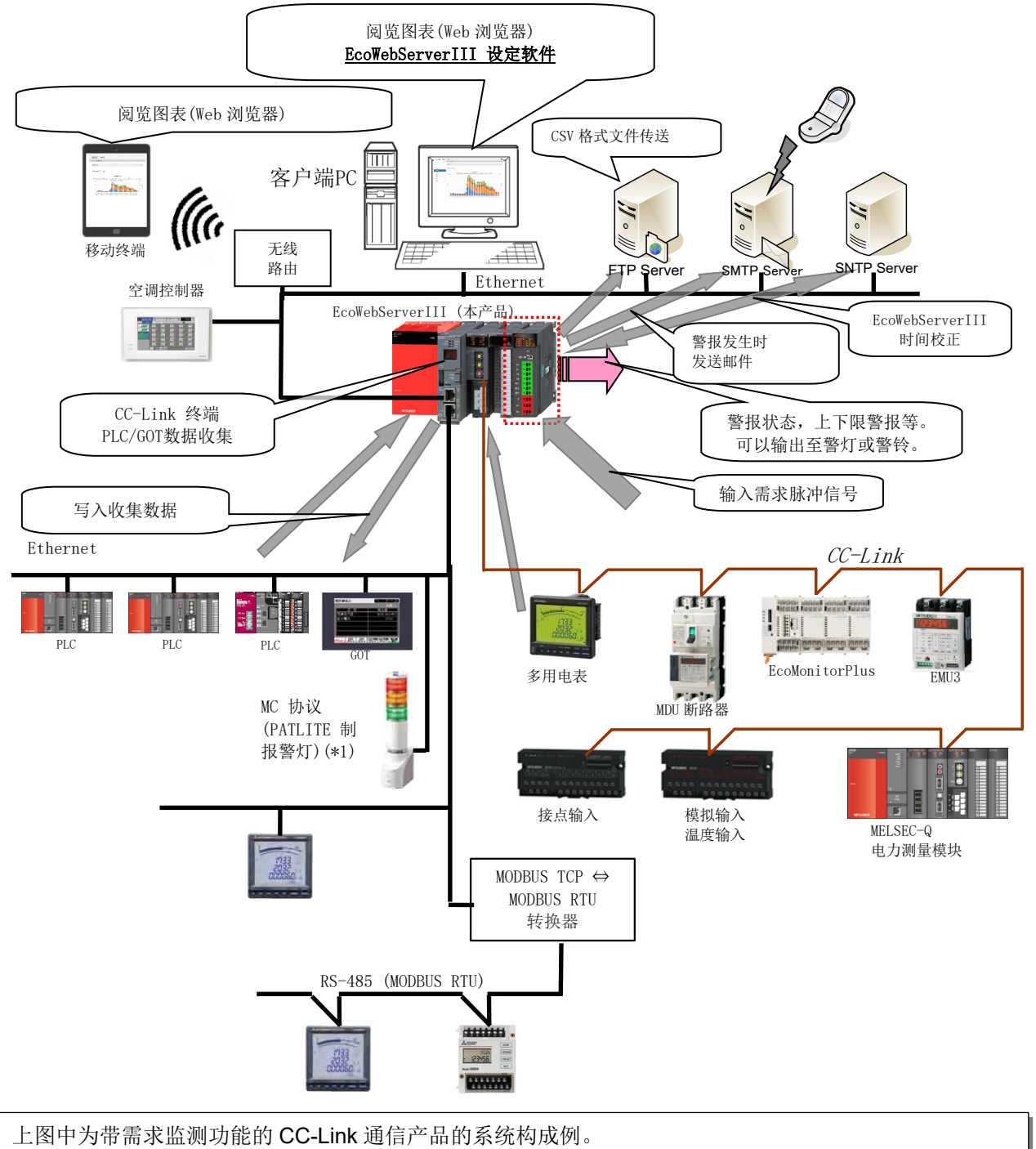

- 与不带需求监测功能的 CC-Link 通信产品的区别如下:
- ·EcoWebServerIII 本体上没有需求监测模块。
- ·EcoWebServerIII 的电源模块不同。
- ·没有空调控制器的合作功能。
- ·没有与 MC 通讯协议客户端的合作功能。

# <span id="page-9-0"></span>**2.** 使用前

本章对计算机的 Web 浏览器的设定等内容进行说明。

## **2.1** 推荐系统环境

<span id="page-9-1"></span>以下是本软件正常运行所需的系统环境。

【PC】

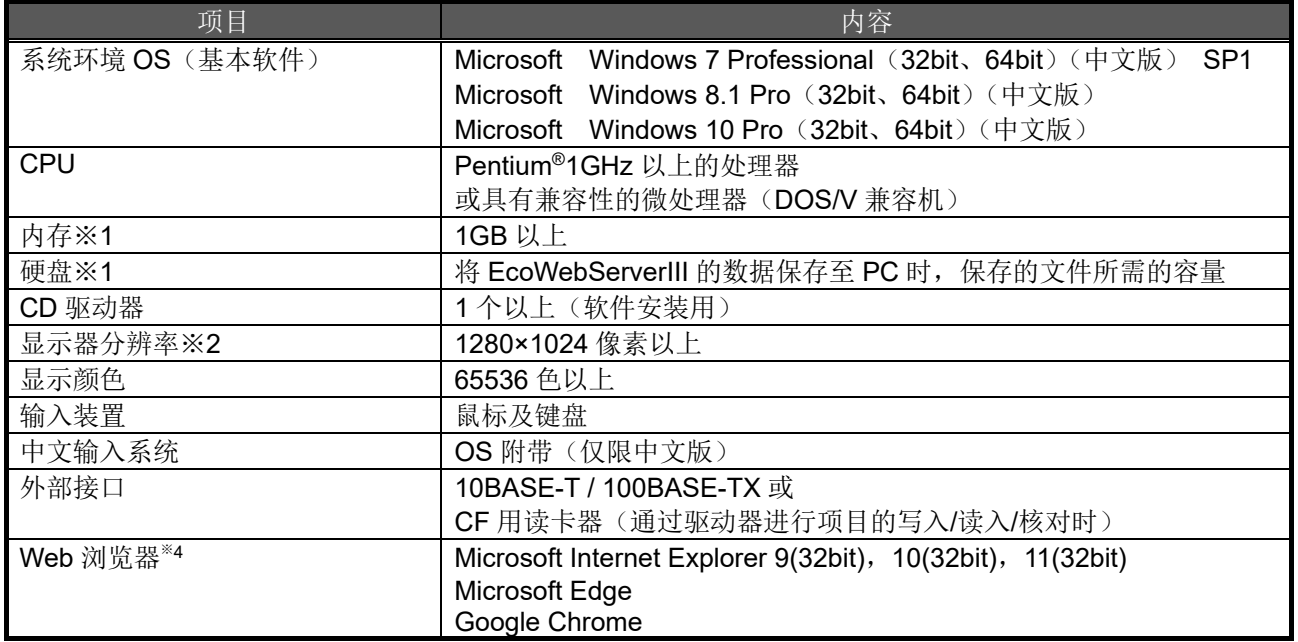

※1 请注意,根据系统环境的不同,需要的内存、硬盘剩余空间会有所不同。 ※2 Microsoft Edge 的运行检查基于版本 97。Google Chrome 的运行检查基于版本 97。

【移动终端※3】

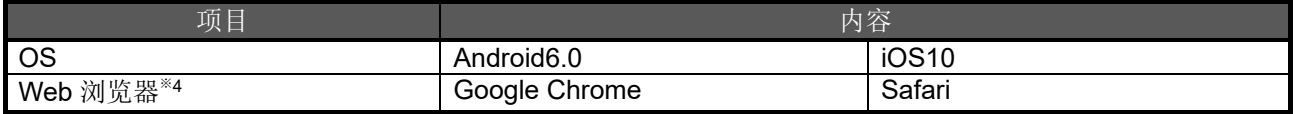

※3 请注意,移动终端仅用于 Web 页面阅览。无法在移动终端上使用设定软件。

※4 Google Chrome 的运行检查基于版本 54。Safari 的运行检查基于版本 10。

# <span id="page-10-0"></span>**2.2** 计算机的 **IP** 地址设定

与 EcoWebServerIII 连接时, 请如下所示对计算机进行设定。

- \*1 根据用户计算机的 OS 的种类及使用环境,操作·显示画面可能会有所不同。 (以下画面仅为示例。)
- \*2 与局域网连接时,请根据网络管理员的指示进行 IP 地址的设定。
- \*3 进行计算机的设定前,请对 IP 地址等当前的设定内容进行备份并妥善保管,以免遗忘。

### **1** 启动 **Windows** 的控制面板。

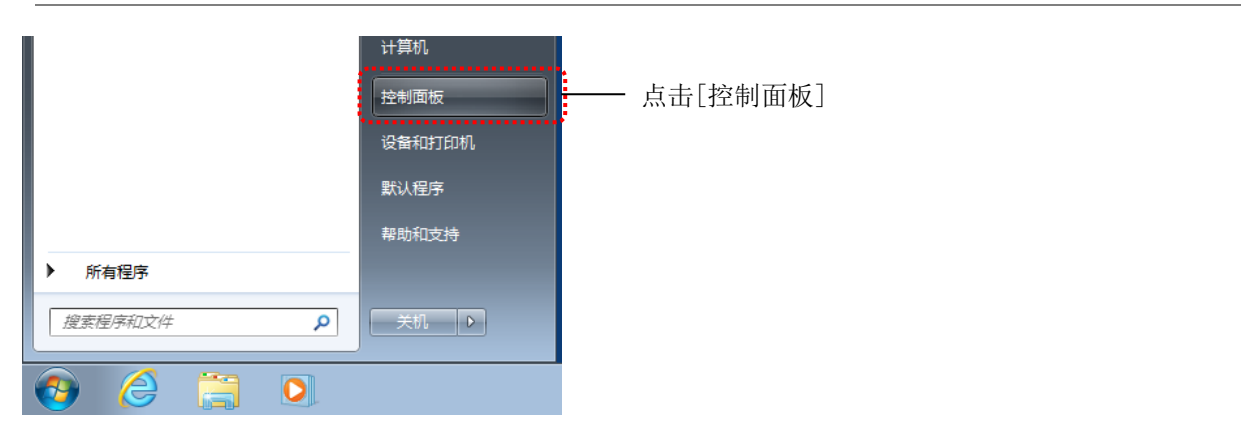

# **2** 点击**[**查看网络状态和任务**]**

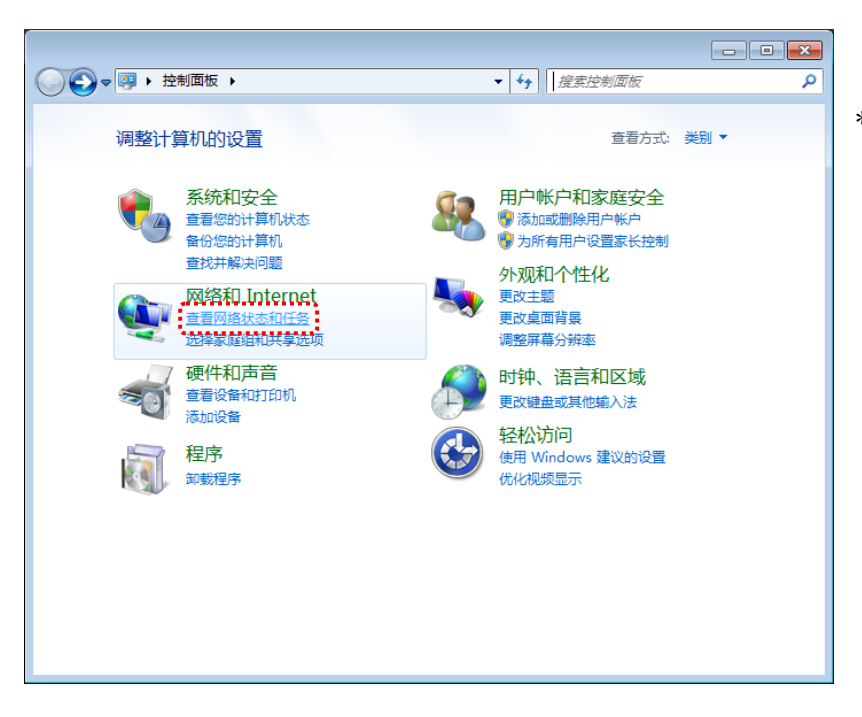

\*图中控制面板的查看方式为类别。

# **3** 点击**[**更改适配器设置**]**

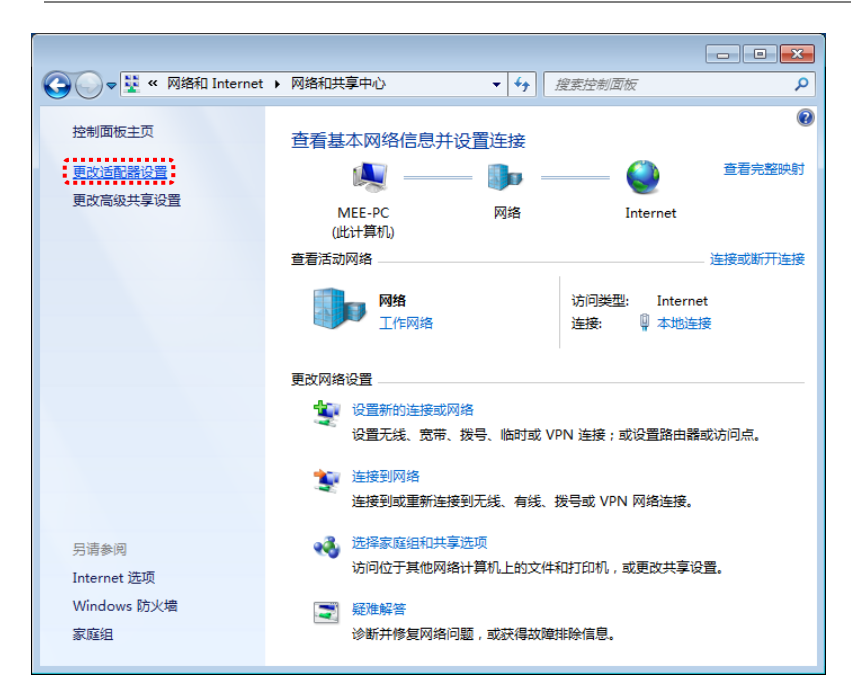

### **4** 打开连接的属性

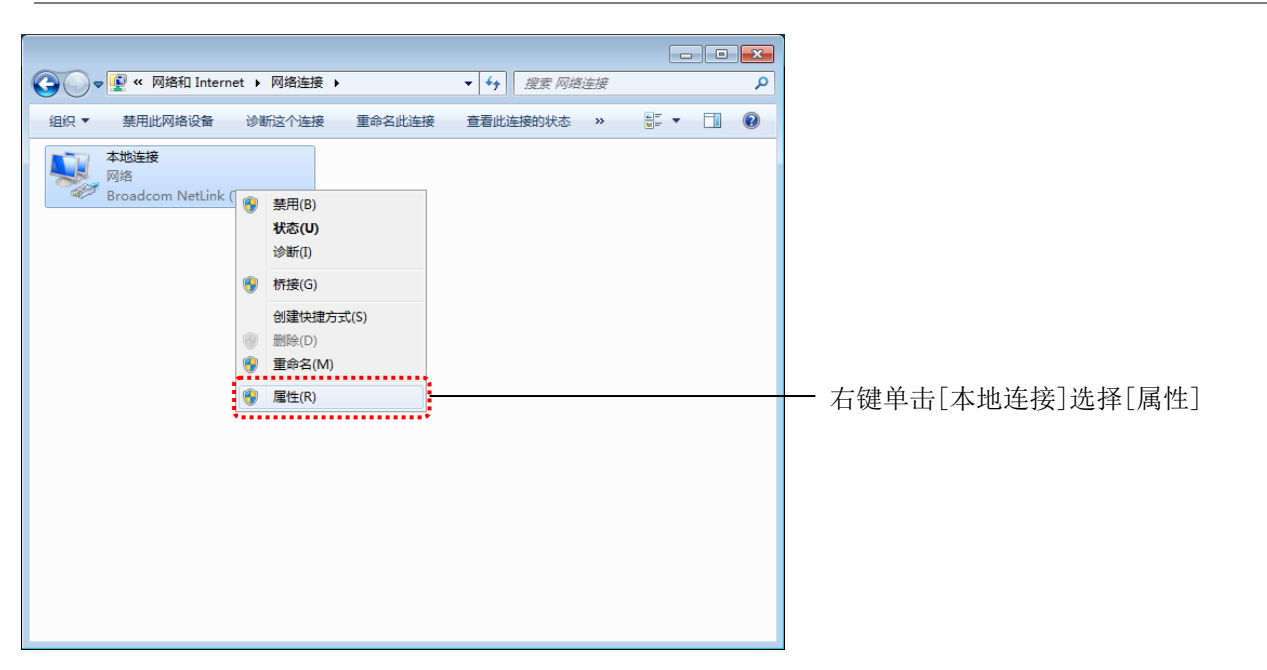

# **5** 打开 **TCP/IPv4** 的属性

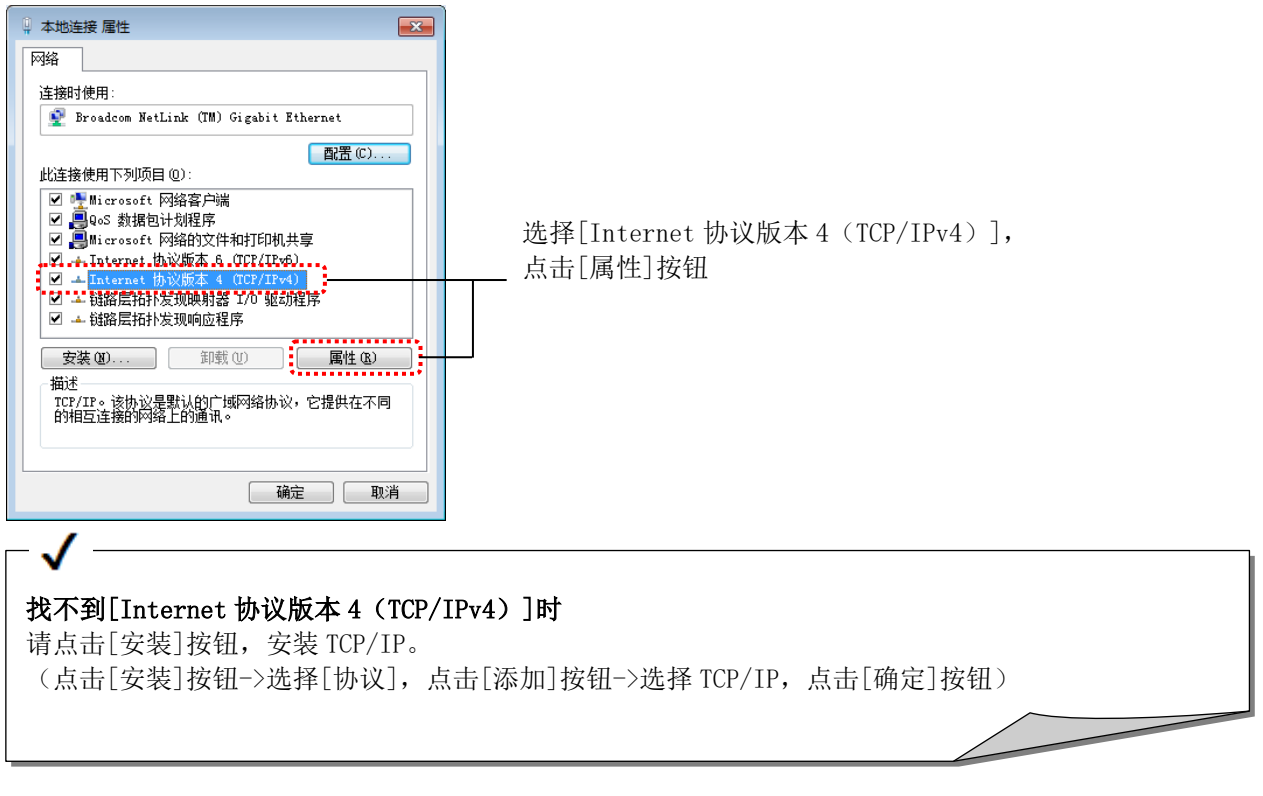

### **6** 设定 **IP** 地址

设定用于与 EcoWebServerIII 连接的 IP 地址。 例如, 当 EcoWebServerIII 的 IP 地址为出厂状态(192.168.10.1)时, 设定为 192.168.10.100 等。

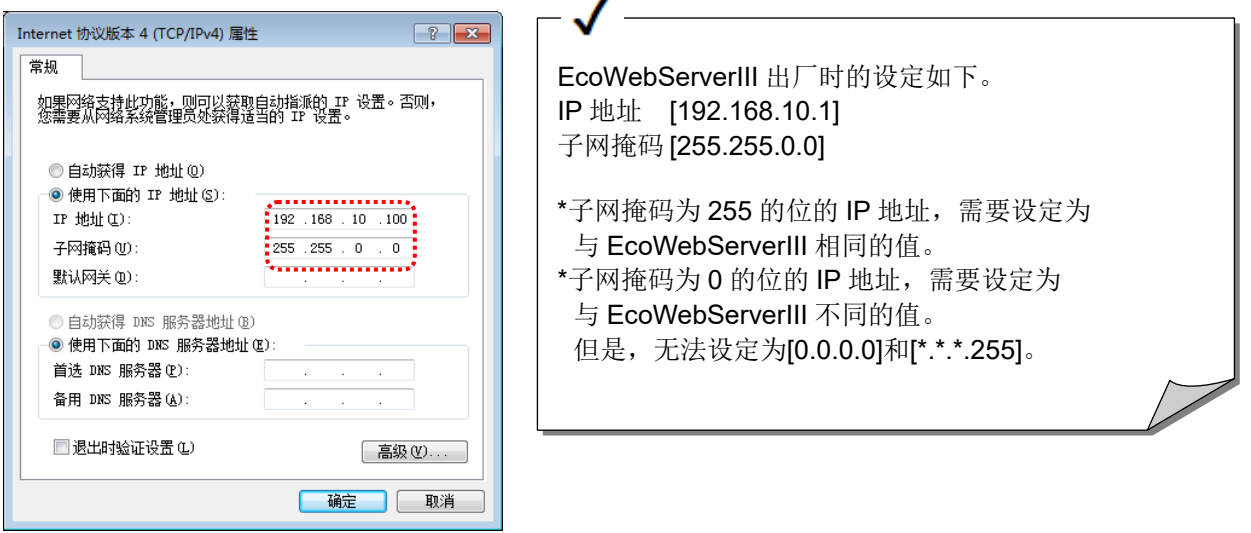

#### **7** 点击确定按钮

设定 IP 地址之后,请点击确定按钮。

# <span id="page-13-0"></span>**2.3 Web** 浏览器的设定

#### <span id="page-13-1"></span>2.3.1 设定为不通过代理服务器

设定为通过代理服务器时, 无法连接 EcoWebServerIII。 按以下步骤设定为不通过代理服务器连接 EcoWebServerIII。

#### **1** 启动 **Internet Explorer** <sup>的</sup>**[Internet** 选项**]**

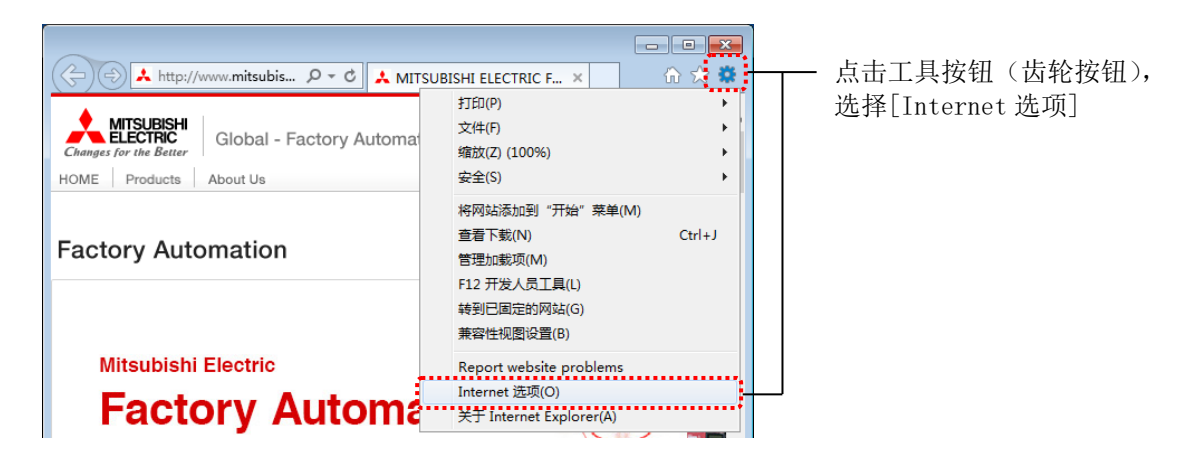

#### **2** 打开**[**连接**]**选项卡,点击**[**局域网设置**]**按钮

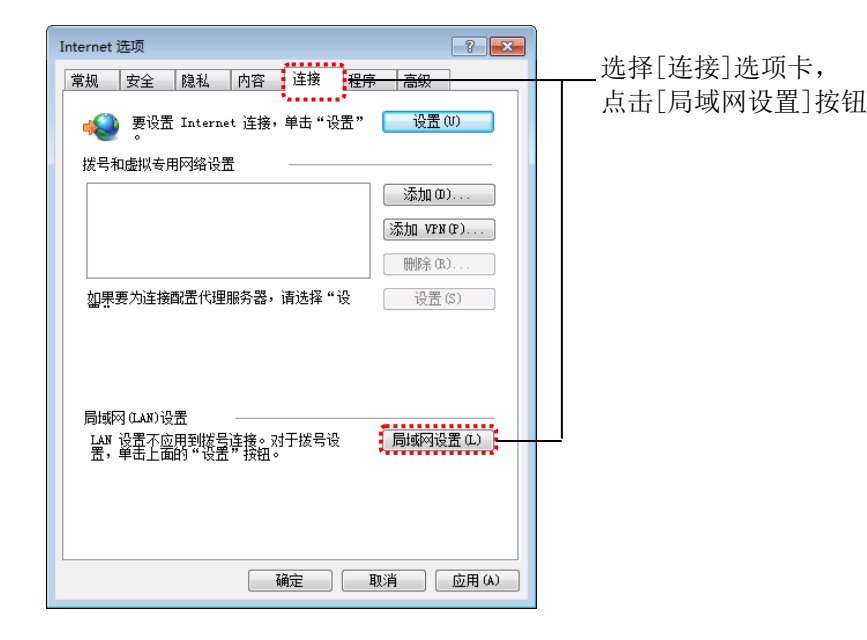

# **3** 点击代理服务器的**[**高级**]**按钮

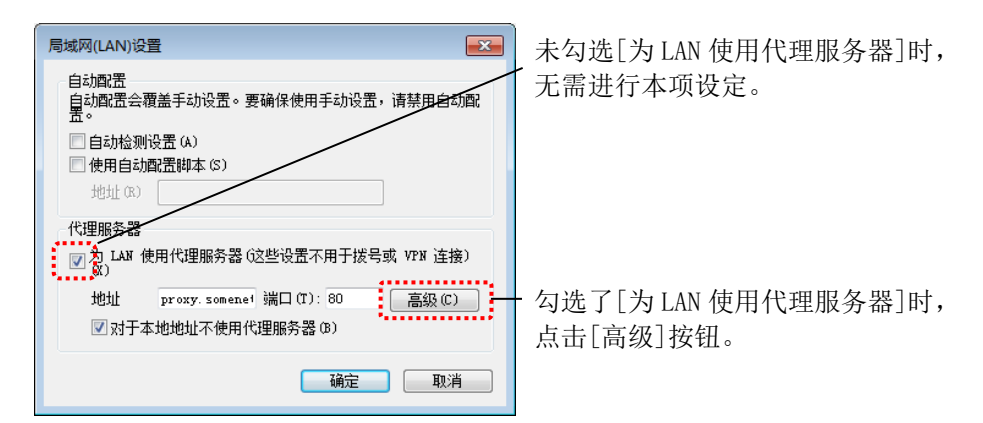

#### **4** 在例外中输入 **EcoWebServerIII** <sup>的</sup> **IP** 地址

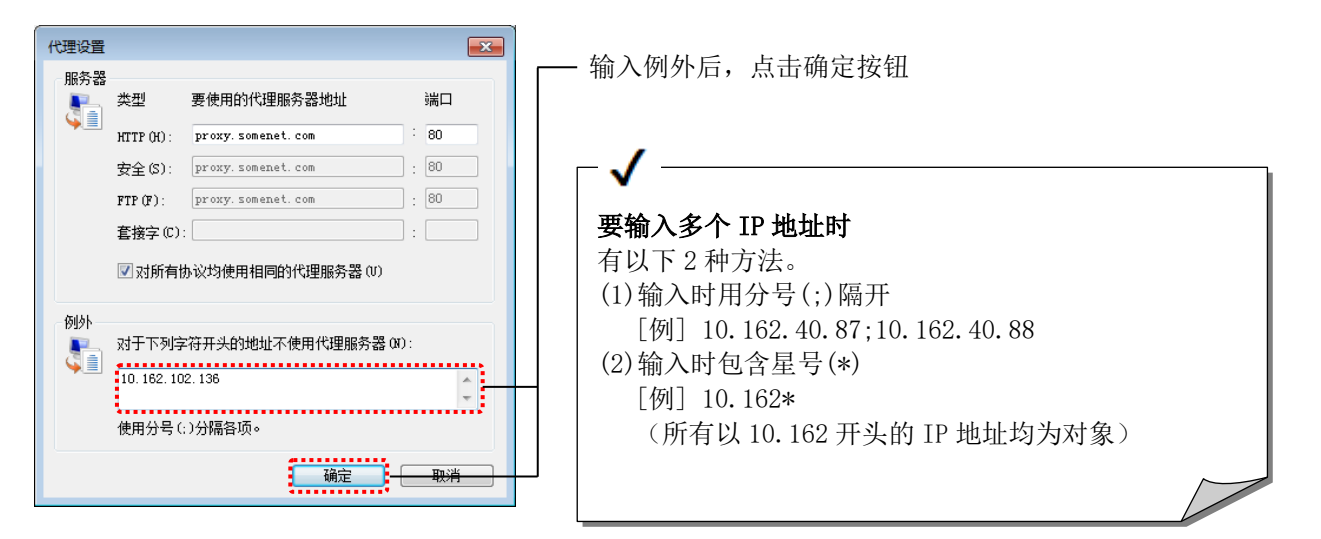

# **5** 完成设定

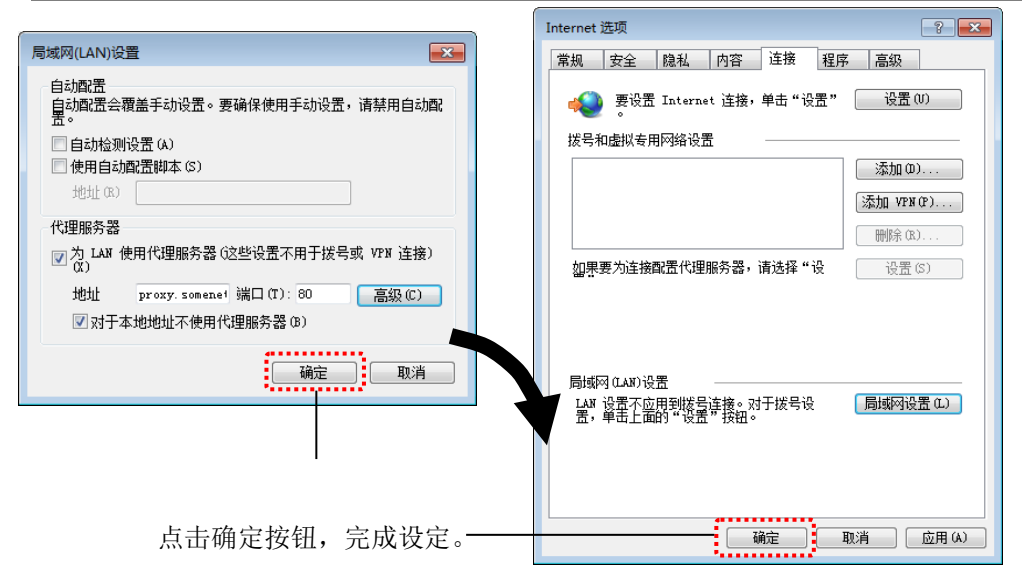

### <span id="page-15-0"></span>2.3.2 登录为本地 Intranet 站点

EcoWebServerIII 如果被识别为安全级别较高的 Internet 站点, 则可能会出现无法执行 Java 插件、弹出窗 口被屏蔽等情况,导致无法正常浏览。

按以下步骤将 EcoWebServerIII 登录为安全级别较低的本地 Intranet 站点。

#### **1** 启动 **Internet Explorer** <sup>的</sup>**[Internet** 选项**]**

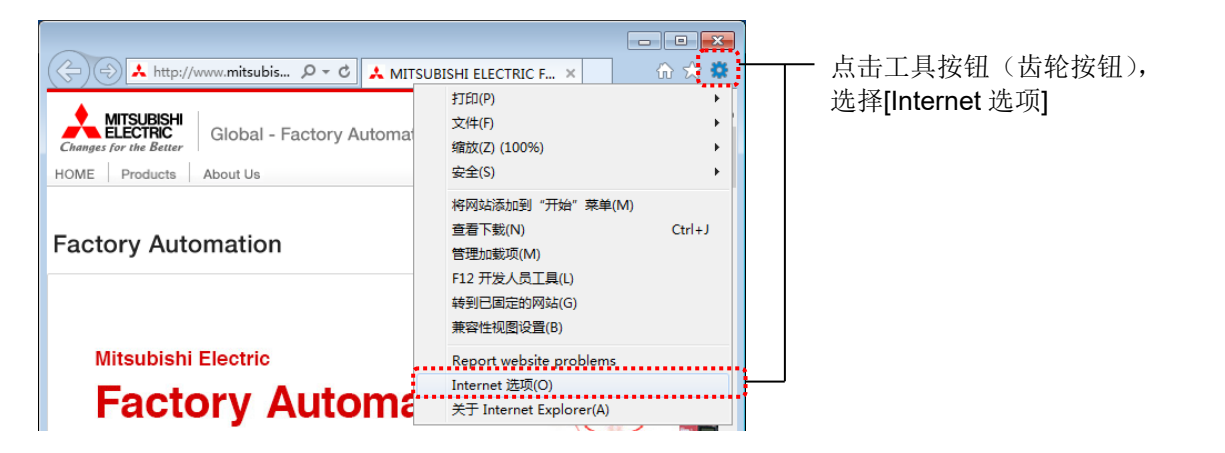

#### **2** 打开**[**安全**]**选项卡,选择**[**本地 **Intranet]**

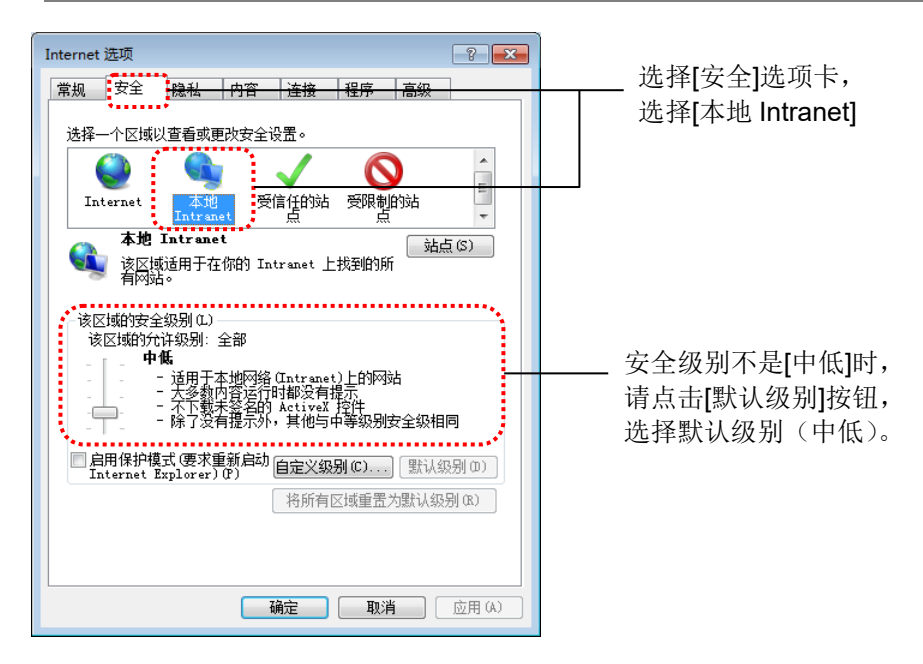

**3** 点击**[**站点**]**按钮,然后点击**[**高级**]**按钮。

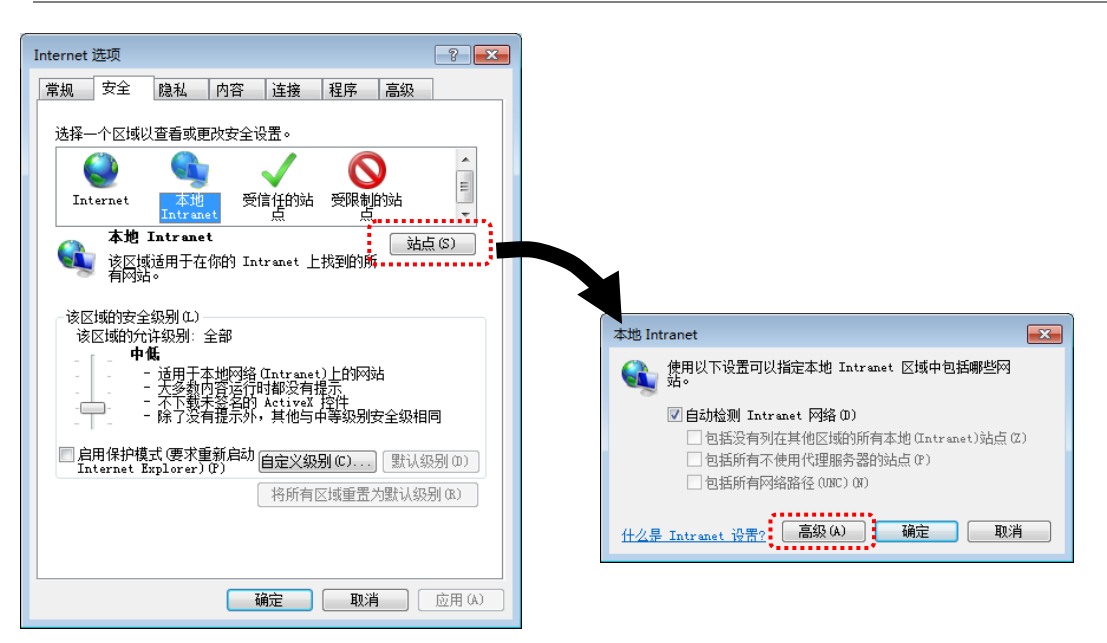

#### **4** 添加 **EcoWebServerIII** <sup>的</sup> **URL**

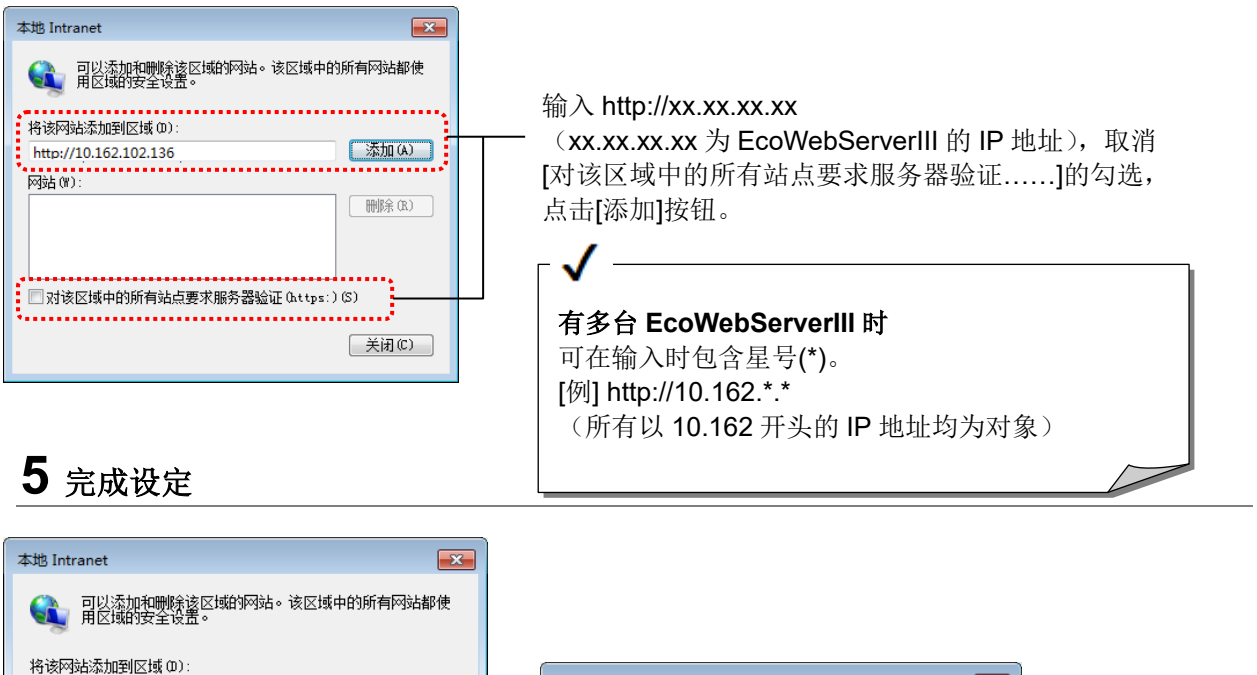

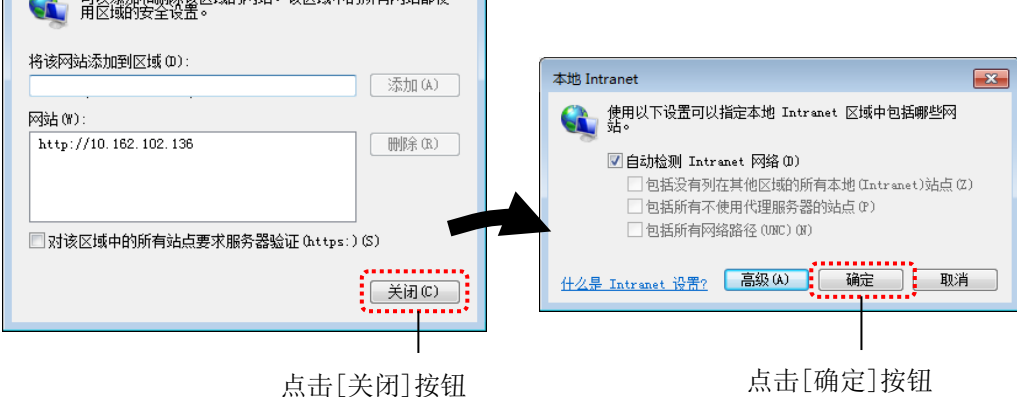

### <span id="page-17-0"></span>2.3.3 变更临时 Internet 文件的设定

根据临时 Internet 文件的设定,可能会由于 Web 浏览器的缓存功能而无法显示最新的设定内容及数据。 按以下步骤变更临时 Internet 文件的设定。

# **1** 启动 **Internet Explorer** <sup>的</sup>**[Internet** 选项**]**  $\Box$ e $\mathbf{x}$

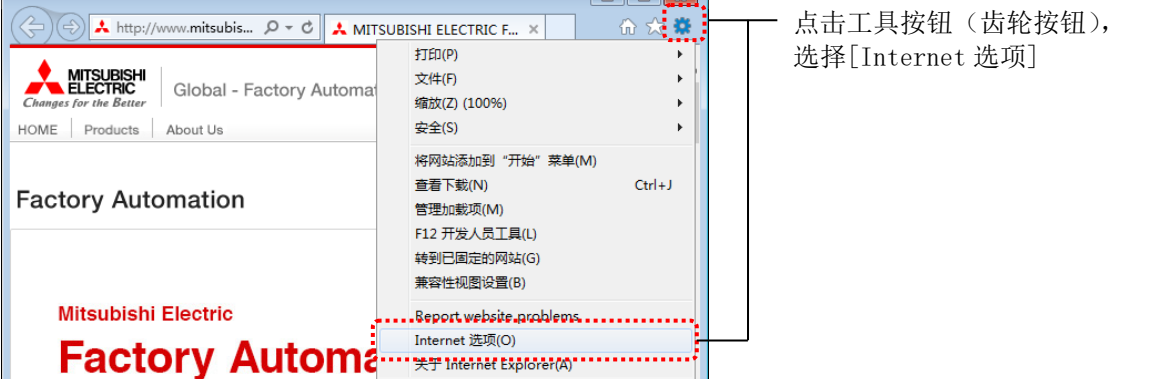

## **2** 点击浏览历史记录的**[**设置**]**按钮

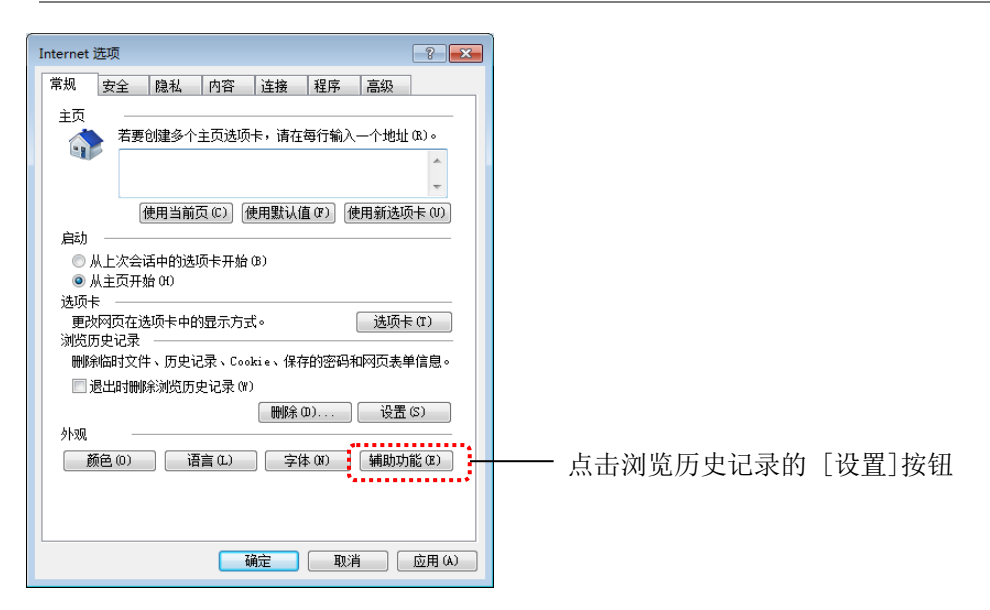

## **3** 选择**[**每次访问网页时**]**,点击**[**确定**]**按钮

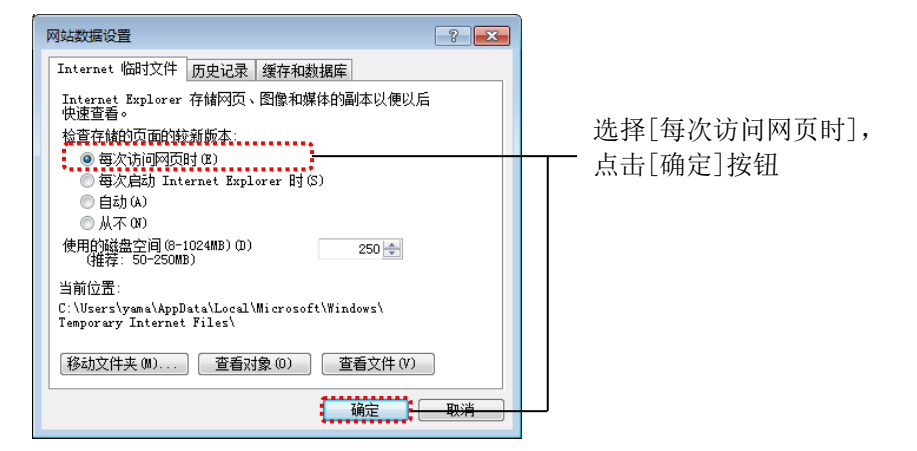

# <span id="page-18-0"></span>**3.** 基本操作

本章对术语、基本操作等进行说明。

# <span id="page-18-1"></span>**3.1** 术语说明

以下对本书中使用的术语进行说明。

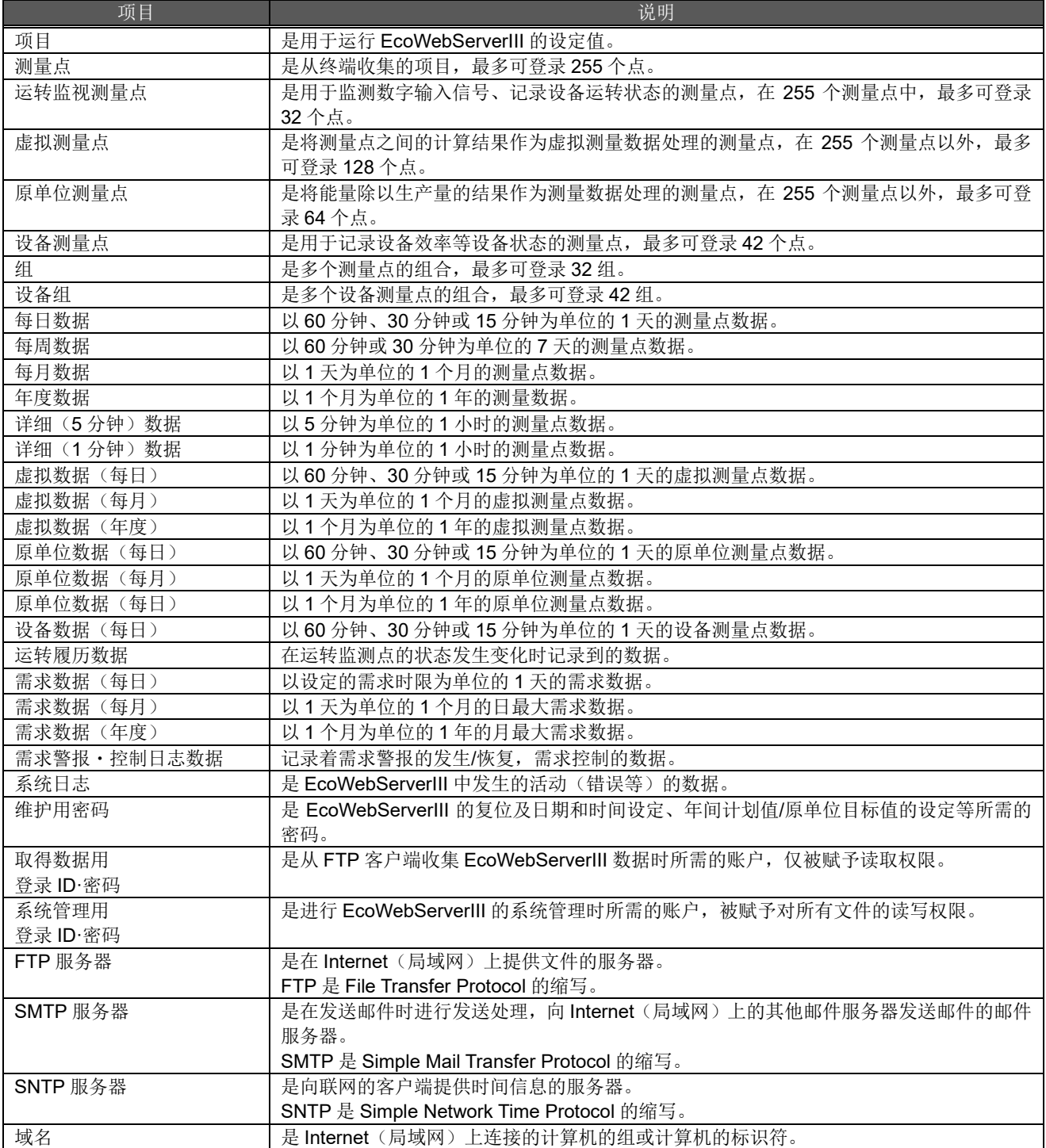

# <span id="page-19-0"></span>**3.2** 操作流程

以下对使用 Internet Explorer 以显示 EcoWebServerIII 所收集的数据时的操作流程进行说明。 本使用说明书中,以 Internet Explorer 的画面为例进行说明。 关于各画面操作的详细内容,请参照第 4 章。

### **1** 启动 **Web** 浏览器

从 Windows 的任务栏或[开始]菜单启动 Internet Explorer 。

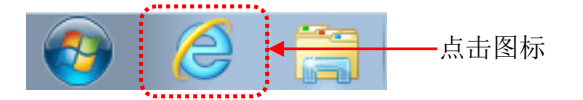

# **2** 连接 **EcoWebServerIII**

在 Internet Explorer 的地址栏中输入 EcoWebServerIII 的 IP 地址。 例如, IP 地址为[10.162.102.136]时, 输入[http:// 10.162.102.136/]并按 Enter 键。(即使输入 [10.162.102.136]也会自动变为[http:// 10.162.102.136/]。)

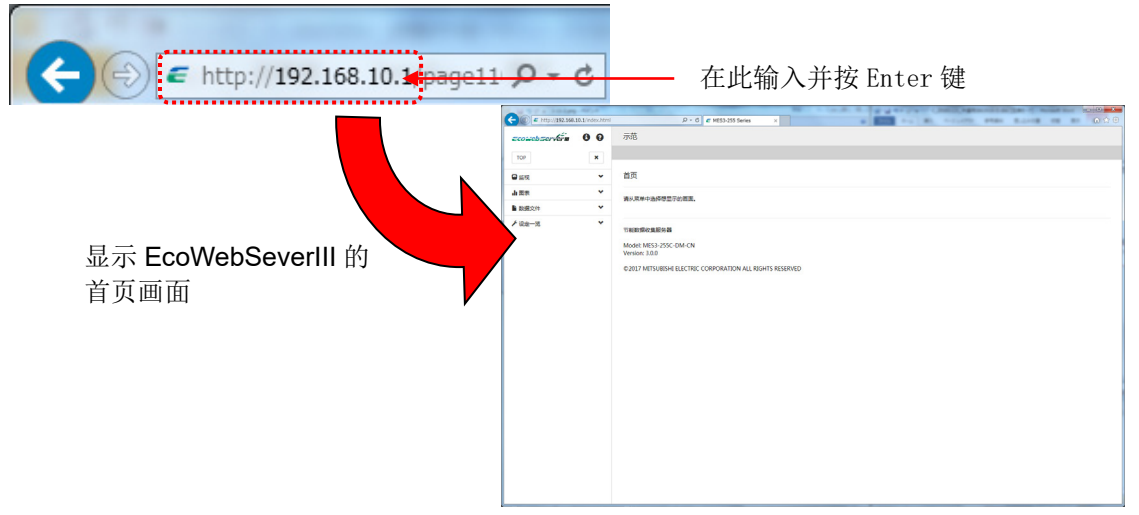

#### **3** 结束与 **EcoWebServerIII** 的通信

退出 Internet Explorer, 或访问其他 Web 站点后将结束通信。 要退出 Internet Explorer 时, 点击右上角的×按钮或选项卡右侧的×按钮。

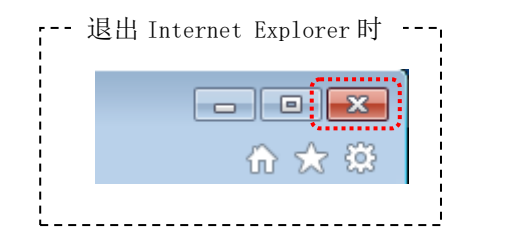

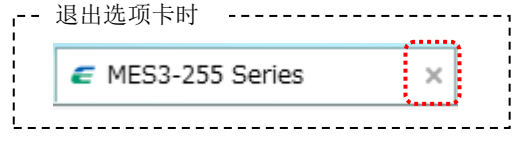

# <span id="page-20-0"></span>**3.3** 版本的确认方法

介绍 EcoWebServerIII 版本的确认方法。

### **1** 连接到 **EcoWebServerIII**

操作步骤请参照[\[3.2](#page-19-0) [操作流程](#page-19-0)]。

# **2** 单击侧面菜单栏中的ⓘ标记

操作步骤请参照[\[4.2](#page-22-0) [侧面菜单](#page-22-0)]。

## **3** 确认版本

通过型号、版本信息中确认版本。

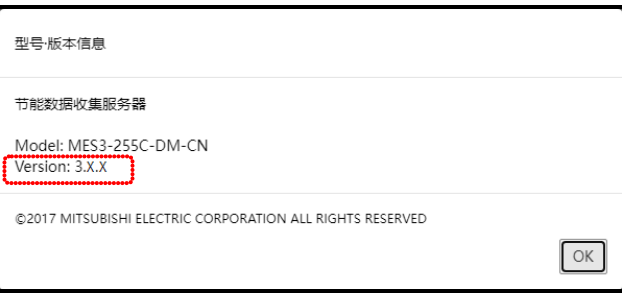

# <span id="page-21-0"></span>**4.** 各画面的说明

# <span id="page-21-1"></span>**4.1** 画面构成

对于 EcoWebServerIII 的 Web 画面的构成进行说明。

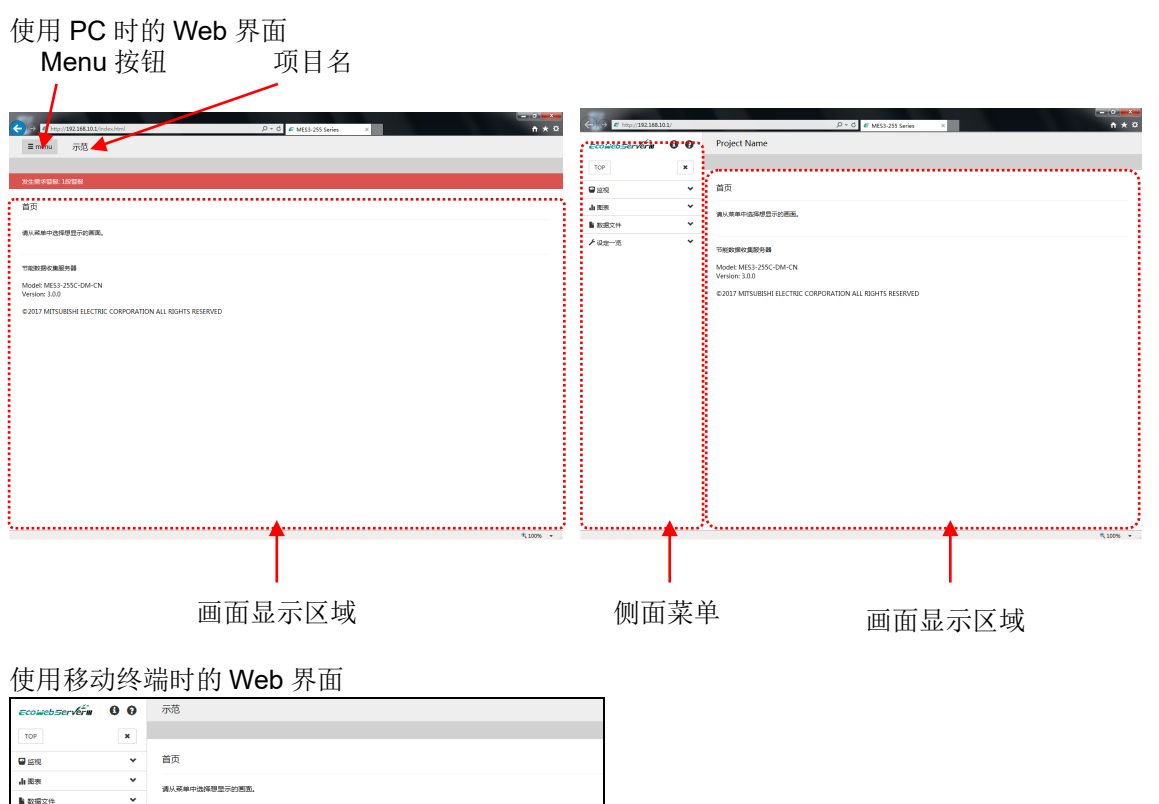

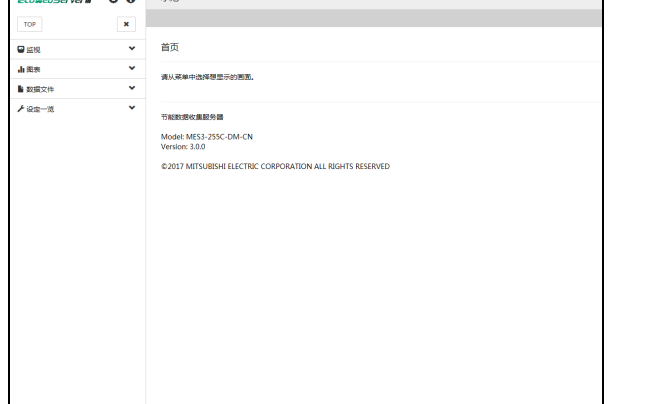

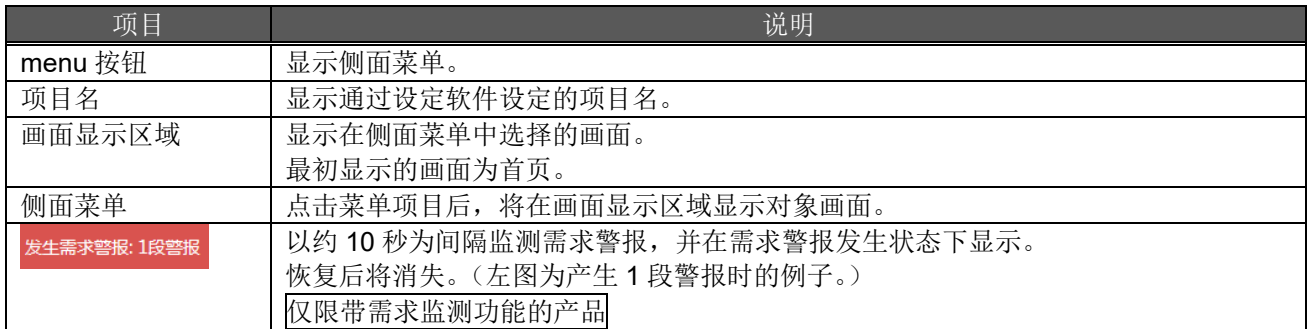

# **4.2** 侧面菜单

<span id="page-22-0"></span>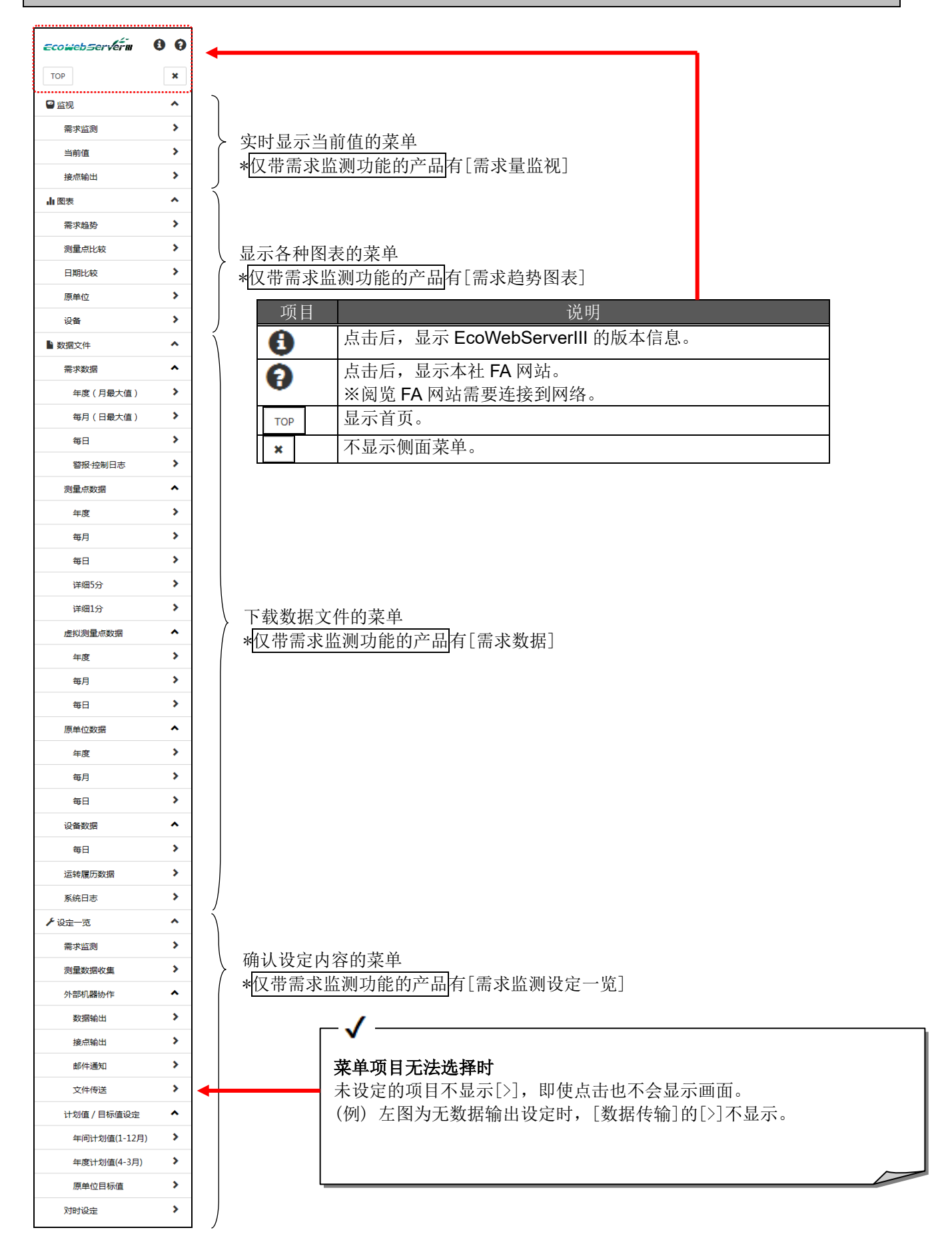

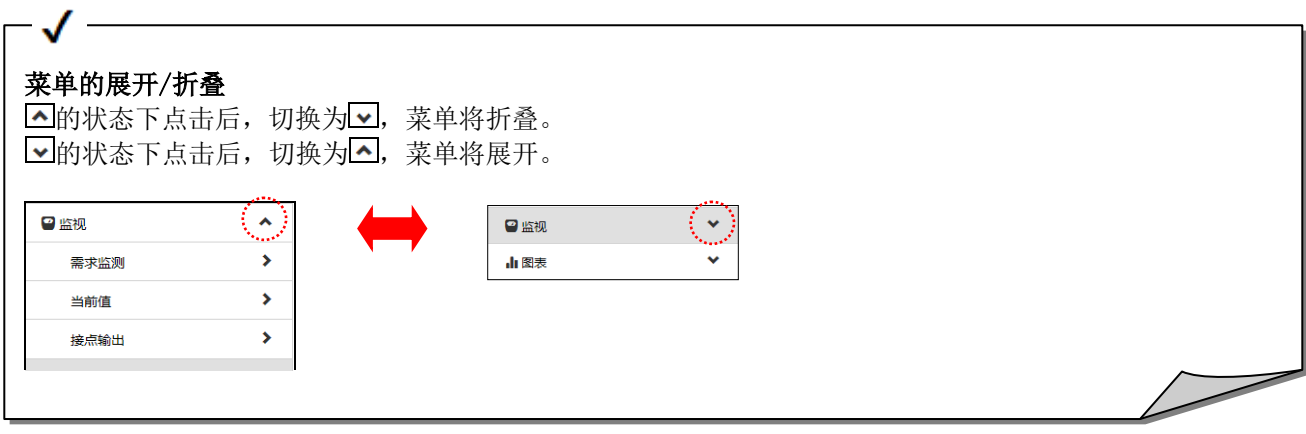

#### 关闭侧面菜单

通过关闭侧面菜单,可以扩大画面显示区域。

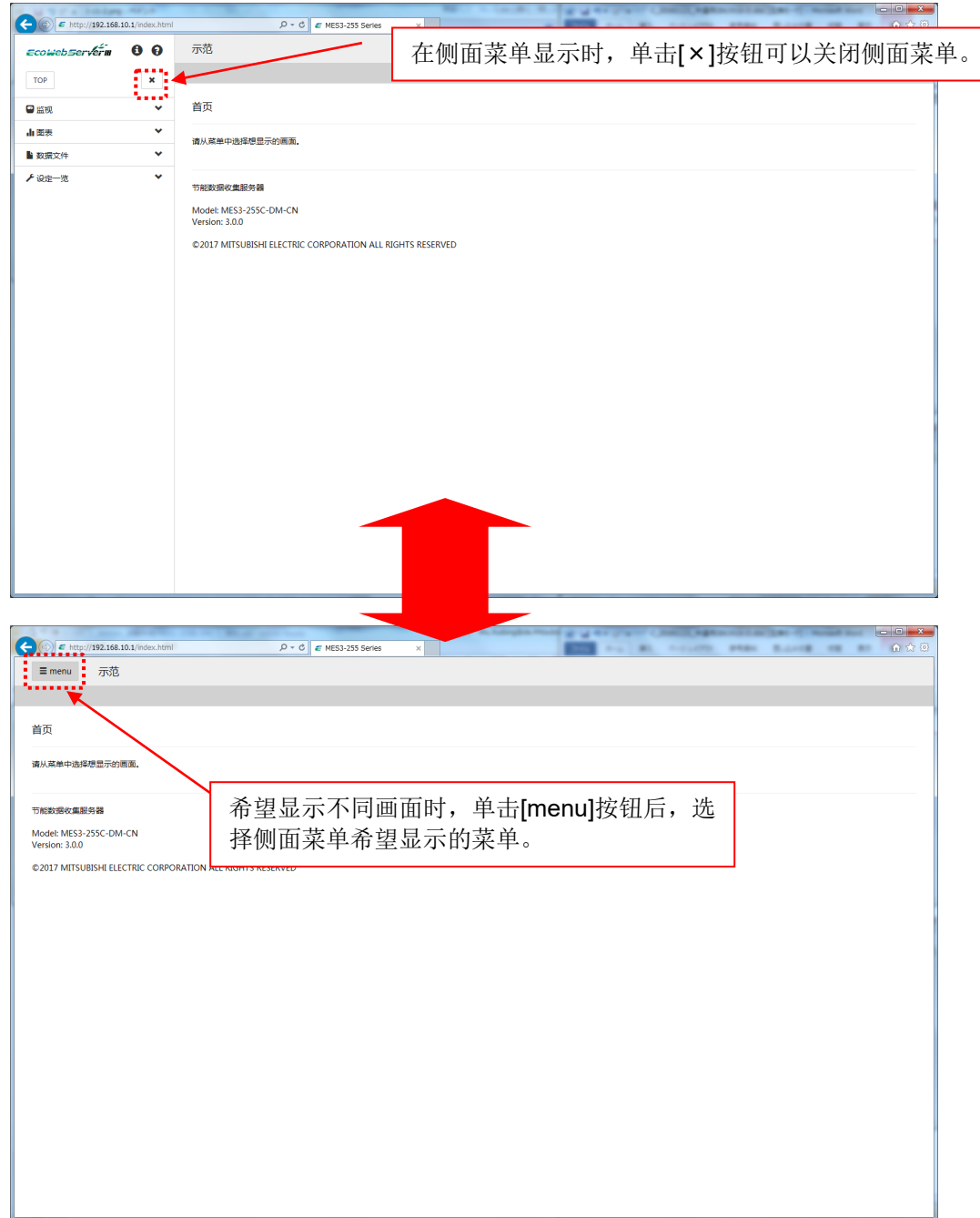

#### 侧面菜单与画面显示区域重叠显示

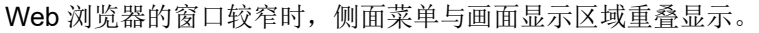

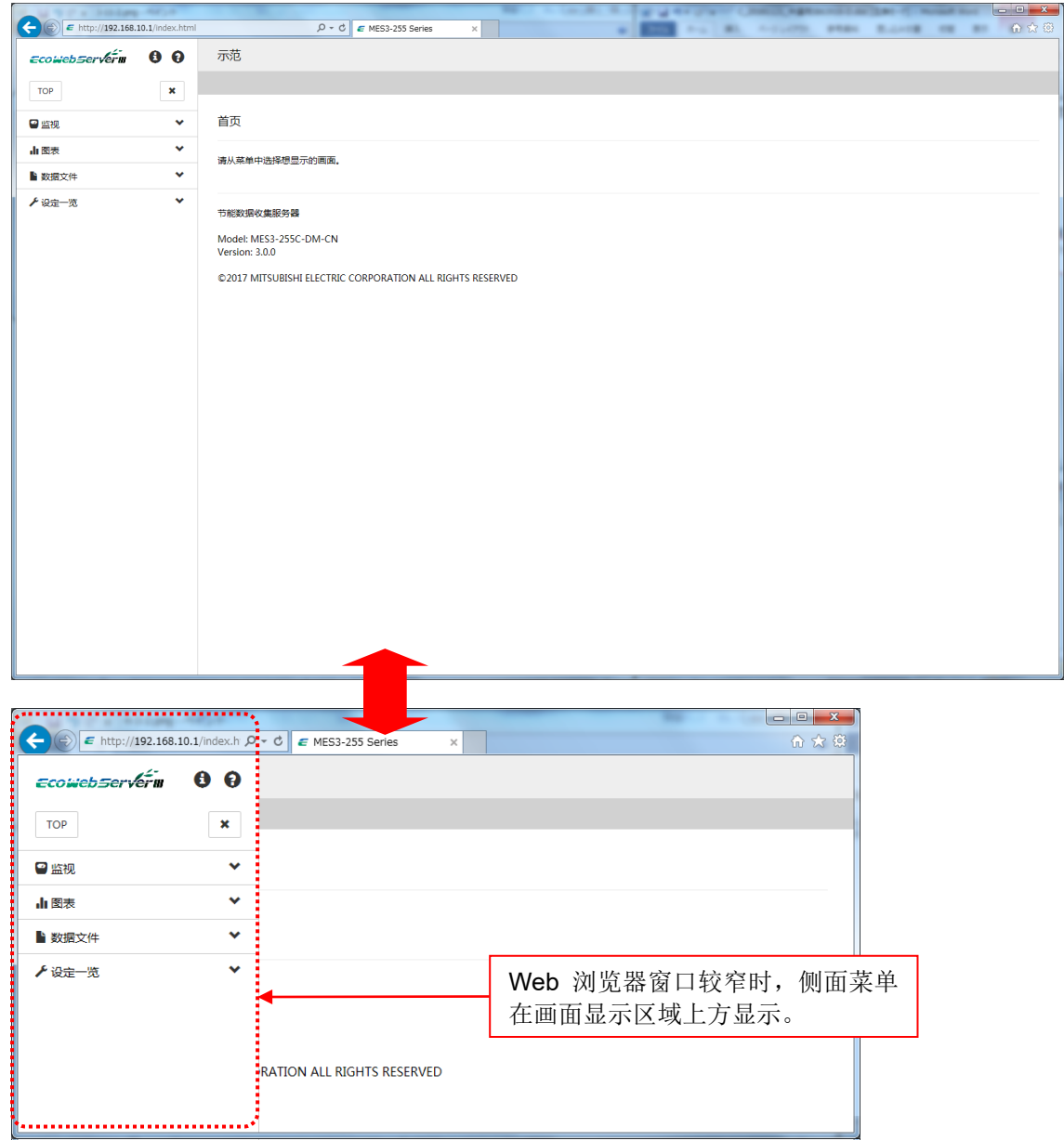

#### 侧面菜单的自动显示

Web 浏览器的窗口较宽时,画面切换后侧面菜单也会保持显示。

#### Web 浏览器的窗口较窄时

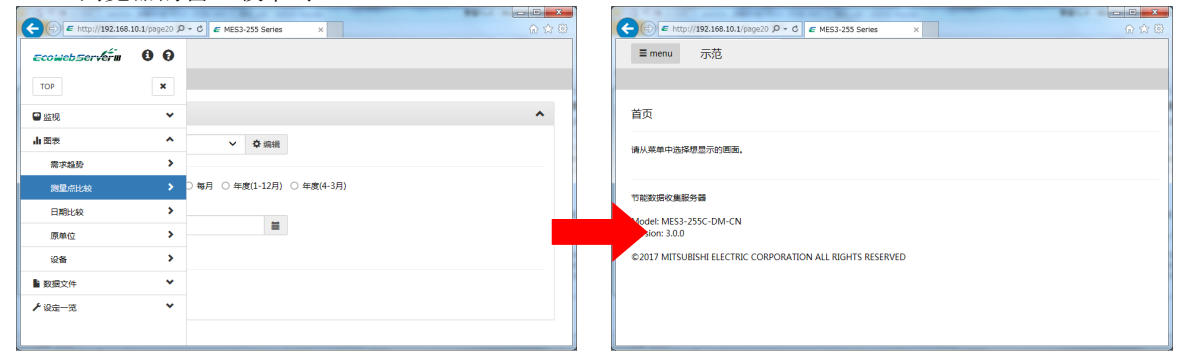

#### Web 浏览器的窗口较宽时

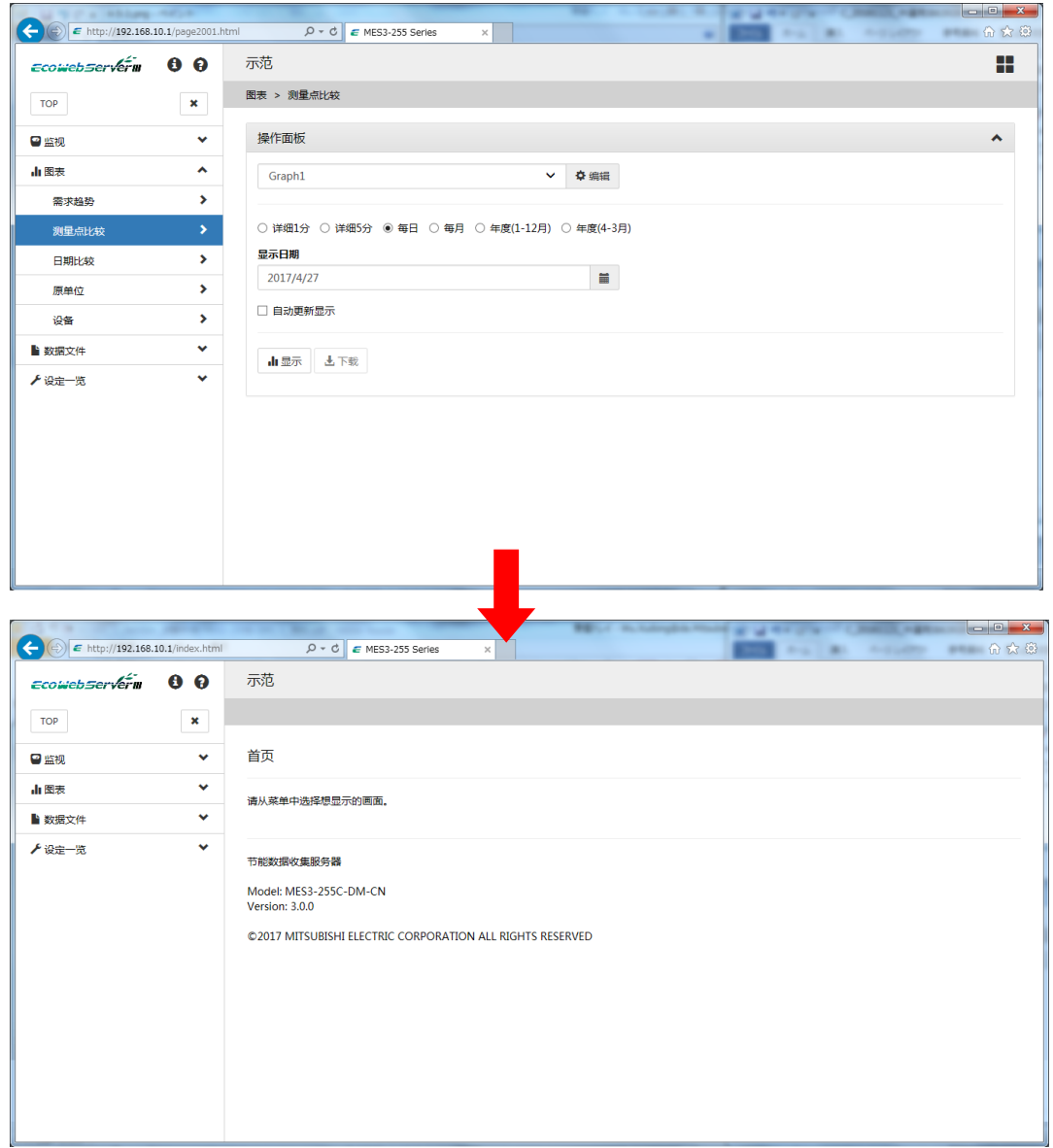

# <span id="page-26-0"></span>**4.3** 图表

针对图表的功能进行说明。

#### <span id="page-26-1"></span>4.3.1 自动布局

图表根据图表区域的宽,自动更改布局。

#### Web 浏览器的窗口最大化时的图表

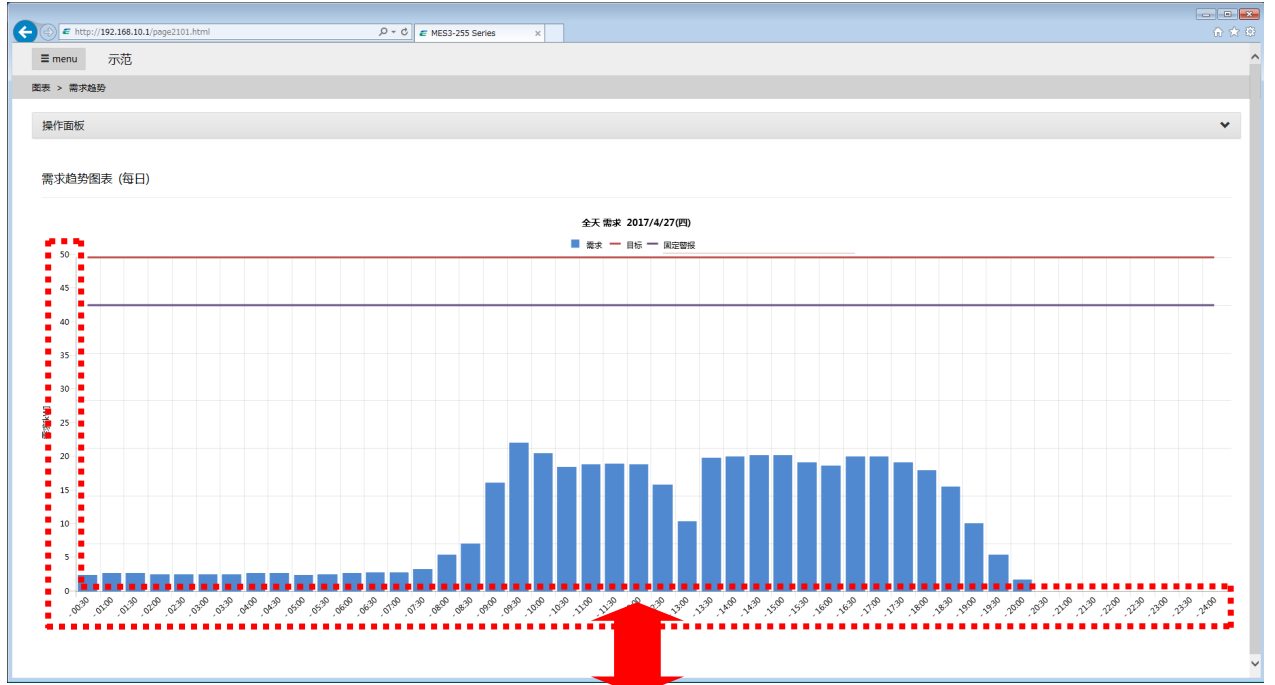

#### Web 浏览器的窗口缩小时的图表

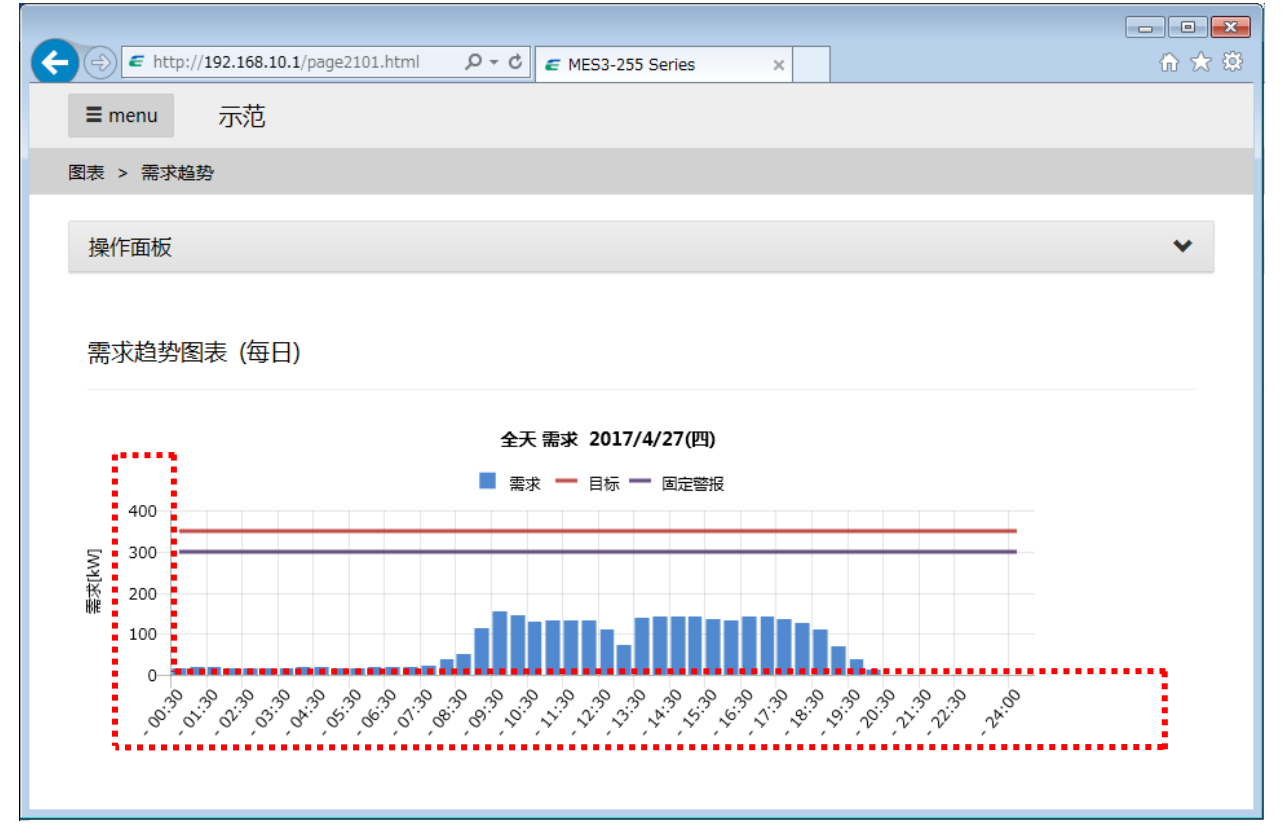

# <span id="page-27-0"></span>4.3.2 显示的切换

[4.4 监控: 需求量监测], [4.8 图表: 测量点比较], [4.9 图表: 日期比较]时, 通过点击显示切换按钮可以切换图 表等的显示。

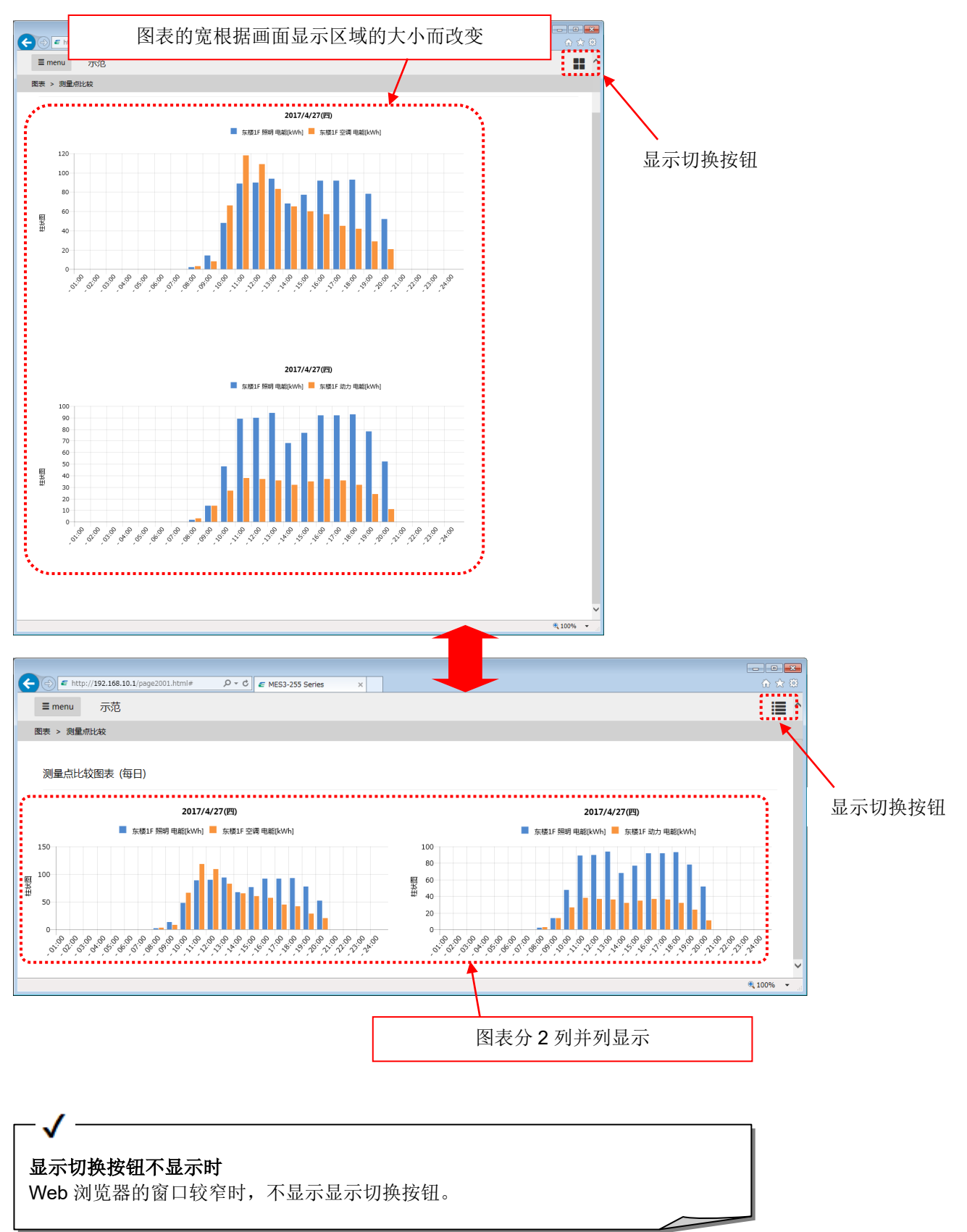

# <span id="page-28-0"></span>4.3.3 数据的隐藏

通过点击图表的上部的图例,可以显示或隐藏相应的数据。

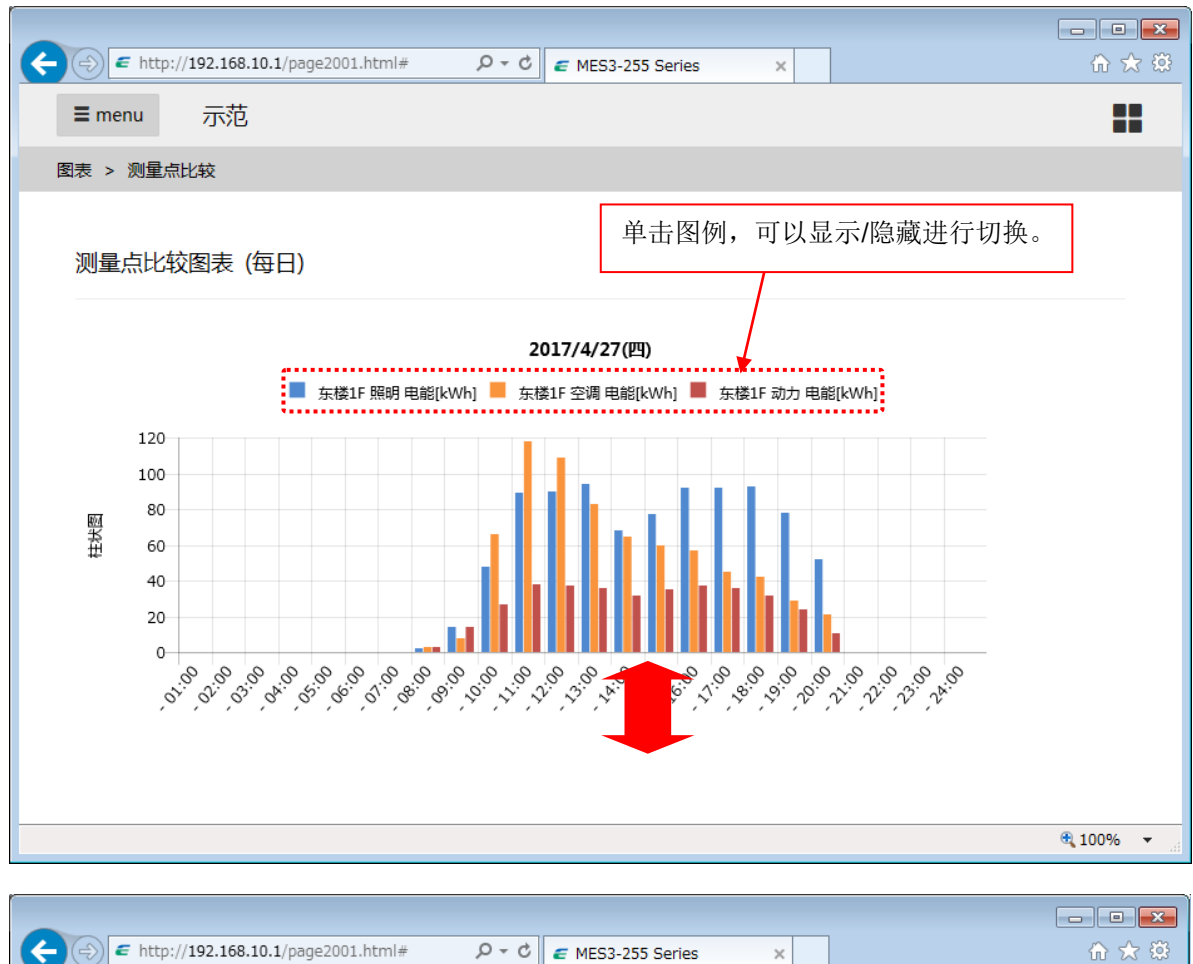

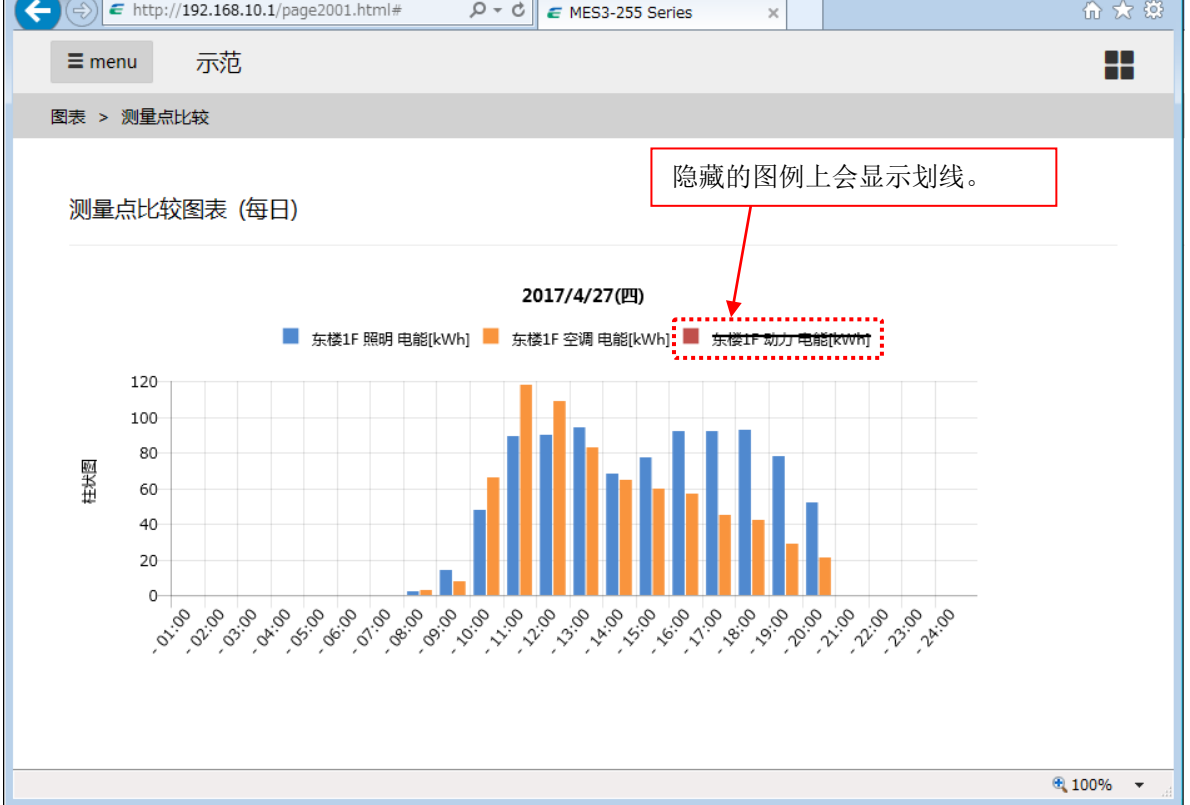

## <span id="page-29-0"></span>4.3.4 提示标签

当鼠标的指针移动到各图表的各数据时,将显示提示标签,可以确认详细数据。

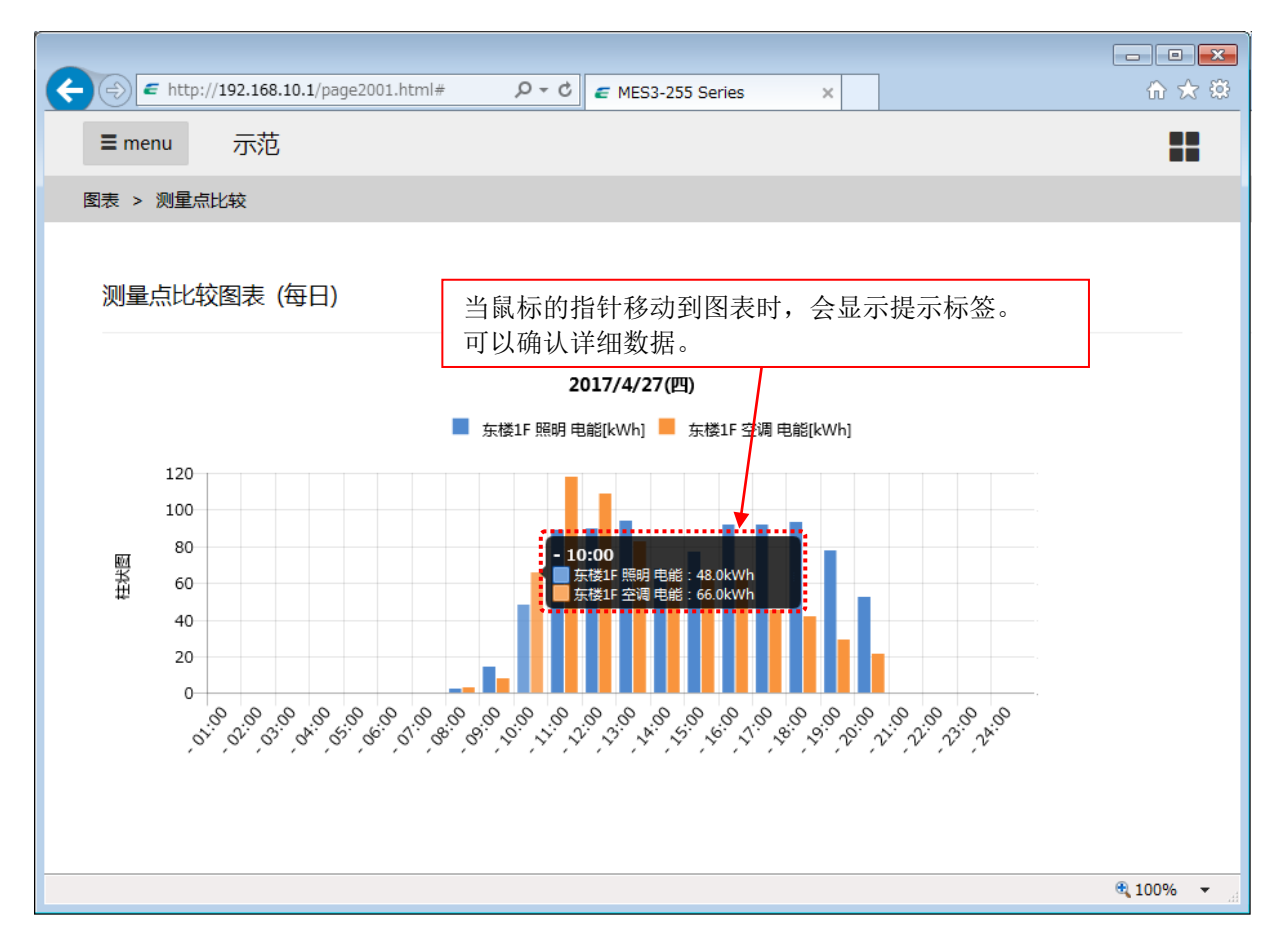

# <span id="page-30-0"></span>**4.4** 监控:需求量监测

#### 仅限带需求监测功能的产品

显示当前需求及当前时限的需求负载曲线。以约 10 秒为间隔自动更新。

- \*1 画面的更新周期为约 10 秒,因此所显示的数据或警报状态、控制状态可能会与实际的值或状态有所不 同。例如,即使画面中未发生 1 段警报,但 EcoWebServerIII 本体中已发生 1 段警报。
- \*2 当图表的显示区域非常小时,可以能会无法清晰显示。可以通过侧面菜单的隐藏或扩大浏览器窗口等办 法增大显示区域后重新显示。

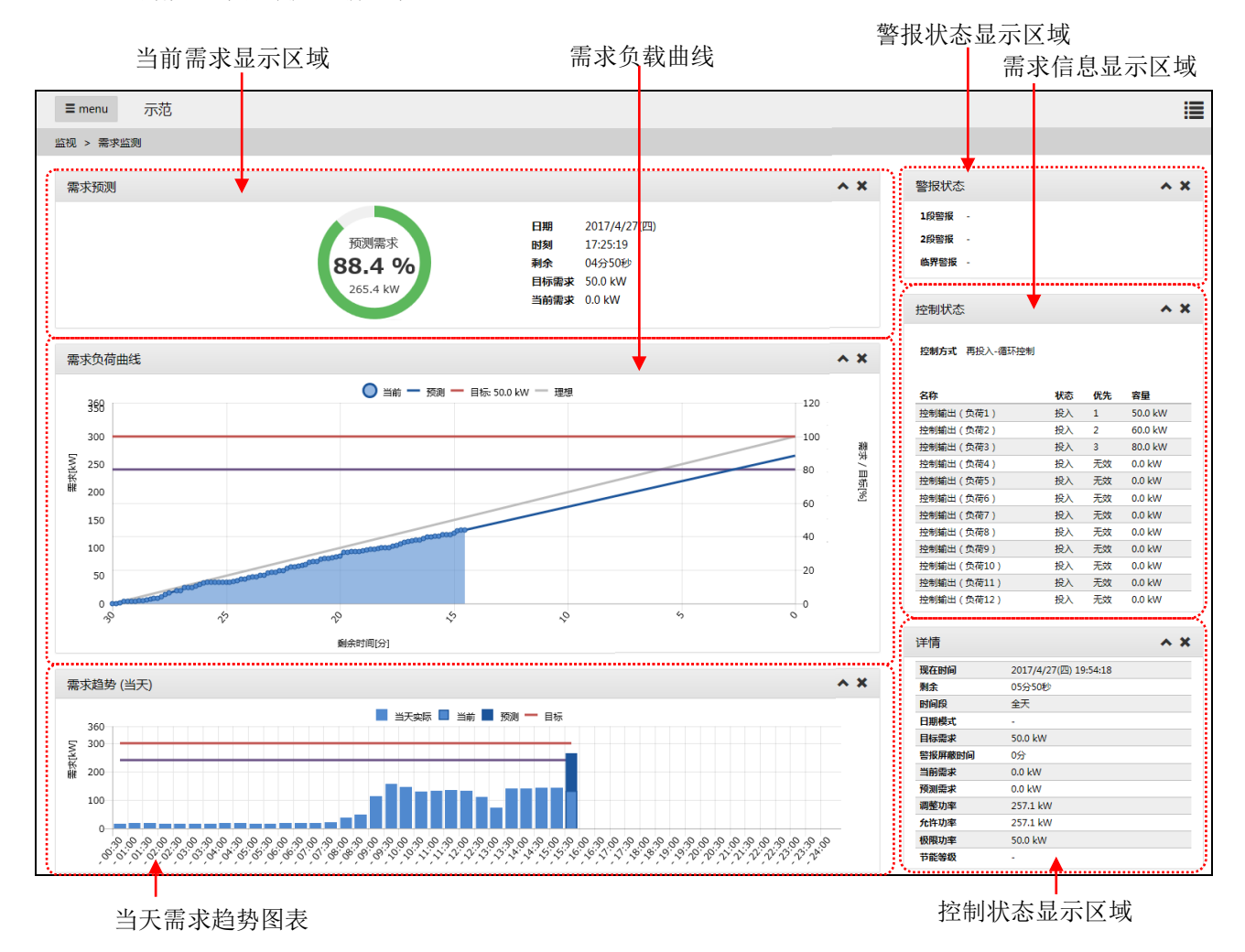

#### 需求预测监控

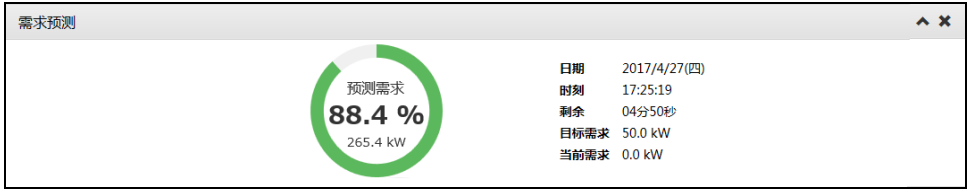

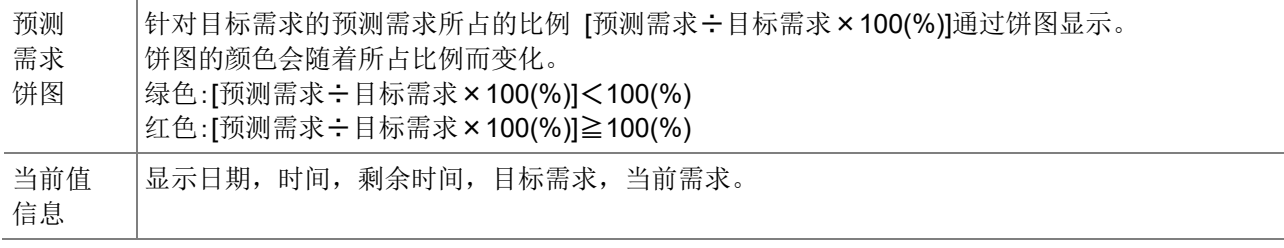

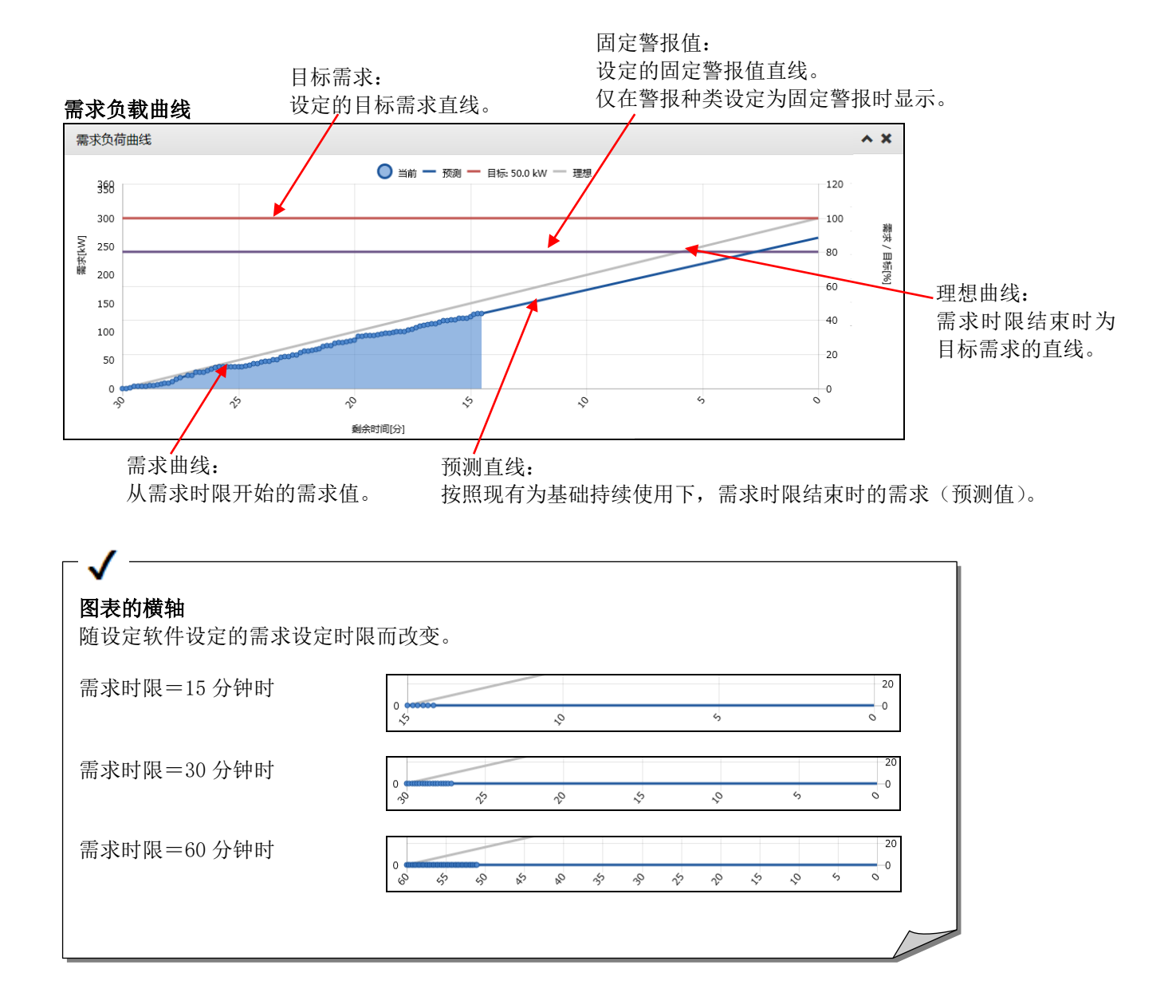

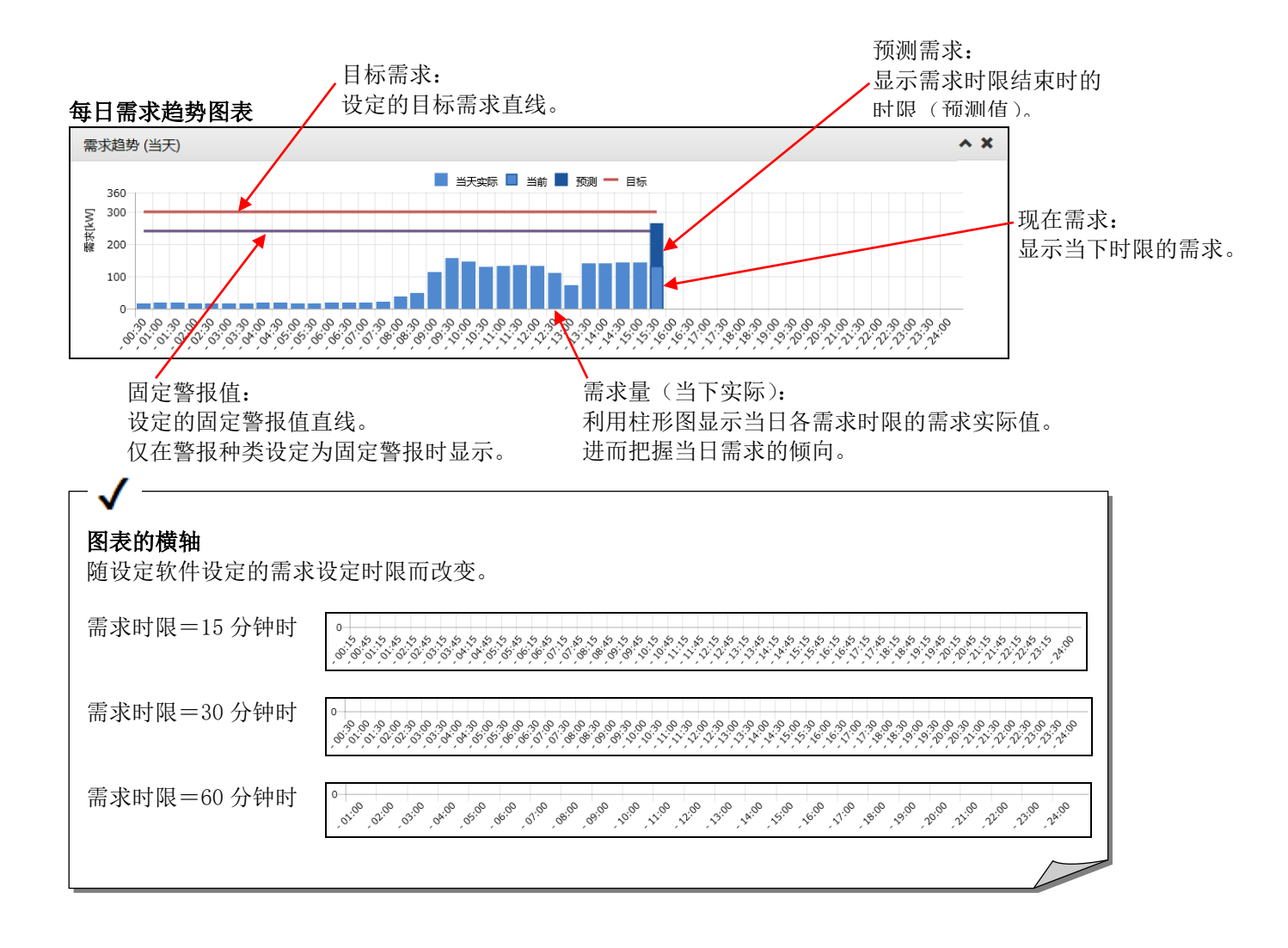

#### 警报状态显示区域

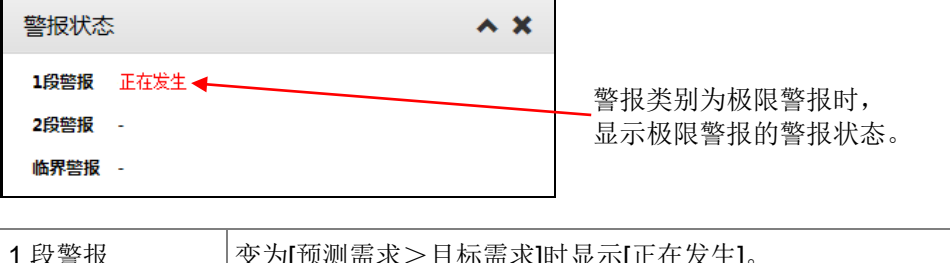

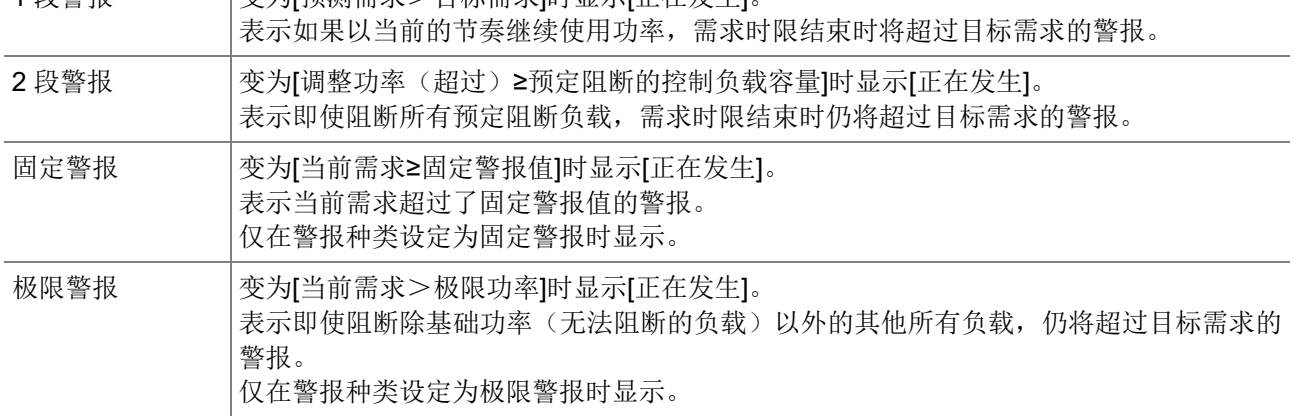

### 控制状态显示区域

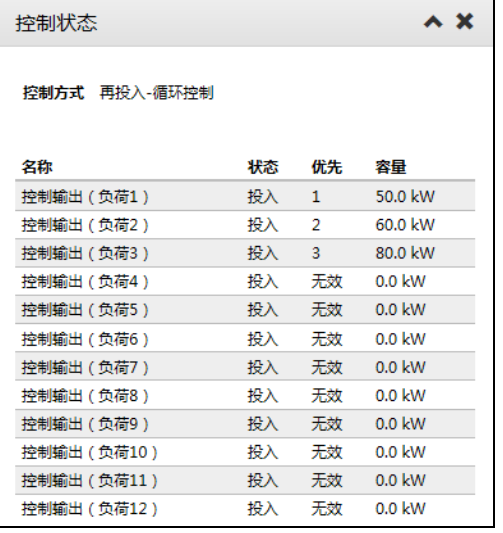

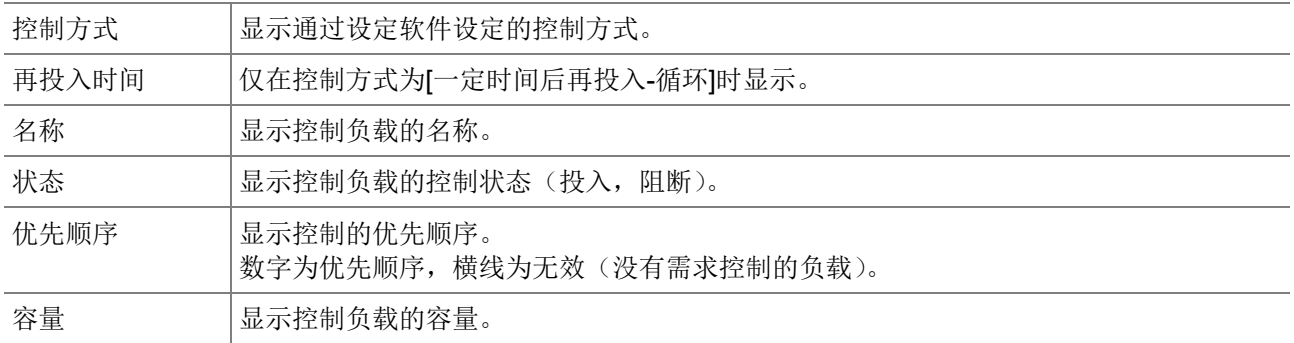

#### 详细信息显示区域

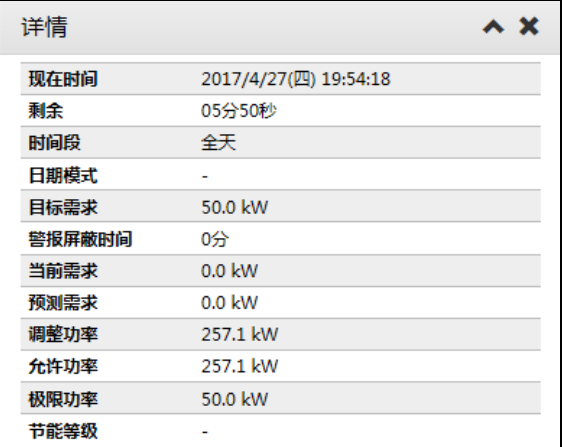

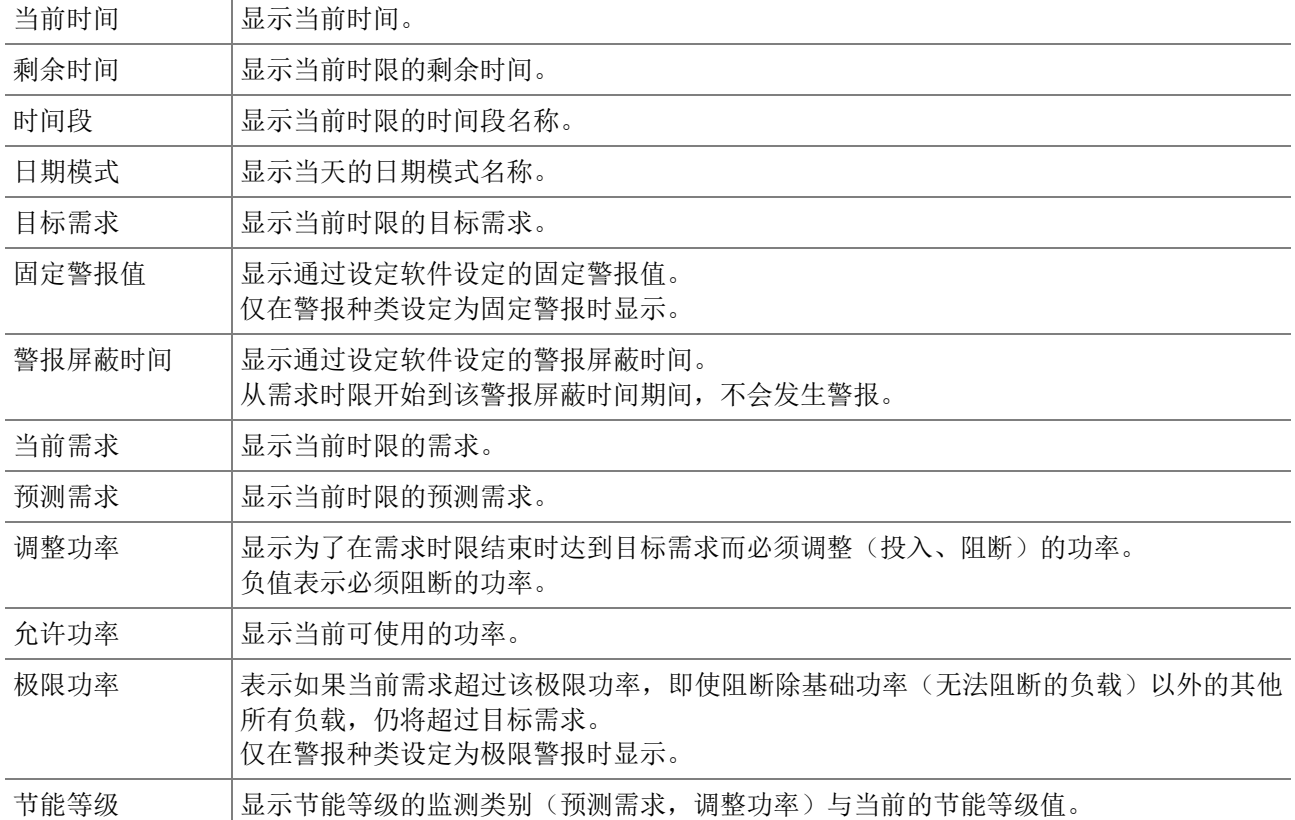

# <span id="page-35-0"></span>**4.5** 监控:当前值

显示测量点的当前值。以约 10 秒为间隔自动更新。 可以切换为任意或组这 2 种显示。

● 组:

选择组后,显示属于该组的测量点的当前值。

● 固定组: 选择任意的测量点后,显示当前值。 以测量点表单的形式事先保存经常查看的测量点组合后,可以读取使用。

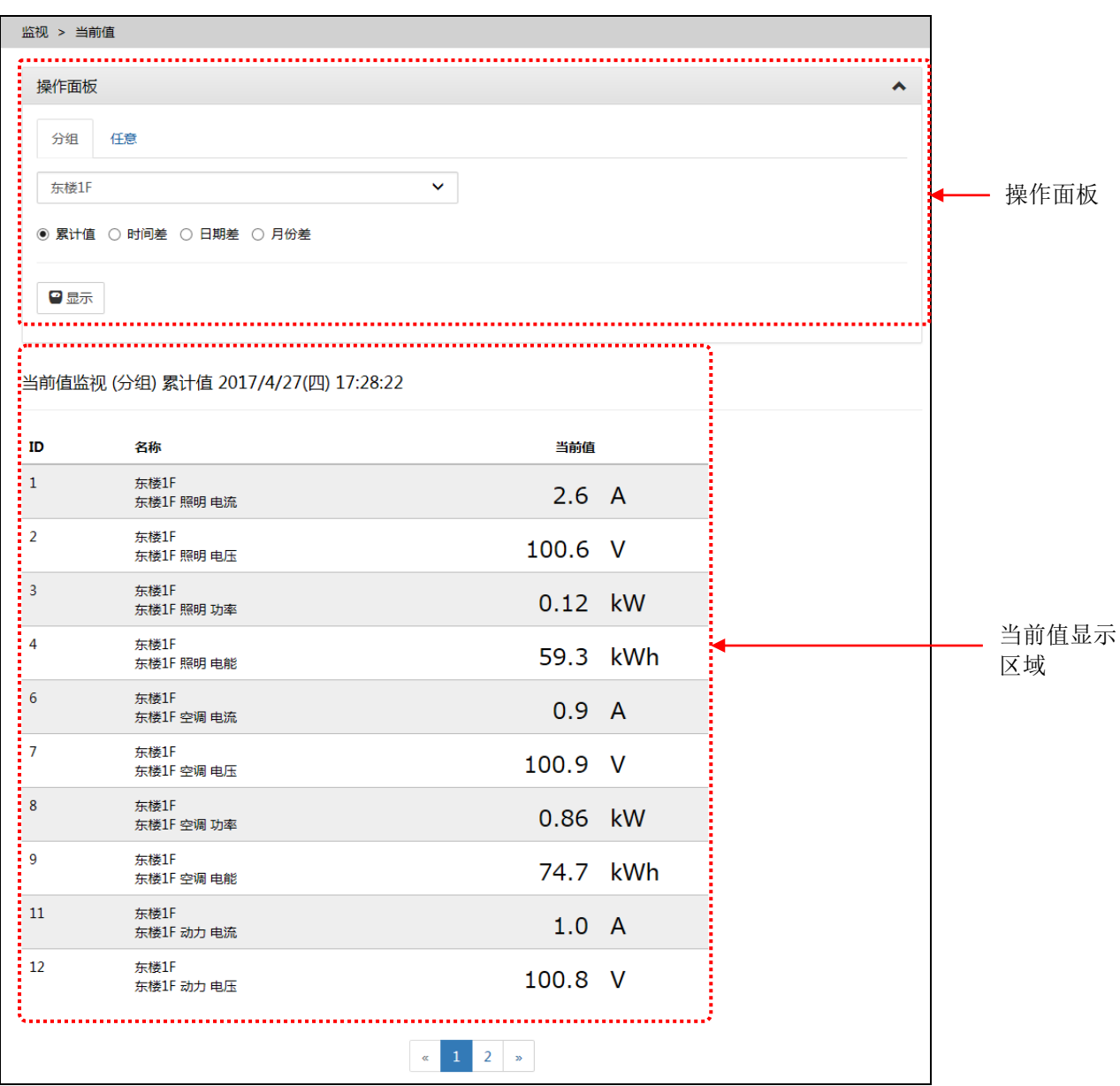
# 操作面板**(**组**)**

…… <br>二示种类中选择组时,操作面板的显示如下。

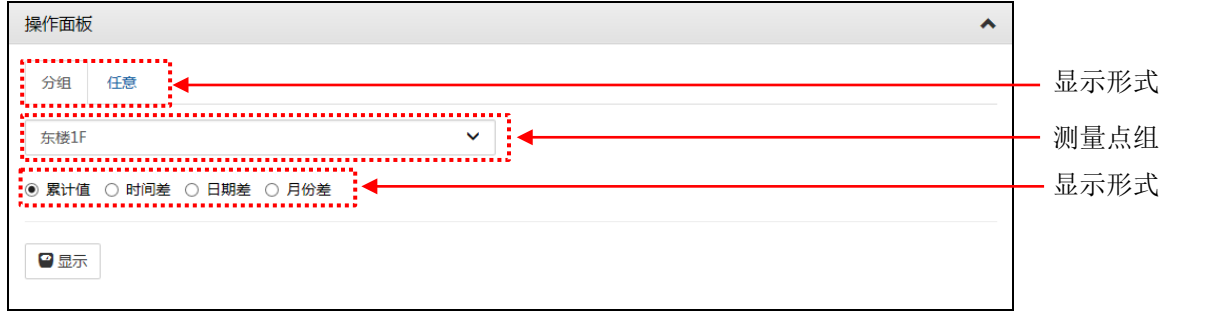

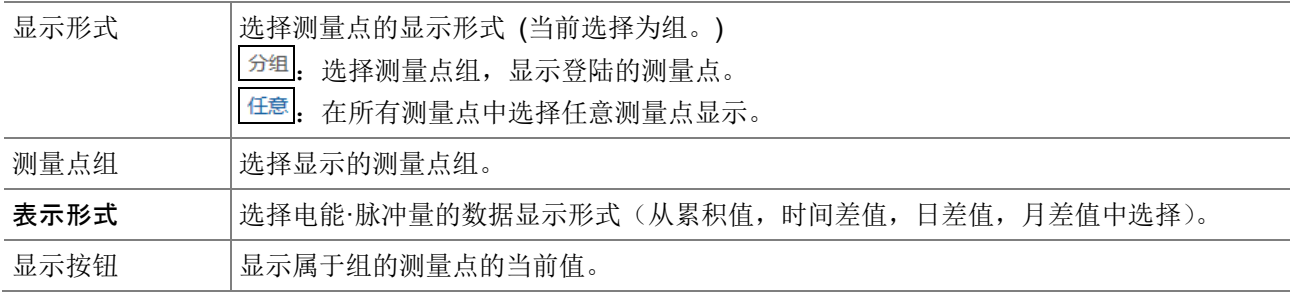

# 操作面板**(**任意**)**

选择任意的显示形式时,操作面板的显示如下。

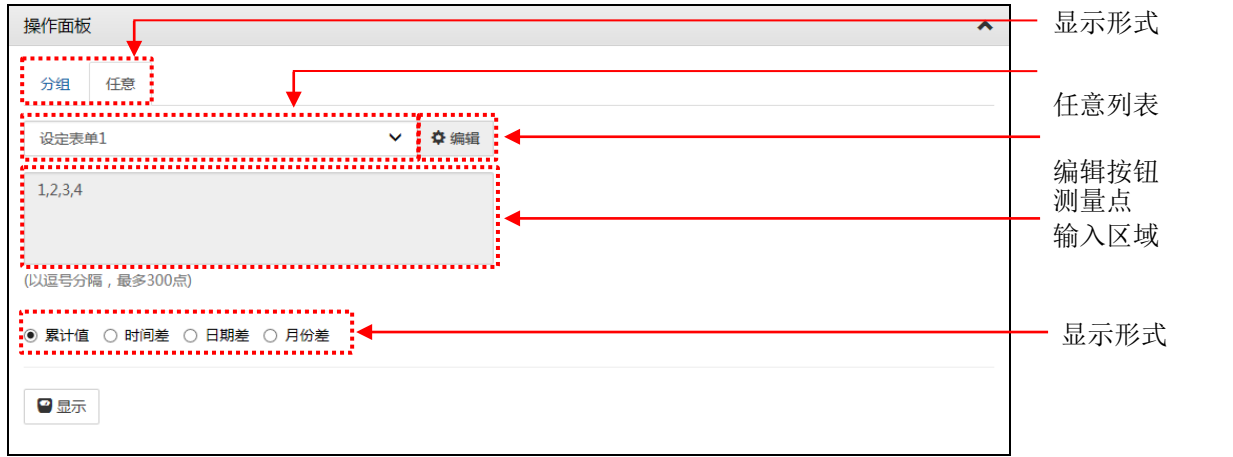

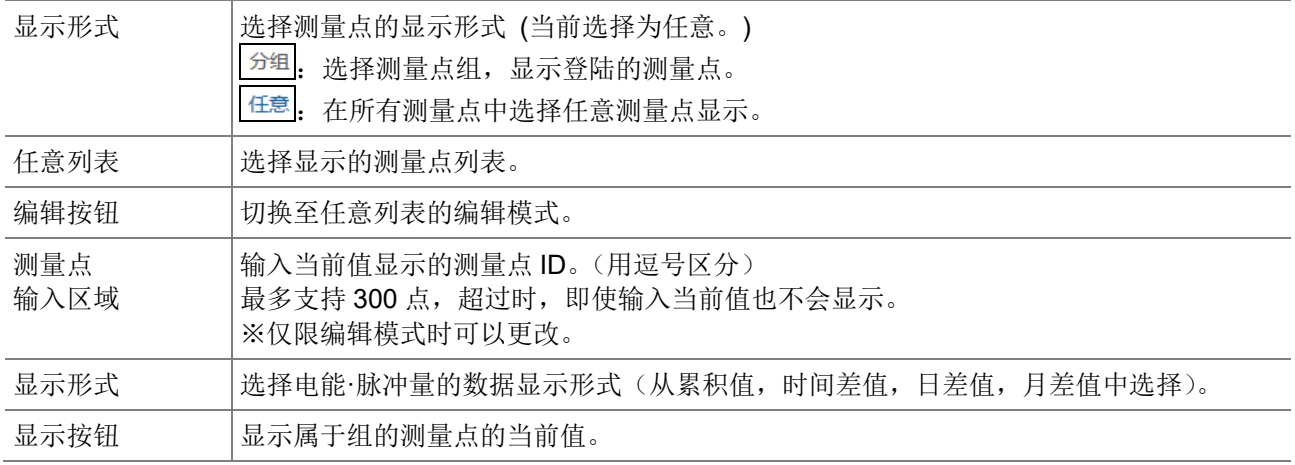

# 当前值显示区域

显示时间

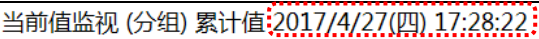

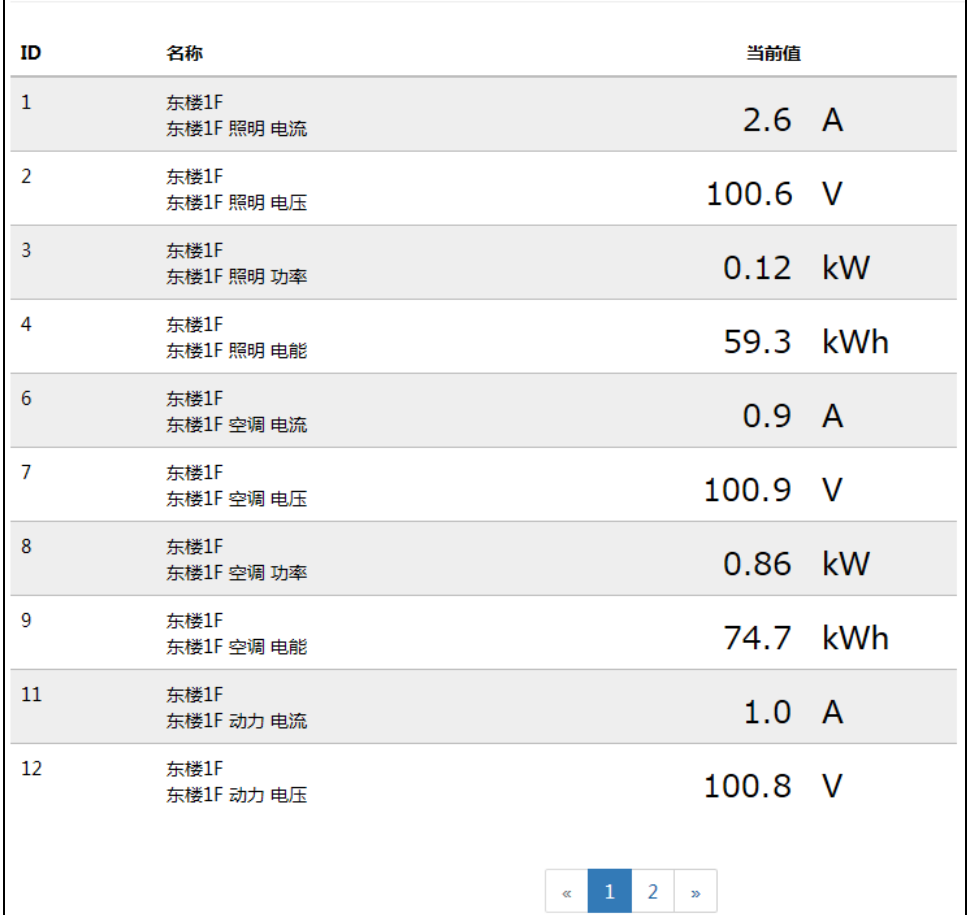

 $\leftarrow$ 

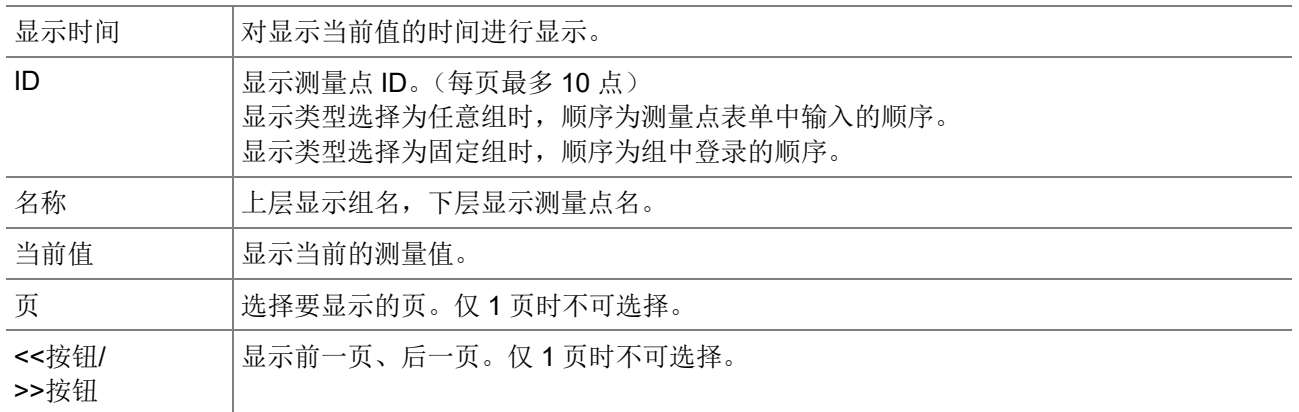

# 4.6 监控: 接点输出

显示接点输出的状态(ON/OFF)。以约10秒为间隔自动更新。 设定为警报输出用的接点可以手动切换为 OFF。 设定为需求负载控制用的接点可以手动切换投入或阻断。

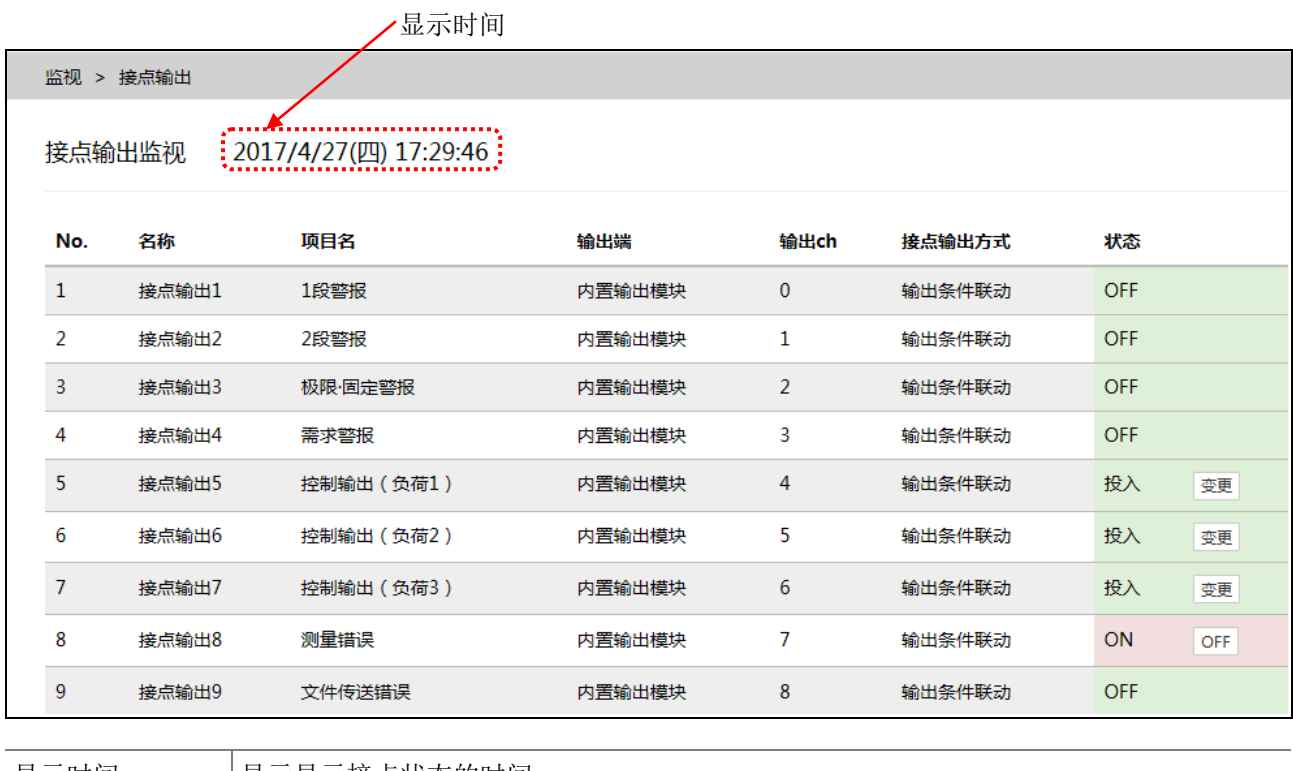

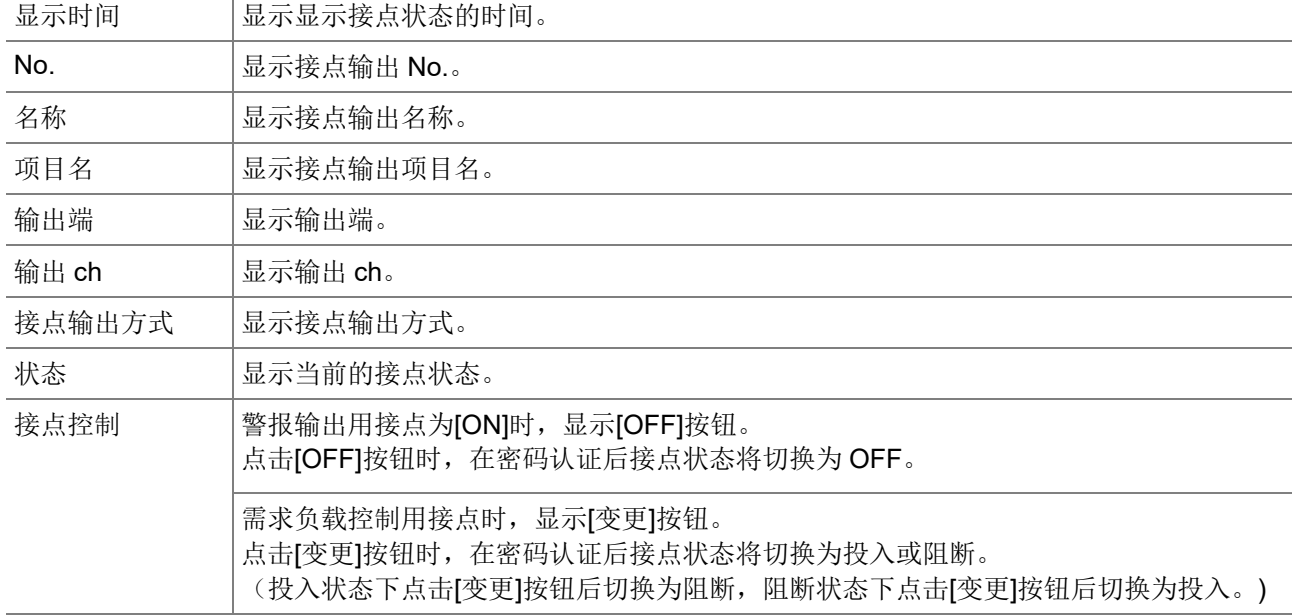

# **4.7** 图表:需求趋势

仅限带需求监测功能的产品

可以以年度、每月、每日的间隔对过往的需求趋势进行确认。

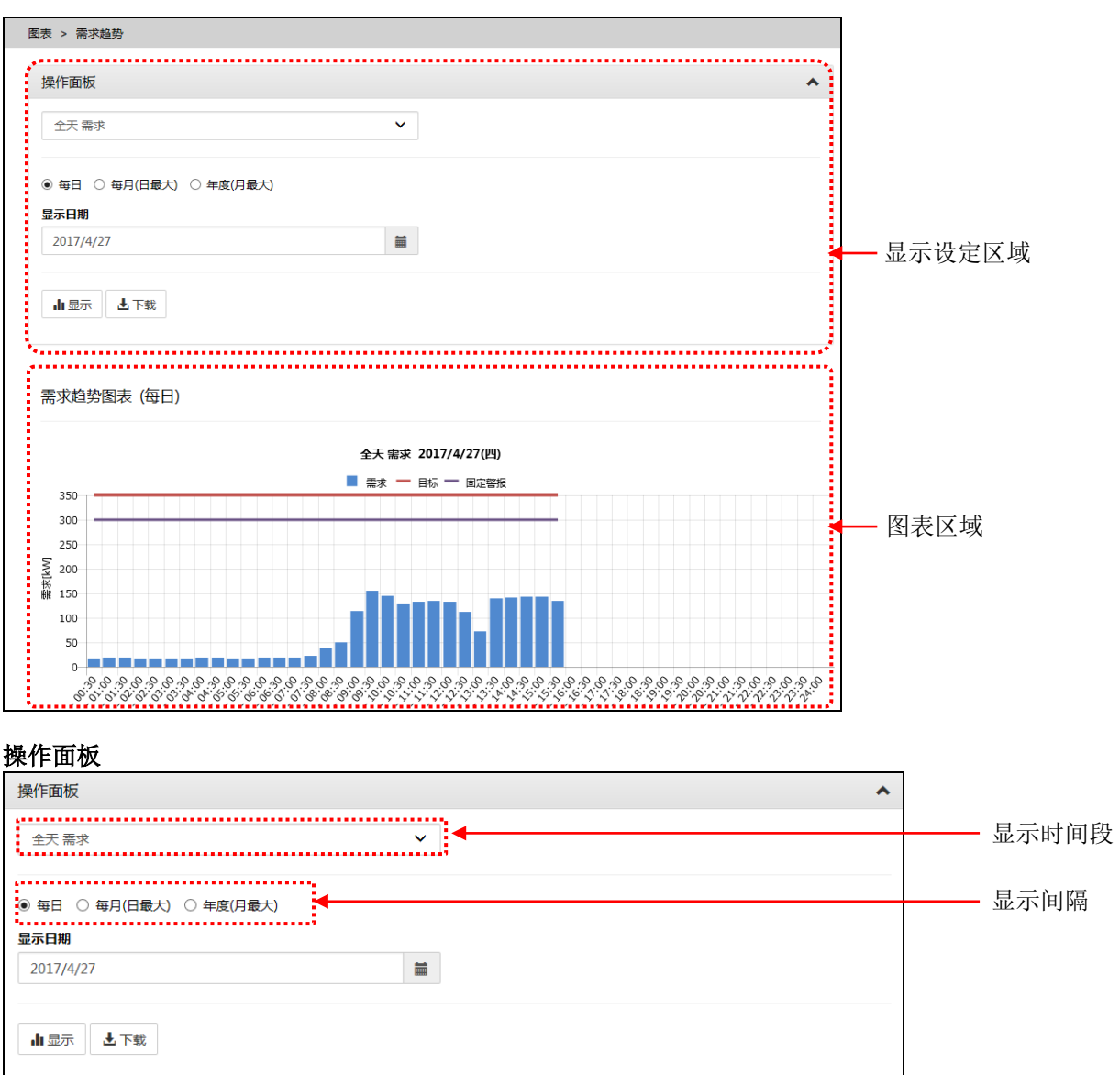

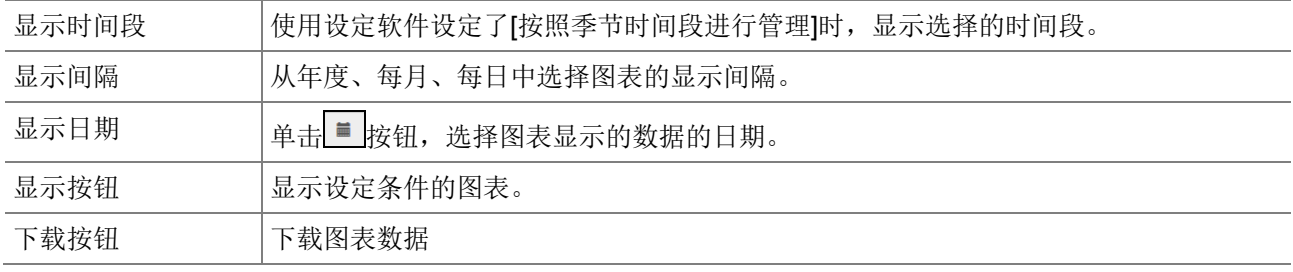

### 图表区域(每日)

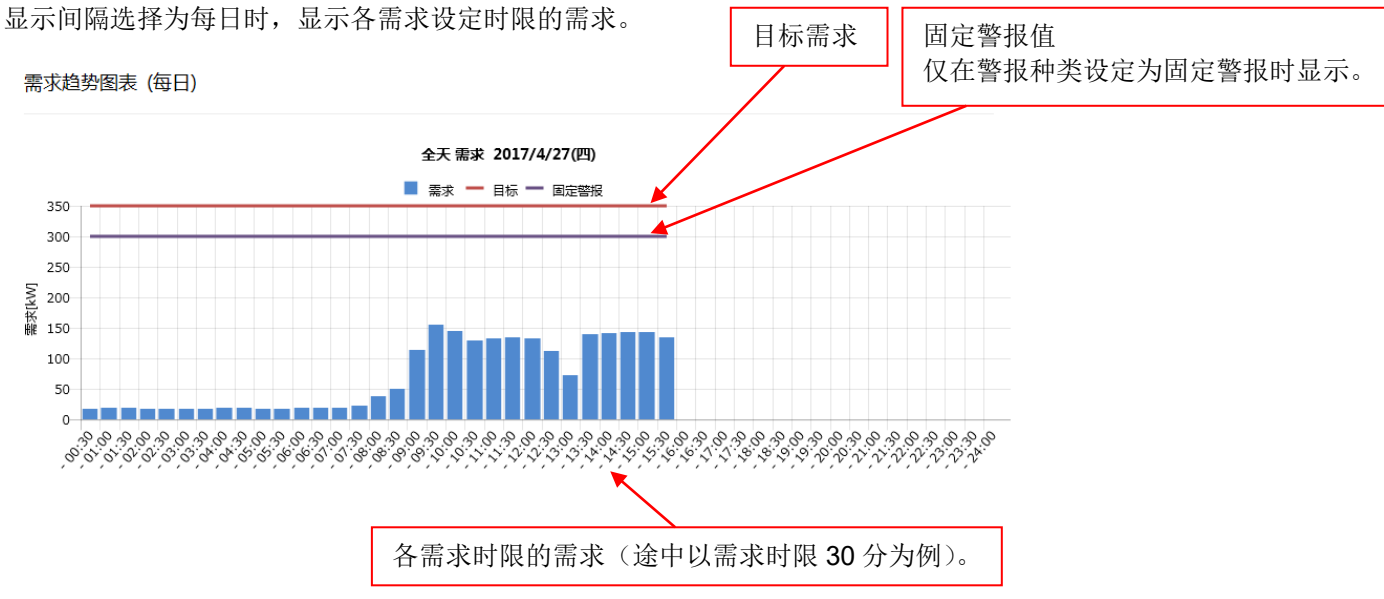

各日最大需求

#### 图表区域(每月)

显示间隔选择为每月时,显示各日的日最大需求。

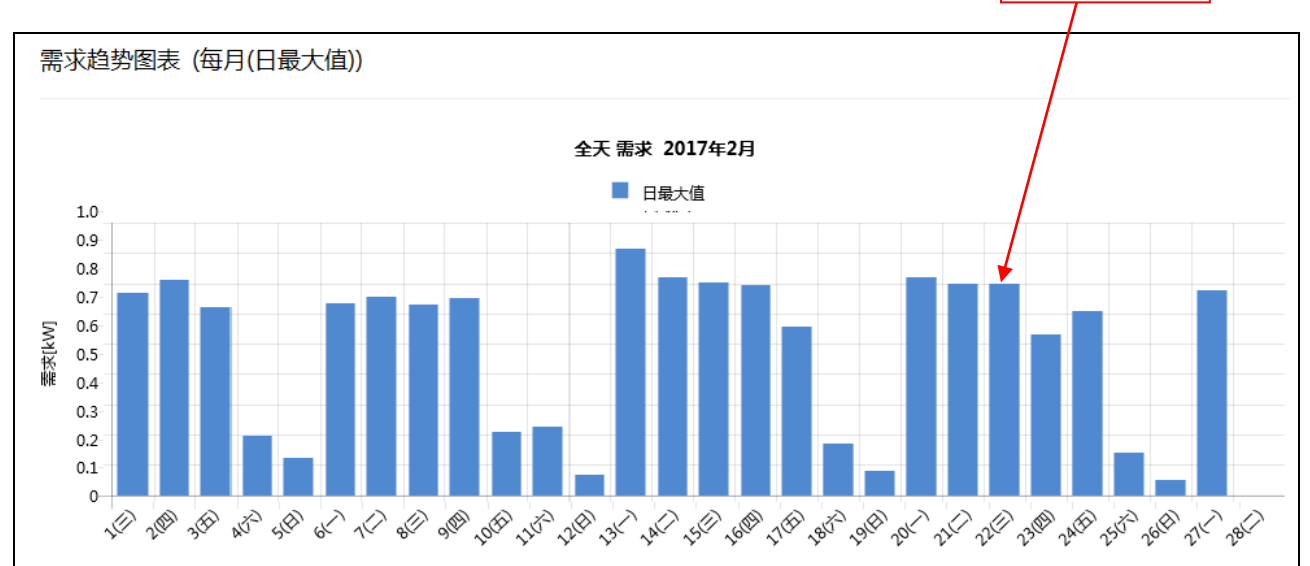

### 图表区域(年度)

显示间隔选择为年度时,显示各月的月最大需求。

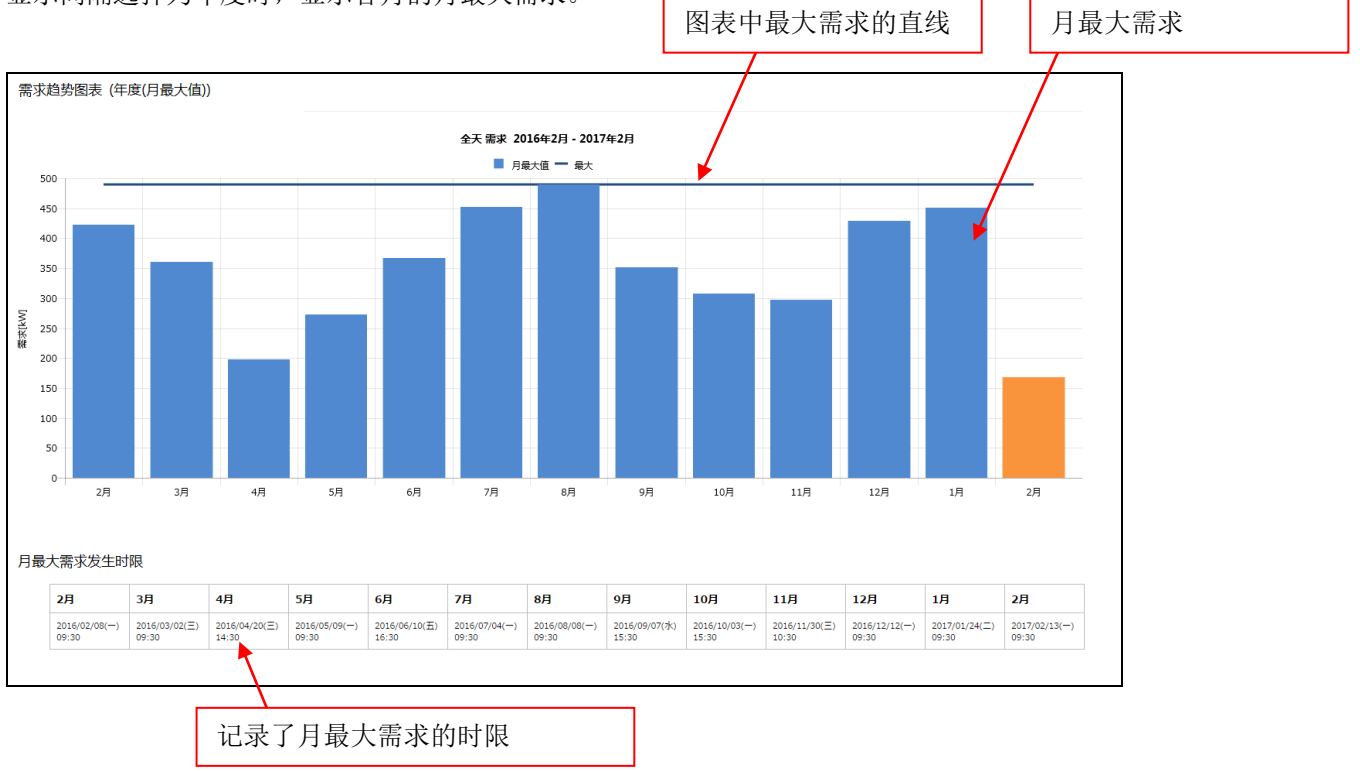

# **4.8** 图表:测量点比较

可以选择多个测量点,对日期相同的图表进行并排显示或叠加显示。 可以进行按部门或按空调·电灯等用途比较功率使用量等的分析。

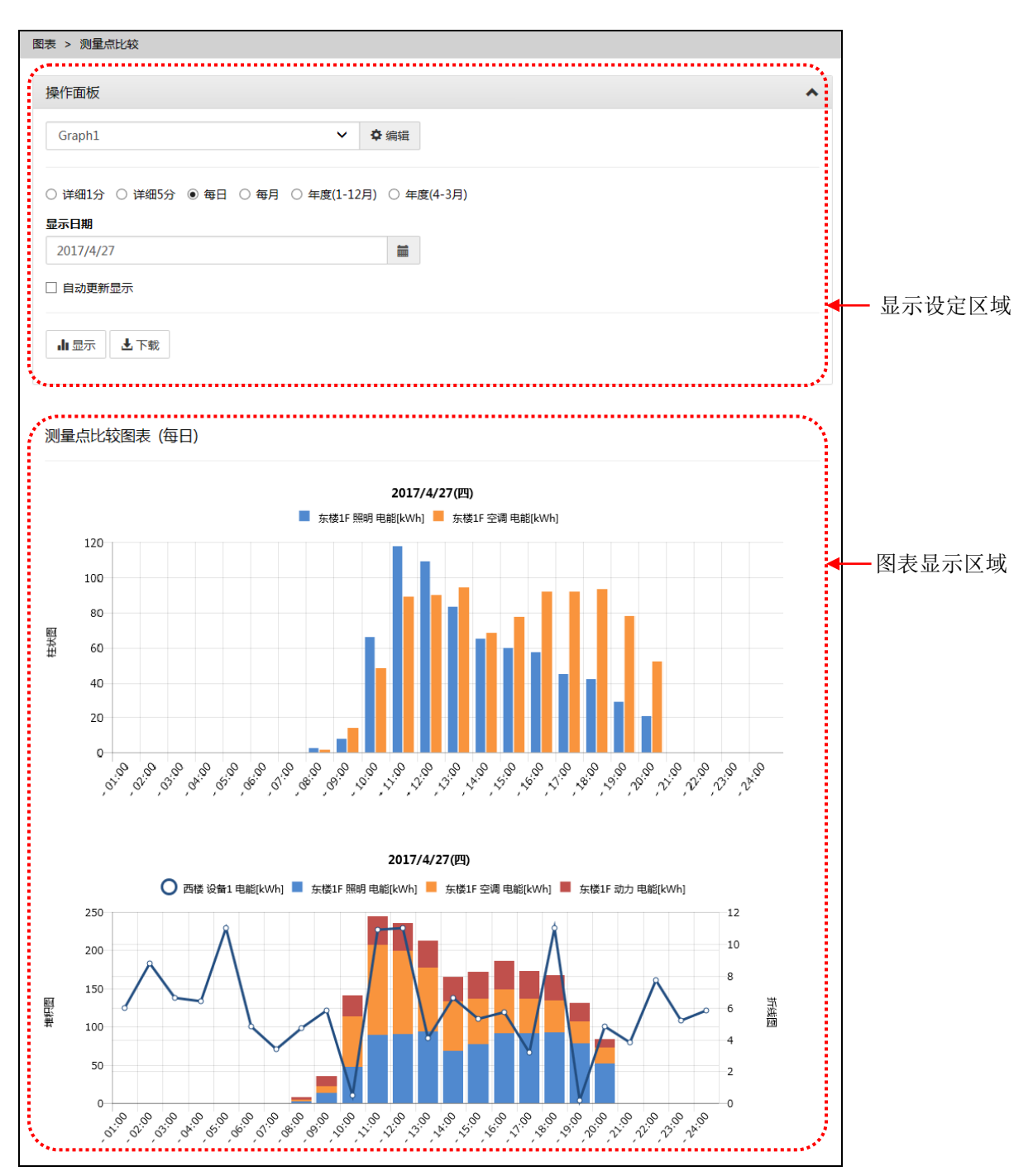

### 操作面板

设定图表显示条件。

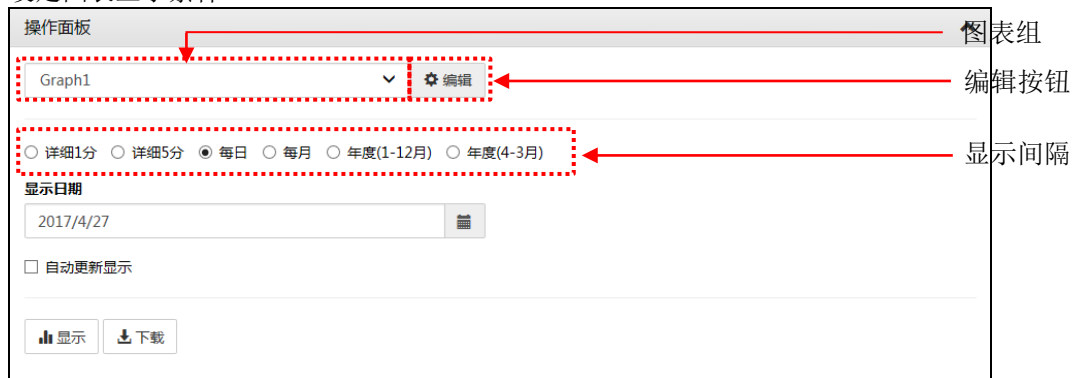

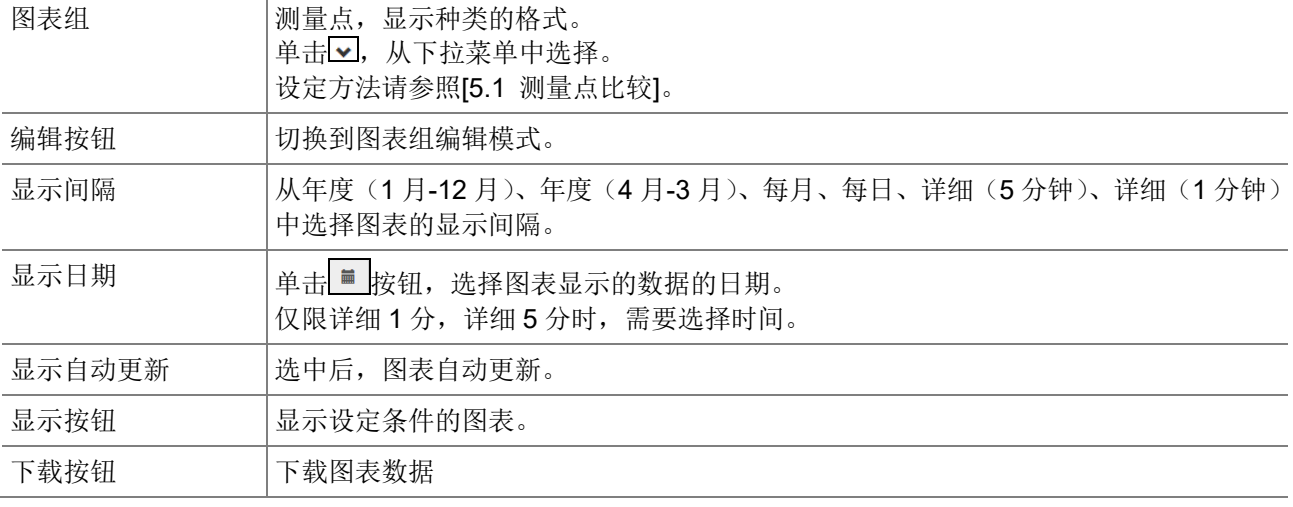

### 图表组编辑模式

设定图表显示的测量点或显示种类。

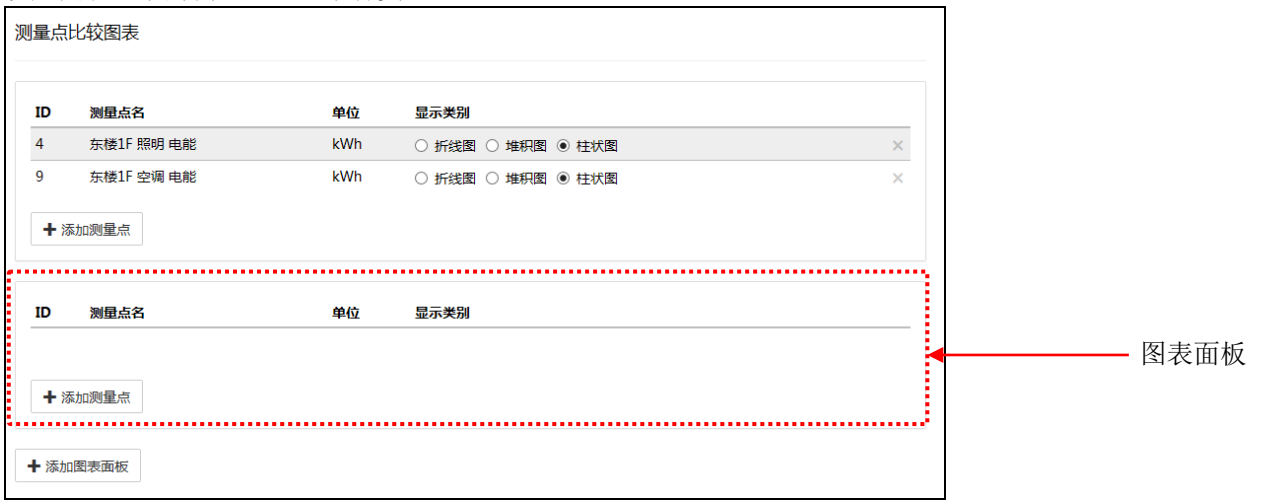

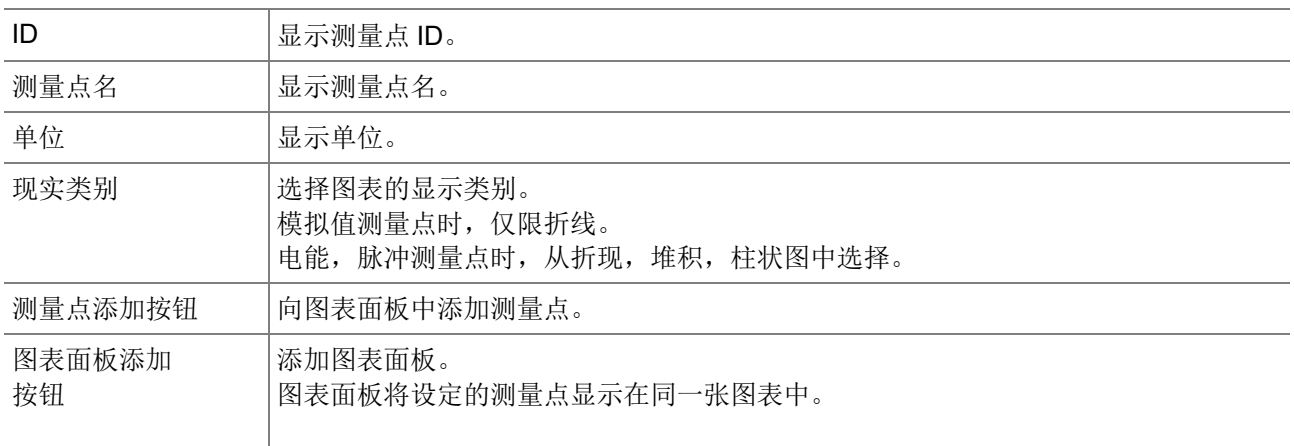

### 图表显示区域

对显示项目中选择的测量点图表进行显示的区域。(最多 10 个图表)

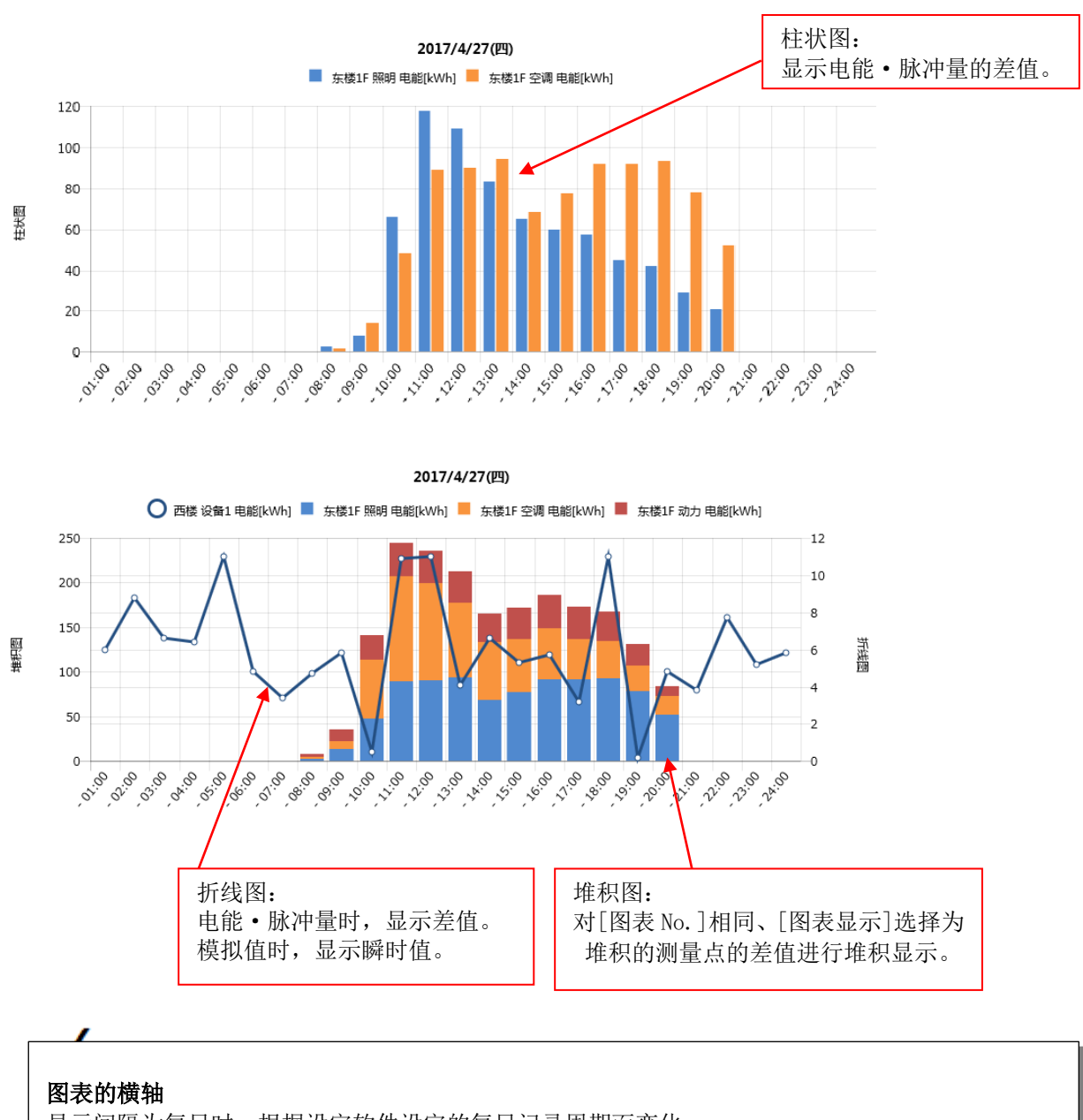

显示间隔为每日时,根据设定软件设定的每日记录周期而变化。

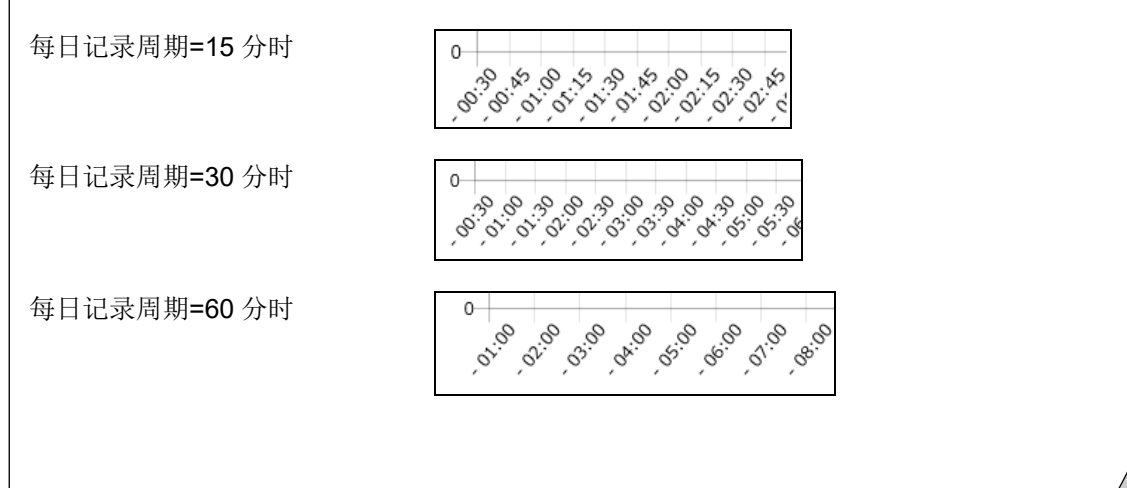

# **4.9** 图表:日期比较

可以对比较 2 个日期的多个测量点的图表进行并排显示。 可以进行将功率使用量与去年或上周作比较等的分析。

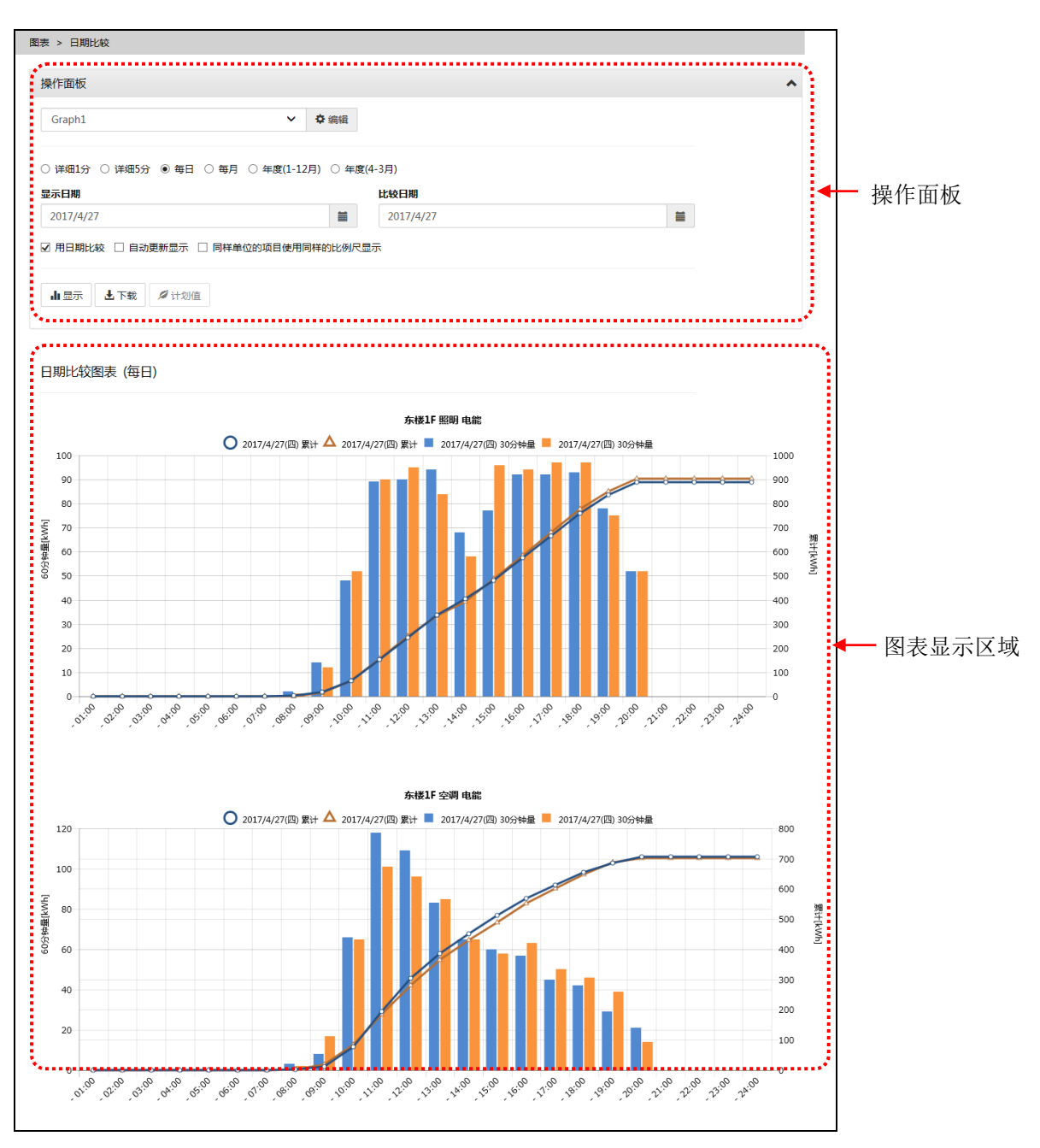

### 操作面板

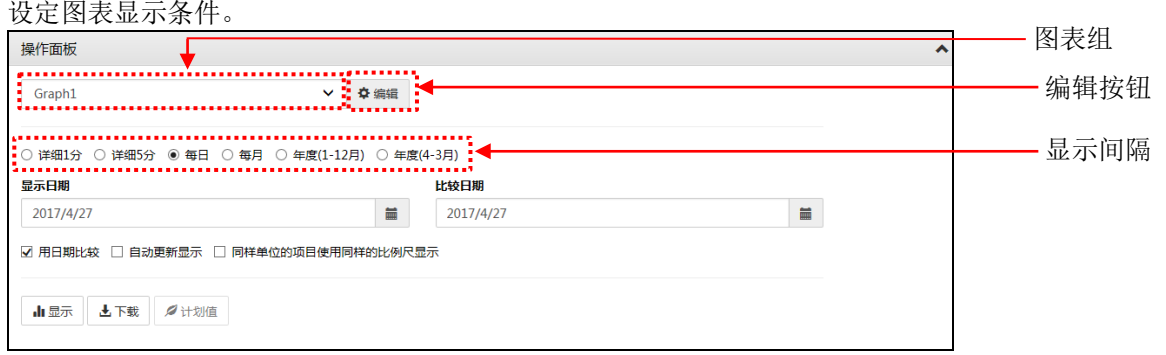

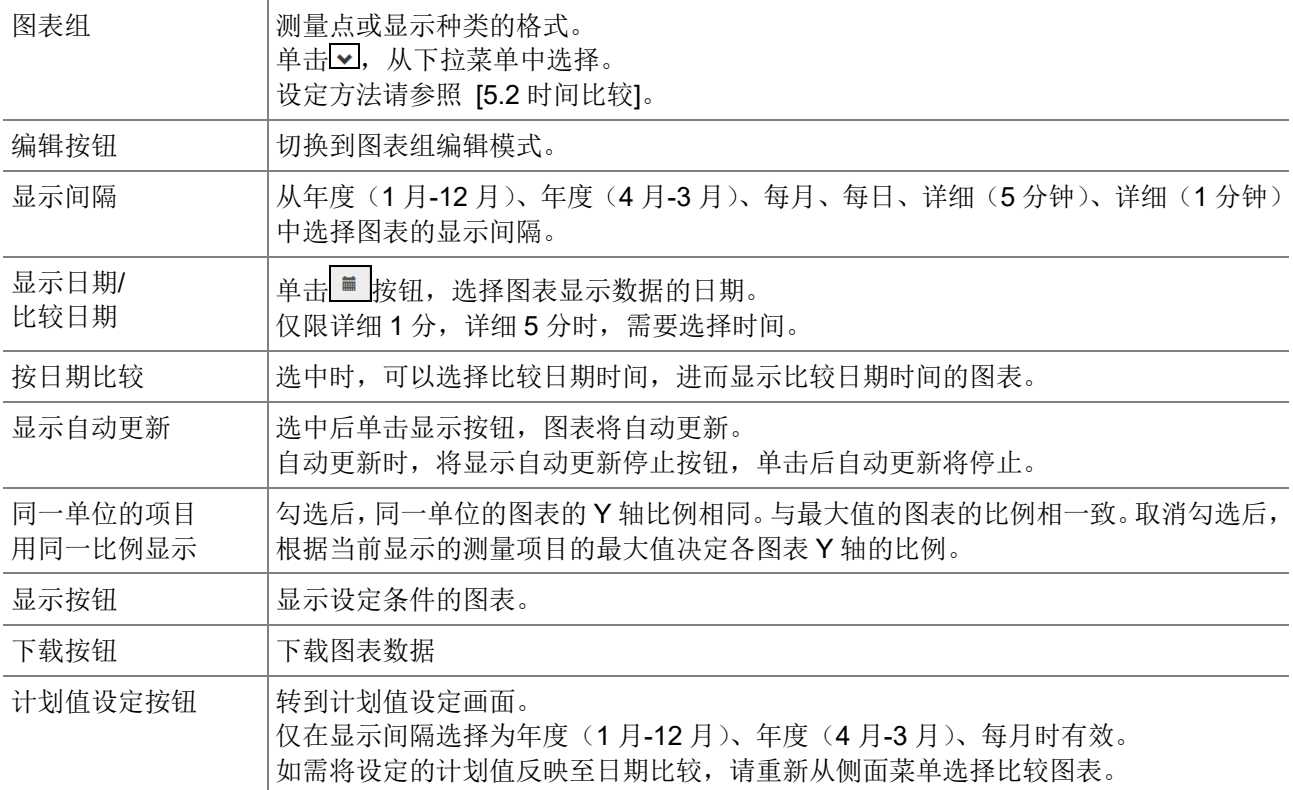

### 图表组编辑模式

设定图表显示的测量点或显示种类。

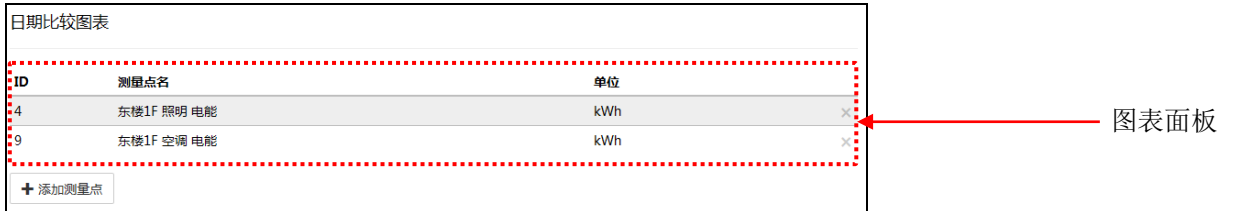

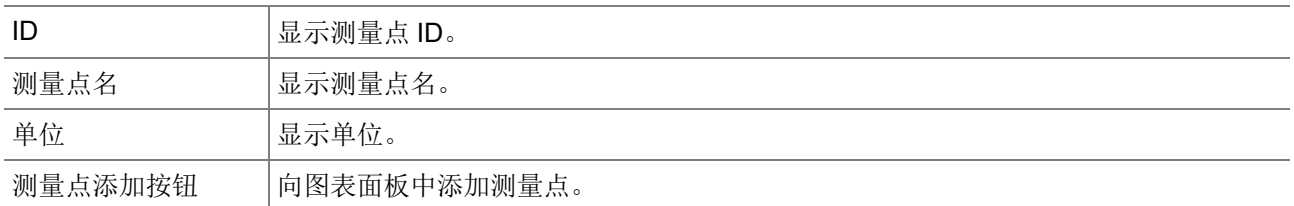

#### 图表显示区域

对显示项目中选择的测量点的图表进行显示的区域。(最多 10 个图表)

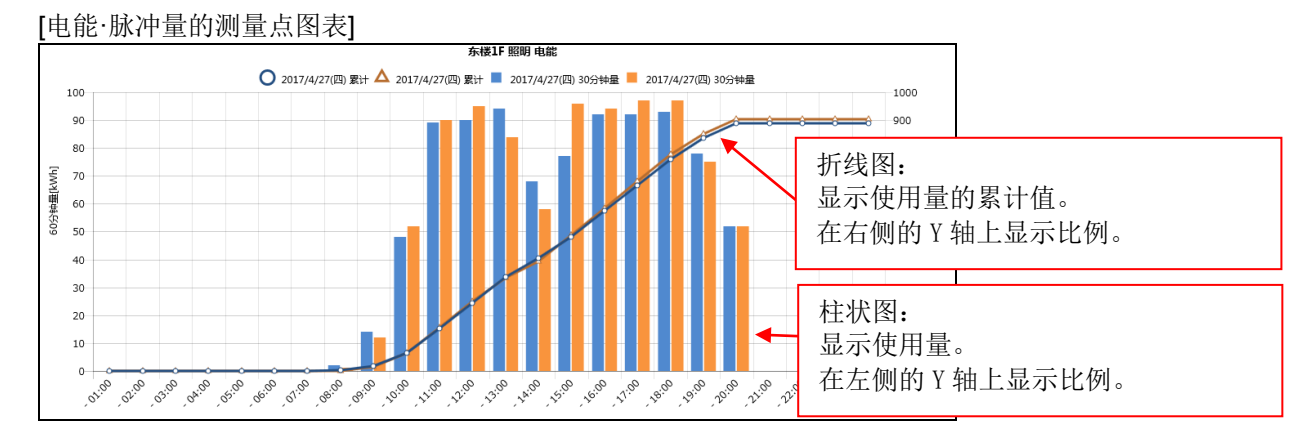

#### [模拟值测量点的图表]

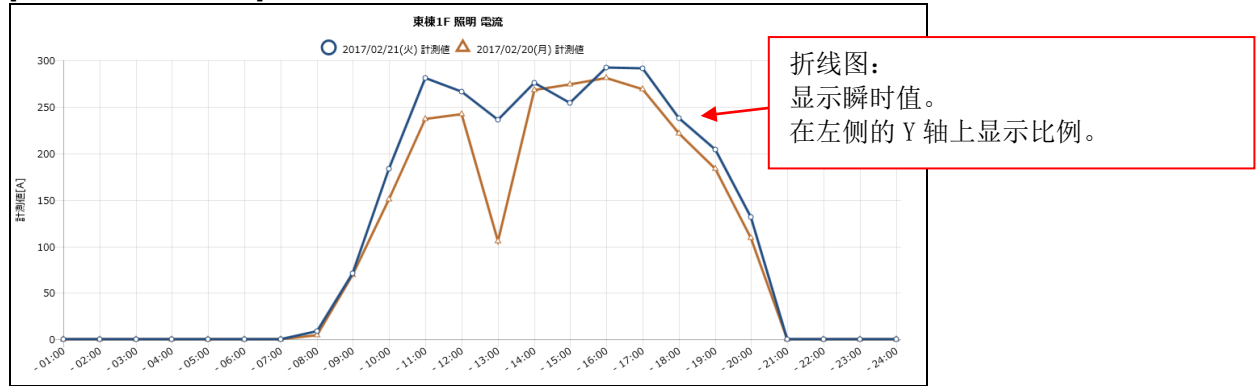

# **4.10** 图表:原单位

对原单位数据进行图表显示。与能量变化进行比较的同时,可掌握生产量·原单位的变化,还可与其他日期的数 据进行比较。

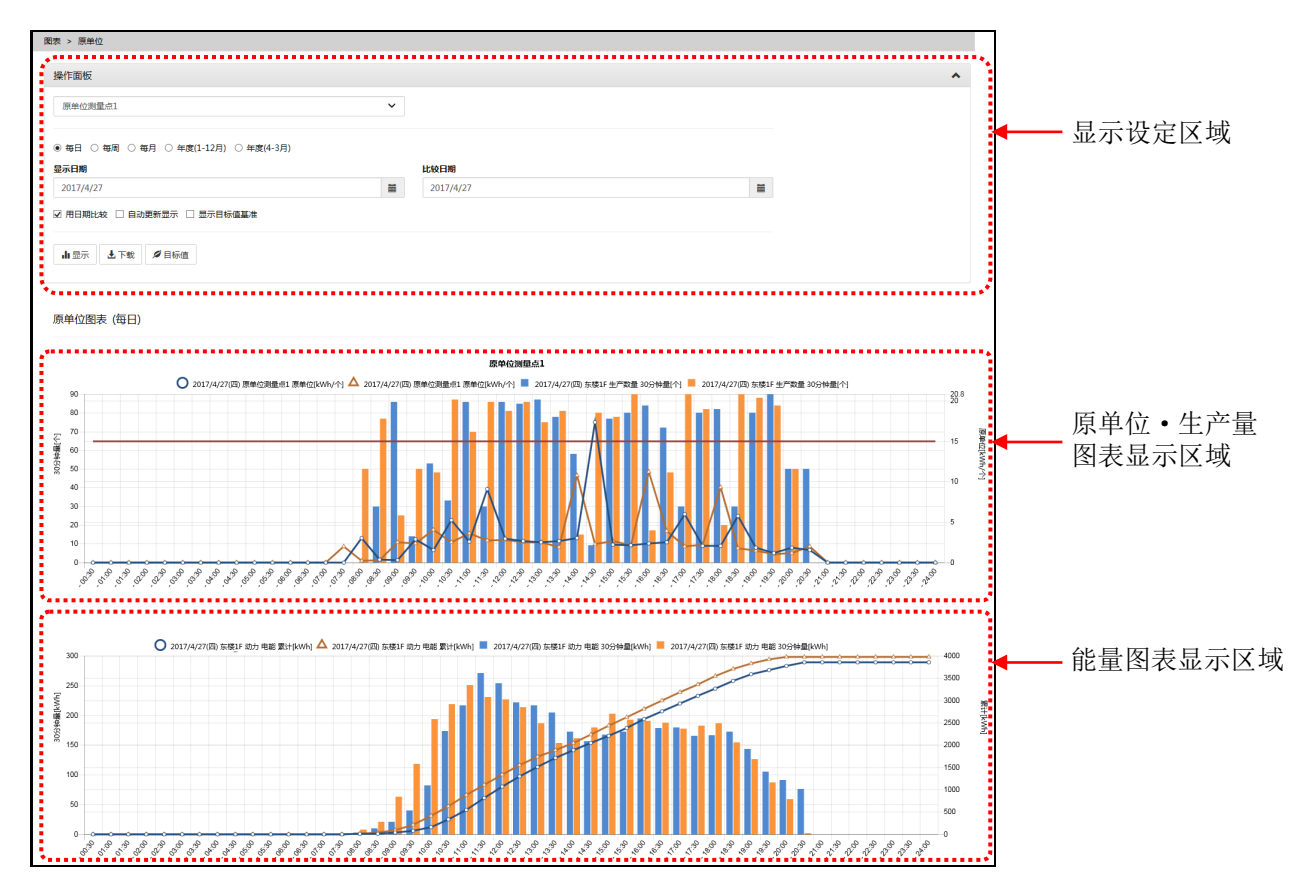

# 操作面板

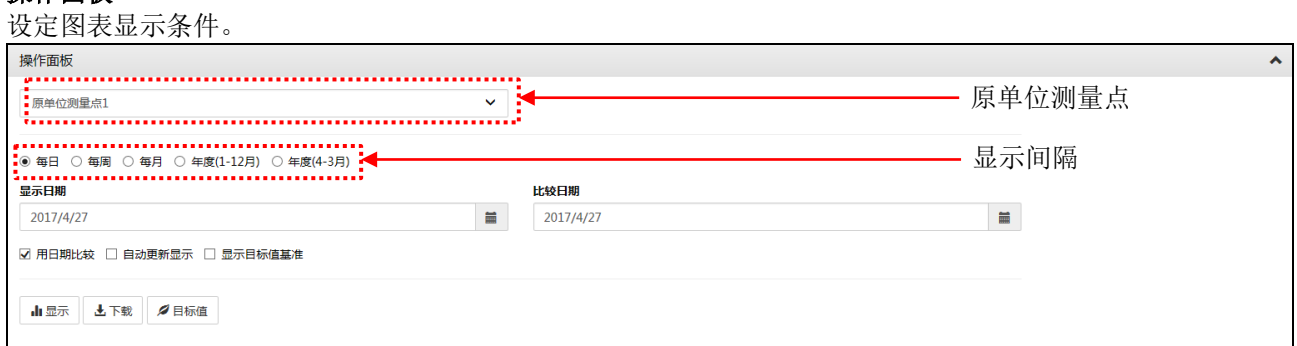

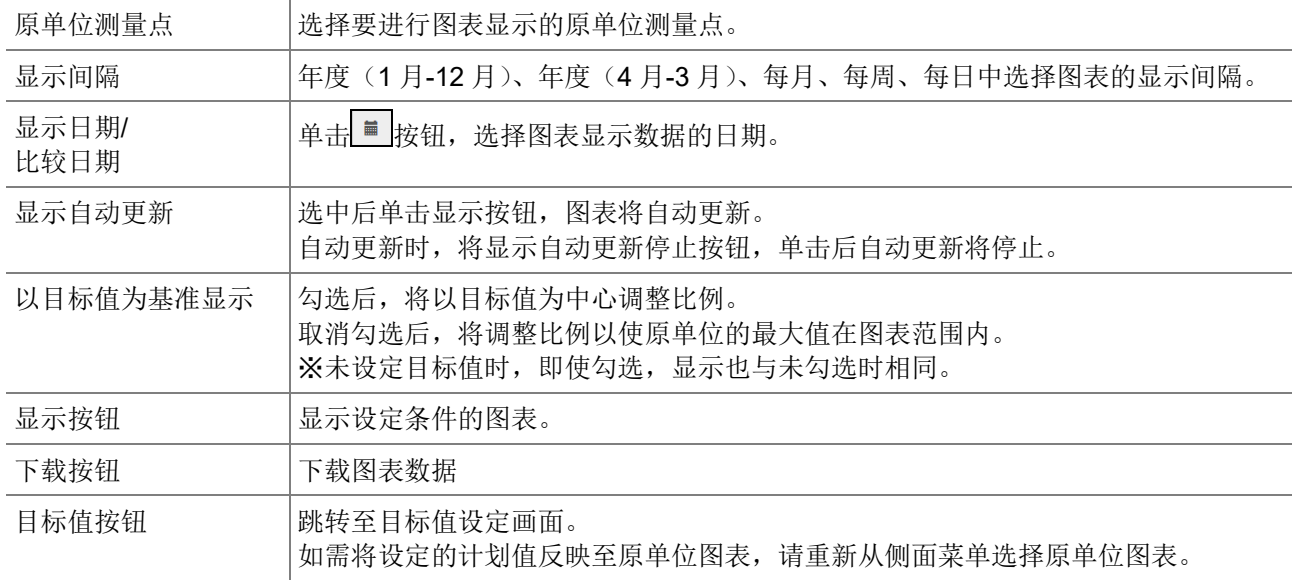

### 原单位**·**生产量图表显示区域

显示原单位和生产量(原单位的分母)的图表。

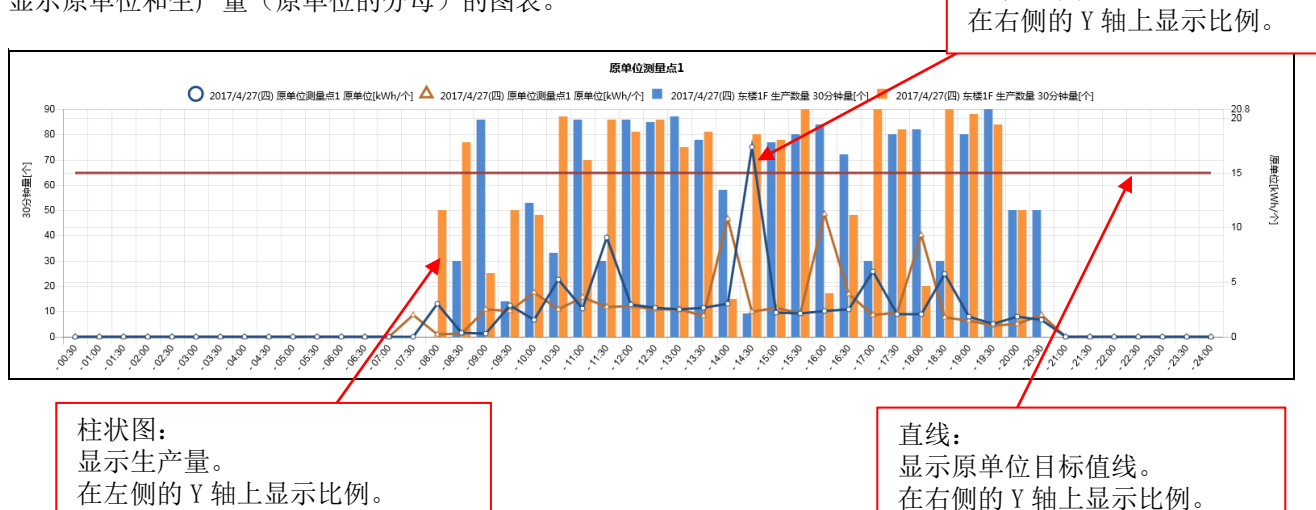

折线图: 显示原单位。

#### 能量图表显示区域

显示能量(原单位的分子)的图表。

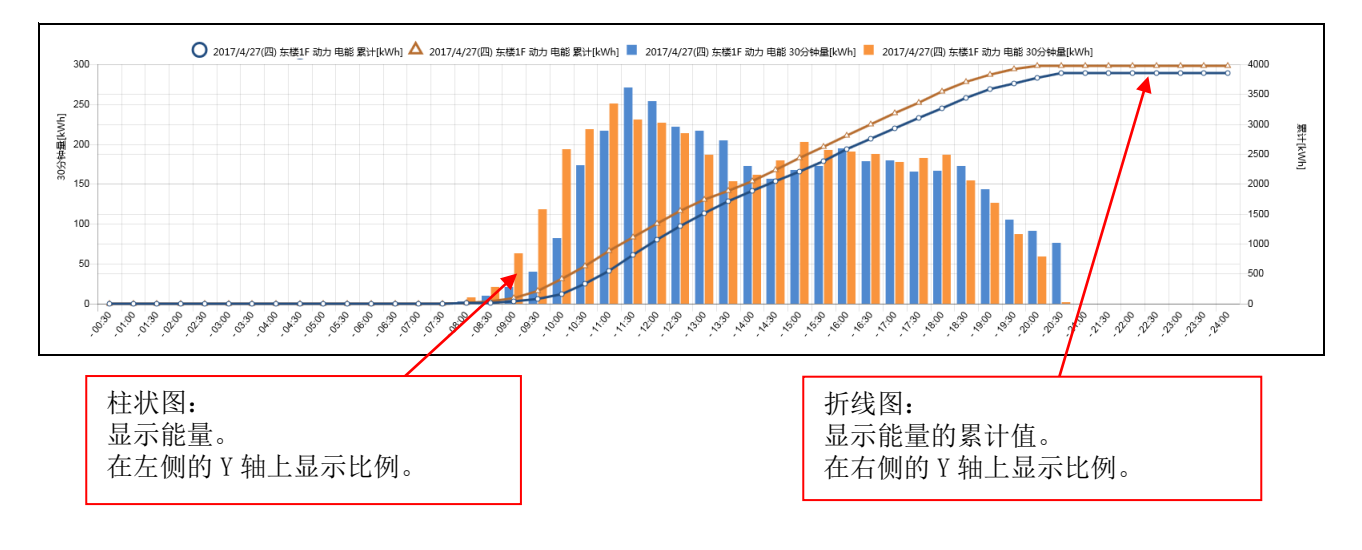

# **4.11** 图表:设备

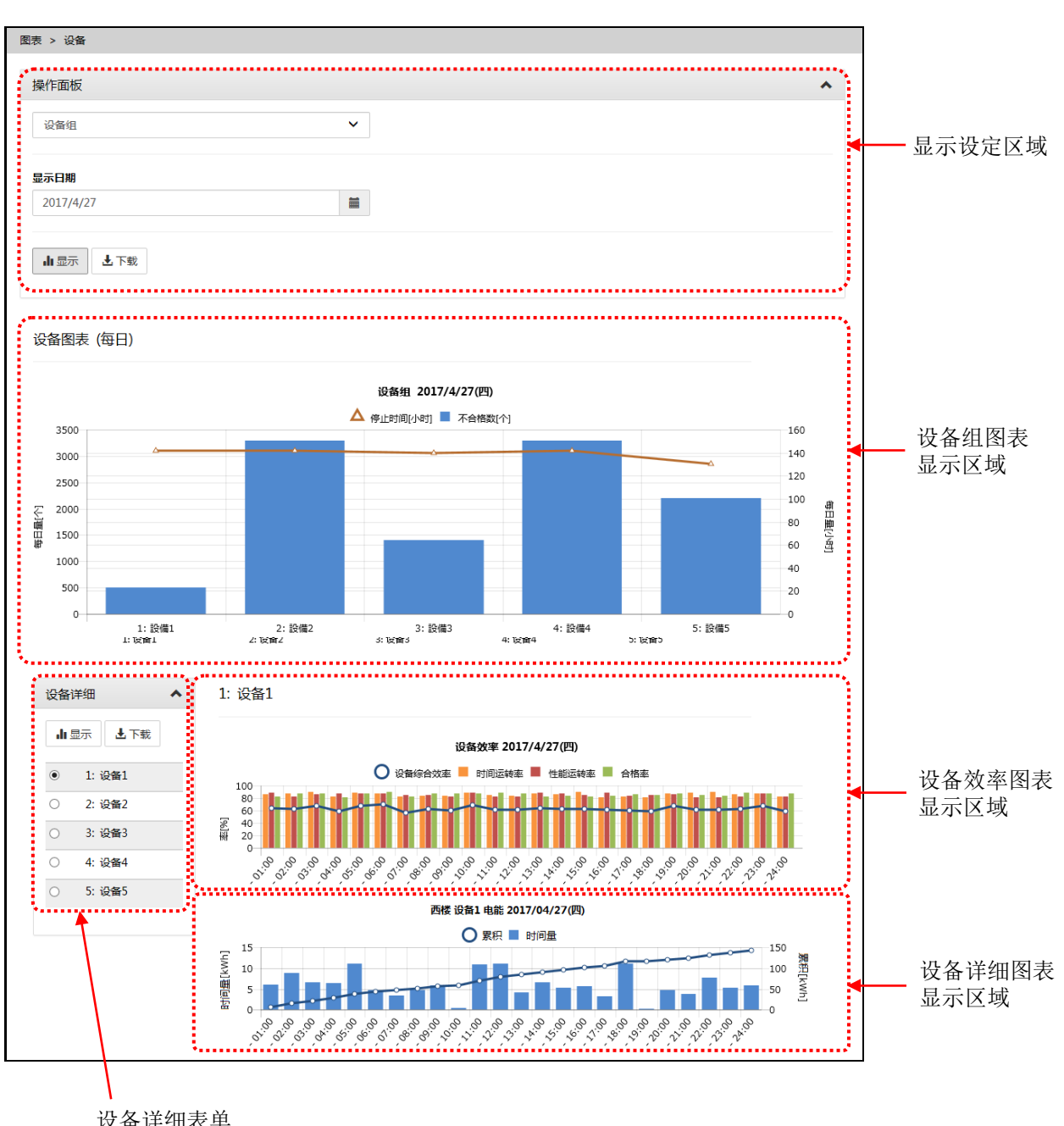

获取运转时间等生产信息,与能源信息配合显示设备效率的图表。

设备详细表单 显示区域

### 操作面板

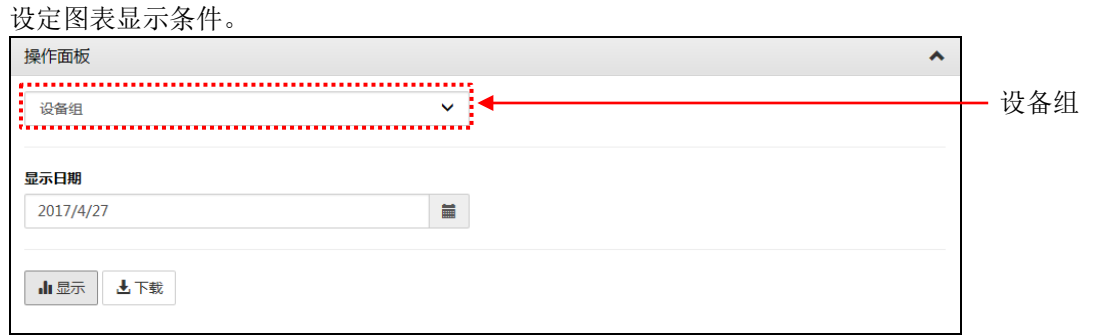

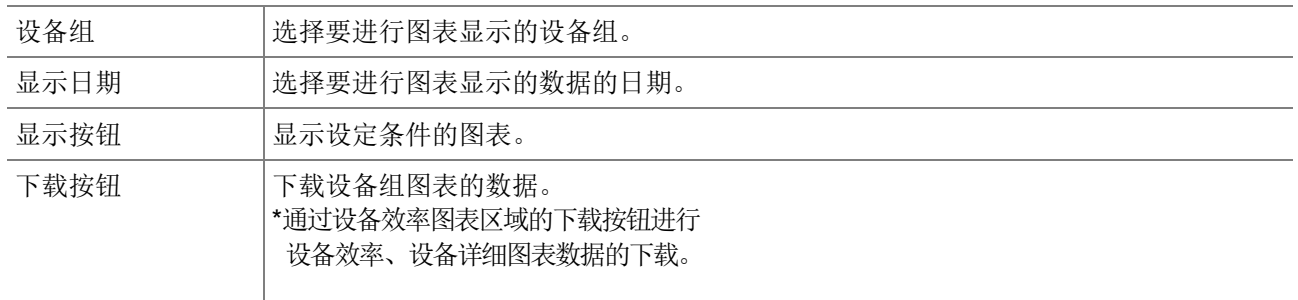

### 设备组图表显示区域

对属于设备组的各设备的不合格数、停止时间进行图表显示。

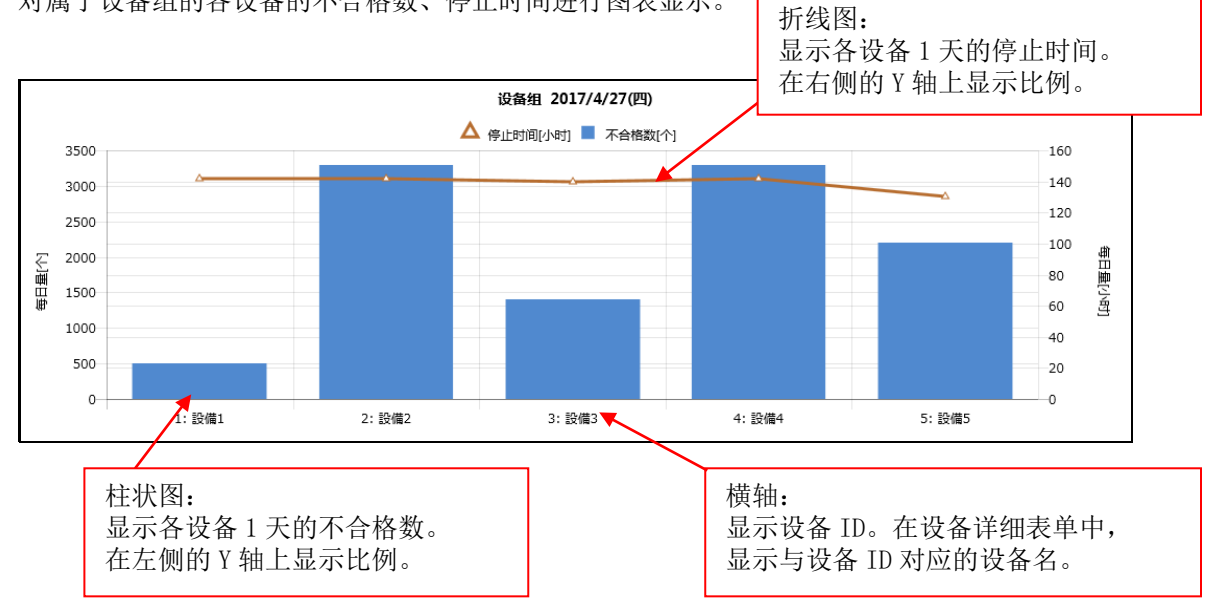

#### 设备详细表单显示区域

选择要显示设备效率等详细数据的设备。

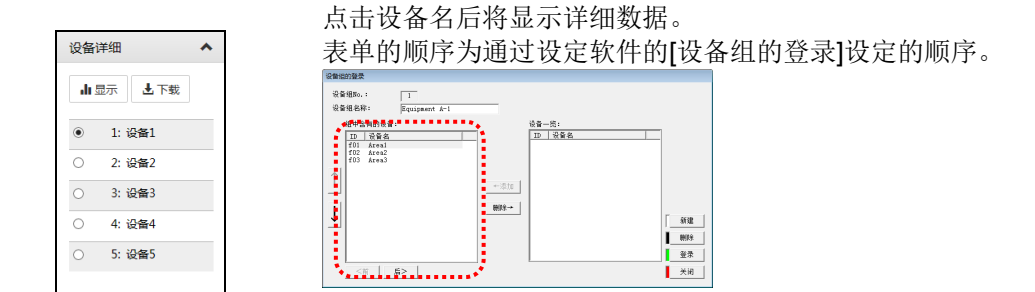

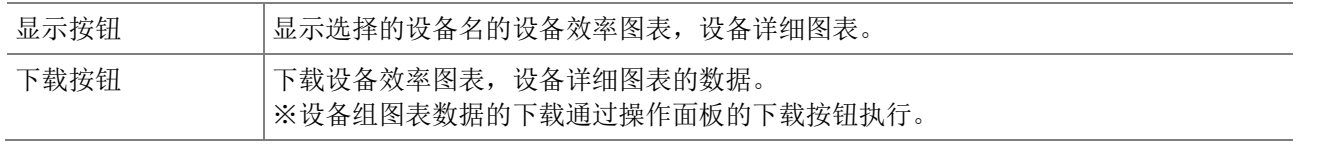

#### 设备效率图表显示区域

显示在设备详细表单中选择设备的设备效率图表。

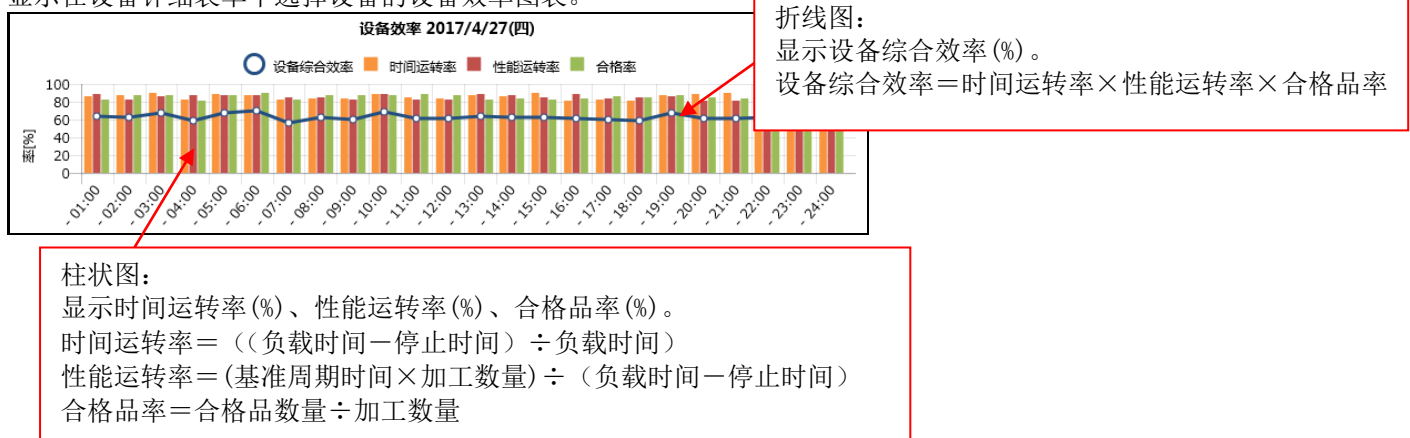

#### 设备详细图表显示区域

对通过设定软件的[显示测量点设定]设定的测量点(最多 10 点)的图表进行显示的区域。

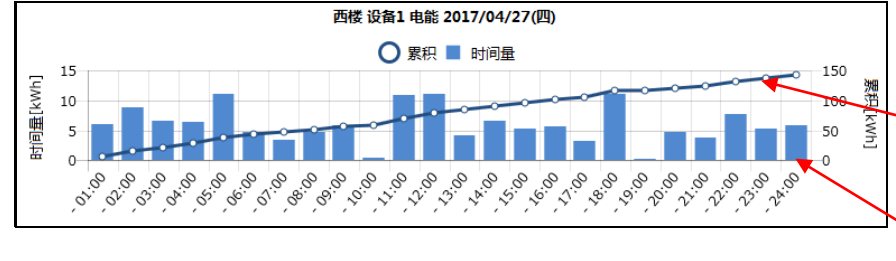

图表的显示顺序为通过设定软件设定的顺序。

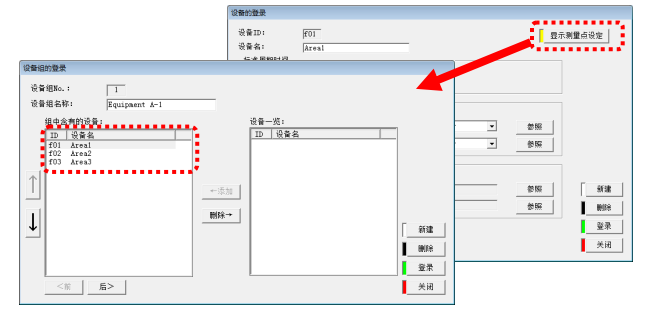

折线图: 显示使用量的累计值。 在右侧的 Y 轴上显示比例。

柱状图: 显示电能·脉冲量的使用量。 在左侧的 Y 轴上显示比例。

# **4.12** 数据文件:需求数据

### 仅限带需求监测功能的产品

可以将通过 EcoWebServerIII 记录到的需求数据下载为 CSV 文件。

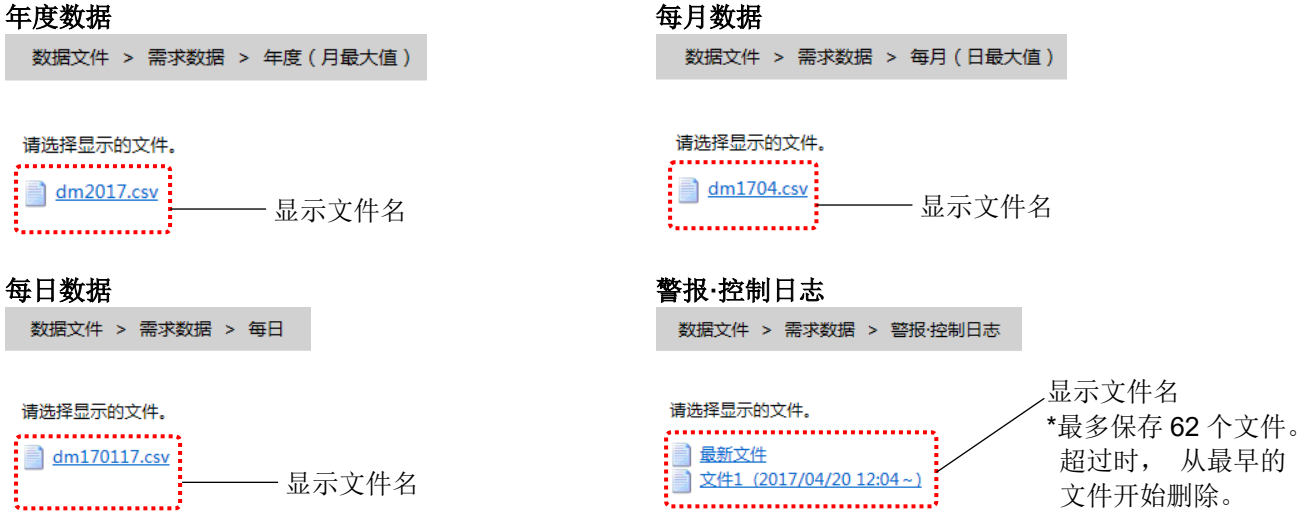

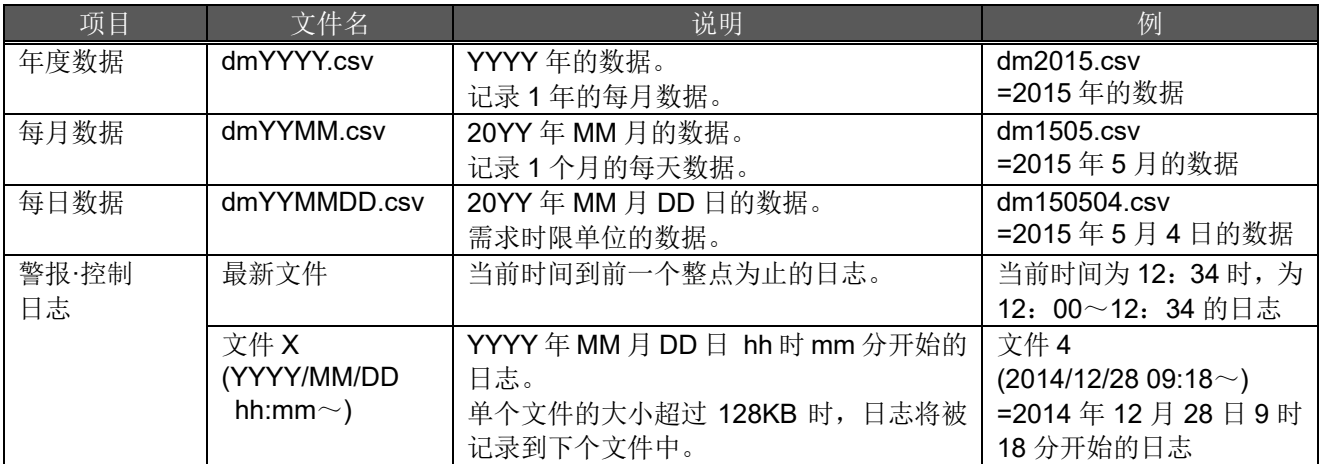

# **4.13** 数据文件 :测量点数据

可以将通过 EcoWebServerIII 记录到的电能及电流等数据下载为 CSV 文件。

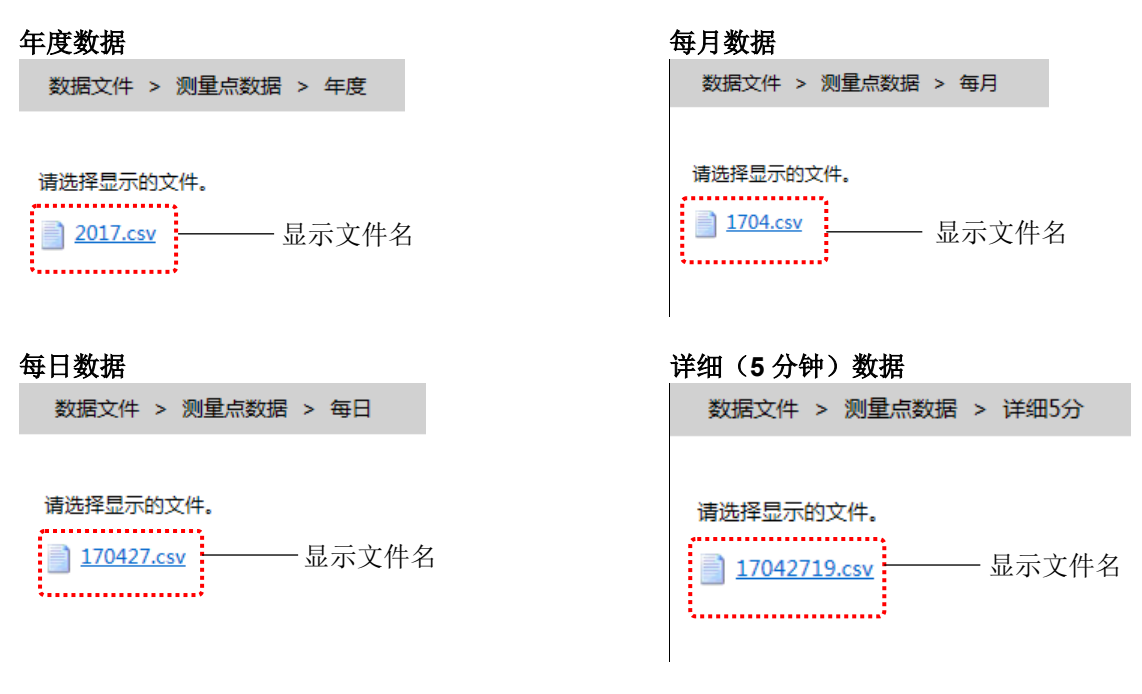

#### 详细(**1** 分钟)数据

数据文件 > 测量点数据 > 详细1分

请选择显示的文件。

2170427 显示文件夹·文件名  $17042719.csv$ 

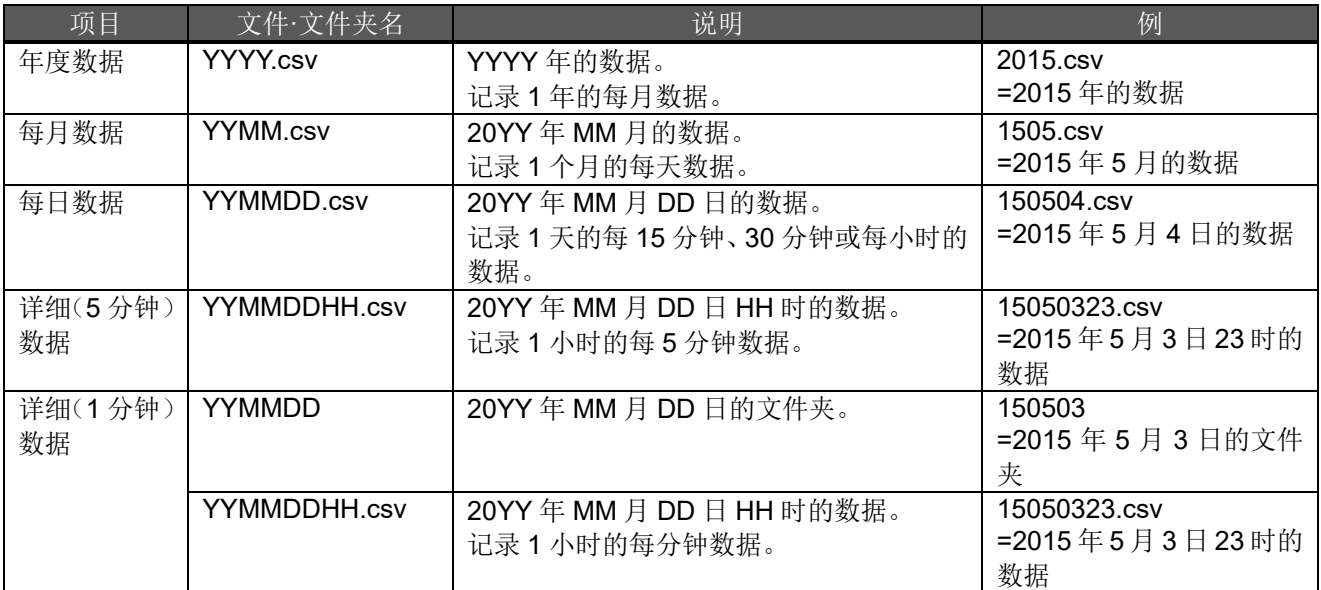

# **4.14** 数据文件:虚拟测量点数据

对通过 EcoWebServerIII 记录到的电能及电流等数据进行计算后得出的虚拟测量点数据可下载为 CSV 文件。

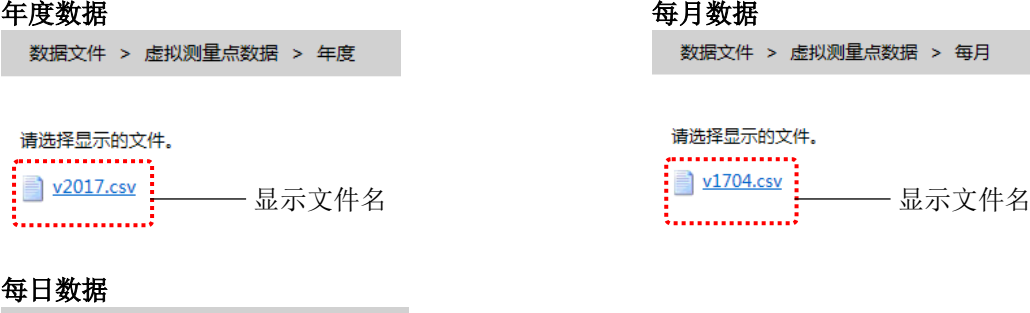

请选择显示的文件。<br>**------------------**

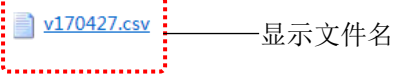

数据文件 > 虚拟测量点数据 > 每日

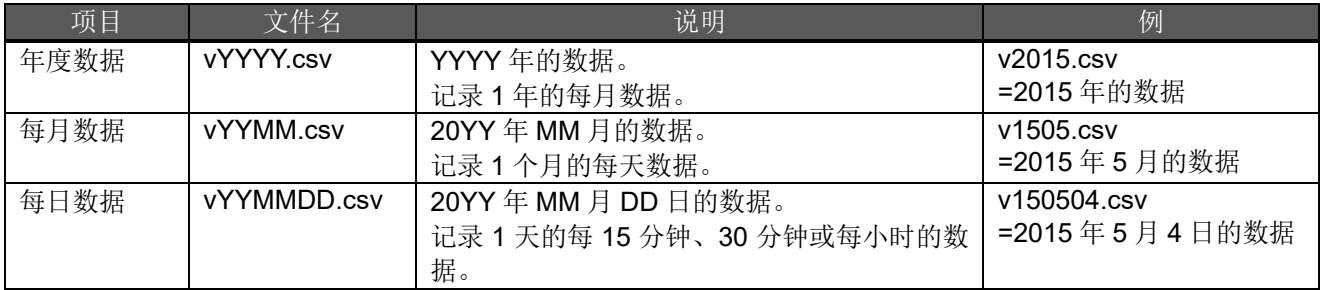

# **4.15** 数据文件:原单位数据

对通过 EcoWebServerIII 记录到的电能及生产量等数据进行计算后得出的原单位测量点数据可下载为 CSV 文 件。

### 年度数据 キャンプ かんしゃ かんしゃ こうしゃ こうしゃ 毎日数据

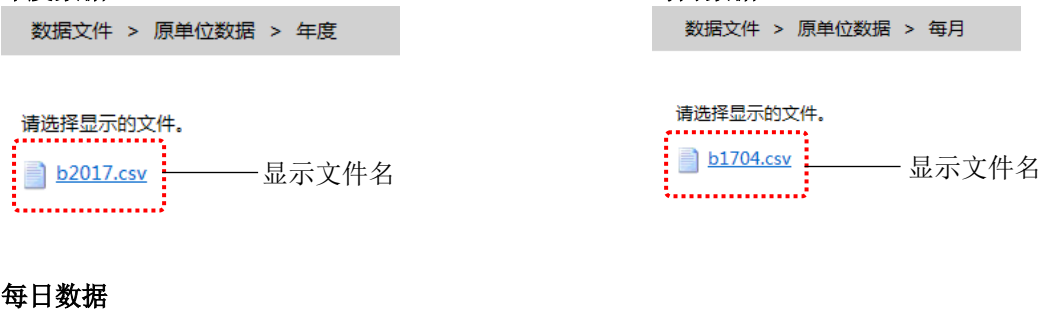

数据文件 > 原单位数据 > 每日

请选择显示的文件。

b170427.csv 显示文件名 

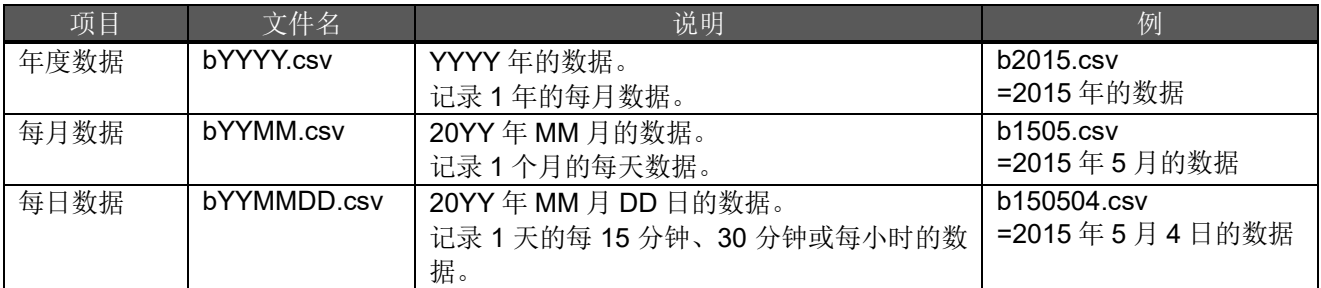

# **4.16** 数据文件:设备数据

对通过 EcoWebServerIII 收集的设备的测量数据, 并以 CSV 文件下载。

### 每日数据

数据文件 > 设备数据 > 每日

请选择显示的文件。 . . . . . . . . . . . . . . .  $\frac{1}{1170427 \text{.} \text{csv}}$ 显示文件名

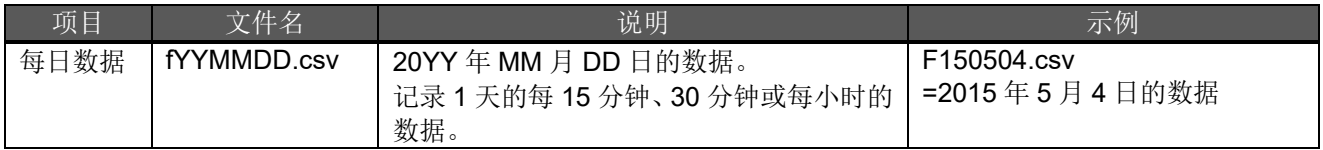

# **4.17** 数据文件:运转履历数据

可以下载通过 EcoWebServerIII 记录到的运转监测测量点的 ON/OFF 状态变化的履历数据。

设定一览 > 测量数据收集 > 运转监视测量点

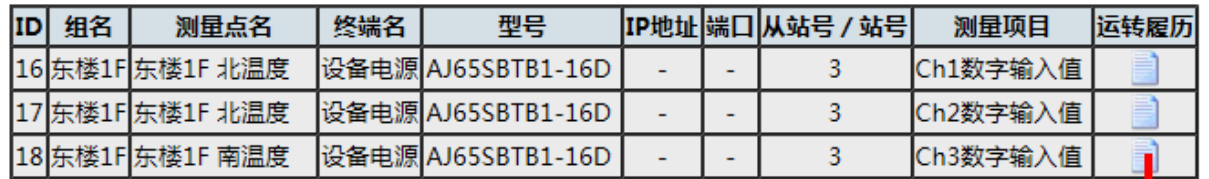

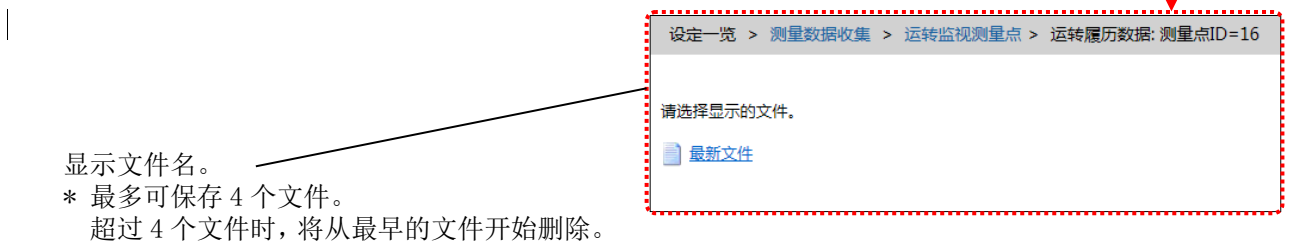

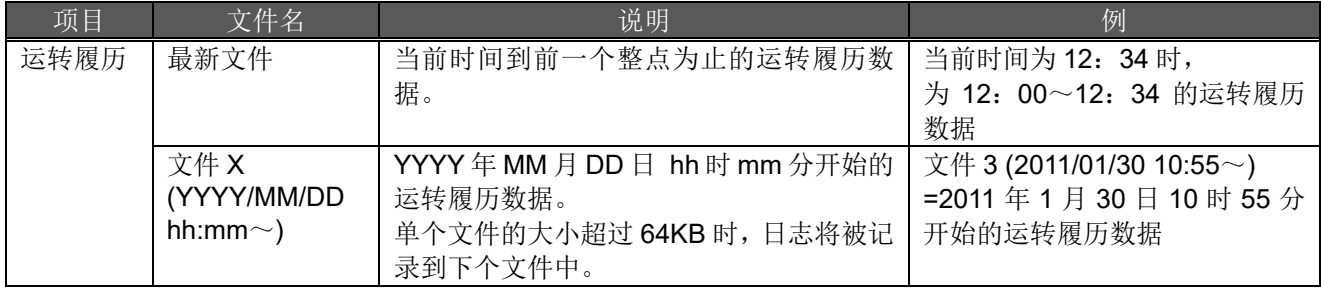

# **4.18** 数据文件:系统日志

可以下载记录了 EcoWebServerIII 的启动或发生错误等情况的系统日志。 用于确认 EcoWebServerIII 过去的动作状况等。

数据文件 > 系统日志

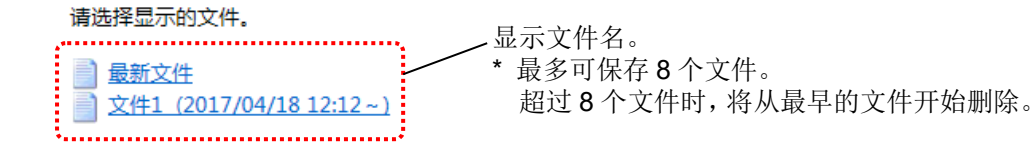

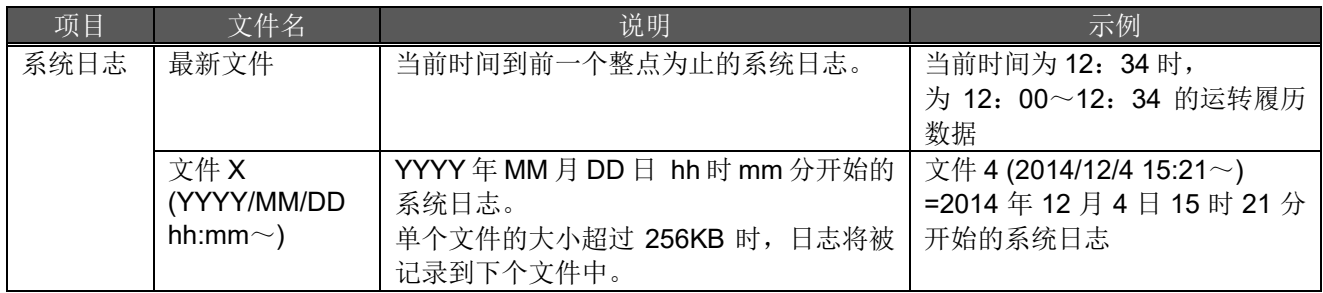

# **4.19** 设定一览:需求监测

仅限带需求监测功能的产品

显示需求监测设定内容。

**选举工业 / 重新收购** 

### 需求监测

显示需求监测的记录设定,文件的保存期间设定。

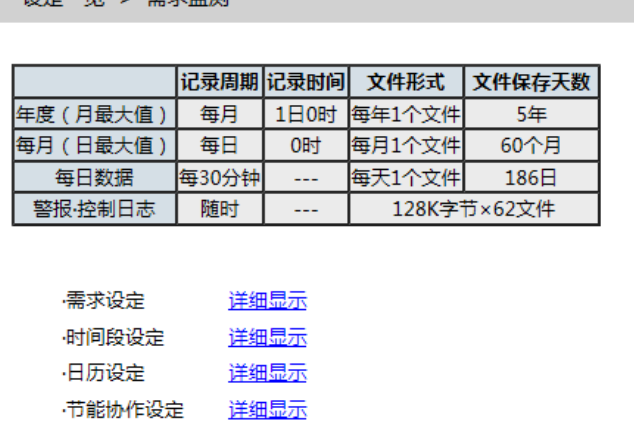

### 需求设定(基本,警报,控制)

显示需求监测的基本设定、警报设定、控制设定的内容。

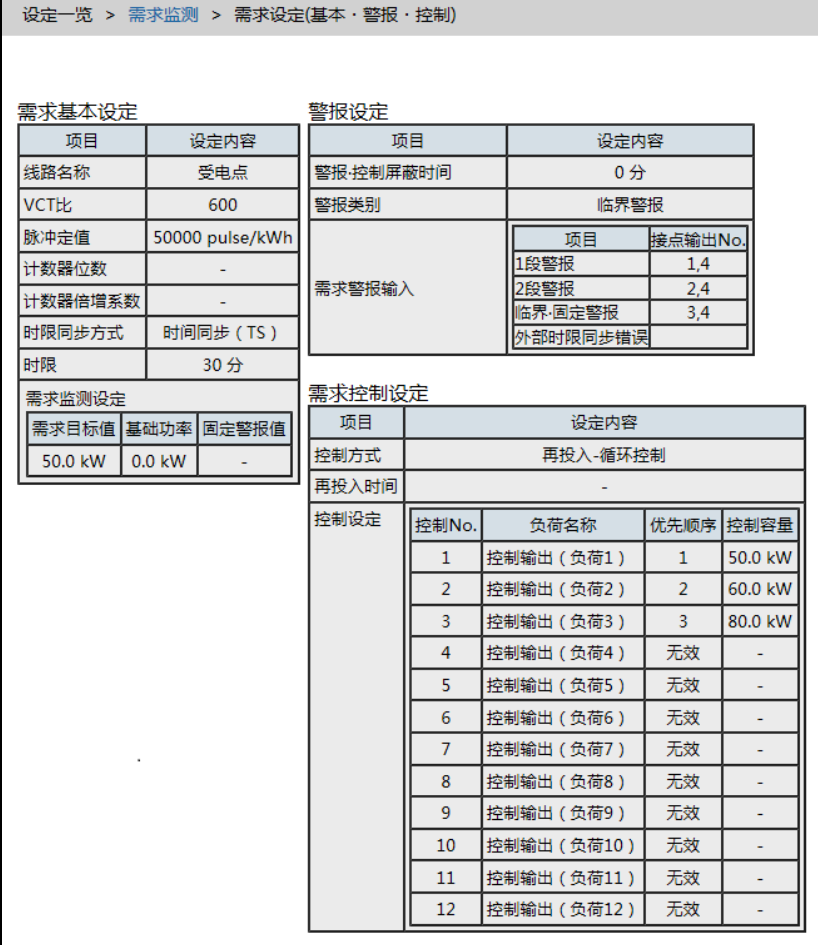

### 时间段设定

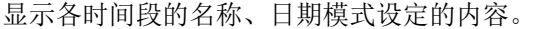

设定一览 > 需求监测 > 时间段设定

叶间印发物办主

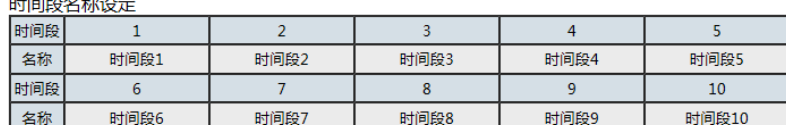

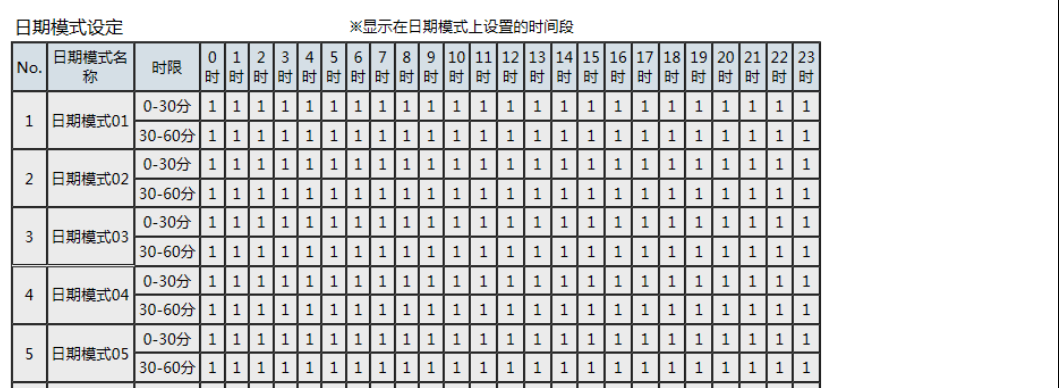

### 日历设定

显示各天设定的日期模式设定的内容。

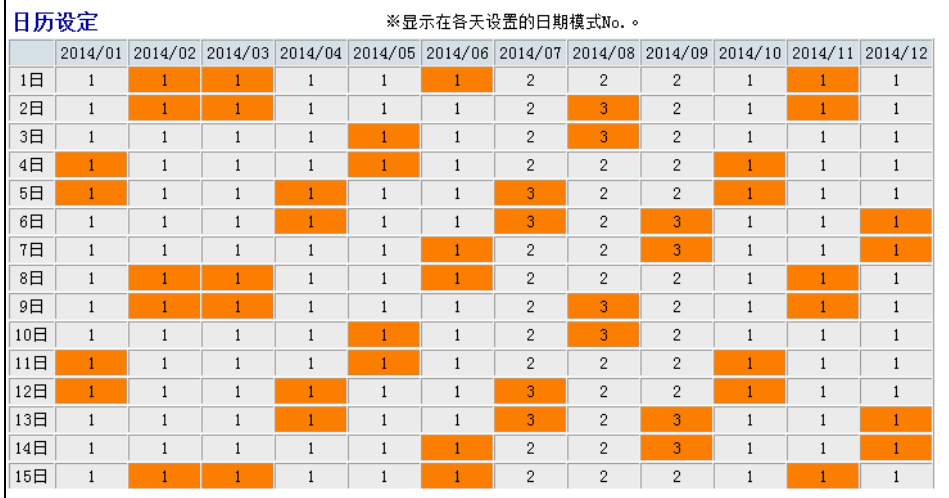

# 节能监测**·**警报设定

显示节能监测设定、节能警报设定、空调调节器连接设定的内容。

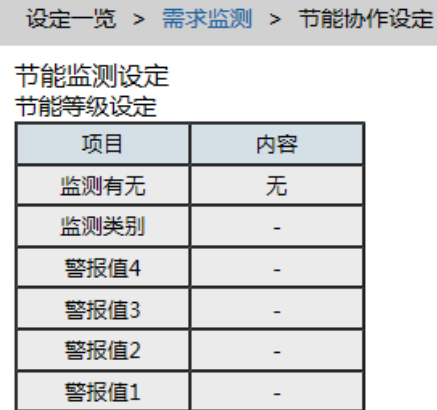

#### 紧急停止指令监测设定

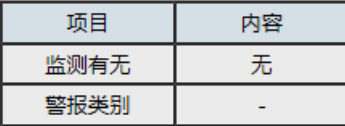

#### 节能警报设定

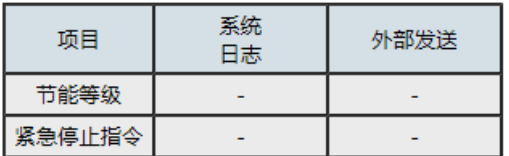

#### 空调控制连接设定

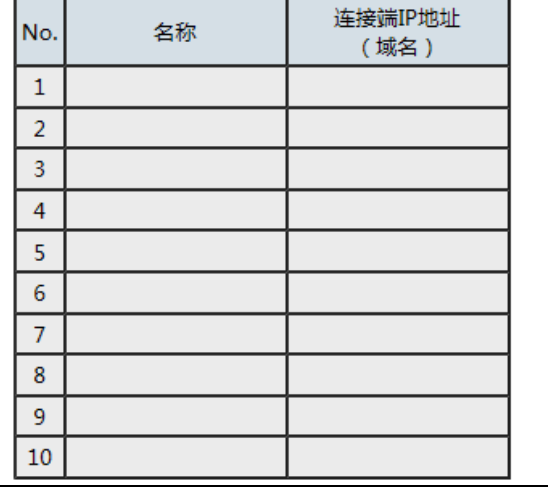

# **4.20** 设定一览:测量数据收集

显示记录数据的信息及测量点的设定内容。

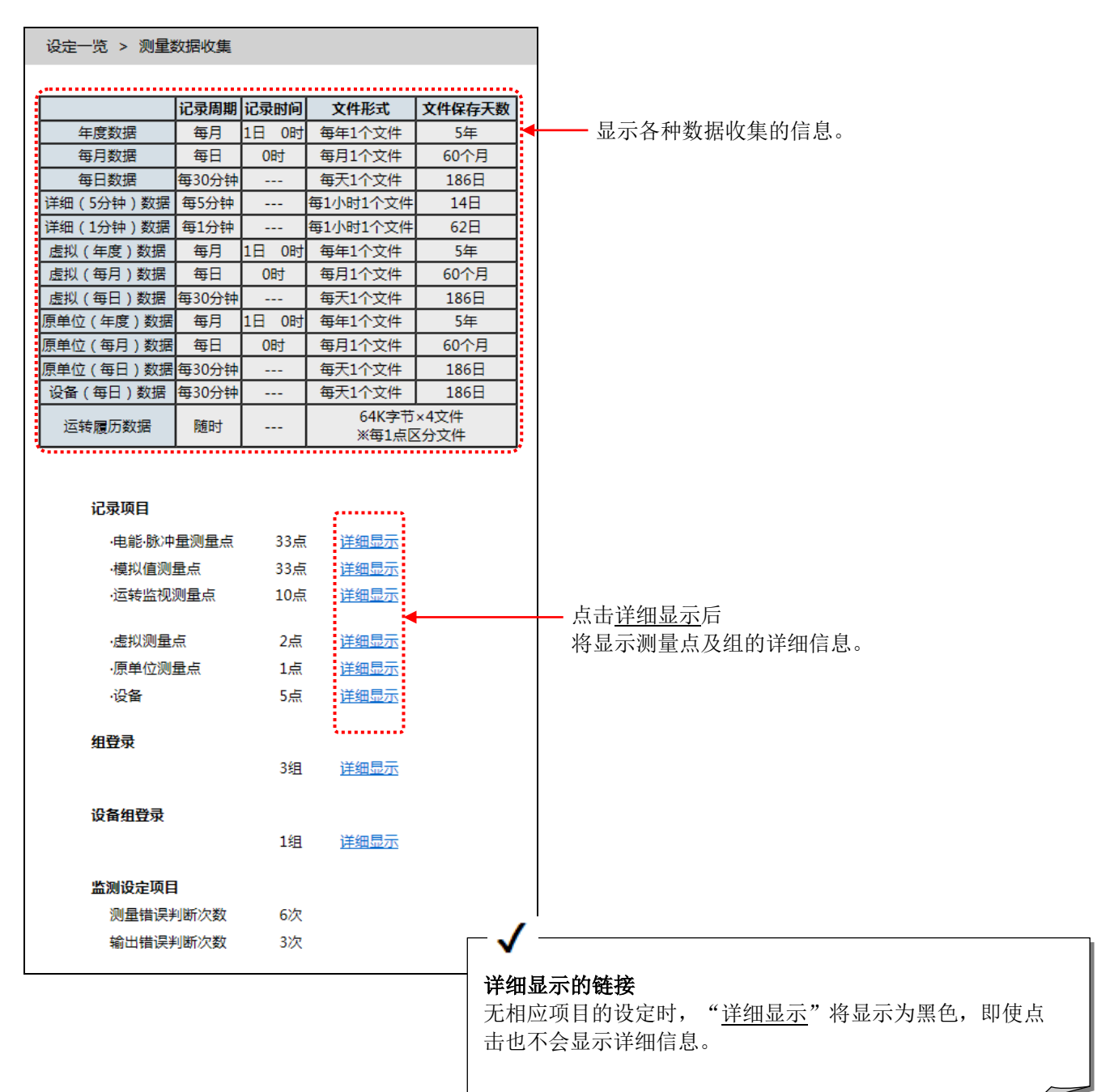

## 详细信息显示示例(**CC-Link** 传输产品)

#### [电能·脉冲量测量点]

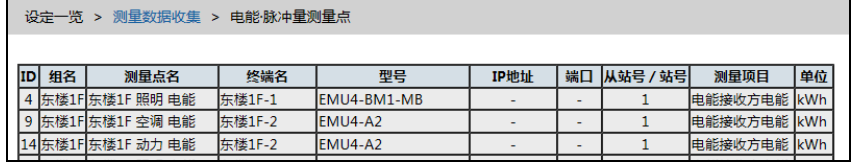

#### [模拟值测量点]

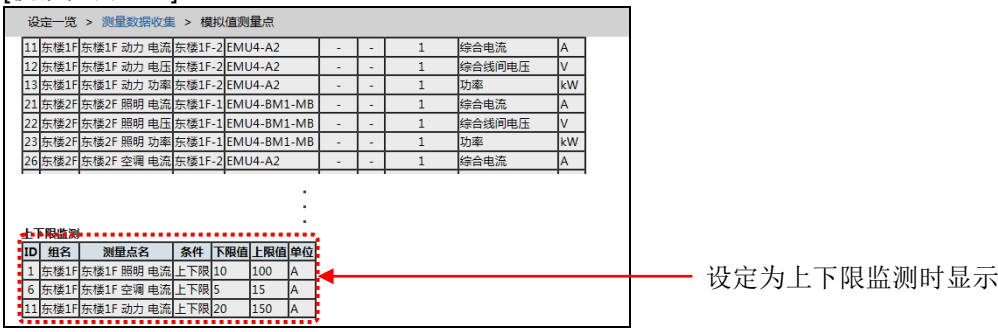

#### [运转监视测量点]

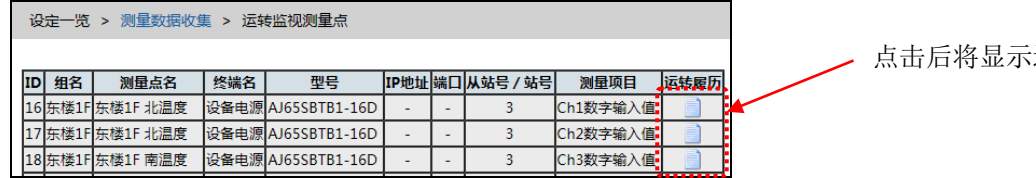

运转履历数据。

#### [虚拟测量点]

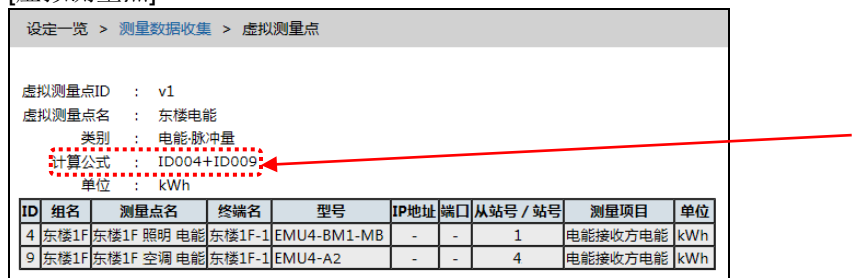

显示通过设定软件的[虚拟测量点的登录] 设定的计算公式。

#### [原单位测量点]

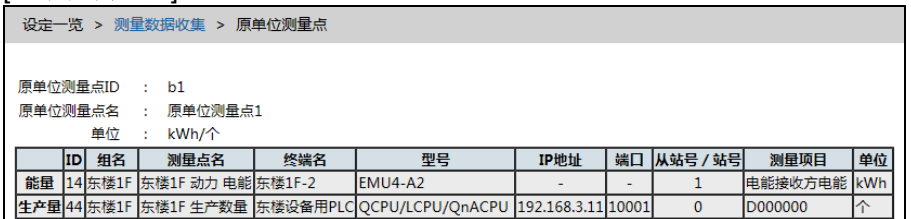

#### [设备]

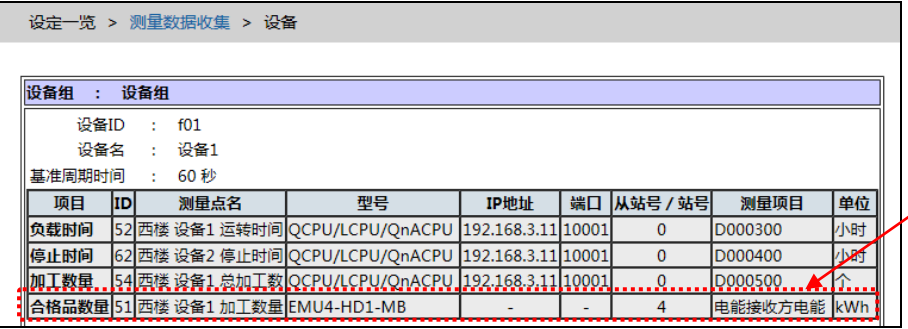

显示通过设定软件的[设备的登录] 登录为显示测量点的测量点。

# **4.21** 设定一览:外部设备合作

# 4.21.1 数据输出

显示至 PLC 及 GOT 的数据输出的设定内容。

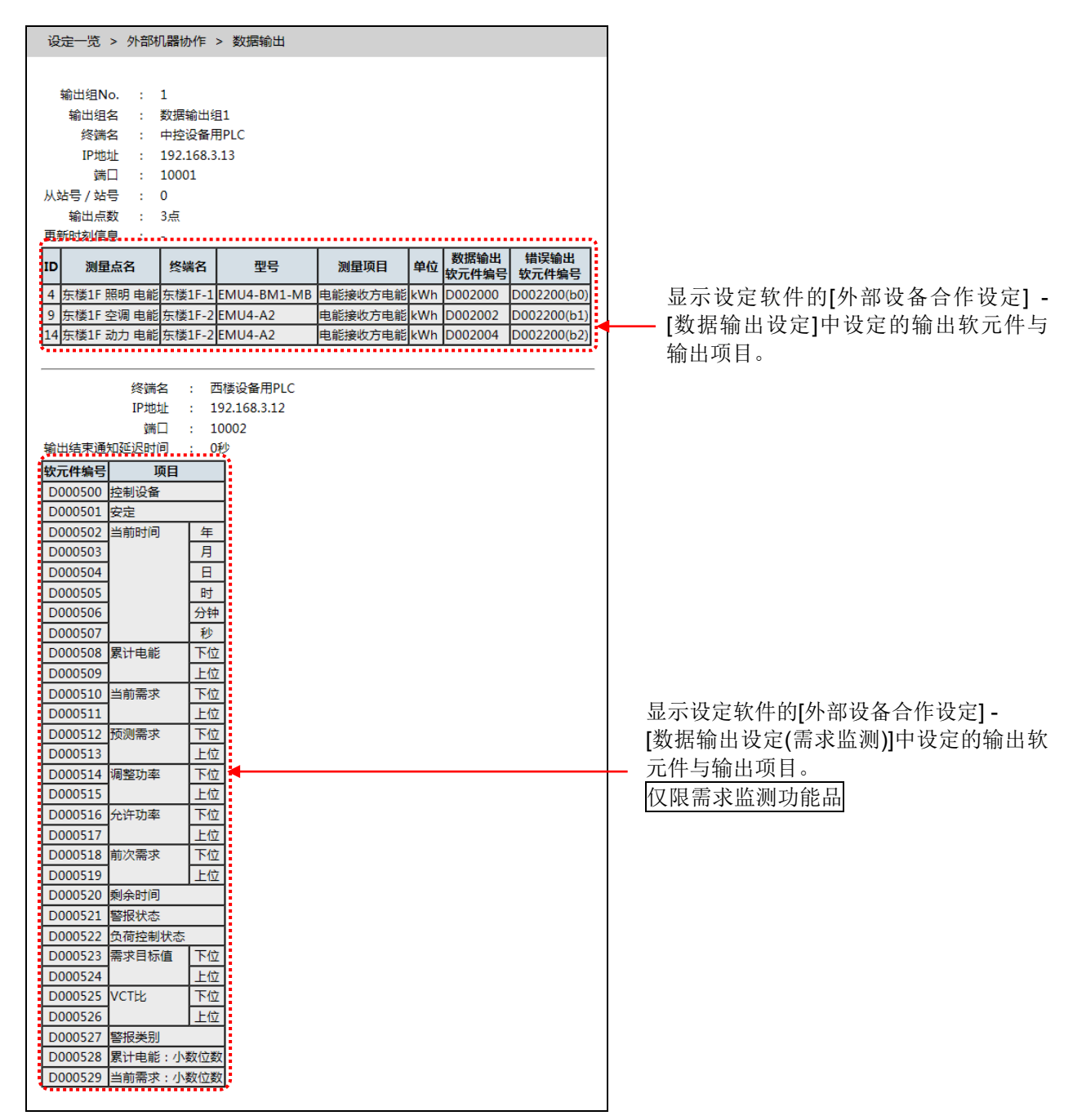

# 4.21.2 接点输出

显示接点输出的设定内容。

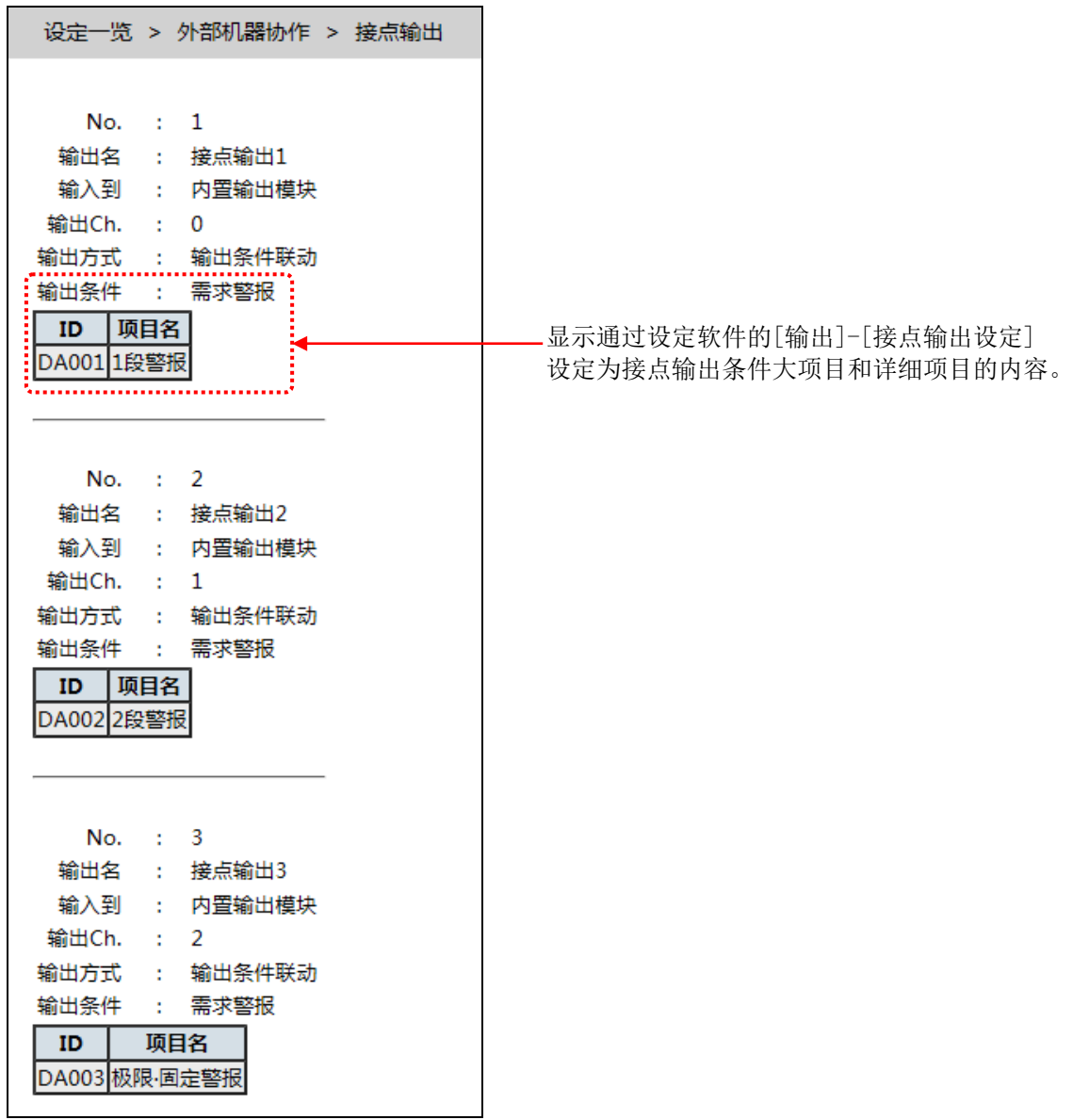

# 4.21.3 邮件通知

显示邮件通知的设定内容。

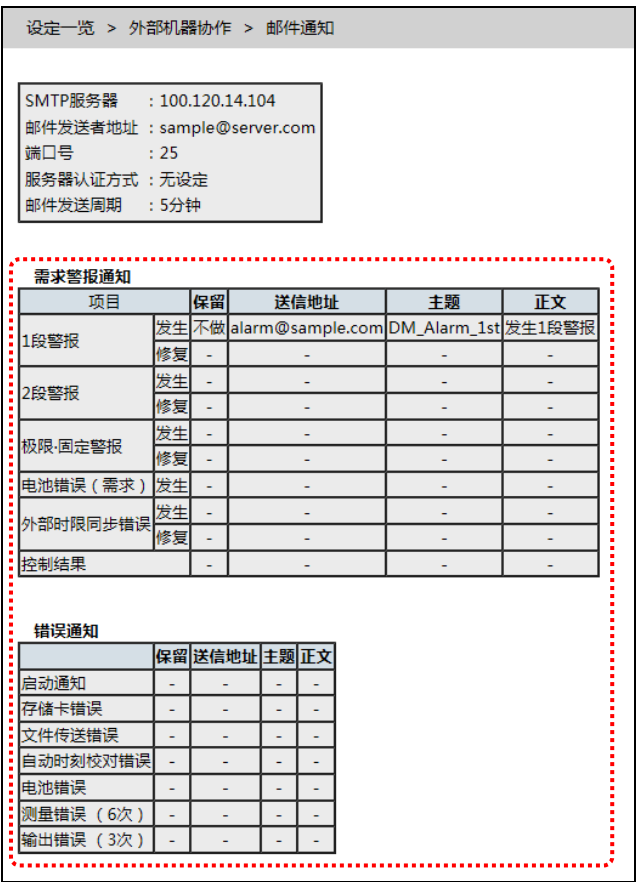

显示通过设定软件的[输出]-[邮件通知设定]-[本体错误通知]设定为[通知]的项目的内容。

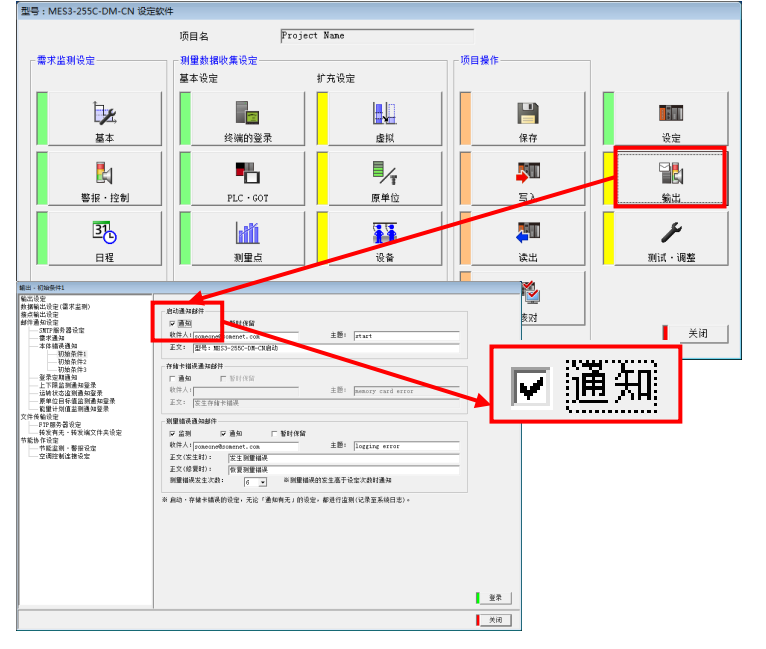

# 4.21.4 文件传送

显示文件传送的设定内容。

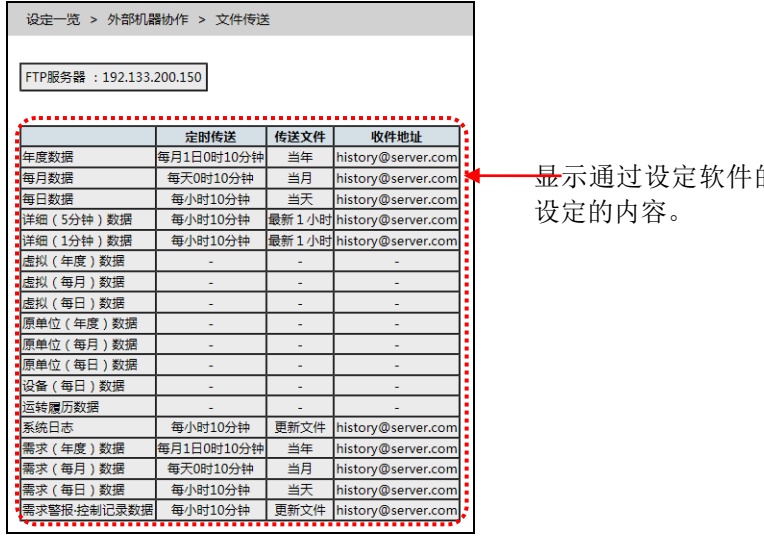

的[输出]-文件传送设定所

# **4.22** 设定一览:计划值**/**目标值设定

对于电能·脉冲量的测量点,可以按月设定使用量的计划值。对于原单位测量点,可以设定原单位的目标值。设 定计划值或目标值后,可以在实际数据的图表中同时显示计划值或目标值。此外,还可以在能源使用量超过计 划时或原单位超过目标时发生警告。

# 4.22.1 年间/年度能源计划值设定

### 年间**/**年度能源计划值一览画面

[年间计划值(1-12 月)一览]

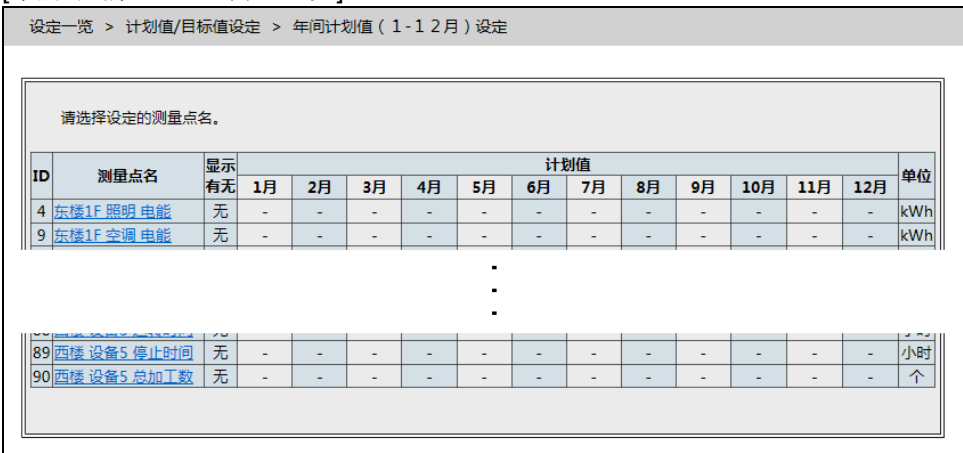

#### [年度计划值(4-3月)一览]

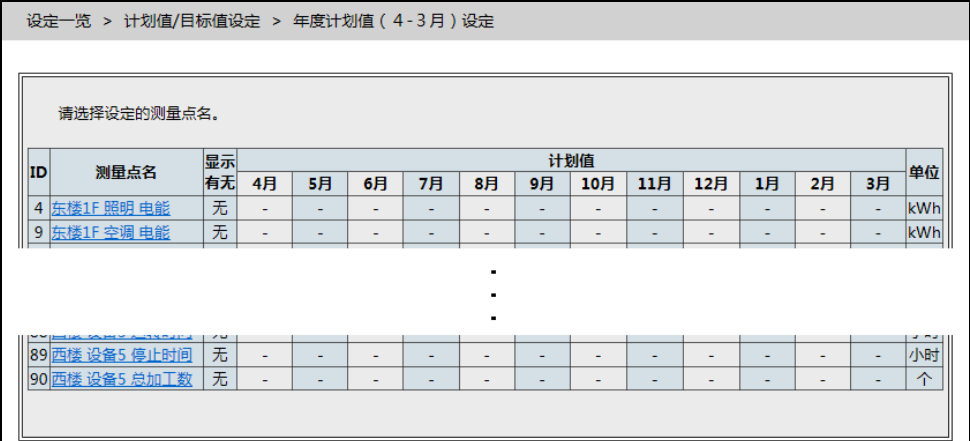

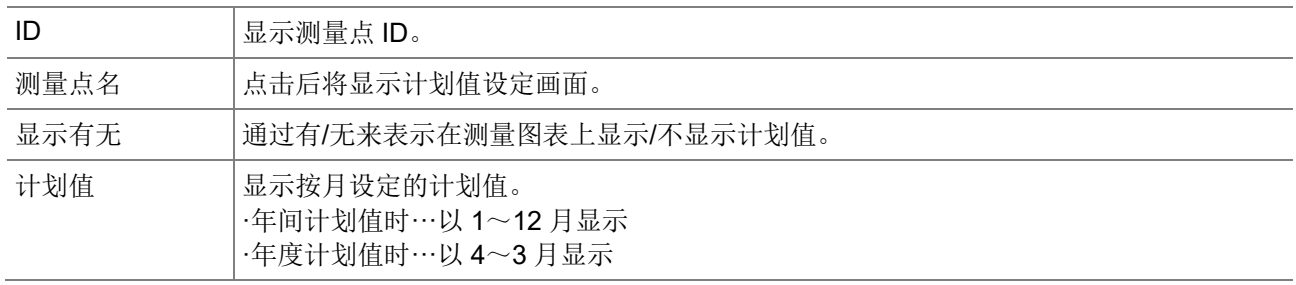
#### 年间**/**年度能源计划值设定画面(点击测量点名显示计划值设定画面。)

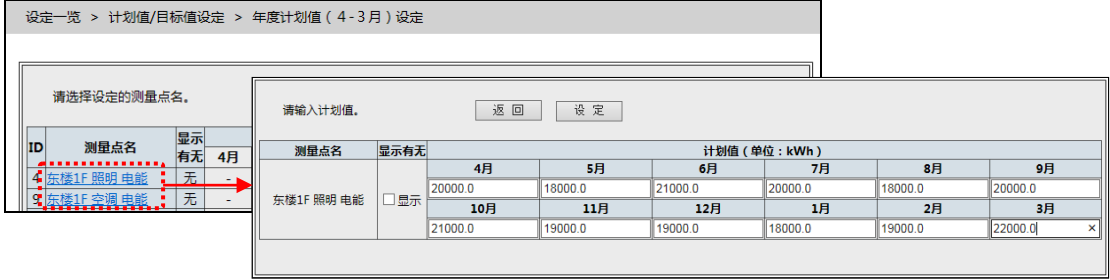

图示为年度的示例。

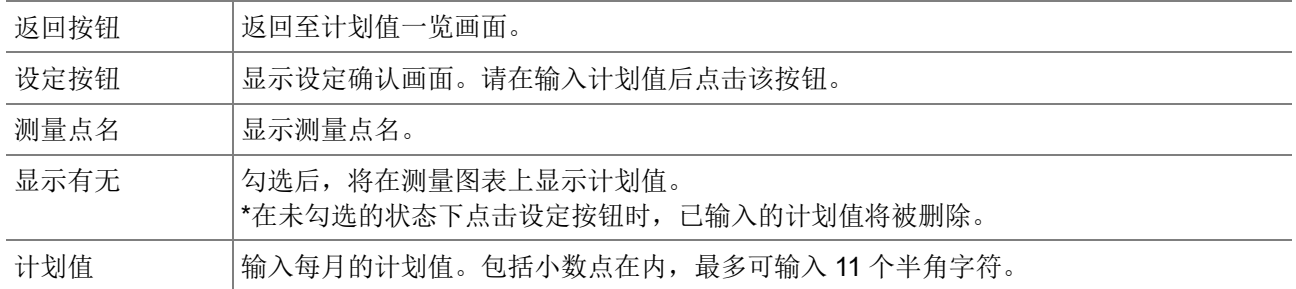

# 4.22.2 原单位目标值设定

#### 原单位目标值一览画面

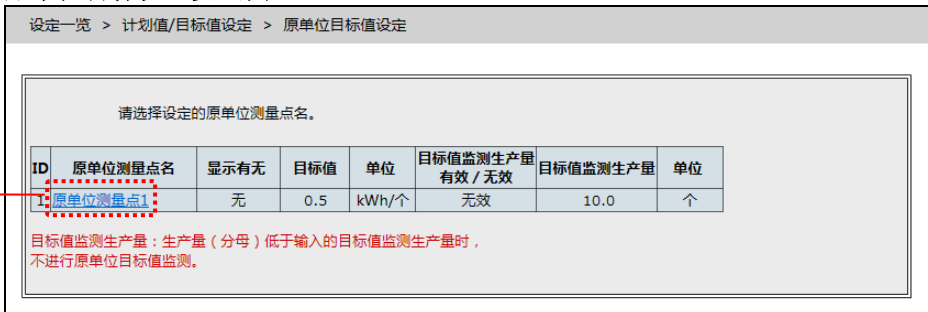

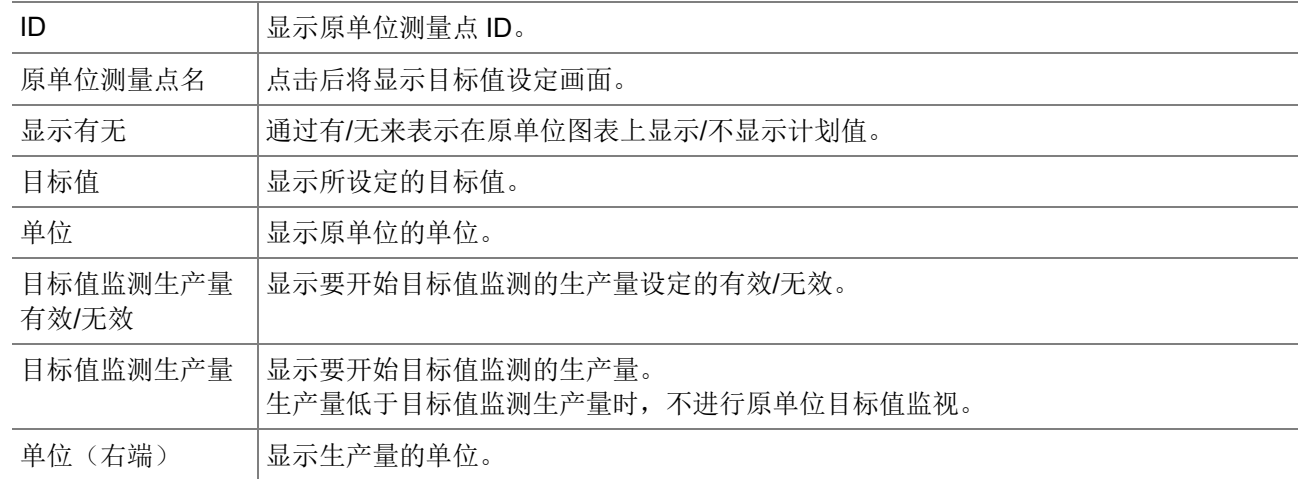

#### 原单位目标值设定画面(点击原单位测量点名显示计划值设定画面。)

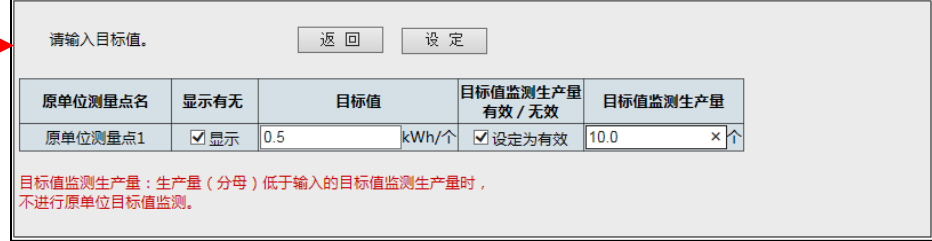

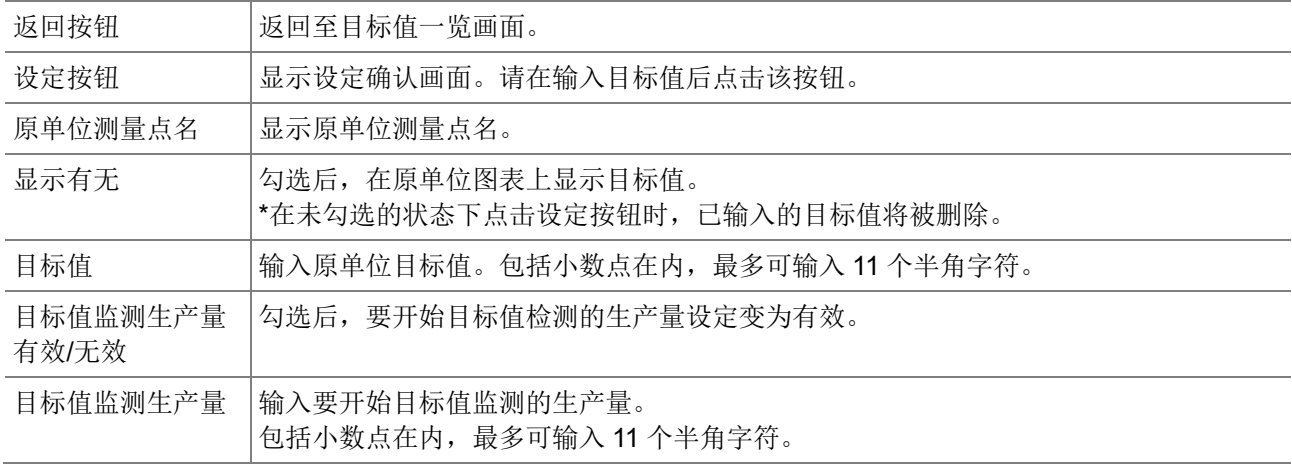

# **4.23** 设定一览:对时设定

可以显示 EcoWebServerIII 的当前时间, 或重新设定时间。

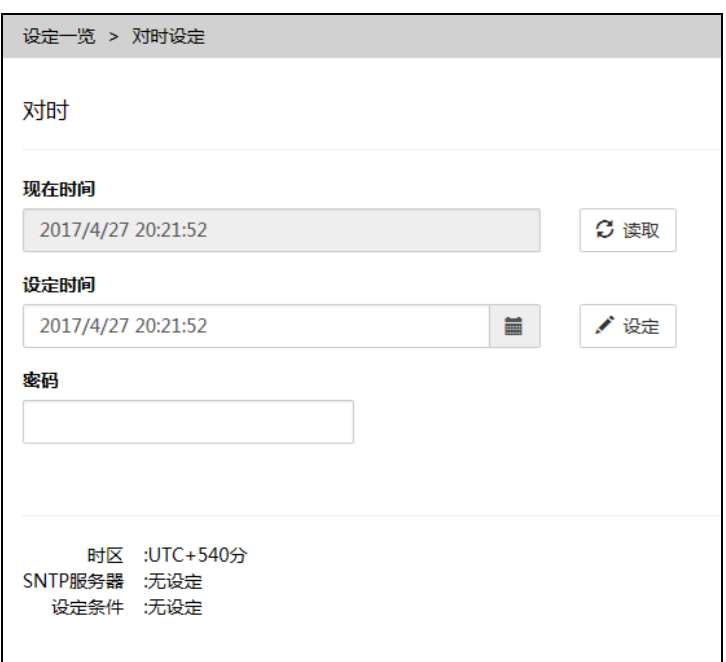

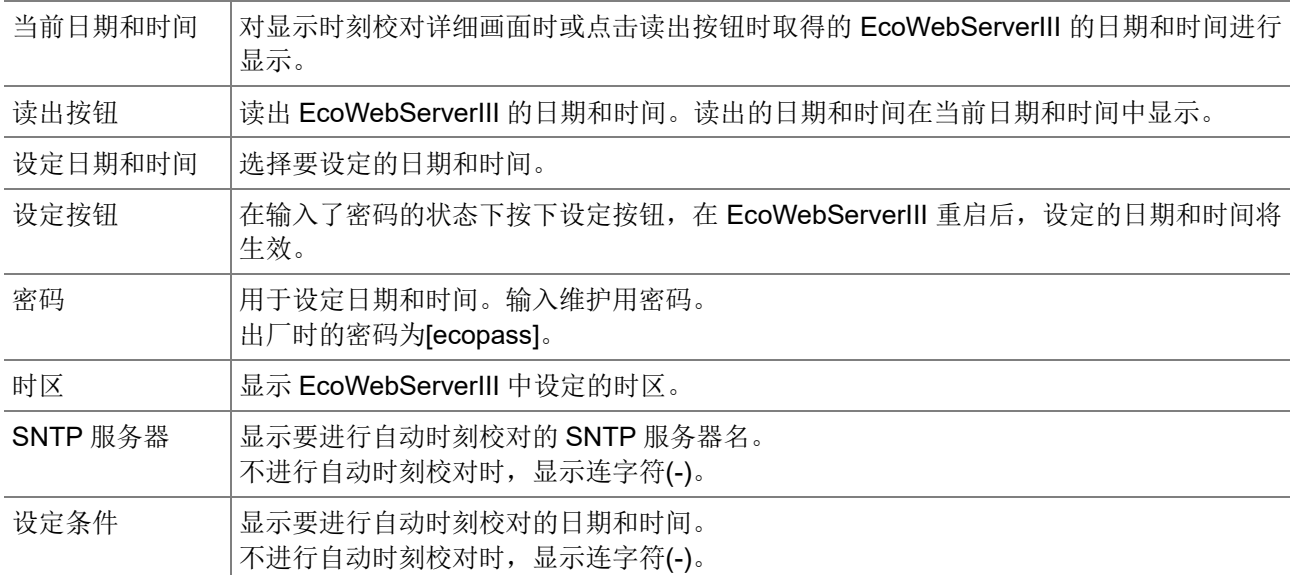

# **5.** 测量图表的显示

# **5.1** 测量点比较

### **1** 显示测量点比较图表画面

点击侧面菜单的[图表]-[测量点比较]。

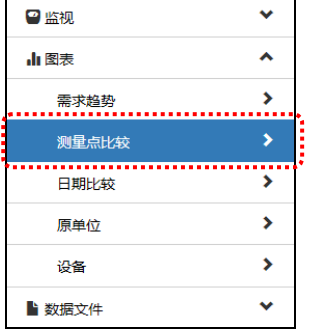

### **2** 选择图表组

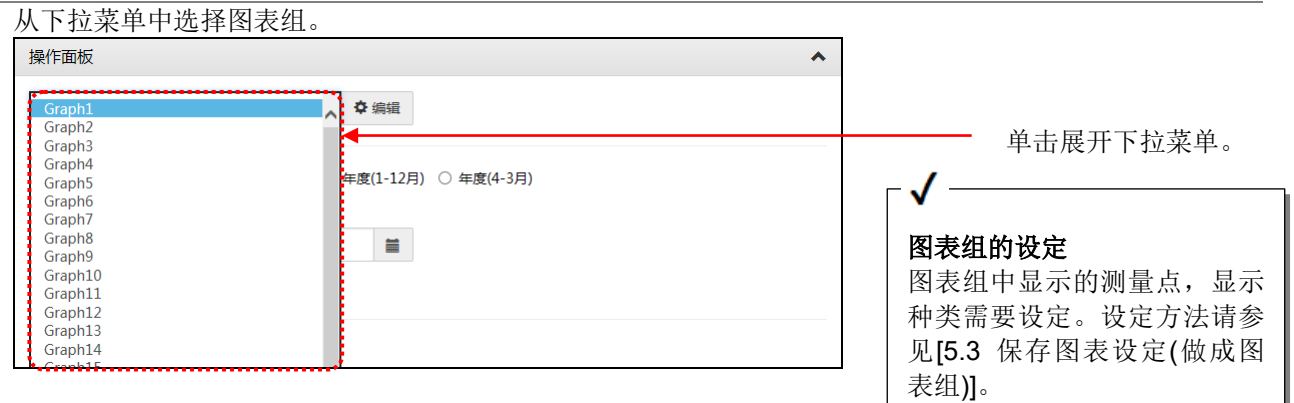

### **3** 选择显示间隔

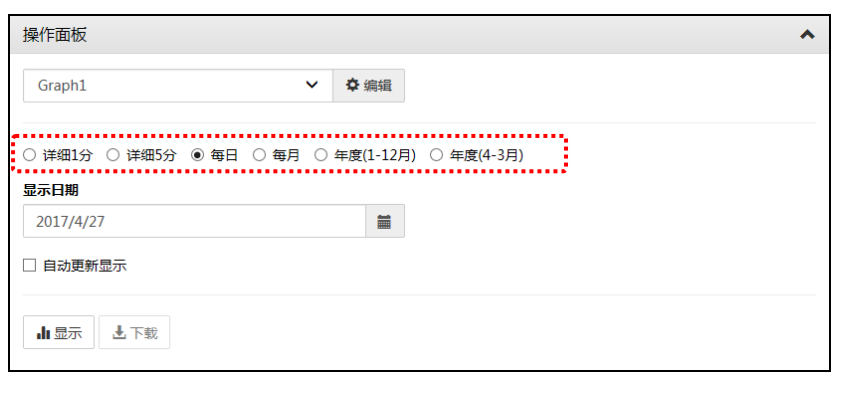

虚拟测量点与需求测量点(仅限需求监测功能品)中,详细 1 分与详细 5 分的数据不存在,所以及时选 择了相应数据,图表也不会显示。

#### **4** 选择显示日期

单击 显示日历。

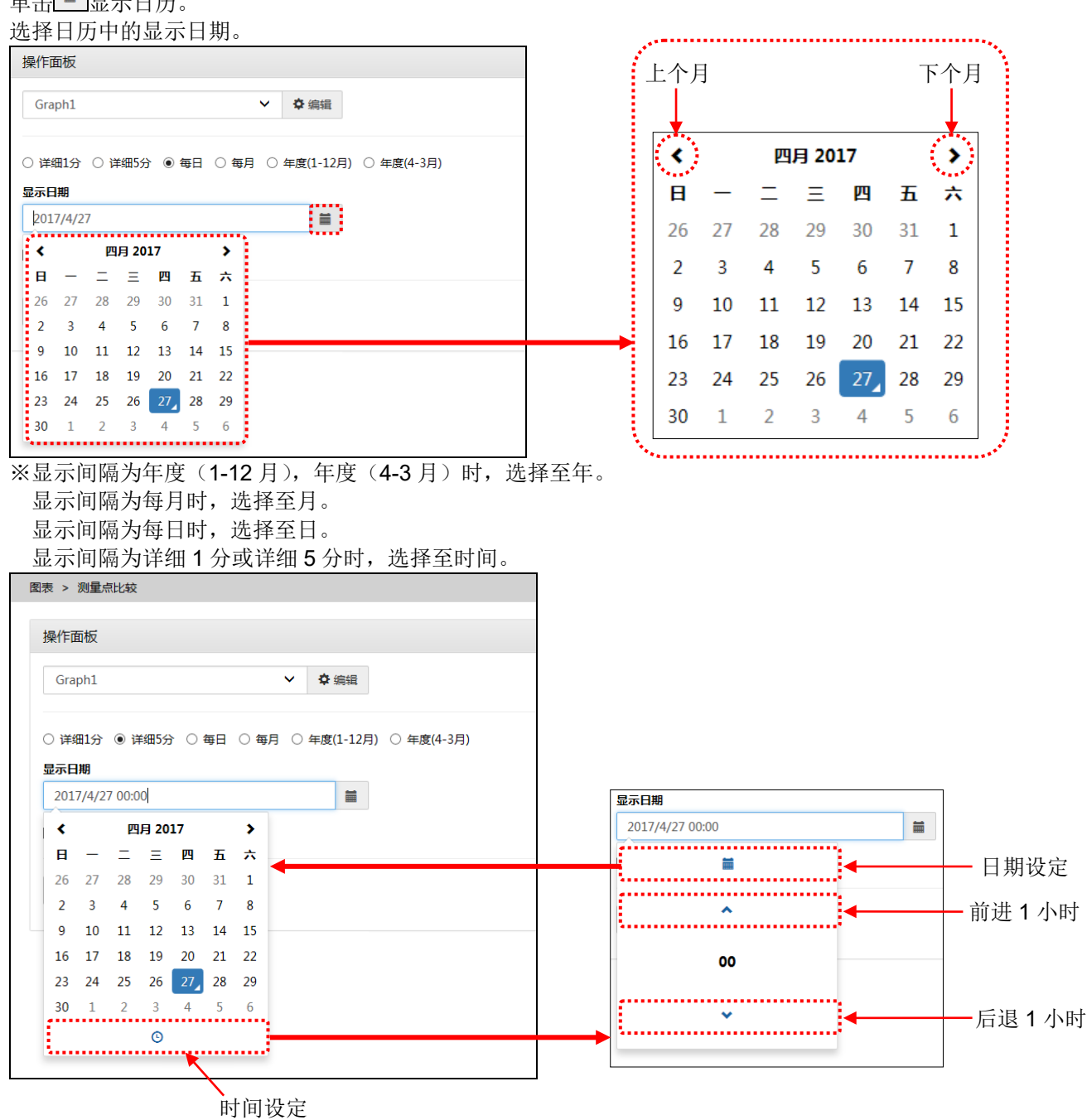

# **5** 点击显示按钮

点击显示按钮后将显示图表。

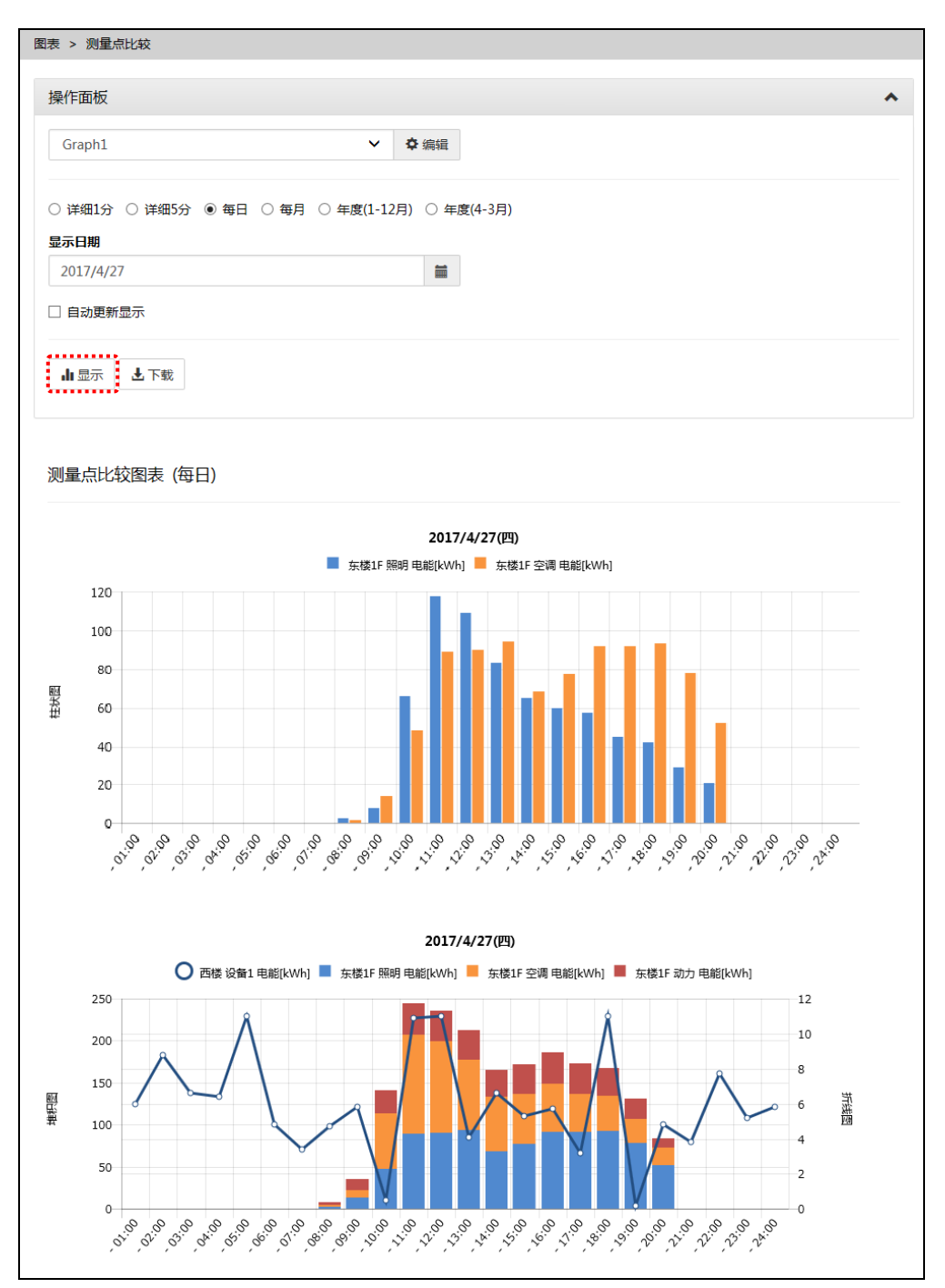

# **5.2** 时间比较

#### **1** 显示日期比较图表画面 选择侧面菜单的[图表显示]-[日期比较]。

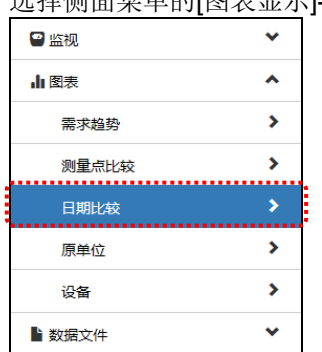

#### **2** 选择图表组

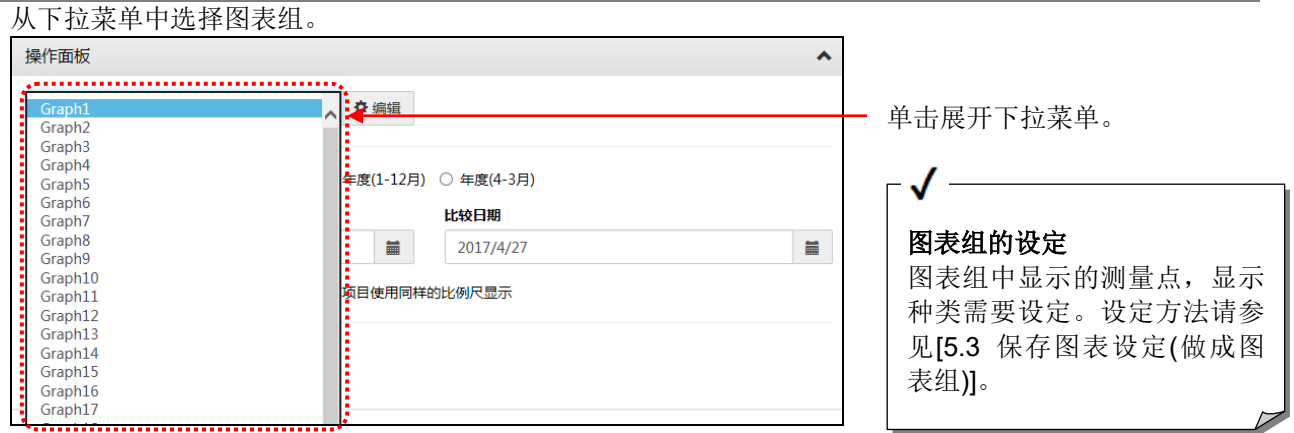

### **3** 选择显示间隔

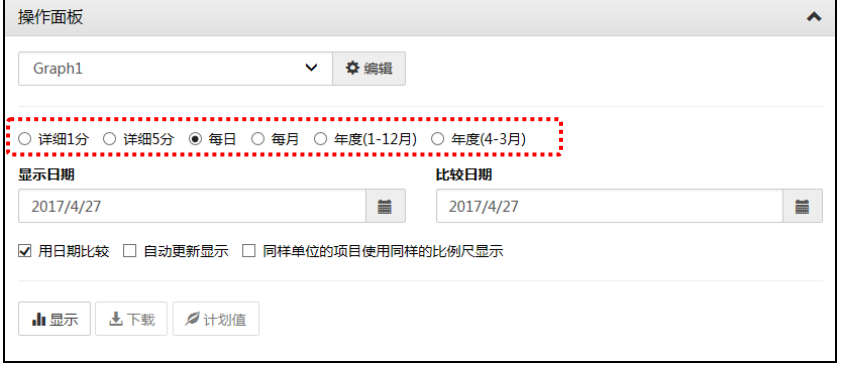

虚拟测量点与需求测量点(仅限需求监测功能品)中,详细1分与详细5分的数据不存在,所以及时选 择了相应数据,图表也不会显示。

### **4** 选择显示日期,比较日期

#### 单击■按钮显示日历。

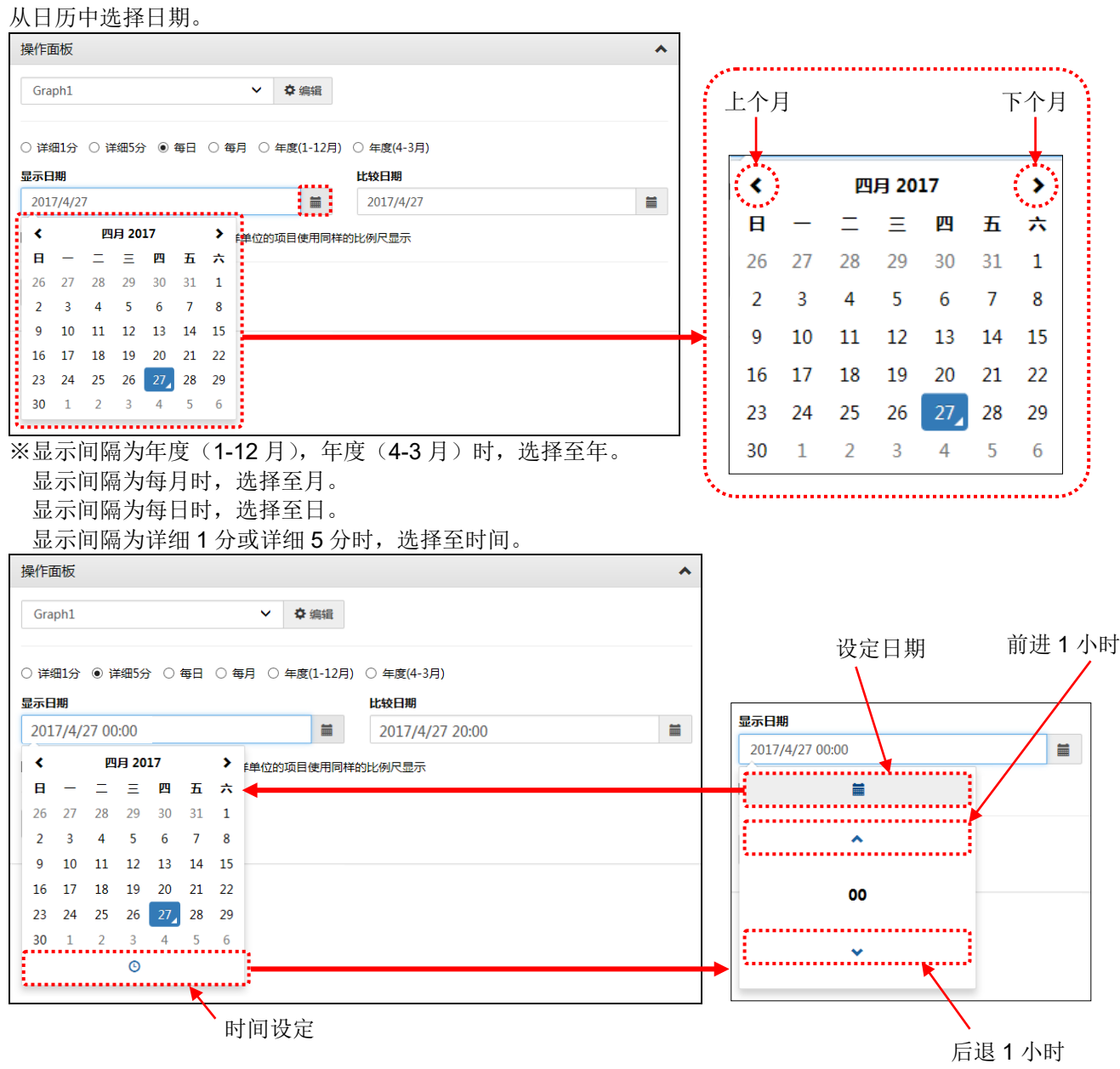

# **5** 点击显示按钮

点击显示按钮后将在图表显示区域中显示图表。

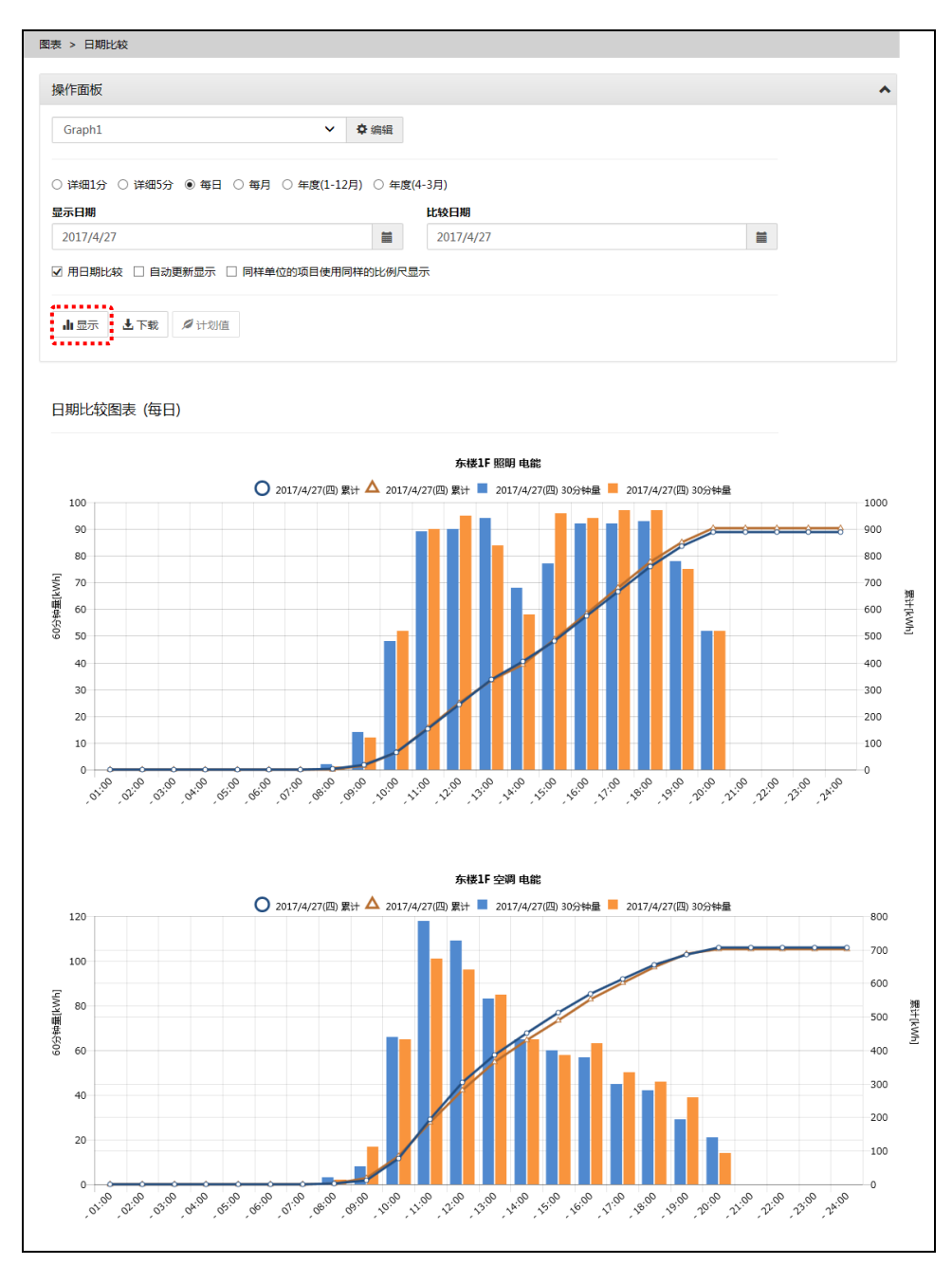

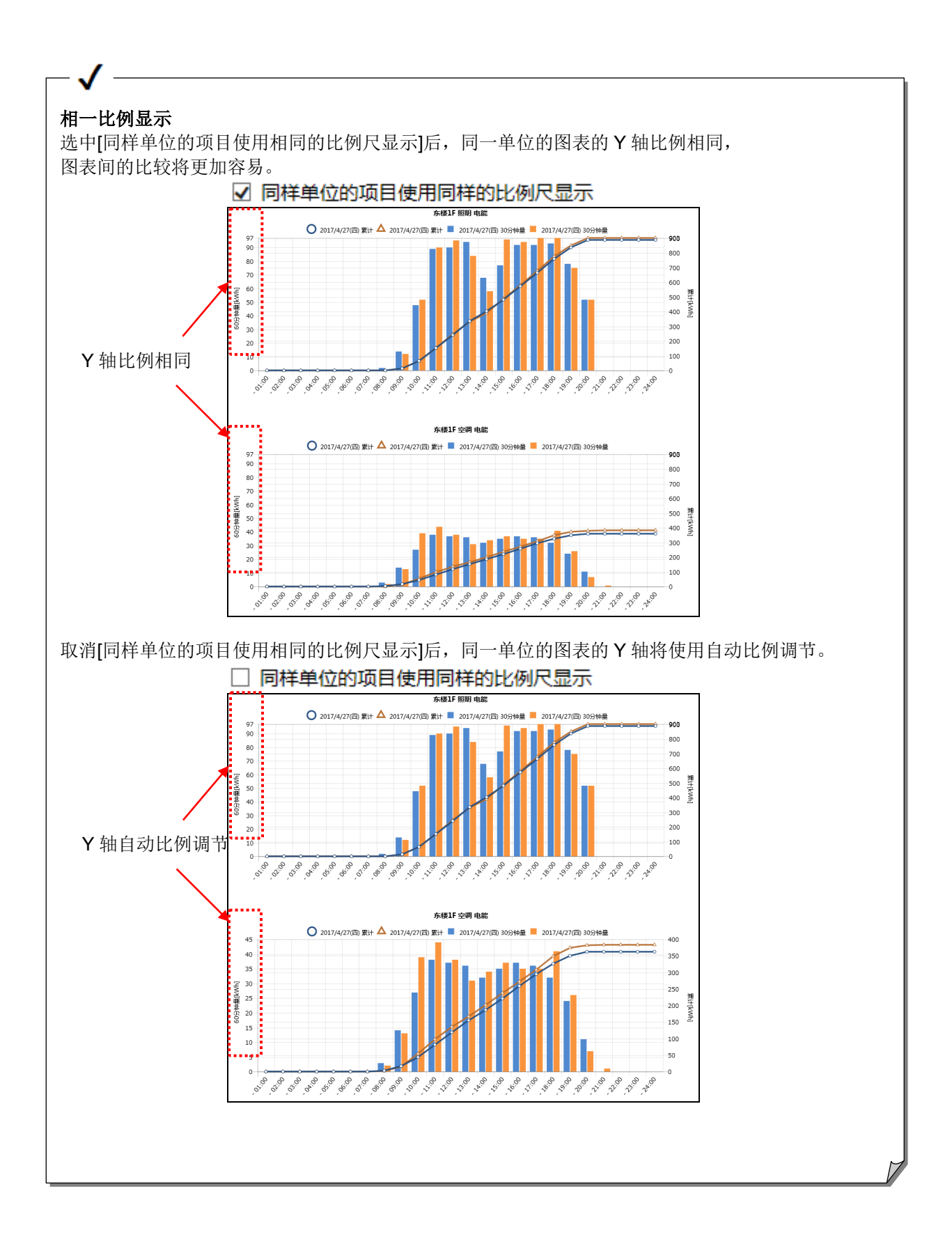

# **5.3** 保存图表设定 (做成图表组)

### **1** 显示测量点比较图表或者日期比较图表

单击侧面菜单的 [图表]-[测量点比较]或者[日期比较]。

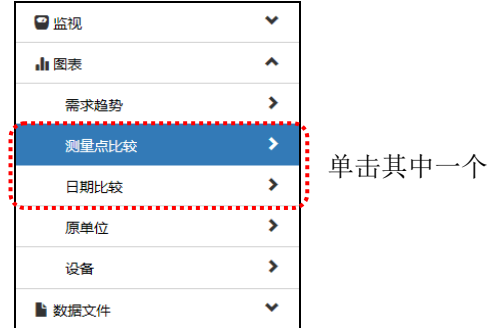

### **2** 选择图表组

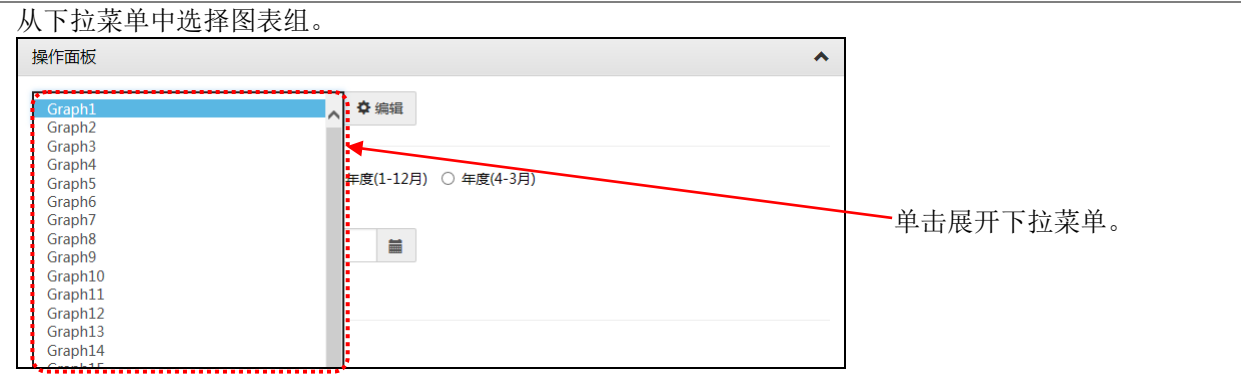

# **3** 切换至编辑模式

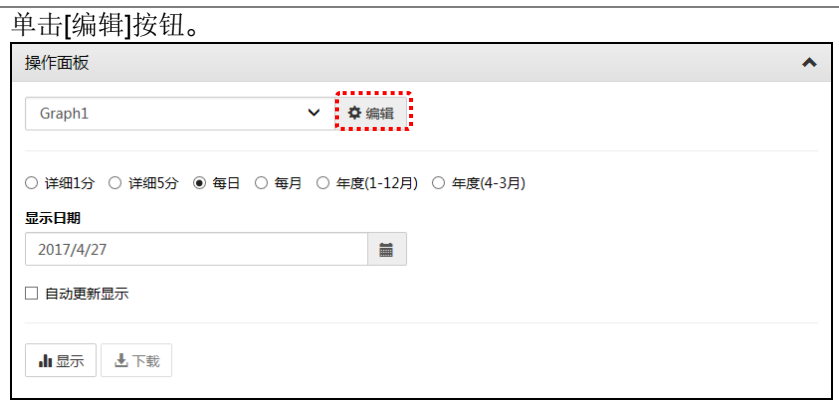

### **4** 测量点,图表的设定

按照下面 (1)~(3)的步骤设定测量点,图表。 日期比较时,仅限(1)可以设定。

#### **(1)**测量点的添加,删除

执行图表中显示的测量点的添加,删除。 ※测量点在每个图表组中最多可以设定 12 点。

①测量点的添加

单击[测量点添加]按钮。

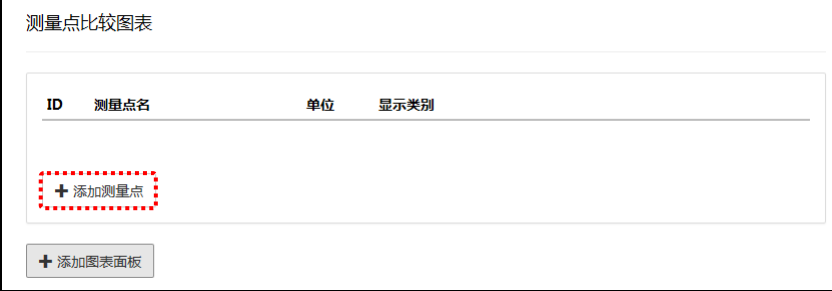

选择测量点组,测量点,单击 [添加]按钮。

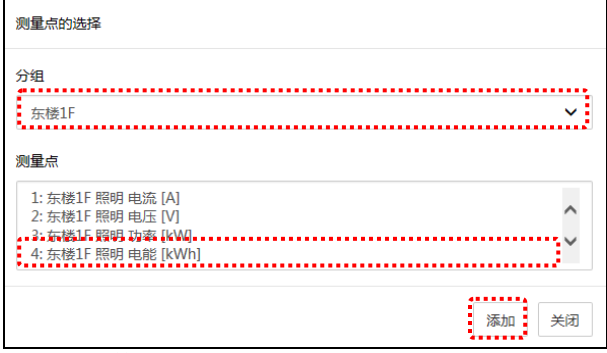

※选择复数的测量点时,可以按住[Ctrl]或[Shift]进行选择。

单击[关闭]按钮关闭测量点的选择画面。

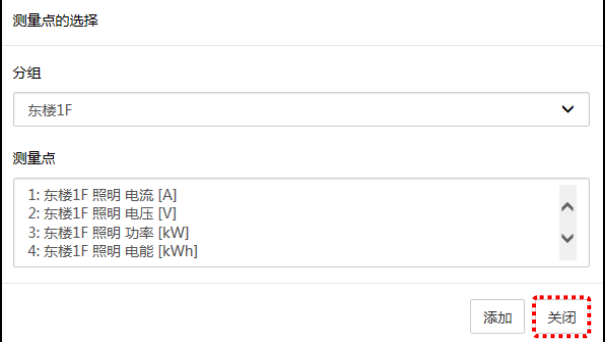

②测量点的删除

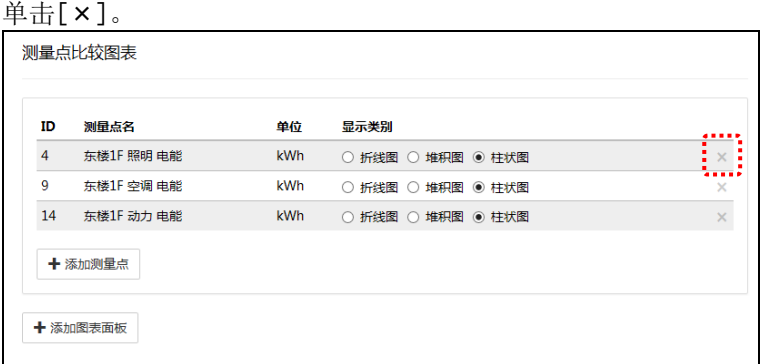

#### **(2)**测量点的显示种类的设定

设定测量点的显示类别。 电能,脉冲时,可以从折线图,堆叠图,柱状图中选择。 模拟值时,仅限折线图。 ※仅限[测量点比较]时可以设定。

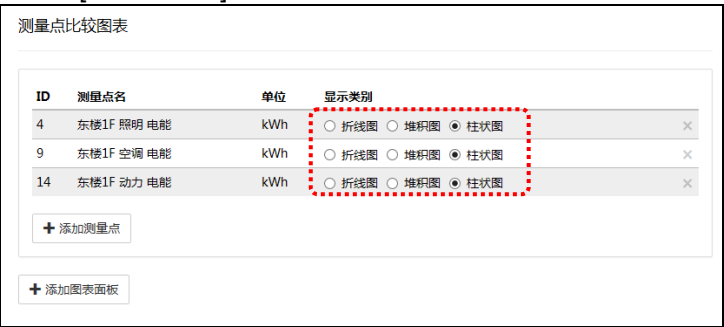

#### **(3)**图表的设定

显示复数的图表时,单击[图表面板添加]。 ※仅限[测量点比较]时可以设定。

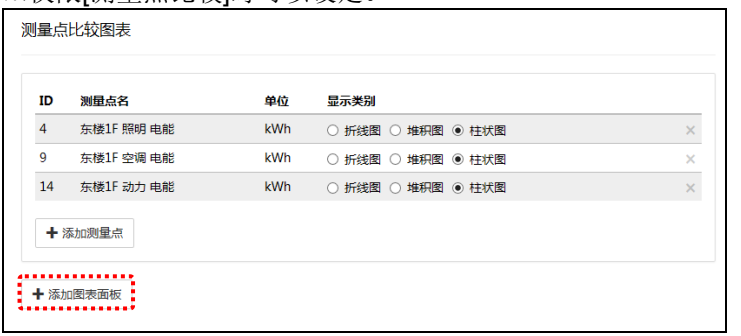

※图表面板中没有设定测量点返回显示模式时,图表面板将被删除。 ※图表面板中每个图表组最多可以登陆 10 个测量点。

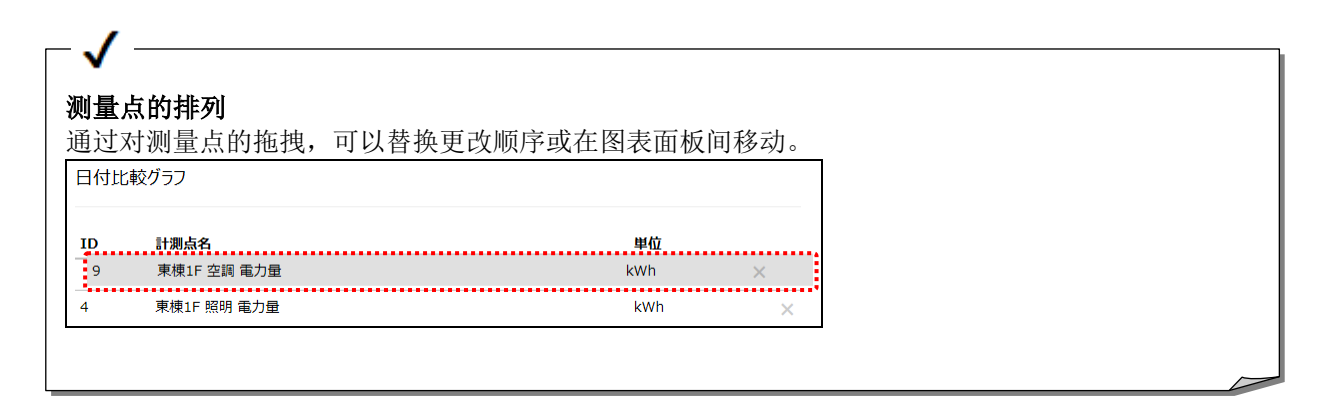

### **5** 单击**[**保存**]**按钮

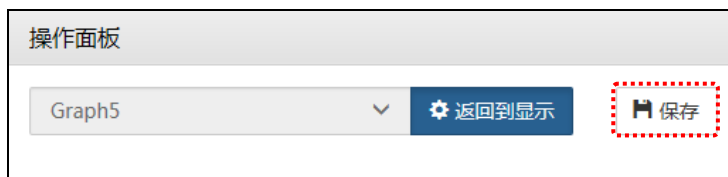

### **6** 保存图表组

输入更改后的图表组名,维护用密码,单击[保存]按钮。

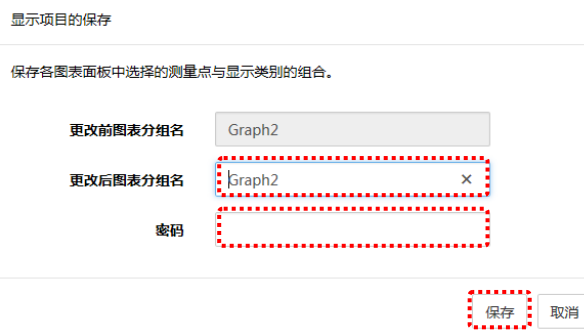

※出厂时的初始密码为:ecopass

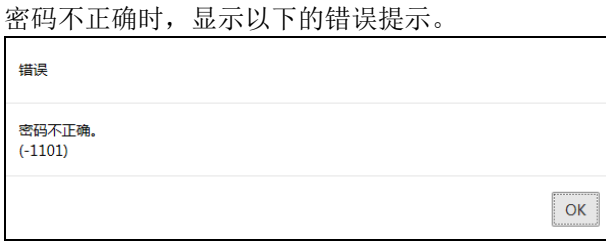

#### 可以在不保存的情况下显示图表

通过单击[返回显示]返回显示模式,可以在不保存到任意列表的情况下,显示图表。 ※通过侧面菜单跳转到别的画面时,没有保存的设定将被删除。

# **7** 返回显示模式

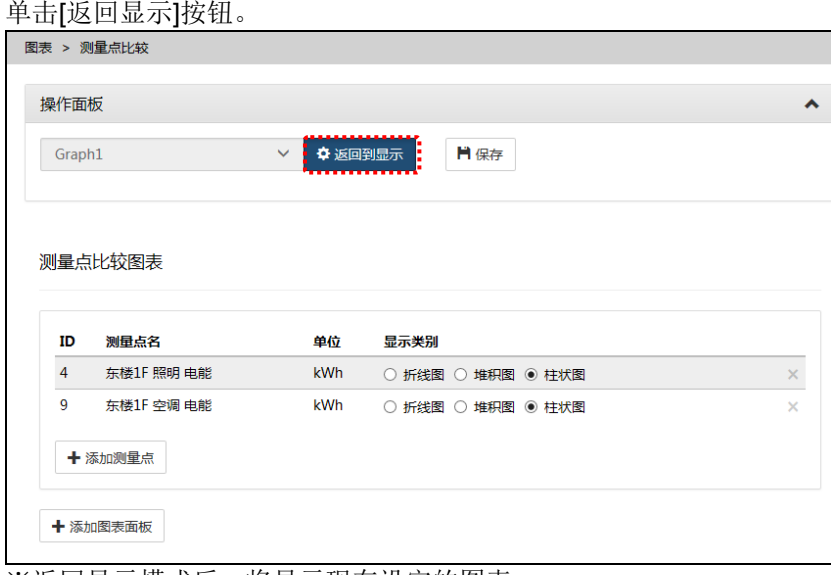

※返回显示模式后,将显示现在设定的图表。

# **5.4** 确认生产效率**(**原单位图表的确认**)**

### **1** 显示原单位图表画面

选择侧面菜单的[图表显示]-[原单位图表]。

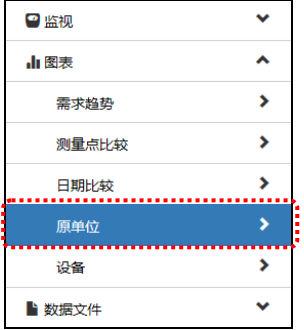

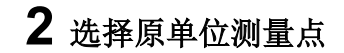

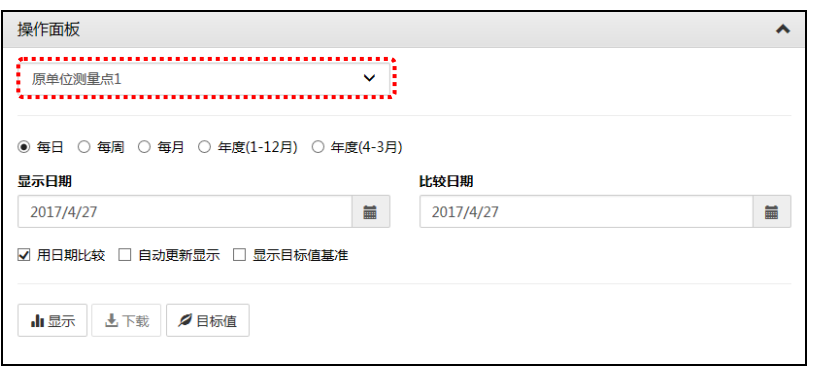

# **3** 选择显示间隔

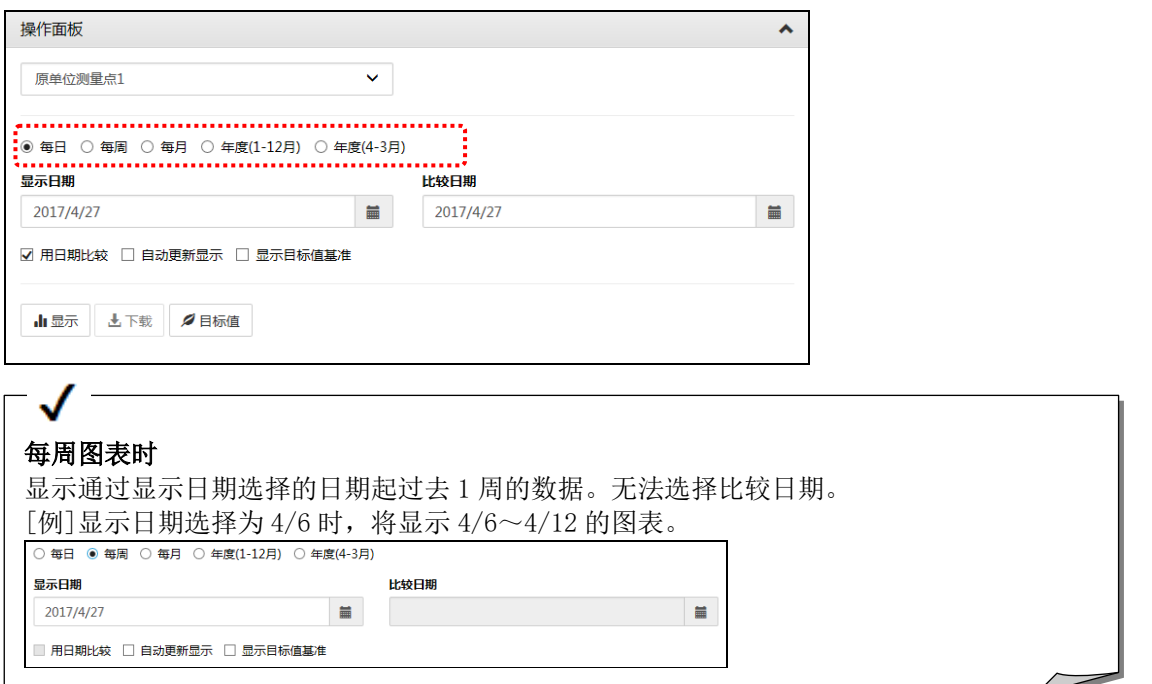

### **4** 选择显示日期

单击 按钮显示日历。

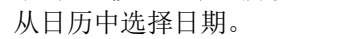

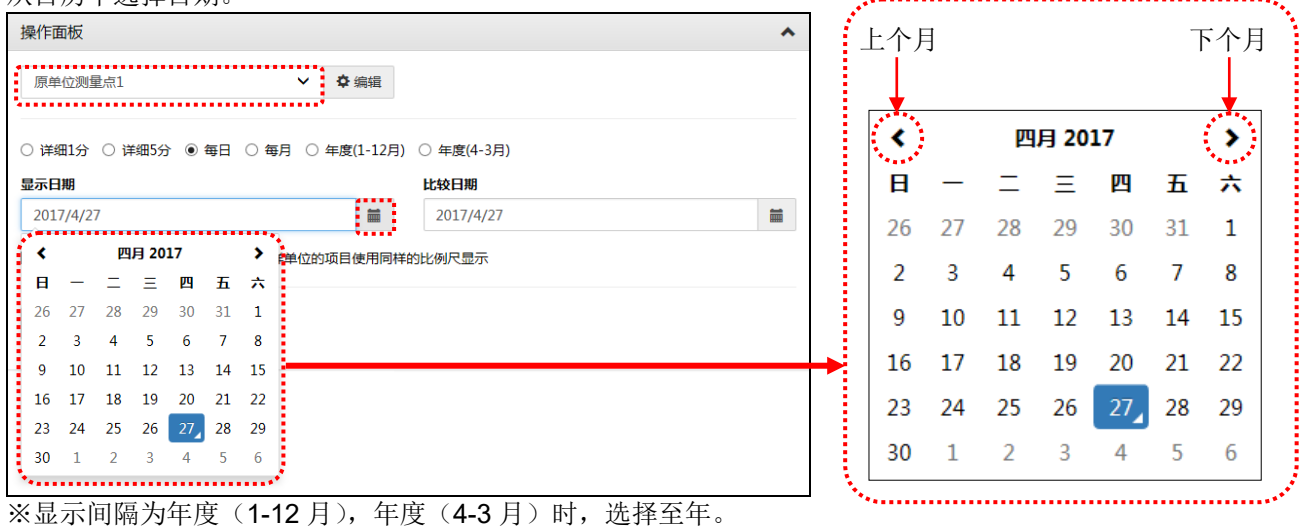

显示间隔为每月时,选择至月。 显示间隔为每日时,选择至日。

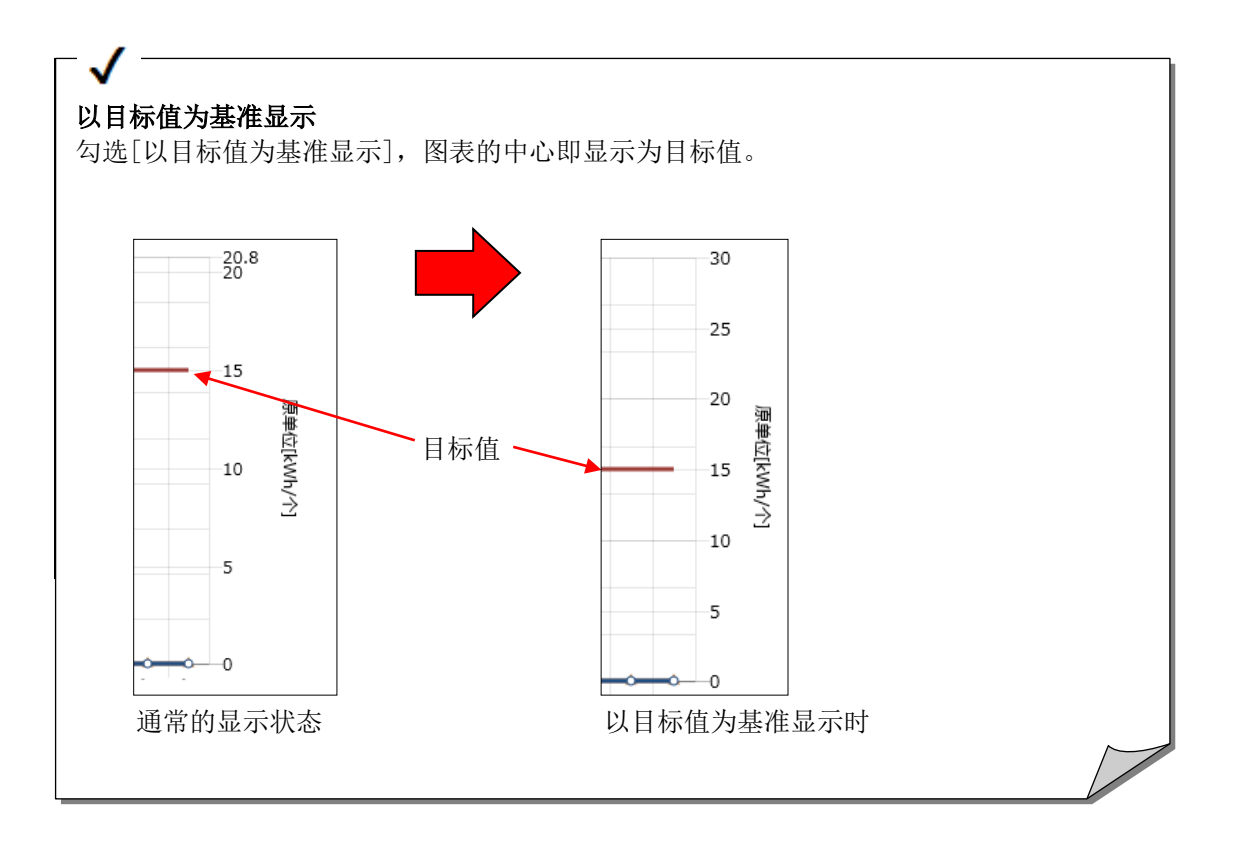

# **5** 点击显示按钮

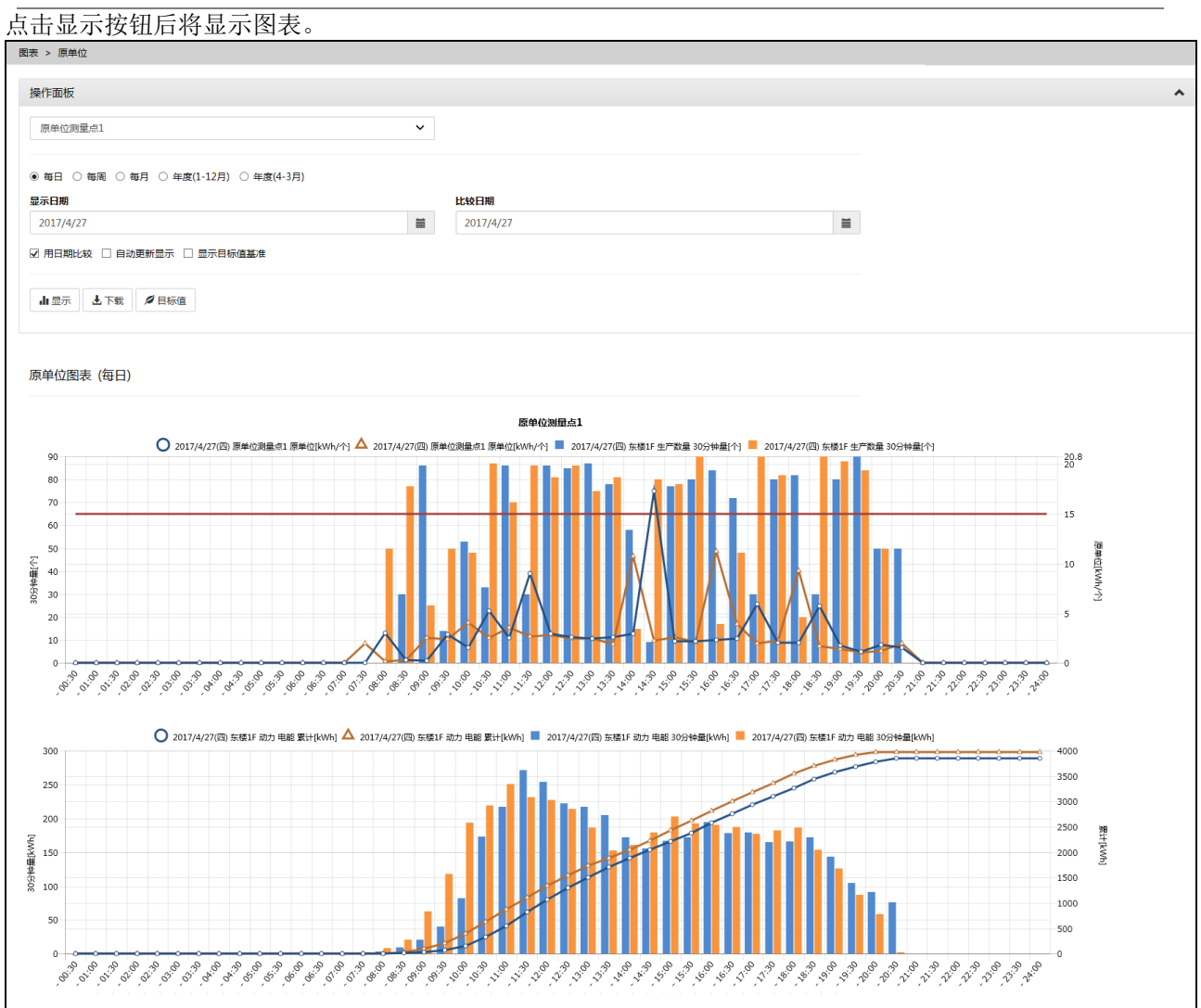

# **5.5** 确认设备效率**(**设备图表的确认**)**

### **1** 显示图表画面

选择侧面菜单的[测量图表显示]-[设备图表]。

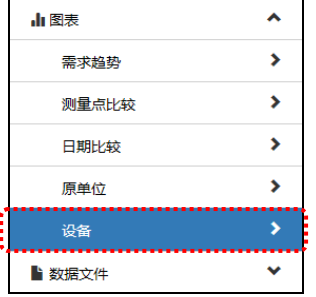

### **2** 选择设备组

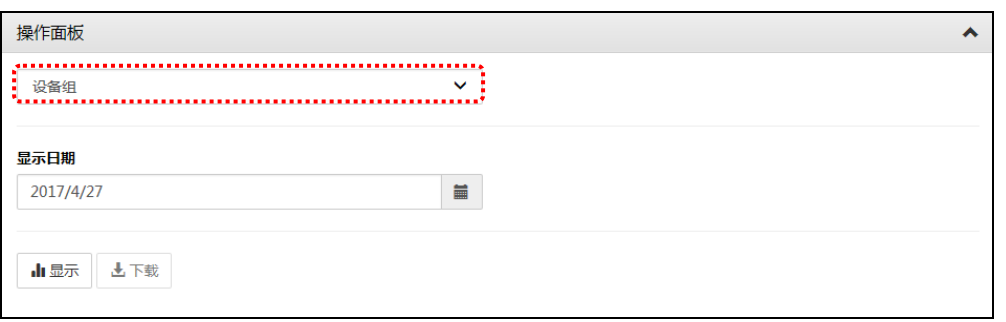

# **3** 选择显示日期

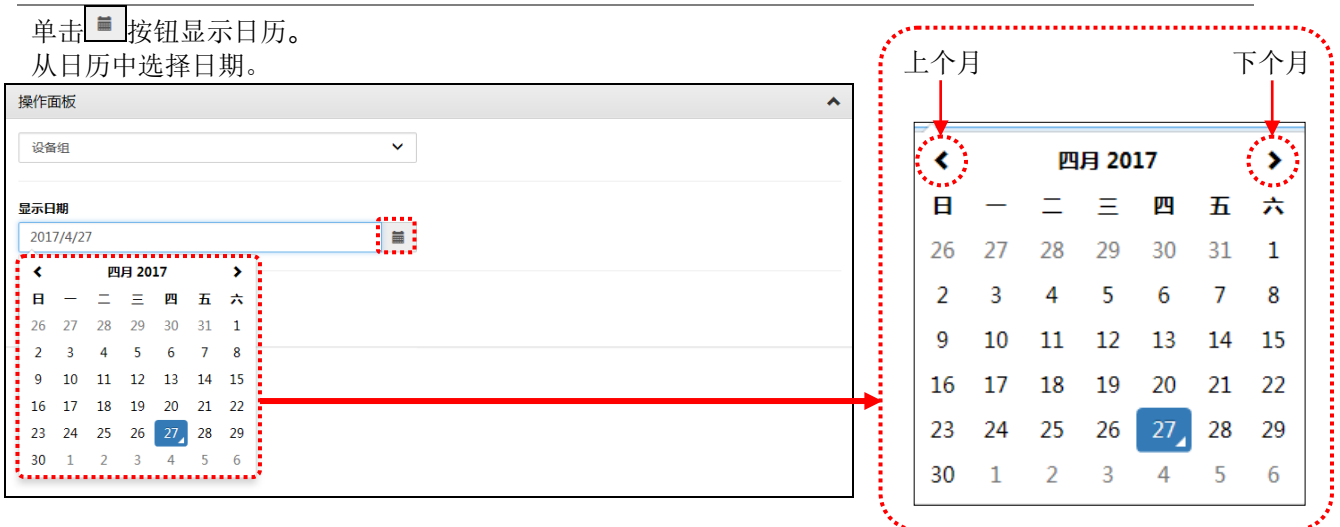

### **4** 点击显示按钮

点击显示按钮后将显示图表。

将显示每台设备 1 天的不合格数与停止时间,因此可了解哪台设备效率下降。

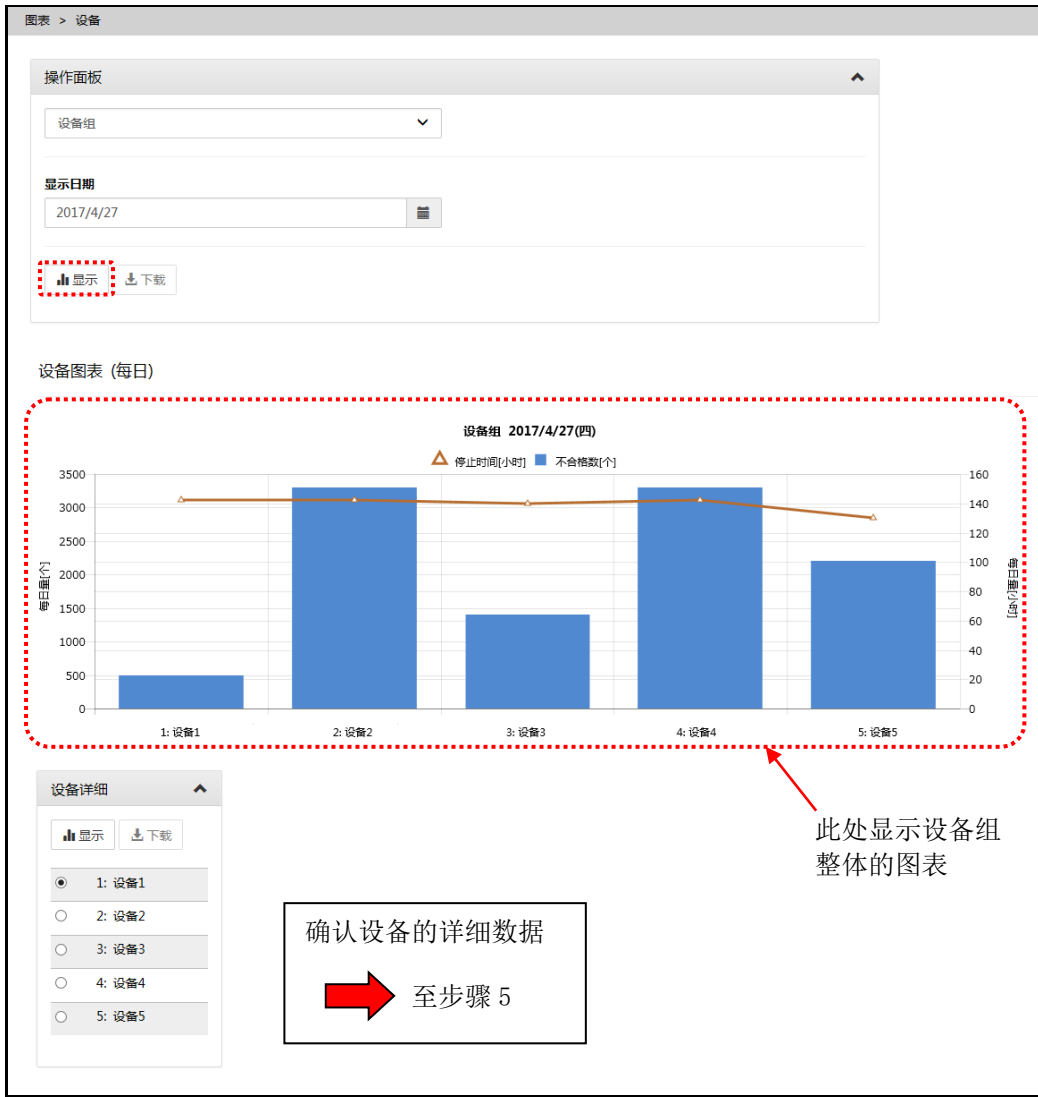

### **5** 选择设备

从设备详细列表中选择要查看的设备单击显示按钮。 点击设备名后将显示设备效率图表与设备详细图表,因此可以进行更详细的分析。 (设备详细图表是在设定软件的显示测量点设定中设定的测量点的图表)

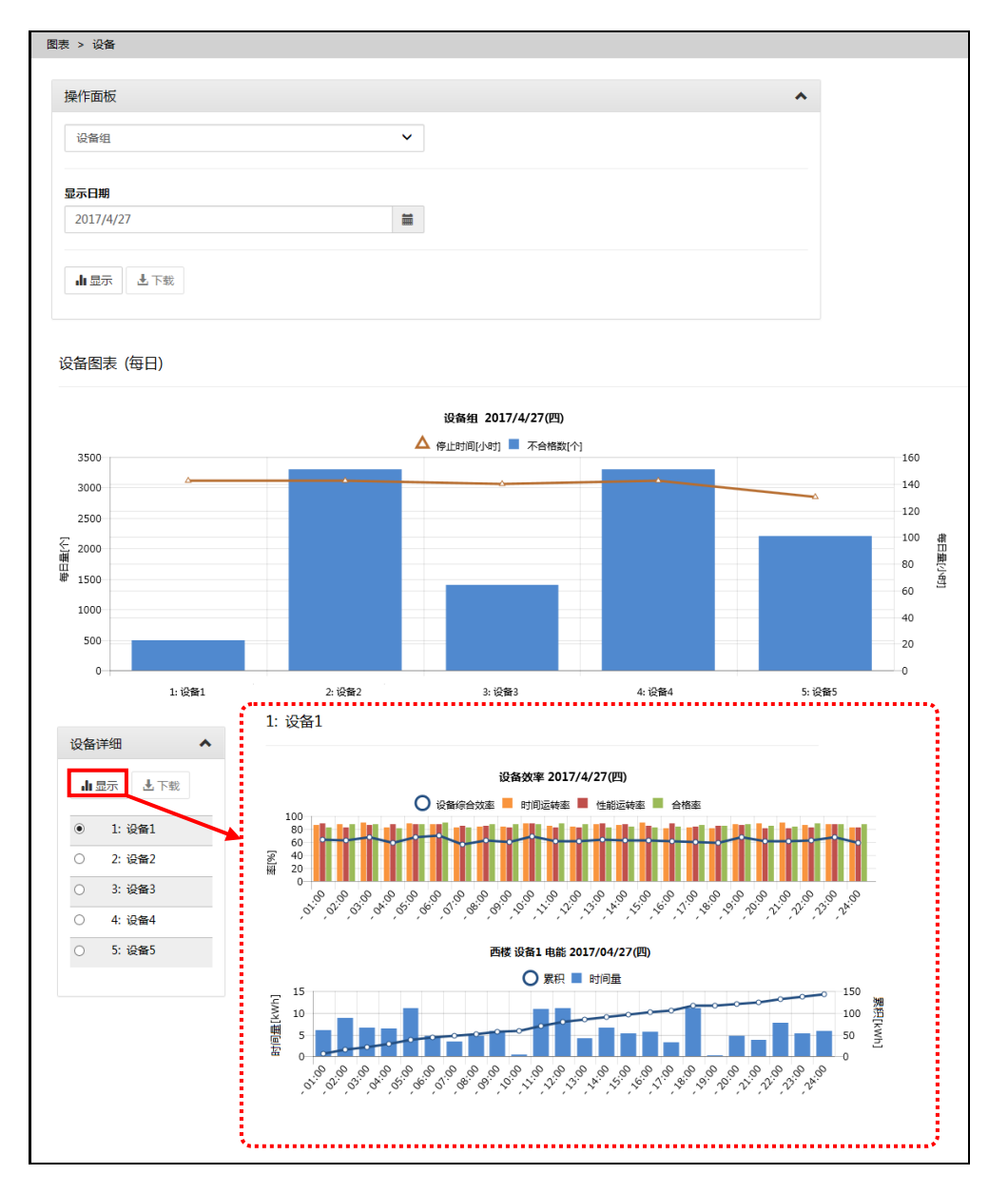

#### 设备效率的计算方法

 $\checkmark$ 

- ·时间运转率=(负载时间-停止时间)÷负载时间
	- 为相对于运转时间的指标。停止时间越长则时间运转率越差。
- ·性能运转率=(基准周期时间×加工数量)÷(负载时间-停止时间)
- 为相对于设备性能的指标。运转时间越长则性能运转率越差。 ·合格品率=合格品数量÷加工数量
	- 为相对于加工数量的合格品数量的比率。不合格数越多则合格品率越差。
- ·设备综合效率=时间运转率×性能运转率×合格品率 为设备效率的综合性指标。便于整体把握设备效率。

# **5.6** 下载图表数据

点击位于各图表画面的[下载]按钮后,可将点击时所显示的图表数据下载为 CSV 文件。

#### **1** 显示图表画面

通过侧面菜单的[图表显示]选择要下载的图表的种类。

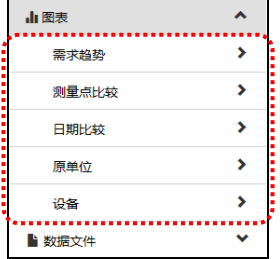

### **2** 点击显示按钮

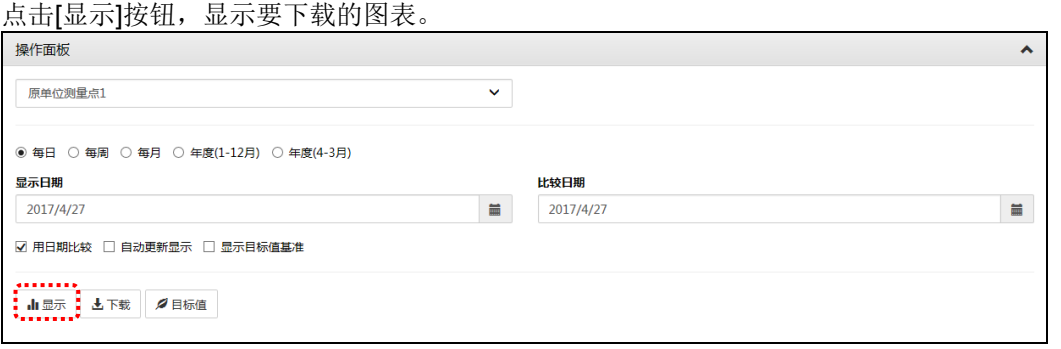

### **3** 点击下载按钮

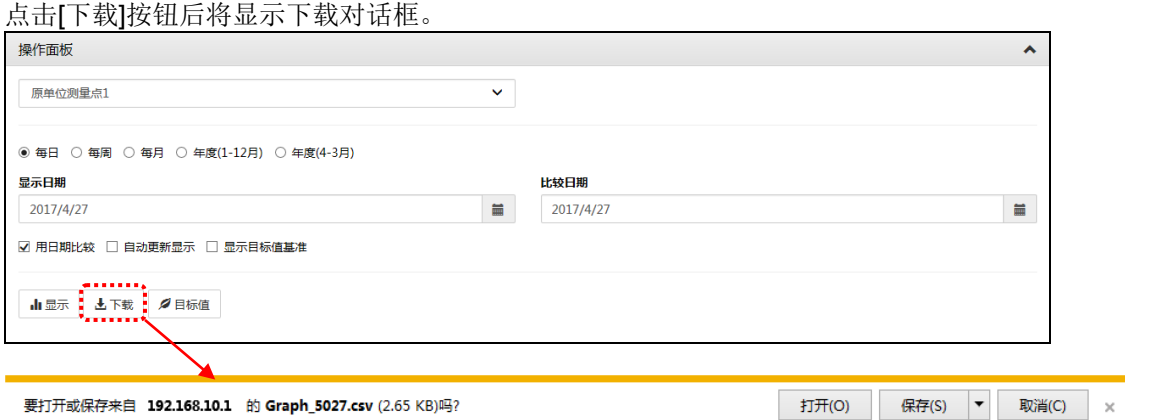

要打开或保存来自 192.168.10.1 的 Graph\_5027.csv (2.65 KB)吗?

点击[打开],即打开已下载的文件。 要保存文件时,点击[保存]或[另存为]。

点击[下载]按钮之后的动作,有可能根据 Web 浏览器的版本及设 定不同而有所不同。

# **5.7** 使图表显示进行自动更新

### **1** 显示图表画面

通过侧面菜单的[图表显示]选择[测量点比较图表]、[日期比较图表]或[原单位图表]。

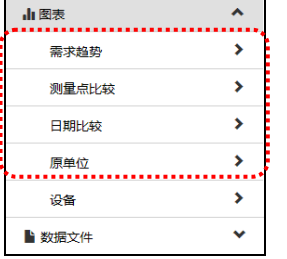

# **2** 勾选**[**显示自动更新**]**

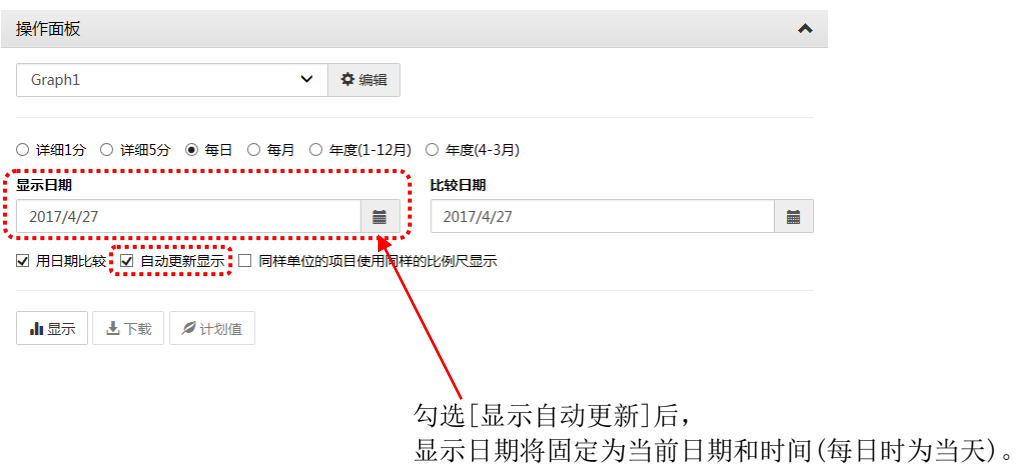

# **3** 点击**[**显示**]**按钮

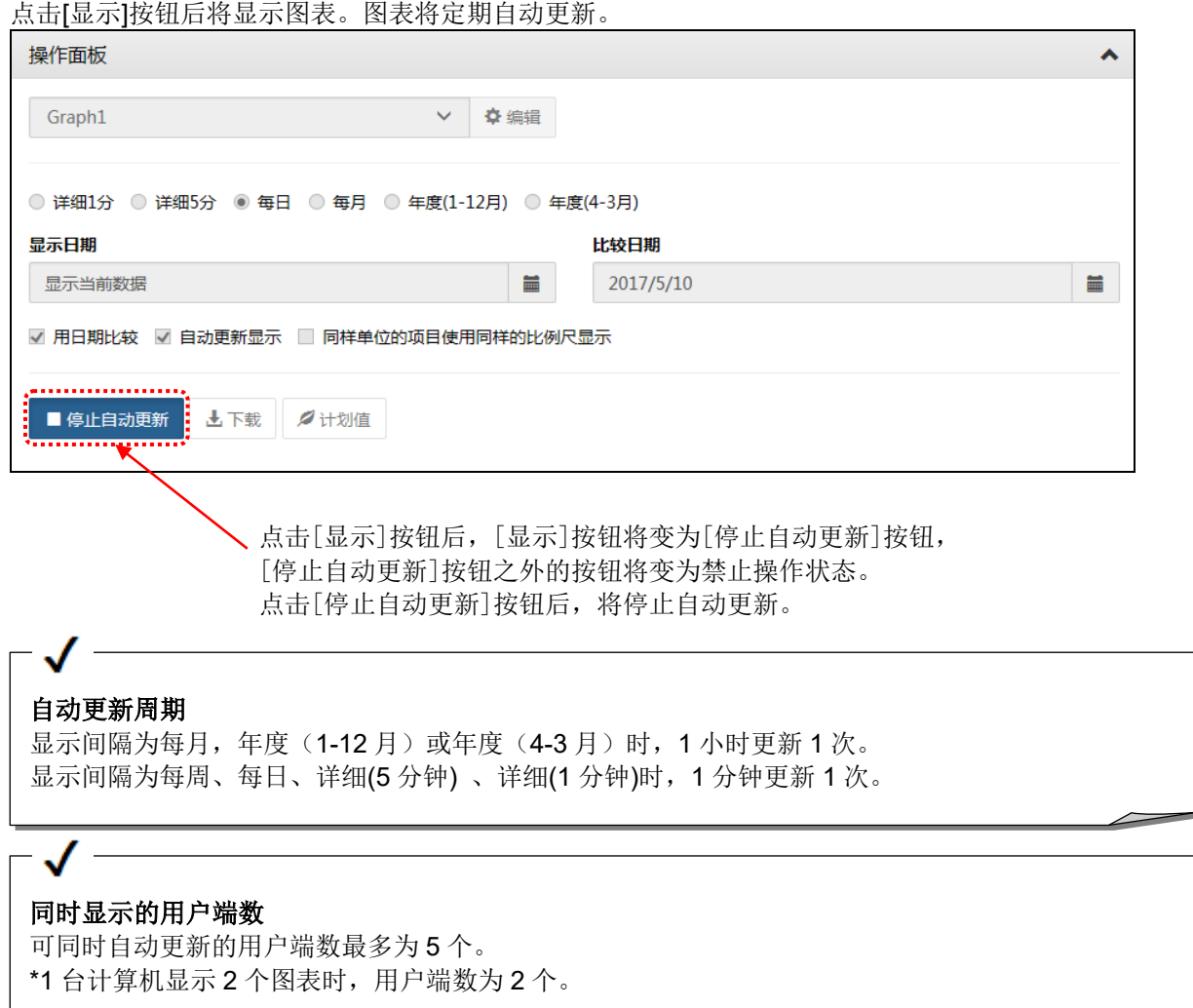

# **6.** 当前的测量值的显示

# **6.1** 查看已选测量点的当前值

如显示不正常时,请参照[13.4 故障排除]

### **1** 显示当前值监视画面

点击侧面菜单的[实时监测]-[当前值监视]。

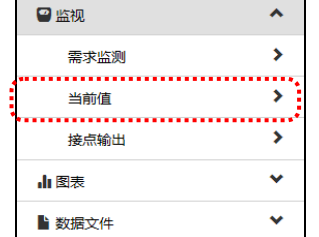

### **2** 选择任意显示形式

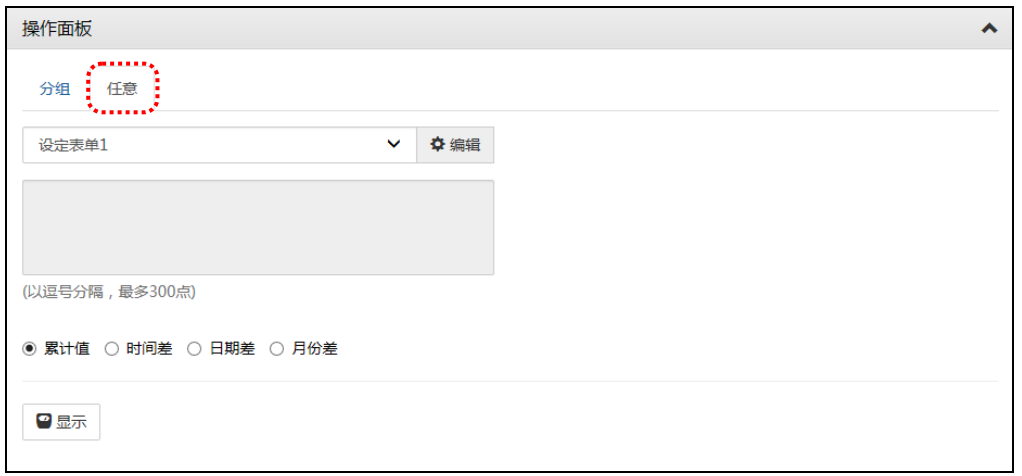

# **3** 选择任意列表

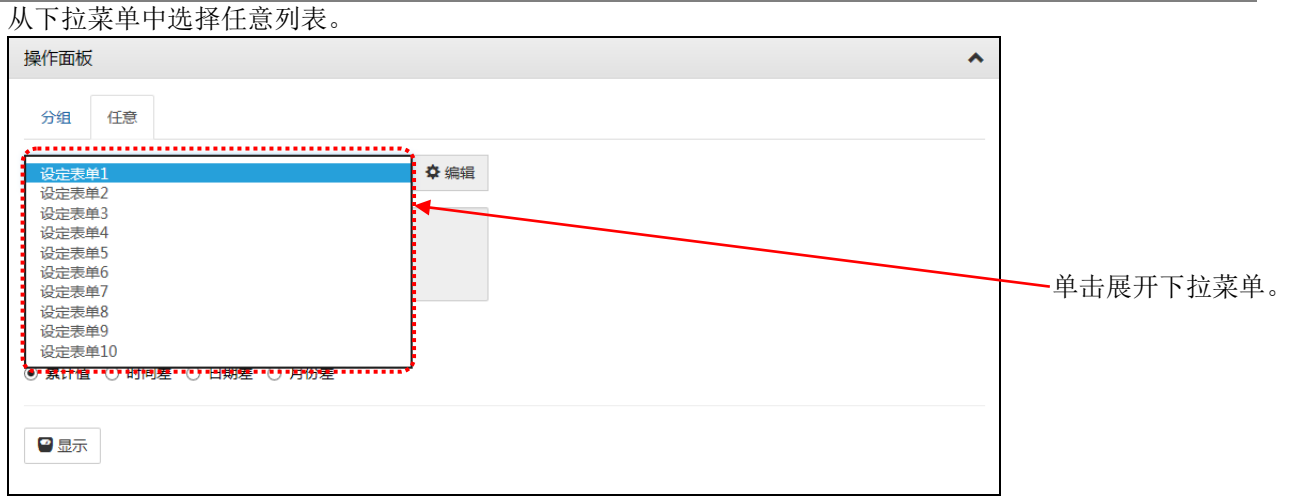

### **4** 选择显示形式

选择电能·脉冲量的数据显示形式。 (无论选择何种显示形式,模拟值均显示当前的指示值)

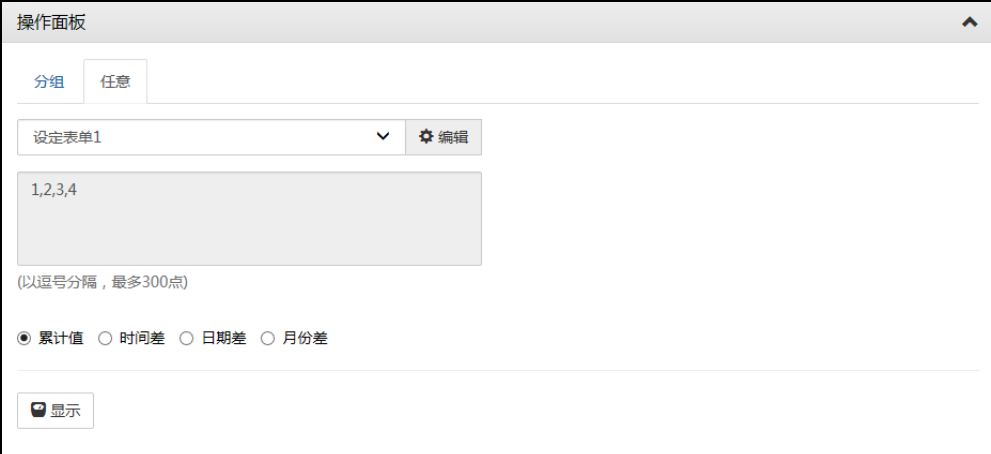

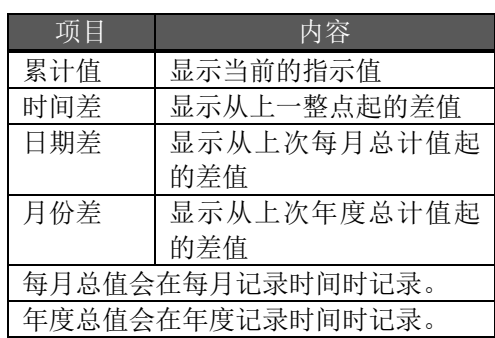

# **5** 点击显示按钮

点击显示按钮后将在当前值显示区域中显示测量值。

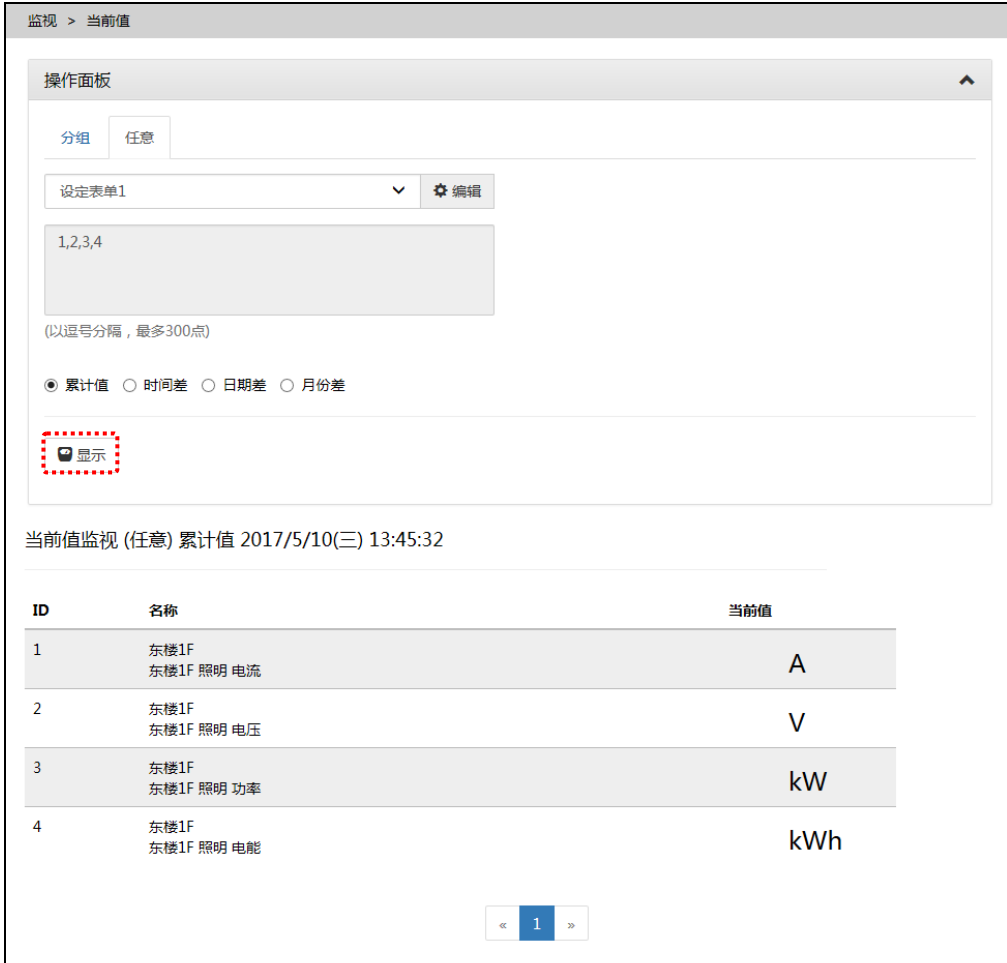

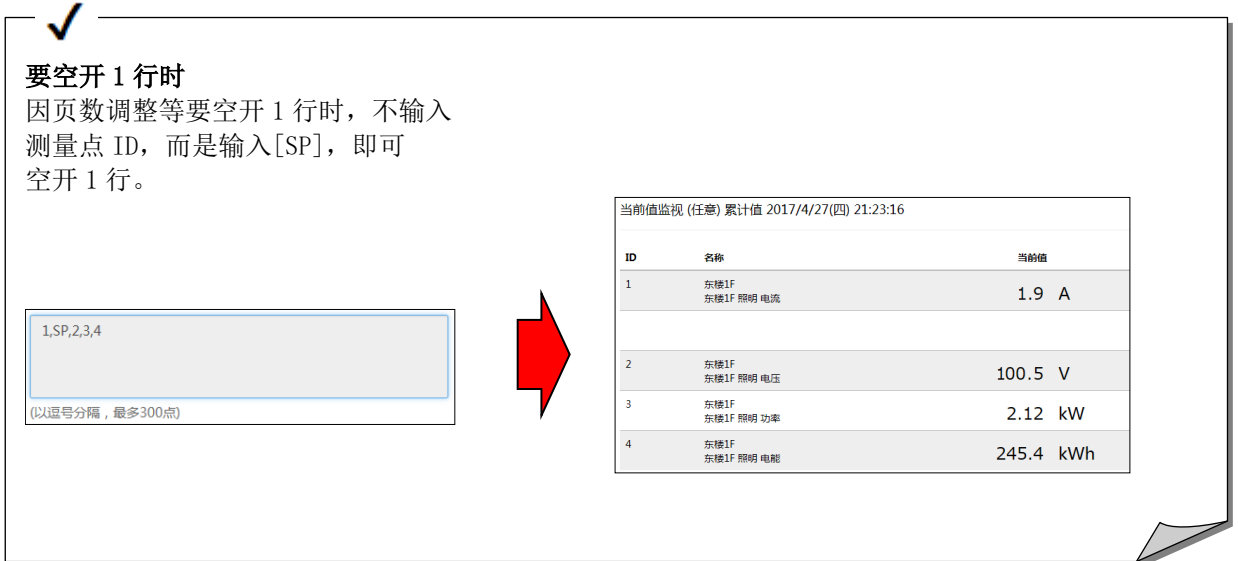

# **6.2** 保存已选测量点**(**生成任意列表**)**

# **1** 显示当前值监视画面

点击侧面菜单的[实时监测]-[当前值监视]。

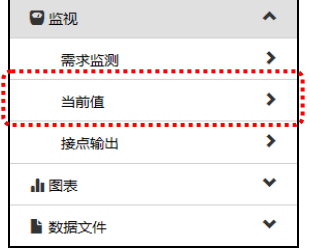

### **2** 选择任意显示类型

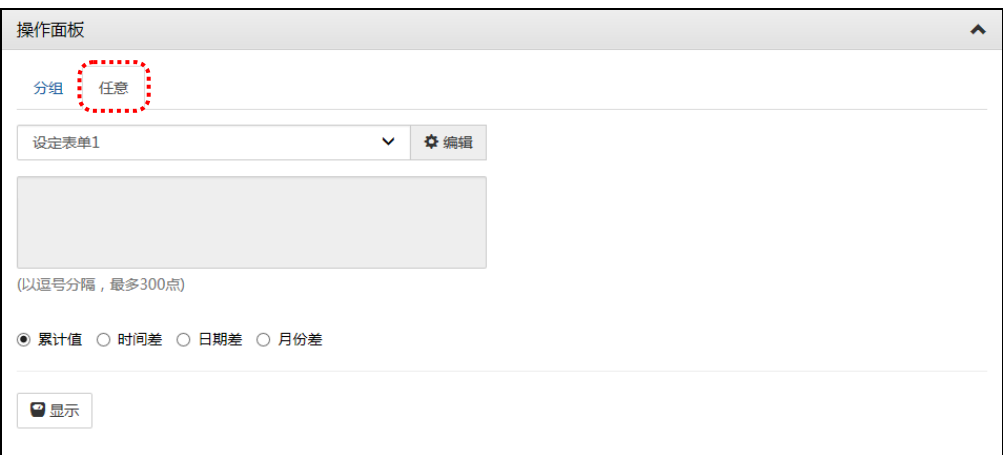

### **3** 选择任意列表

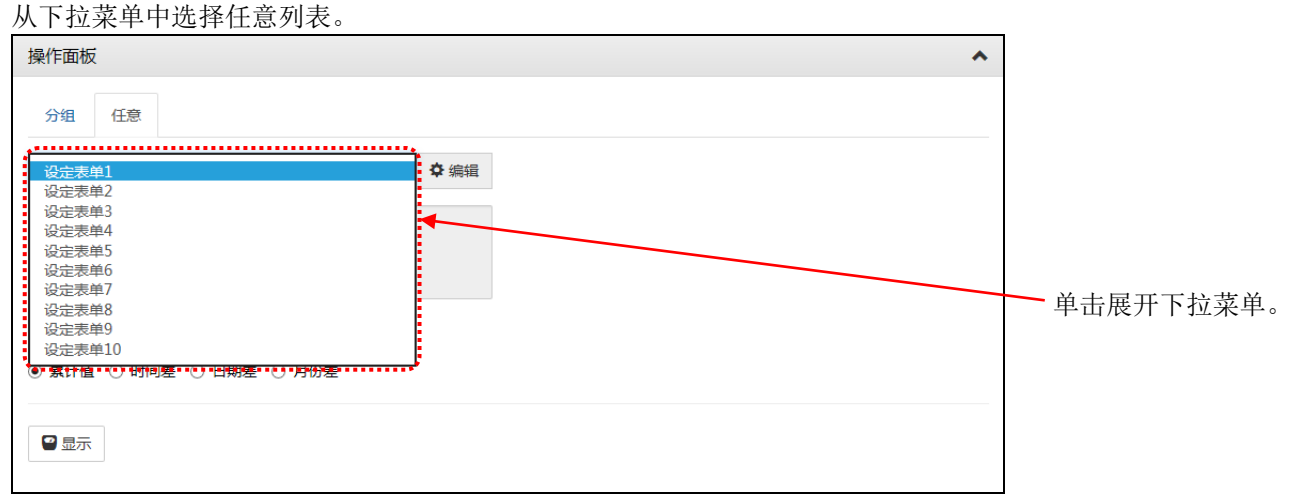

### **4** 切换至编辑模式

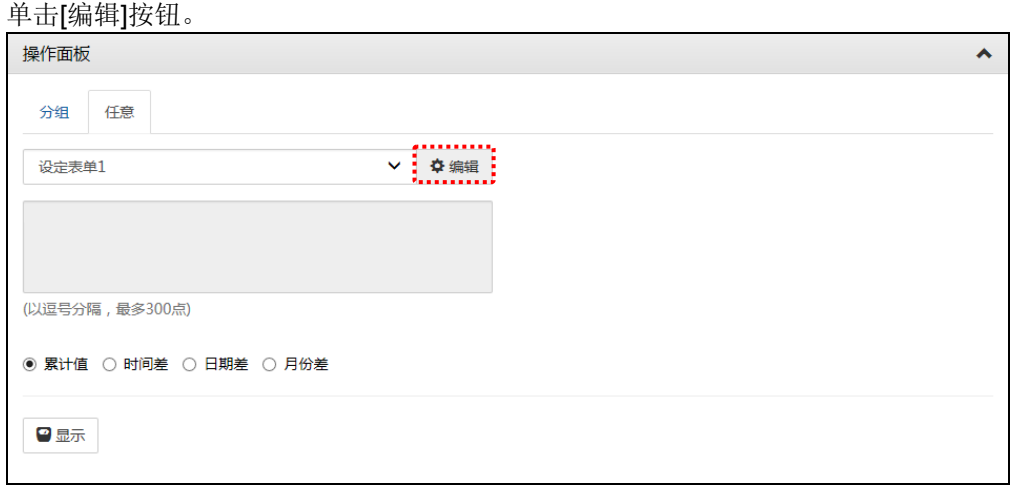

### **5** 向任意列表中添加希望显示的测量点

按照下面的步骤添加测量点到任意列表。

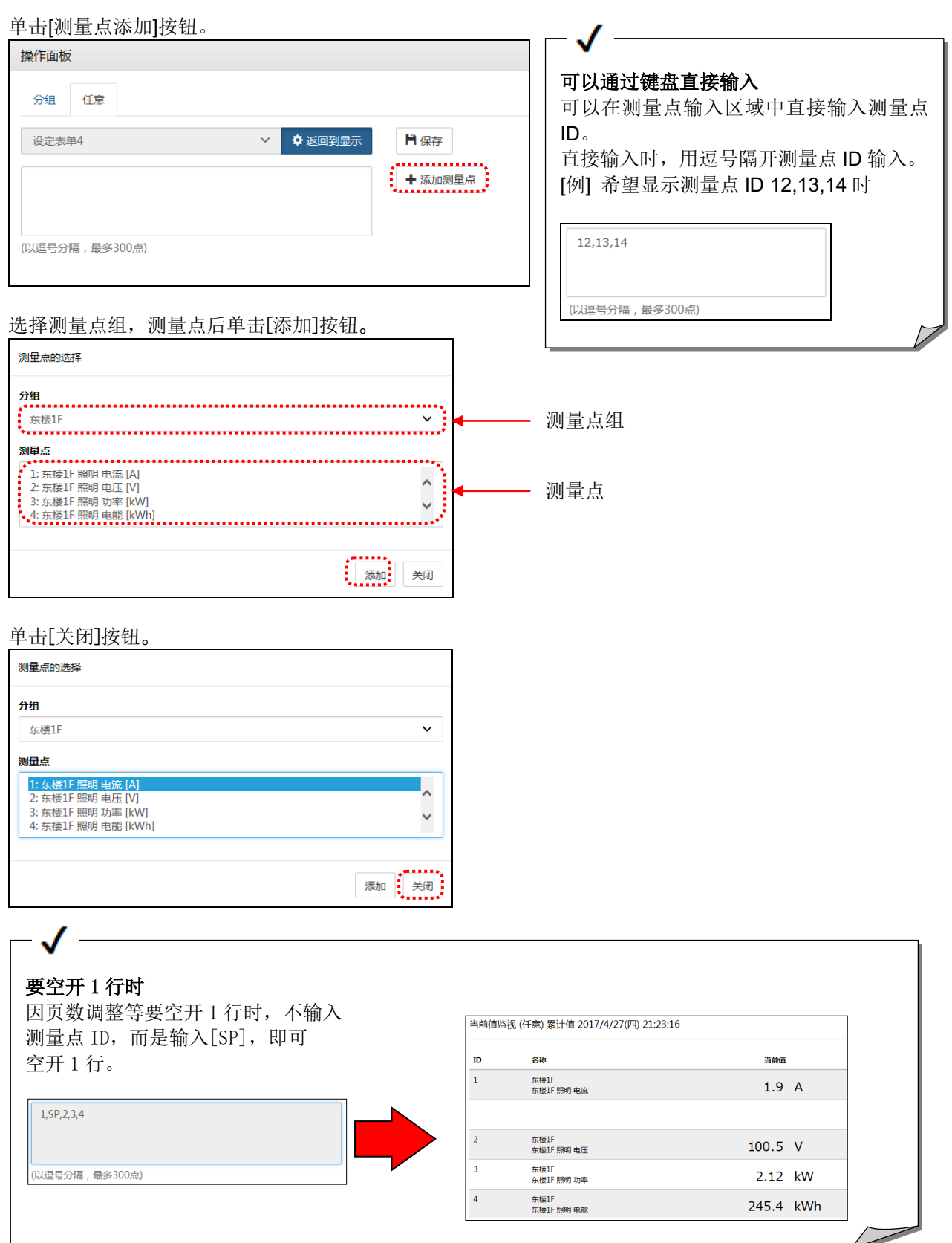

## **6** 单击**[**保存**]**按钮

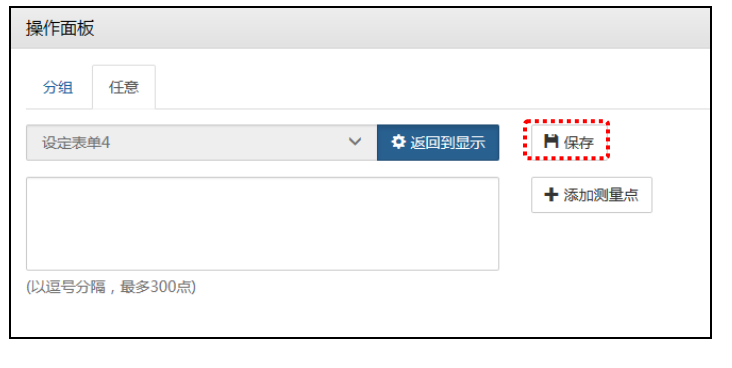

# 可以在不保存的情况下显示图表 通过单击[返回显示]按钮返回到显示模式,可以在不保存的情况下显示图表。 ※从侧边菜单跳转的其他画面时,未保存的设定将被删除。

### **7** 保存任意列表

输入更改后列表名,维护用密码后,单击[保存]按钮。

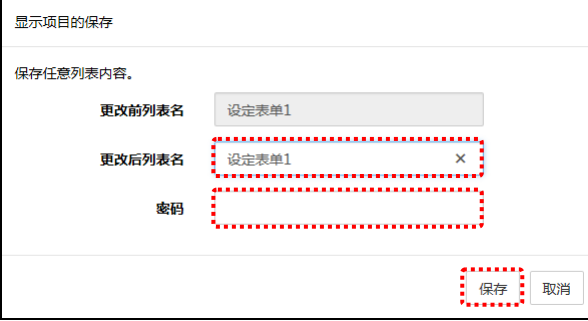

※出厂时的初始密码:ecopass

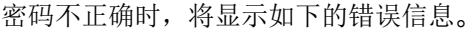

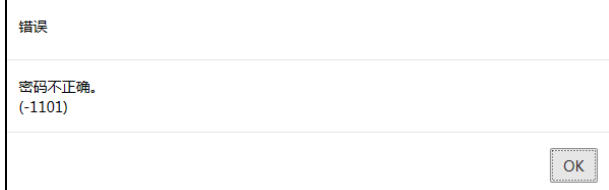

# **6.3** 分组查看当前值

分组显示当前值。测量点组通过设定软件设定。

### **1** 显示当前值监视画面

点击侧面菜单的[实时监测]-[当前值监视]。

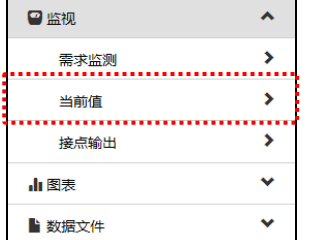

### **2** 选择为**[**组**]**为显示类型

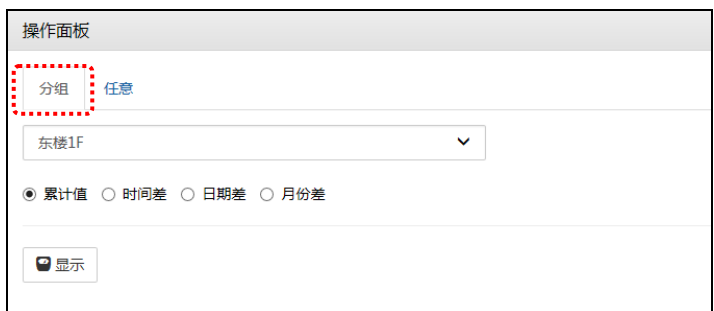

# **3** 选择测量点组

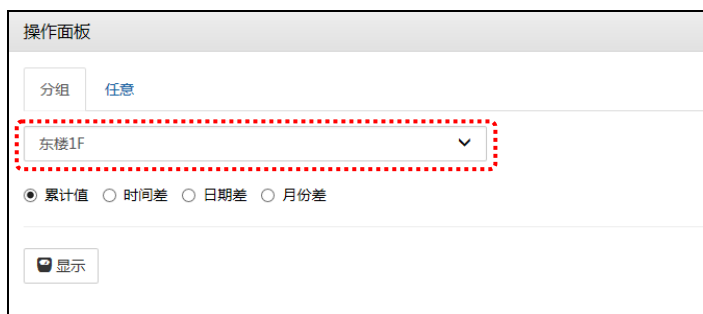

### **4** 选择显示形式

选择电能·脉冲量的数据显示形式。

(无论选择何种显示形式,模拟值均显示当前的指示值)

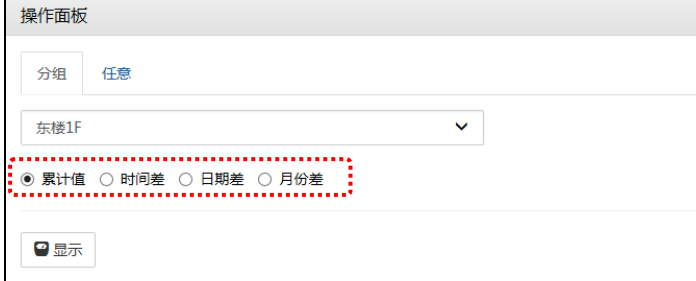

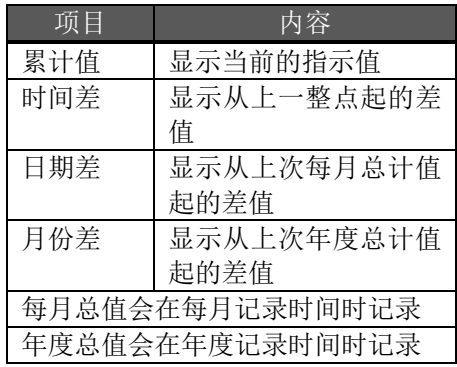

# **5** 点击**[**显示**]**按钮

点击[显示]按钮后将显示属于组的测量点的当前值。

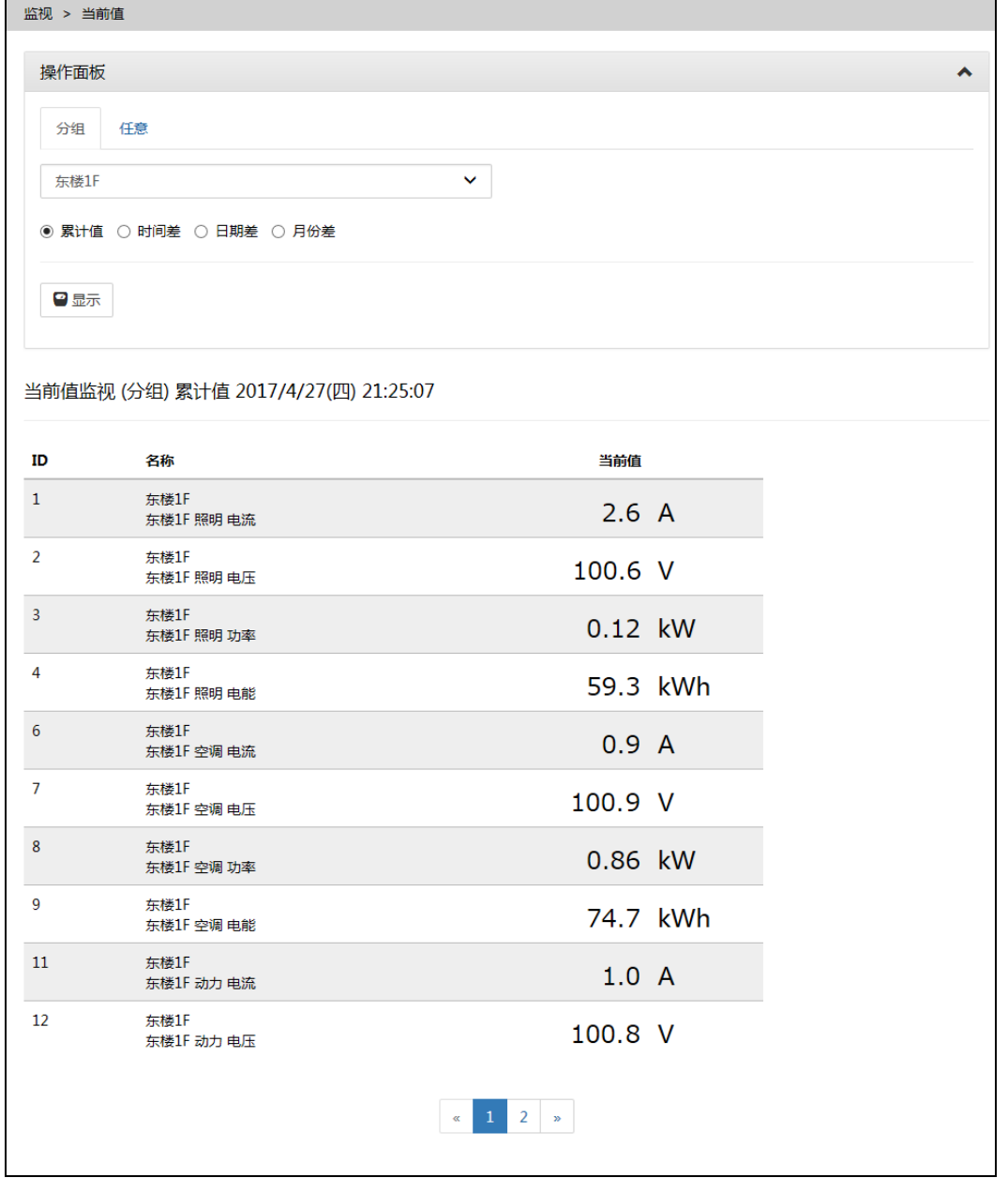

# **7.** 需求监测状态**·**需求趋势的确认

# **7.1** 确认当前需求**·**当天需求趋势

仅限带需求监测功能的产品

### **1** 显示需求量监视画面

点击侧面菜单的[实时监测]-[需求量监视]。

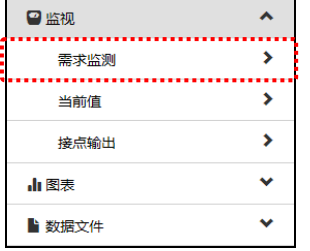

# **2** 显示需求数据

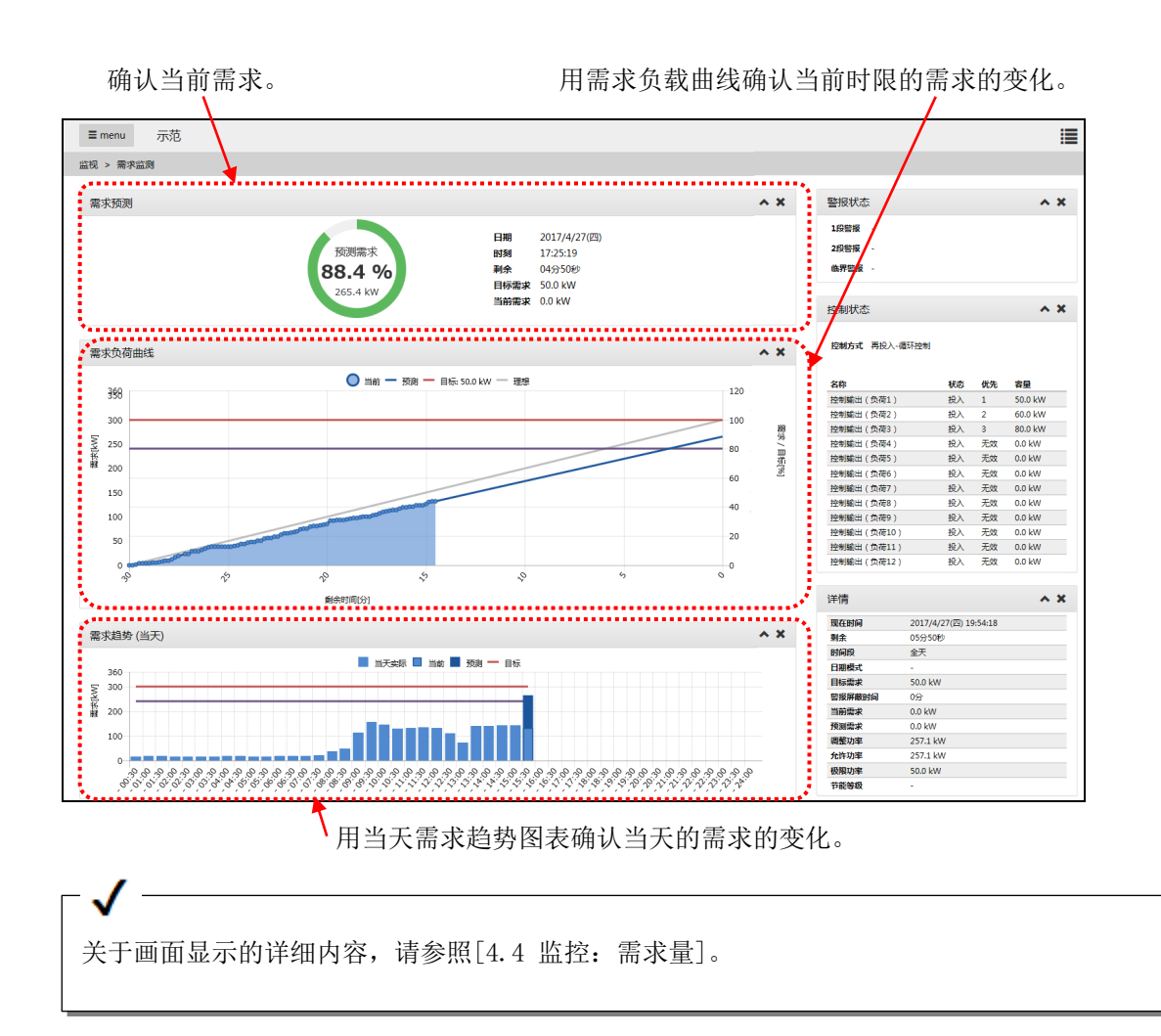

# **7.2** 确认过去的需求趋势

仅限带需求监测功能的产品

### **1** 显示需求趋势图表画面

点击侧面菜单的[图表显示]-[需求趋势图表]。

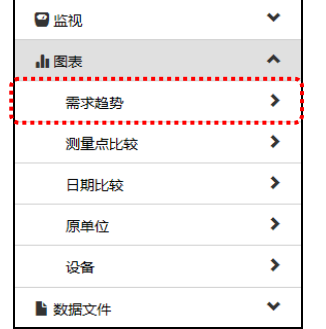

### **2** 选择显示时间段

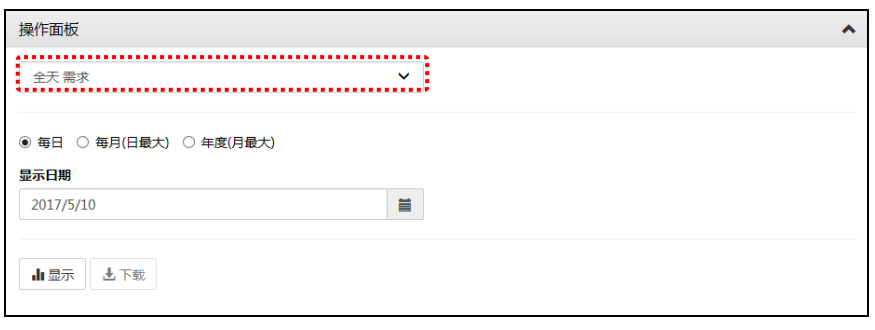

显示时间带

在设定软件中选定[分季节分时间段进行管理]时,选择显示时间带。

### **3** 选择显示间隔

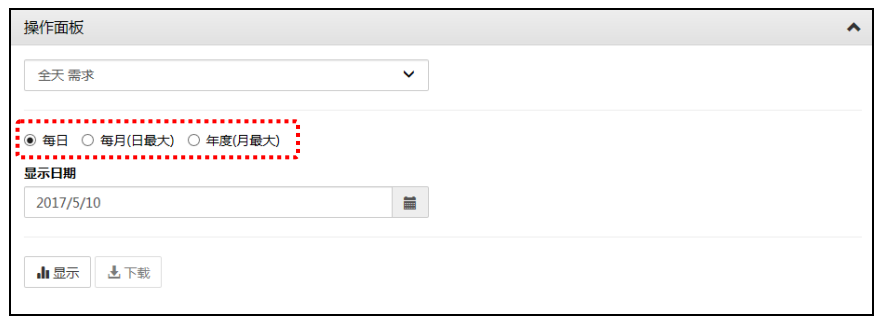

### **4** 选择显示日期

单击 按钮显示日历。

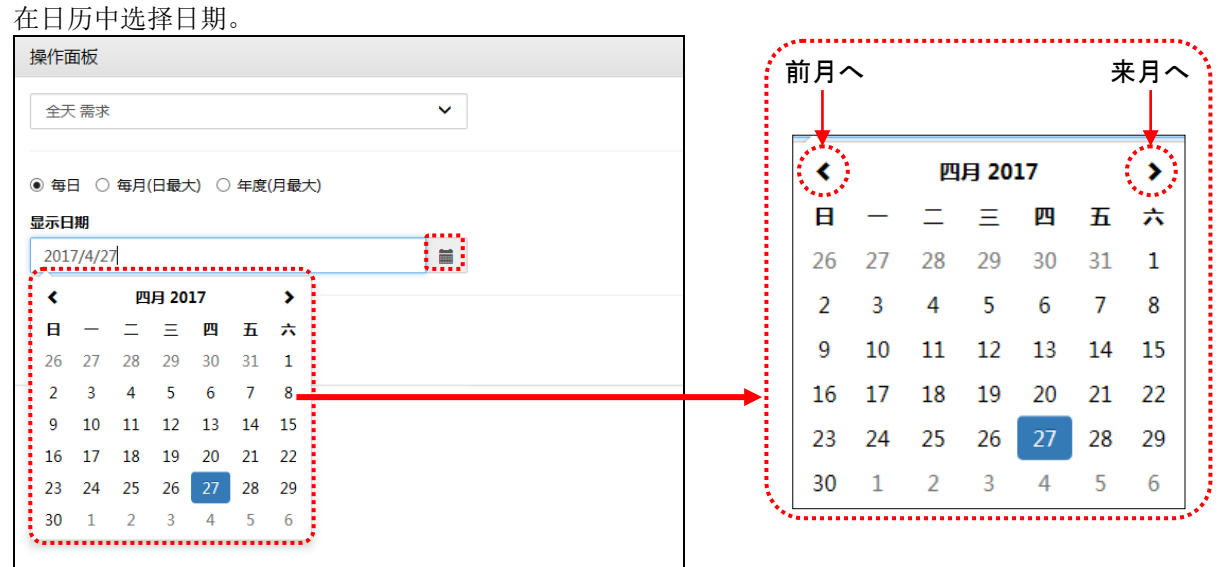

※显示间隔为每月,年度(1-12 月)或年度(4-3 月)时,选择至月。 显示间隔为每日时,选择至日。

### **5** 单击**[**显示**]**按钮

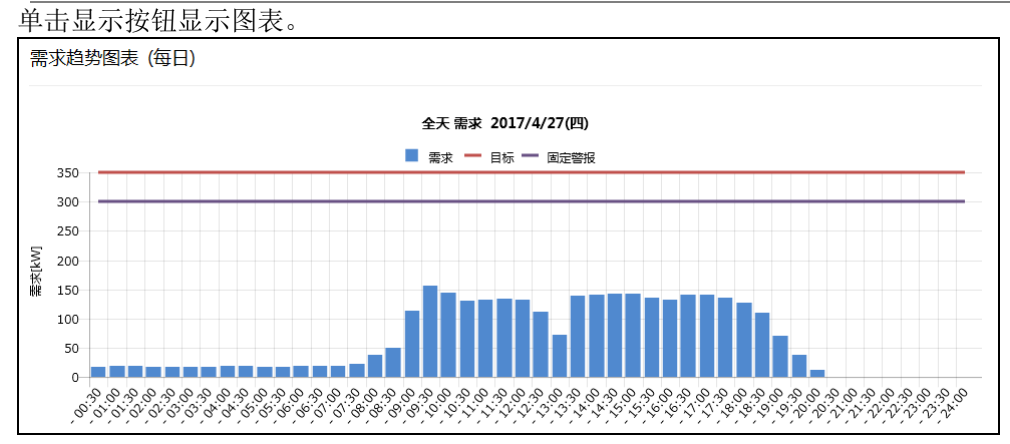

# **7.3** 确认需求警报**·**控制日志

仅限带需求监测功能的产品

### **1** 显示需求警报**·**控制日志的下载画面

点击侧面菜单的[数据文件]-[需求数据]-[警报·控制日志]。

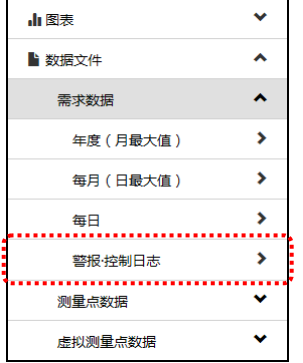

# **2** 点击要下载的文件

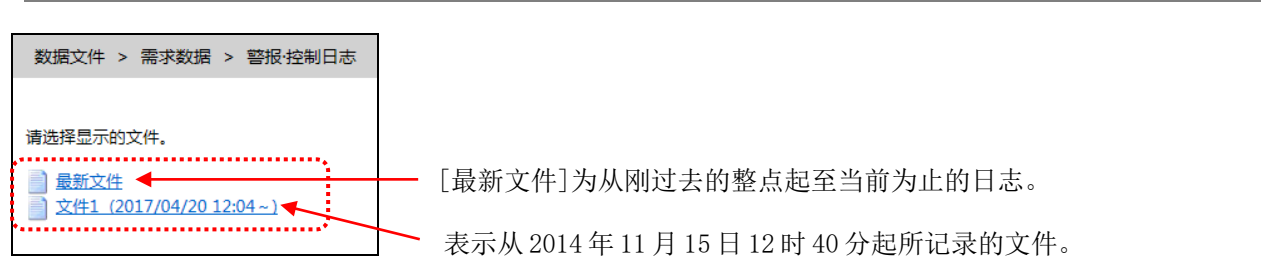

# **3** 在对话框中点击**[**打开**]**

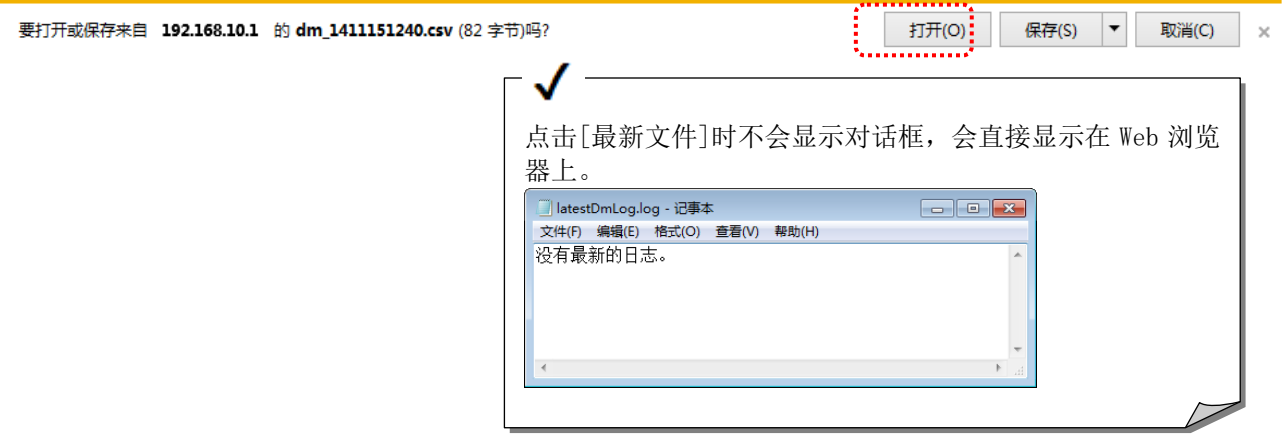
## **4** 显示需求警报**·**控制日志

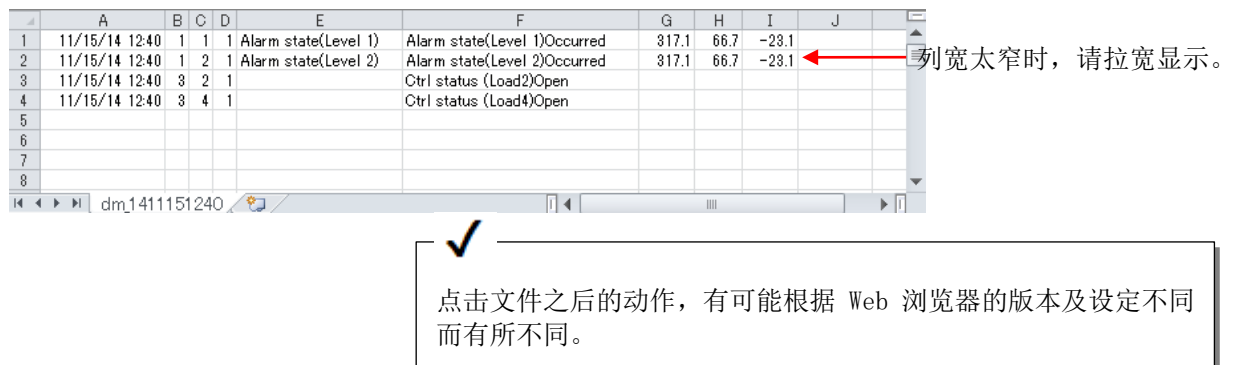

J  $\leftarrow$ 

## **8.** 接点输出状态的确认**·**控制

## **8.1** 确认接点输出状态

#### **1** 显示触点输出监视画面

点击侧面菜单的[实时监测]-[接点输出监视]。

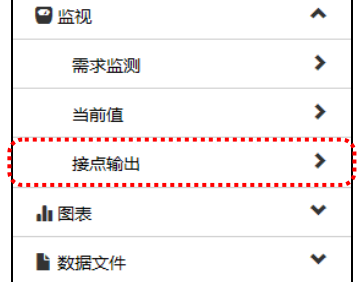

#### **2** 显示接点输出的状态

接点输出状态显示在各接点的[状态]列中。

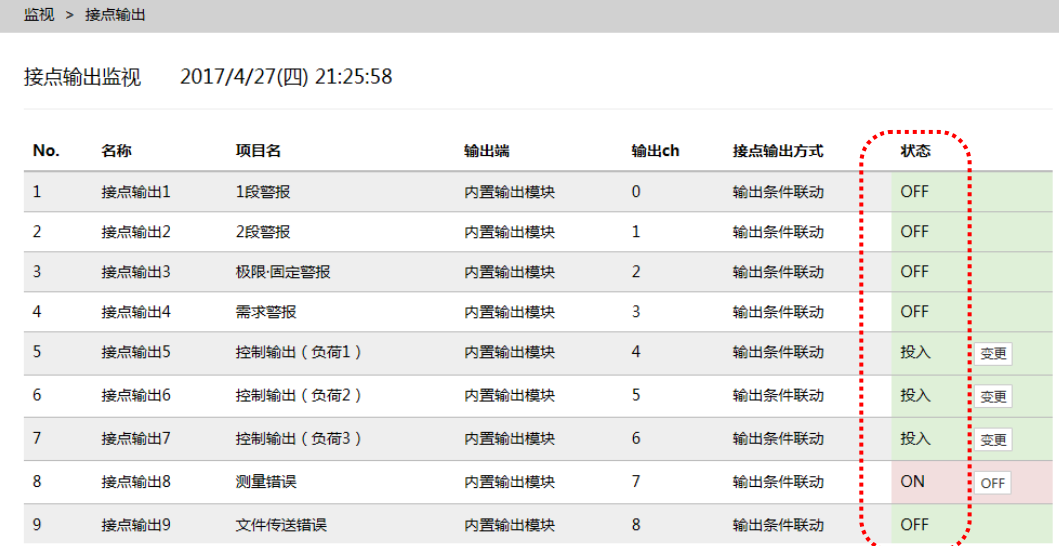

#### 接点状态

警报输出用的接点时显示为[ON]或[OFF]。 需求负载控制用的接点时显示为[投入]或[阻断]。

## **8.2** 将警报输出用的接点 **OFF**

#### **1** 显示接点输出监视画面

点击侧面菜单的[实时监测]-[接点输出监视]。

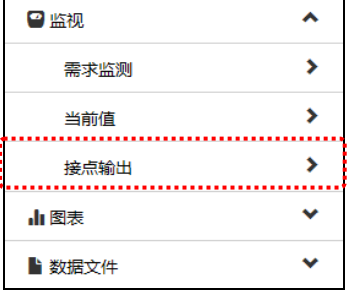

#### **2** 显示接点输出的状态

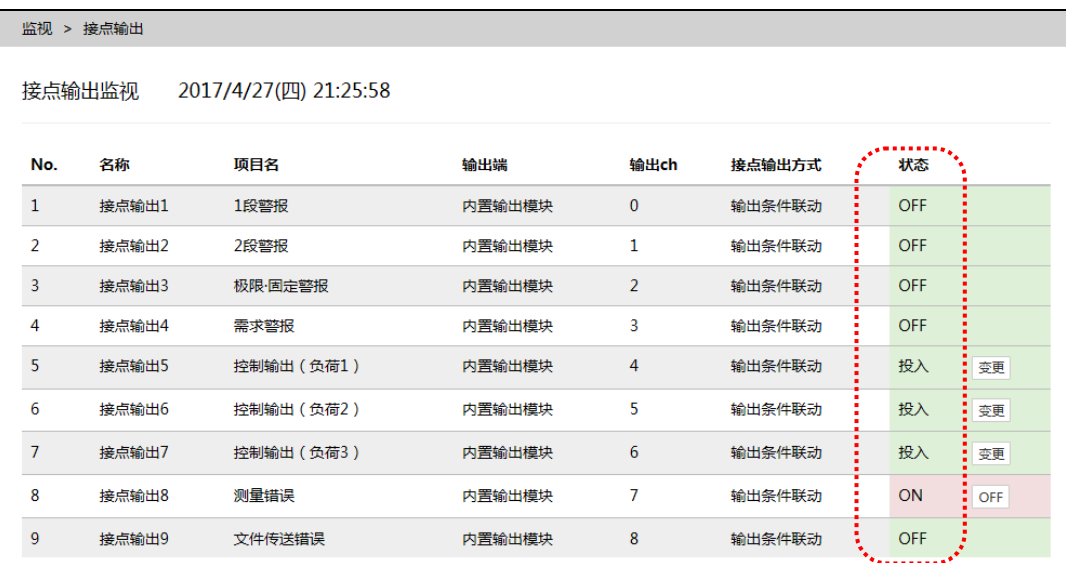

### **3** 点击**[OFF]**按钮

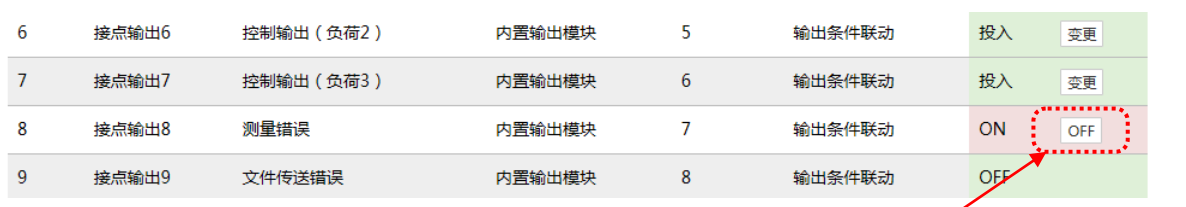

点击要设为 OFF 的接点的[OFF]按钮

## **4** 输入密码,点击**[OK]**按钮

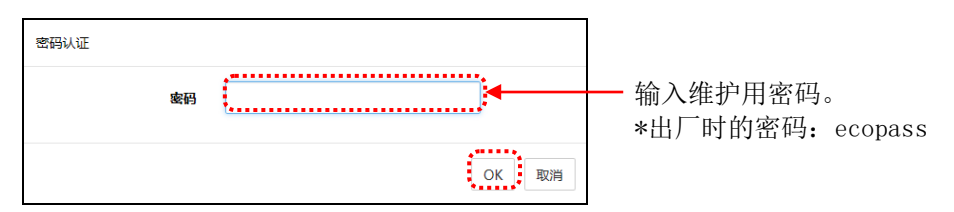

#### **5** 确认已处于 **OFF** 状态

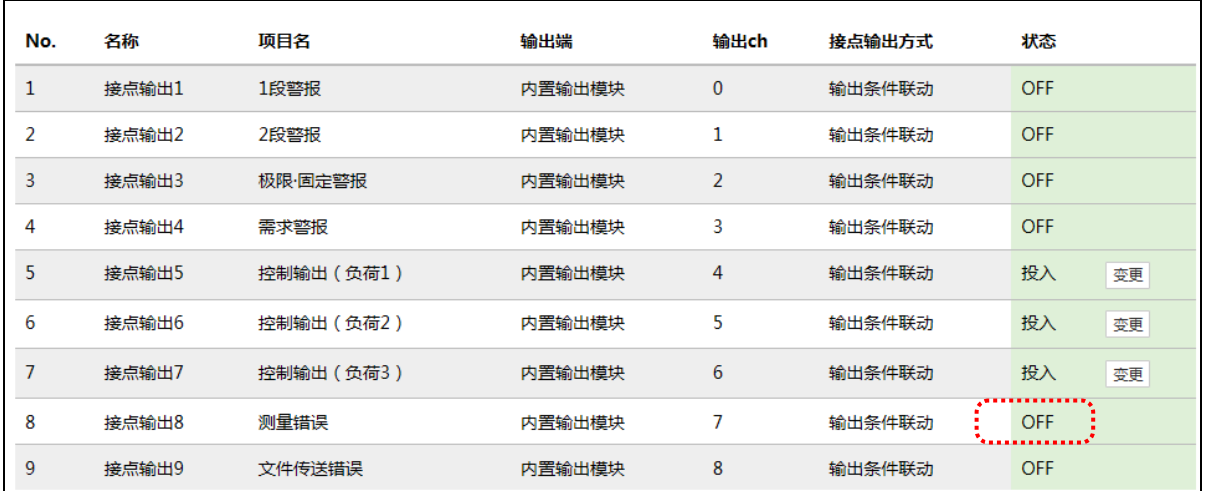

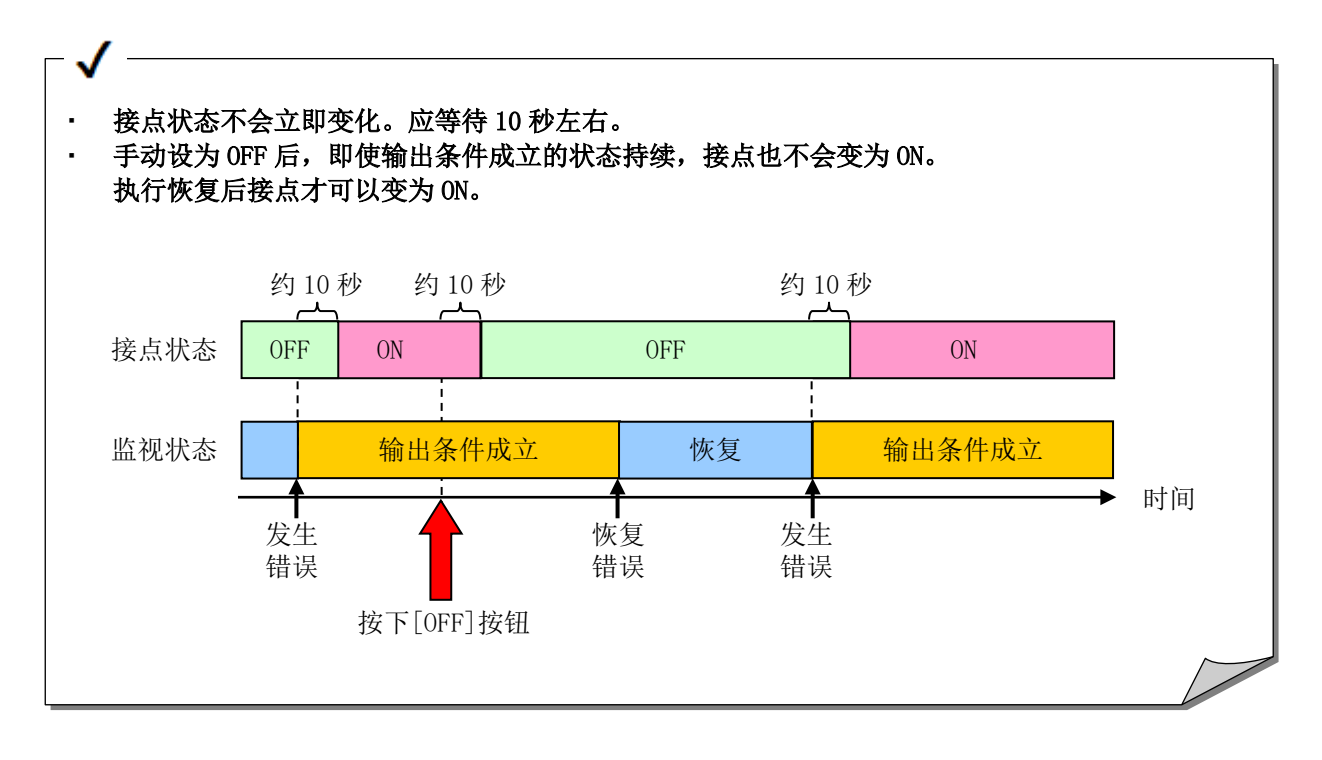

## **8.3** 控制需求负载控制用的接点

#### **1** 显示接点输出监视画面

点击侧面菜单的[实时监测]- [接点输出监视]。

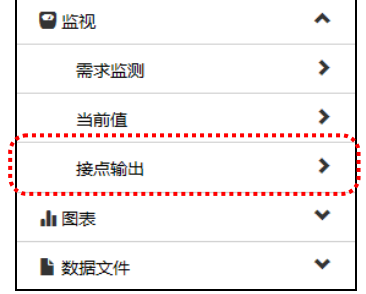

#### **2** 显示接点输出的状态

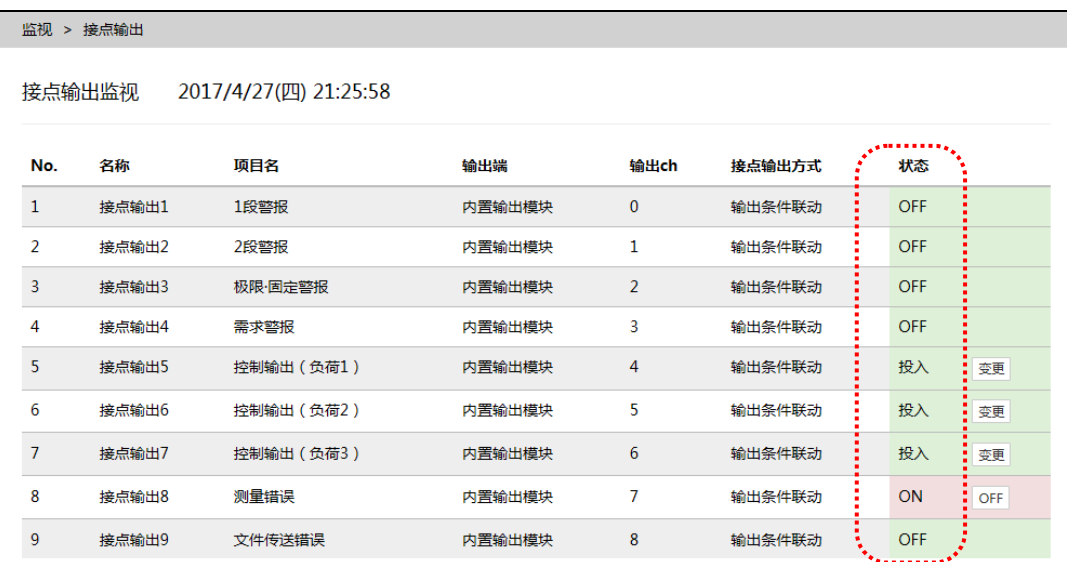

### **3** 点击**[**变更**]**按钮

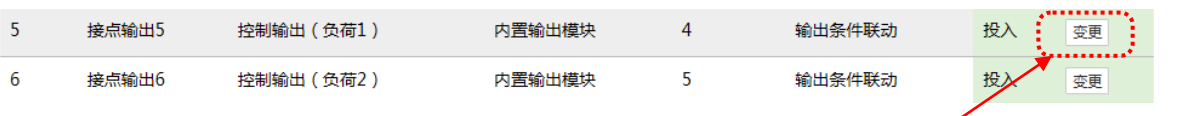

点击要变更接点状态的接点的[变更]按钮

## **4** 输入密码,点击**[OK]**按钮

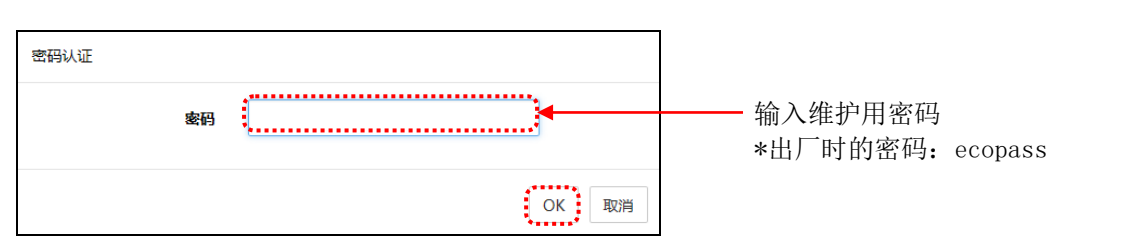

## **5** 确认状态变化

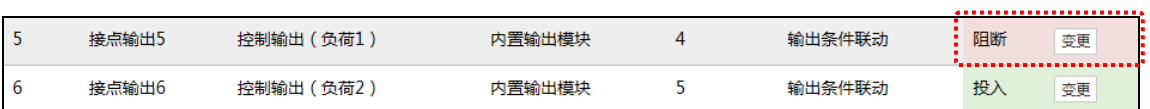

 $-\sqrt{-}$ 

接点状态不会立即变化。应等待 10 秒左右。

## **9.** 测量数据的下载

#### **9.1** 下载测量数据

#### **1** 显示下载画面,选择文件

从侧面菜单的[数据文件]中点击要下载的数据。 点击文件名后将开始下载。

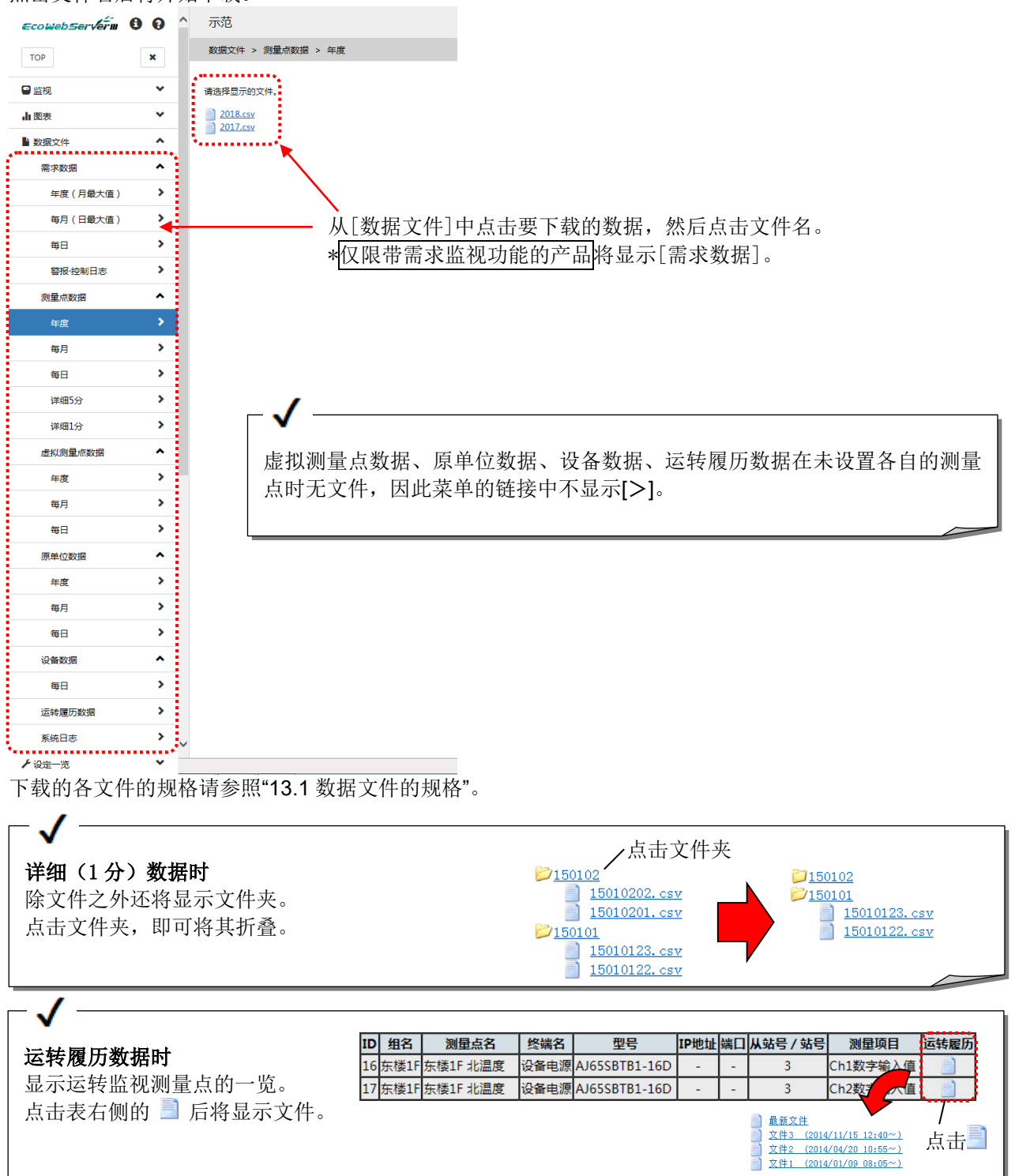

## **10.** 计划值**/**目标值的设定

## **10.1** 设定计划值(年度)

#### **1** 显示计划值设定画面

点击侧面菜单的[设定一览]-[计划值/目标值设定]的[年度能源计划值(1 月-12 月)]或 [年度能源计划值(4月-3月)]。

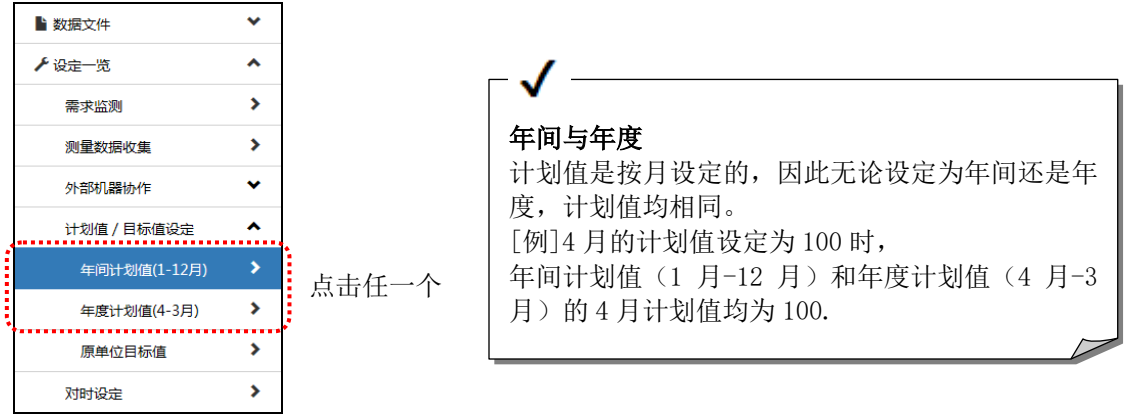

#### **2** 输入密码

在登录认证画面中输入维护用密码,

点击 OK 按钮。

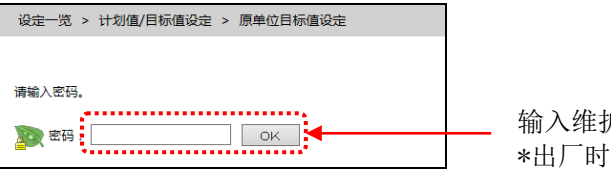

输入维护用密码。 f的密码: ecopass

#### **3** 选择要设定计划值的测量点

在计划值一览画面中点击要设定计划值的测量点的测量点名。

设定一览 > 计划值/目标值设定 > 年间计划值 ( 1-1 2 月 ) 设定

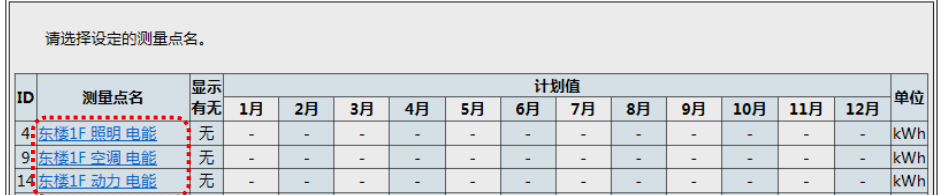

#### **4** 勾选**[**显示**]**

#### 对显示有无的[显示]进行勾选。

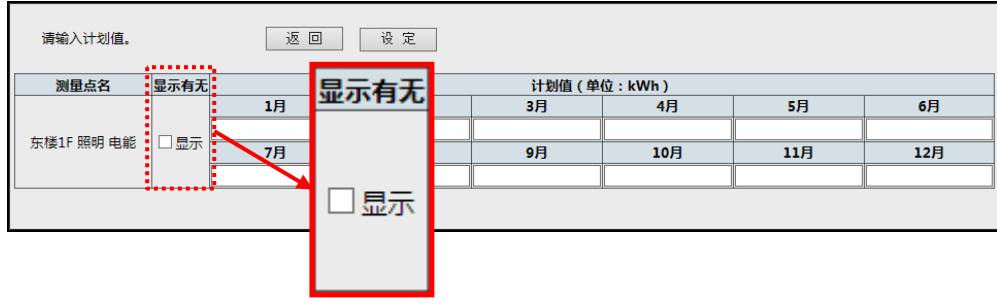

## **5** 输入计划值

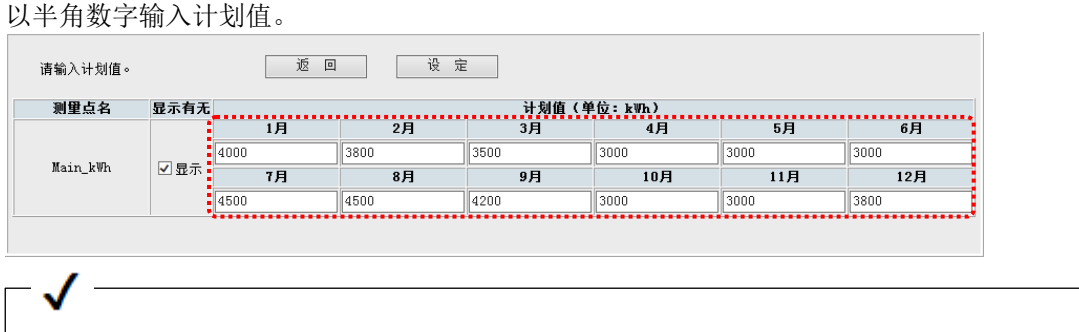

#### 计划值的输入范围

输入的值不正确。

逐回

- ·包括小数点在内,最多可输入 11 个字符。
- ·输入全角·数值以外的字符时,计划值将变为 0。
- ·输入负值后点击设定按钮,将显示错误画面。
- ·小数点以后的位数取决于测量点的设定。 输入值的位数过少时添加 0,位数过多时 则舍去。
- [例]小数点以后位数为 3 位时

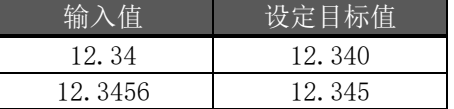

### **6** 点击**[**设定**]**按钮

点击[设定]按钮后将显示保存确认画面。

## **7** 点击**[**保存**]**按钮

点击[保存]按钮后将显示保存完成画面,设定变为有效。

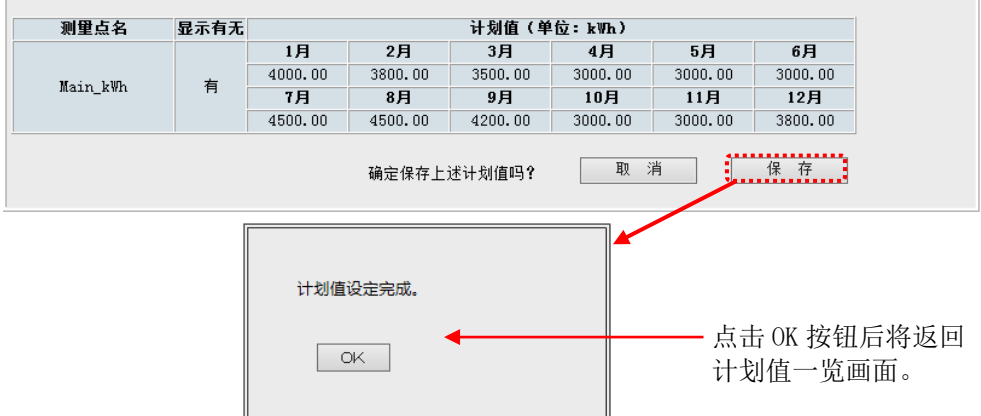

## **10.2** 设定原单位目标值

#### **1** 显示原单位目标值设定画面

点击侧面菜单的[设定一览]-[计划值/目标值设定]的[原单位目标值]。

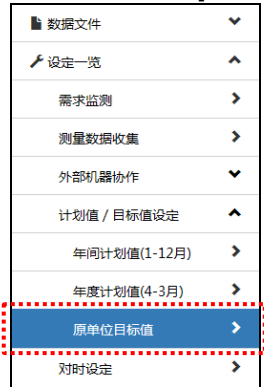

### **2** 输入密码

在登录认证画面中输入维护用密码, 点击 OK 按钮。

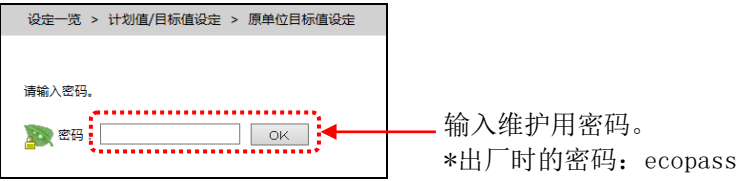

#### **3** 选择要设定目标值的原单位测量点

在目标值一览画面中点击要设定目标值的测量点的测量点名。

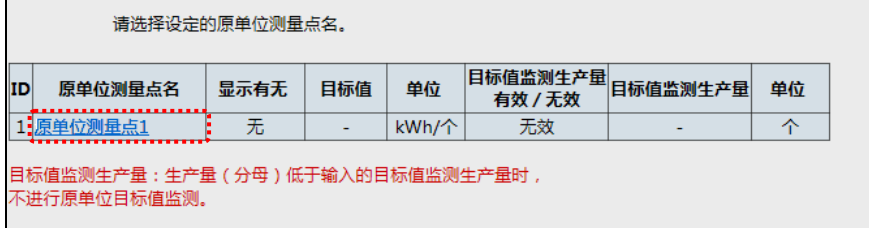

#### **4** 勾选**[**显示**]**

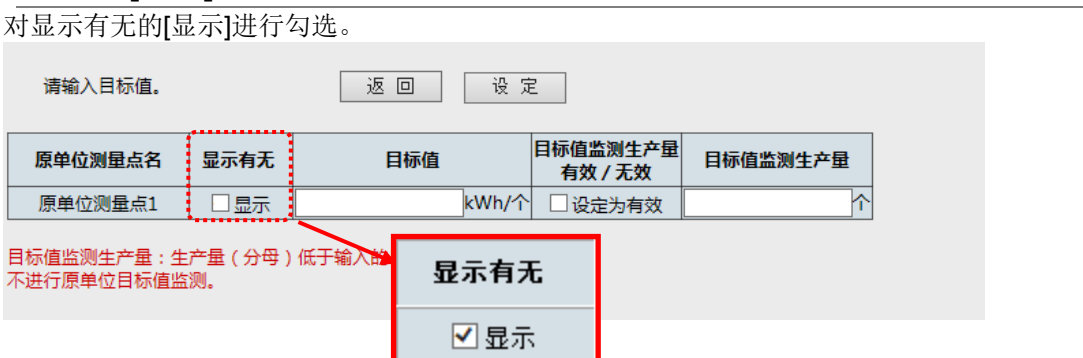

## **5** 输入目标值

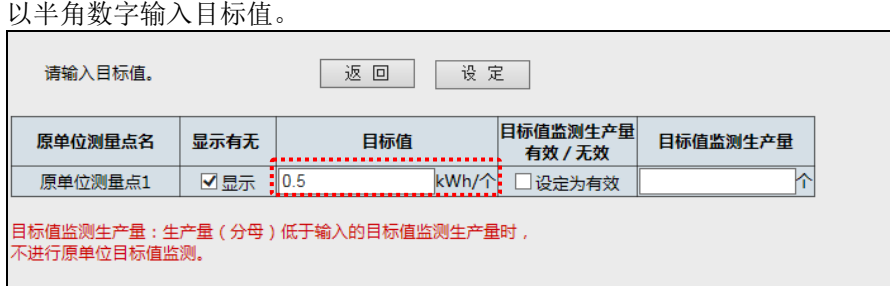

#### 目标值的输入范围

输入的值不正确.

逐回

- ·包括小数点在内,最多可输入 11 个字符。
- ·输入全角·数值以外的字符时,目标值将变为 0。 ·输入负值后点击设定按钮,将显示错误画面。
- ·小数点以后的位数取决于原单位测量点的 设定。

输入值的位数过少时添加 0,位数过多时 则舍去。

[例]小数点以后位数为 3 位时

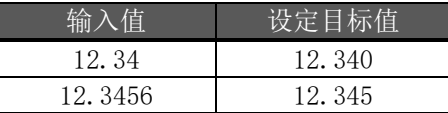

### **6** 点击**[**设定**]**按钮

点击[设定]按钮后将显示保存确认画面。

## **7** 点击**[**保存**]**按钮

点击[保存]按钮后将显示保存完成画面,设定变为有效。

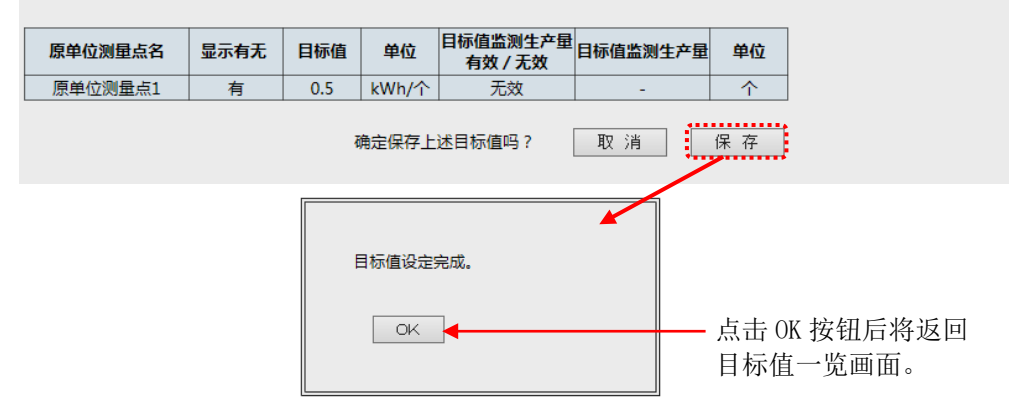

## **10.3** 设定为生产量超过临界值之前不监测目标值

生产量较少的时间段,原单位较大,因此可能会发生不必要的警报。 设定目标值监测生产量时,在生产数超过设定值之前可以屏蔽警报。

#### **1** 显示原单位目标值设定画面

点击侧面菜单的[设定一览]-[计划值/目标值设定]的[原单位目标值]。

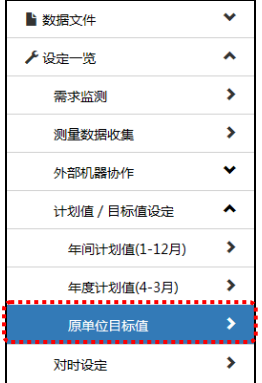

#### **2** 输入密码

在登录认证画面中输入维护用密码,

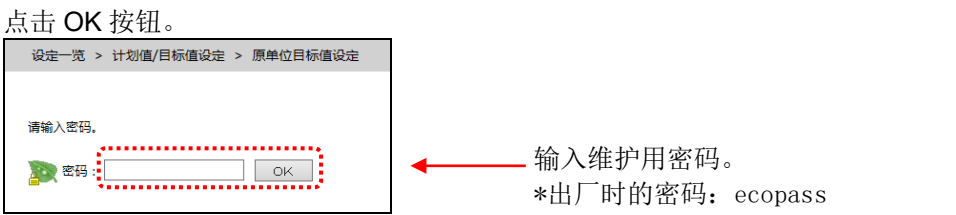

#### **3** 选择要设定目标值的原单位测量点

在目标值一览画面中点击要设定目标值的测量点的测量点名。

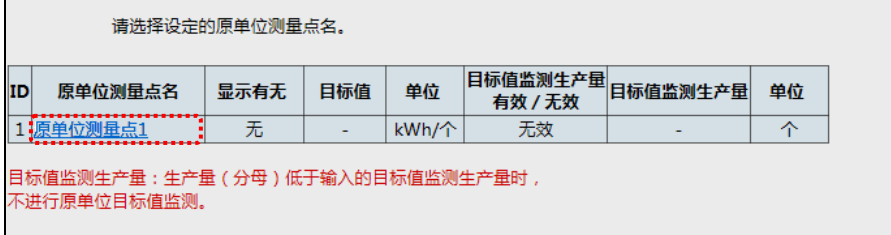

#### **4** 输入原单位目标值

对显示有无的[显示]进行勾选,并输入目标值。

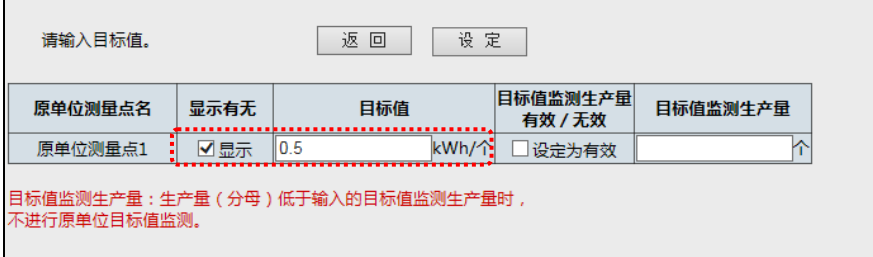

#### **5** 输入目标值监测生产量

对目标值监测生产量有效/无效的[设定为有效]进行勾选,并输入目标值监测生产量。

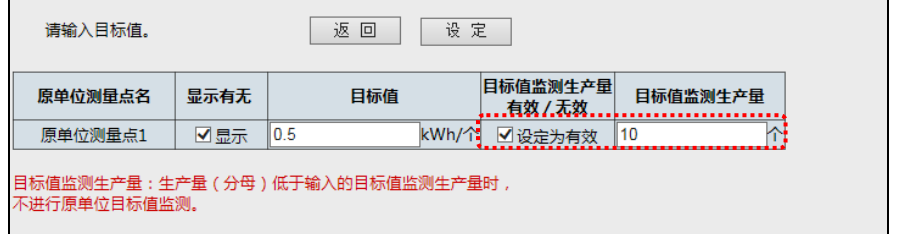

#### 目标值监测生产量的输入范围

- ·包括小数点在内,最多可输入 11 个字符。
- ·输入全角·数值以外的字符时,生产量将变为 0。
- ·输入负值后点击设定按钮,将显示错误画面。

输入的值不正确。

逐回

·小数点以后的位数取决于生产量测量点的 设定。

输入值的位数过少时添加 0,位数过多时 则舍去。

[例]小数点以后位数为 3 位时

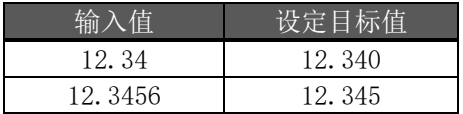

#### **6** 点击**[**设定**]**按钮

点击[设定]按钮后将显示保存确认画面。

#### **7** 点击**[**保存**]**按钮

点击[保存]按钮后将显示保存完成画面,设定变为有效。

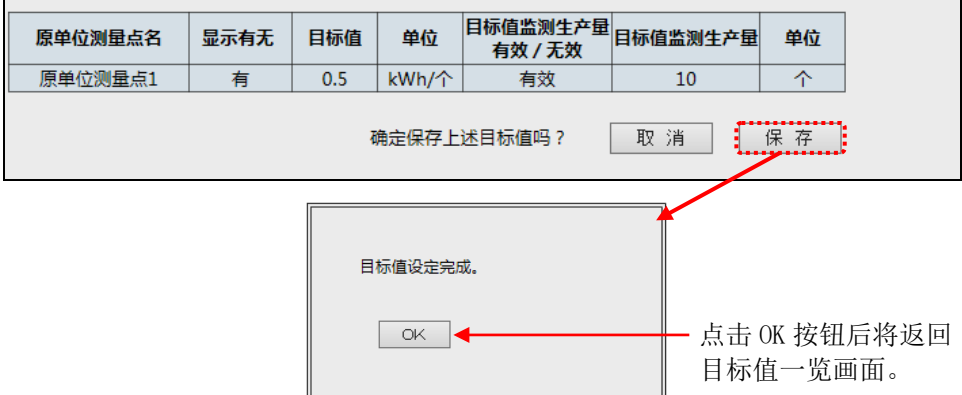

## **11.** 设定内容的确认

## **11.1** 确认设定内容

### **1** 显示设定一览画面

从侧面菜单的[设定一览]中点击要确认的设定内容。

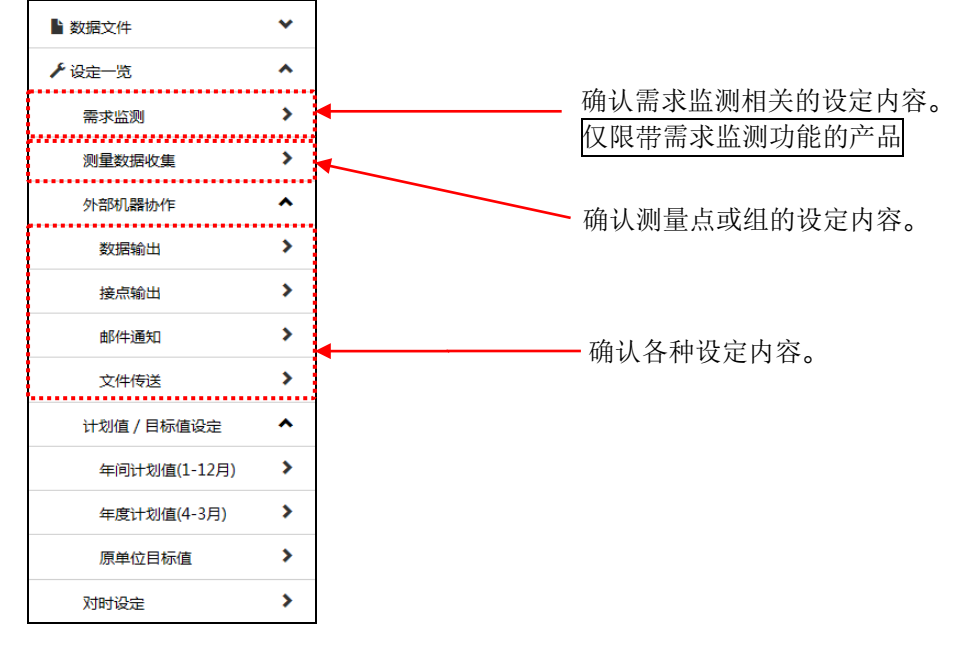

### **2** 显示设定内容

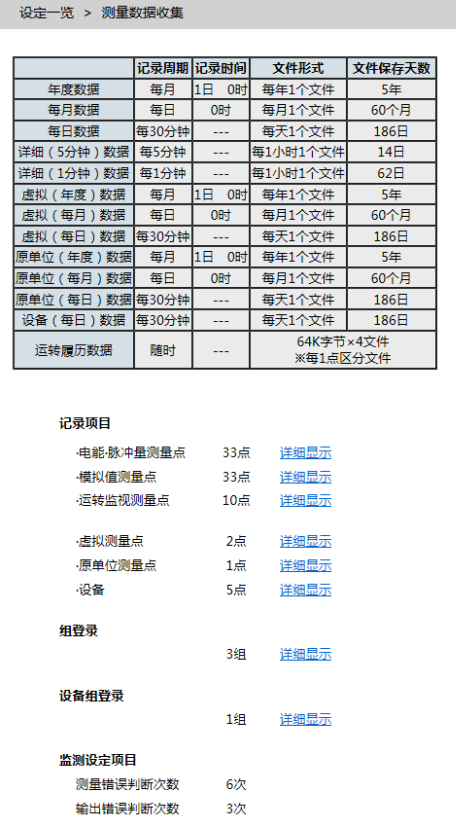

测量点一览的画面示例。

## **11.2** 确认测量点**·**组等的设定内容

#### **1** 显示测量数据收集画面

点击侧面菜单的[设定一览]-[测量数据收集]。

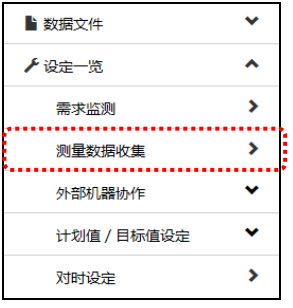

#### **2** 选择测量点**·**组的种类

选择要确认的测量点的种类。点击[详细显示]后将显示一览画面。 各一览画面的显示内容请参照[\[4](#page-21-0) [各画面的说明](#page-21-0)]。

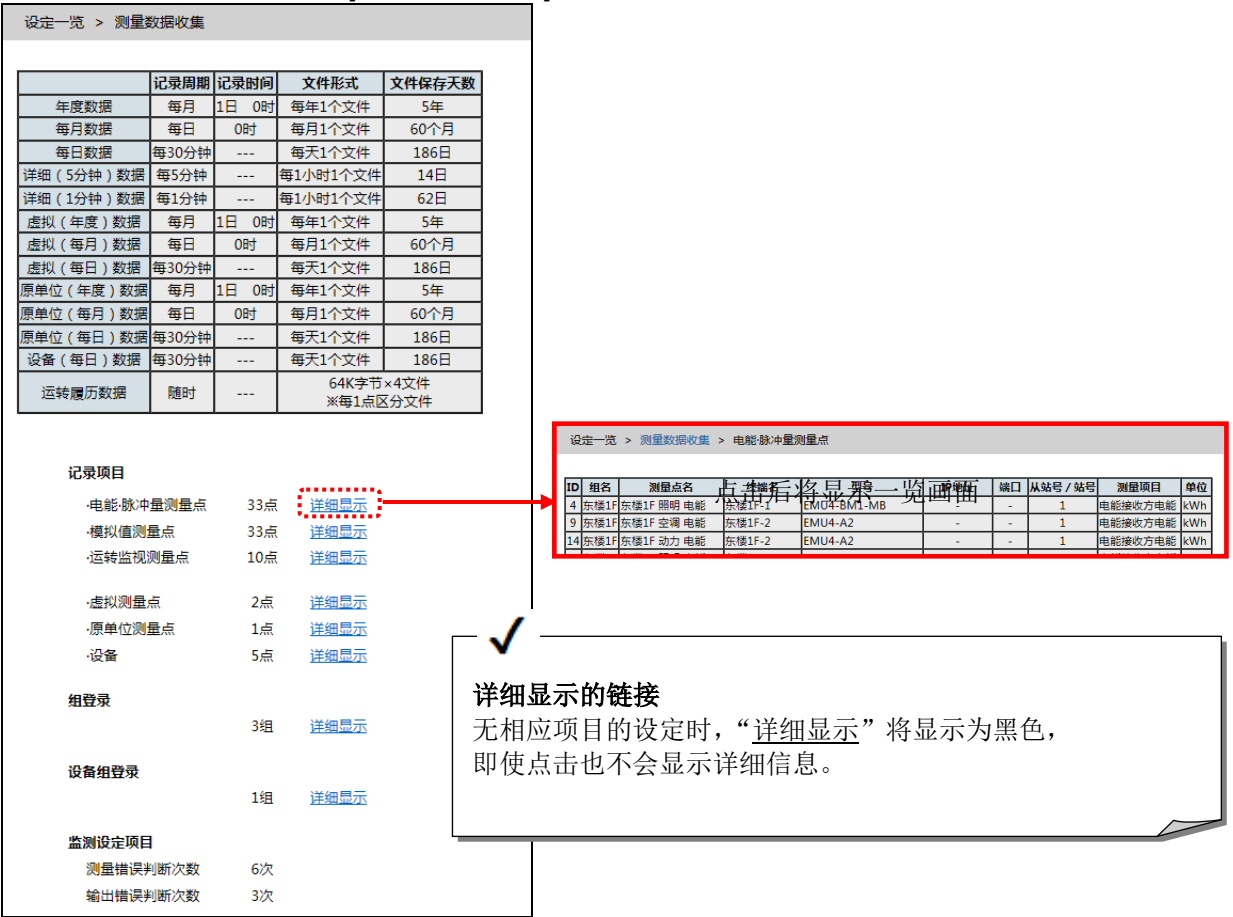

## **11.3** 确认上下限监测的设定内容

#### **1** 显示测量数据收集画面

点击侧面菜单的[设定一览]-[测量数据收集]。

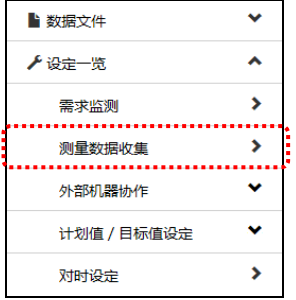

### **2** 点击模拟值测量点的详细显示

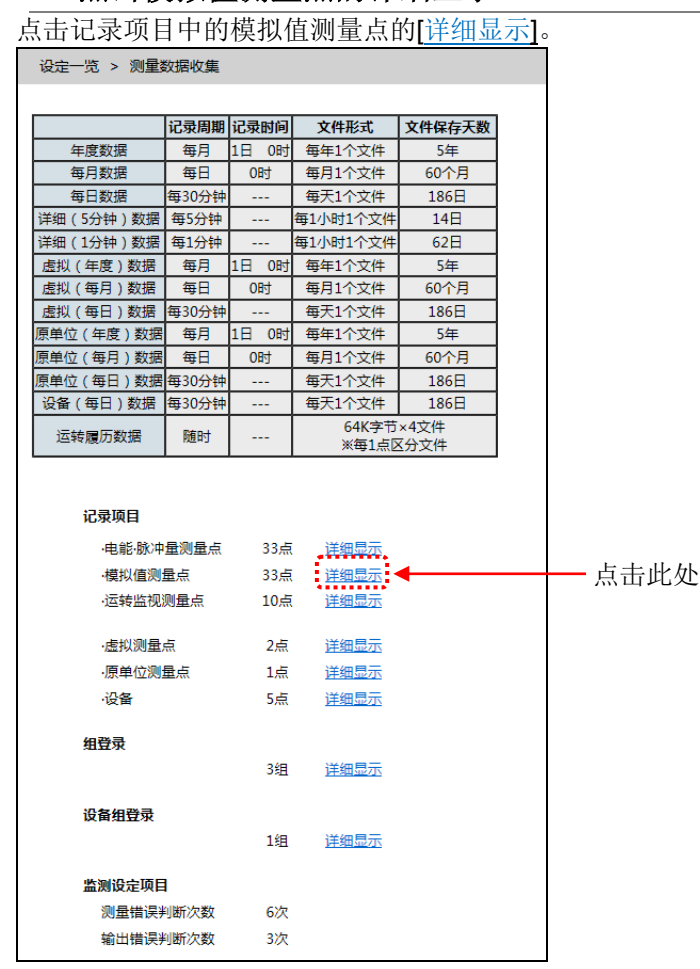

## **3** 确认正在进行上下限监测的测量点

在模拟值测量点一览的下方,将显示正在进行上下限监测的测量点的一览。 \*5 未进行上下限监测的登录时,不显示。

#### [显示示例]

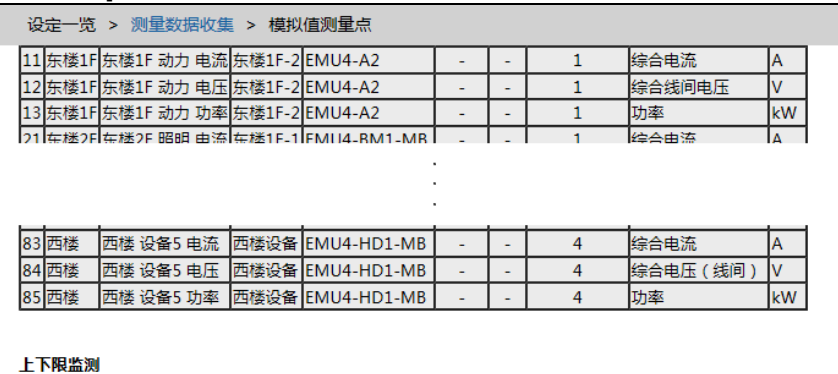

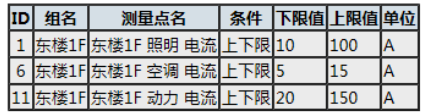

## **12.** 时钟的更改

## **12.1** 更改 **EcoWebServerIII** 的时钟

#### **1** 显示对时设定画面

点击侧面菜单的[设定一览]-[对时设定]

#### **2** 设定时间

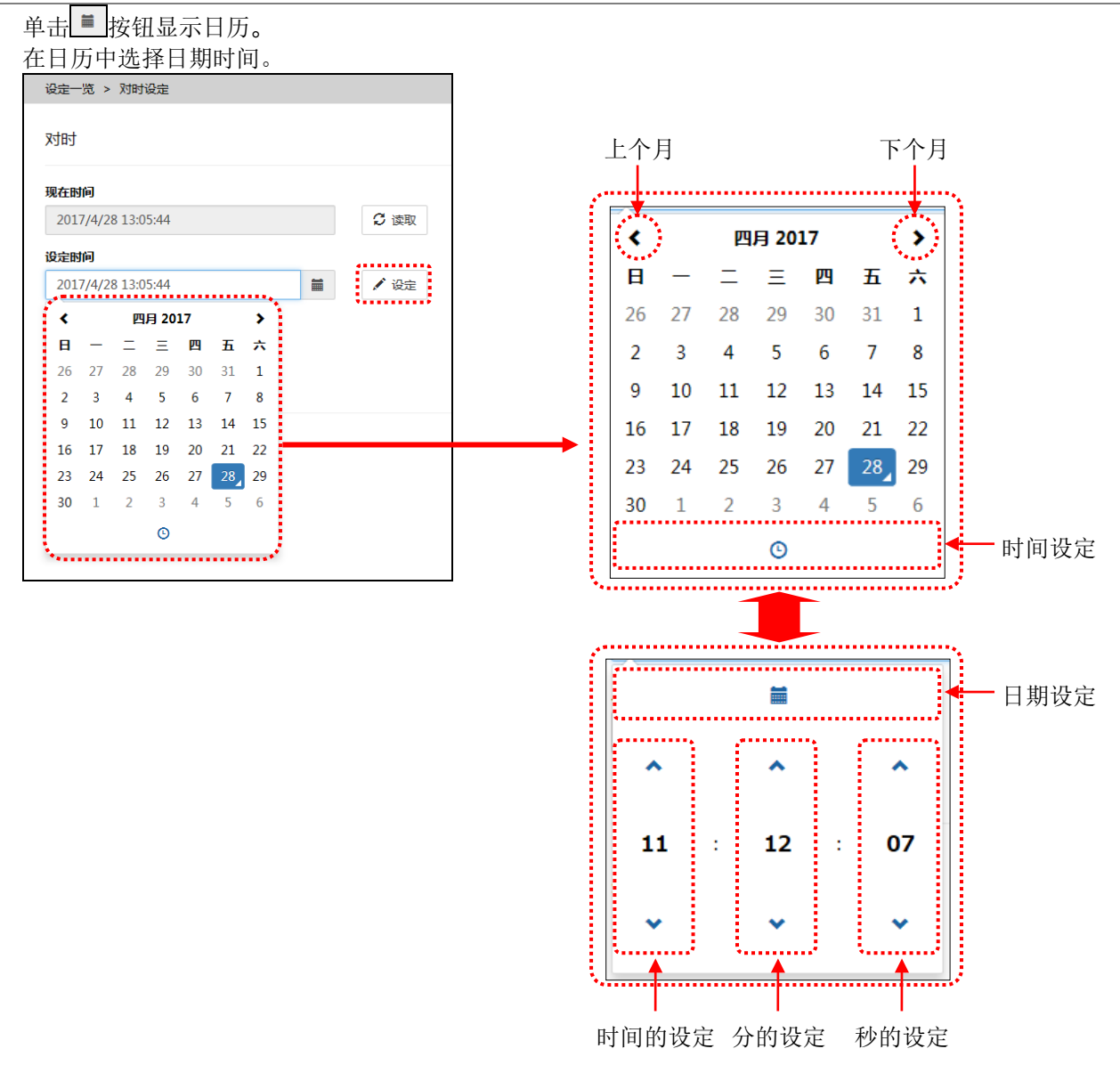

## **3** 输入密码

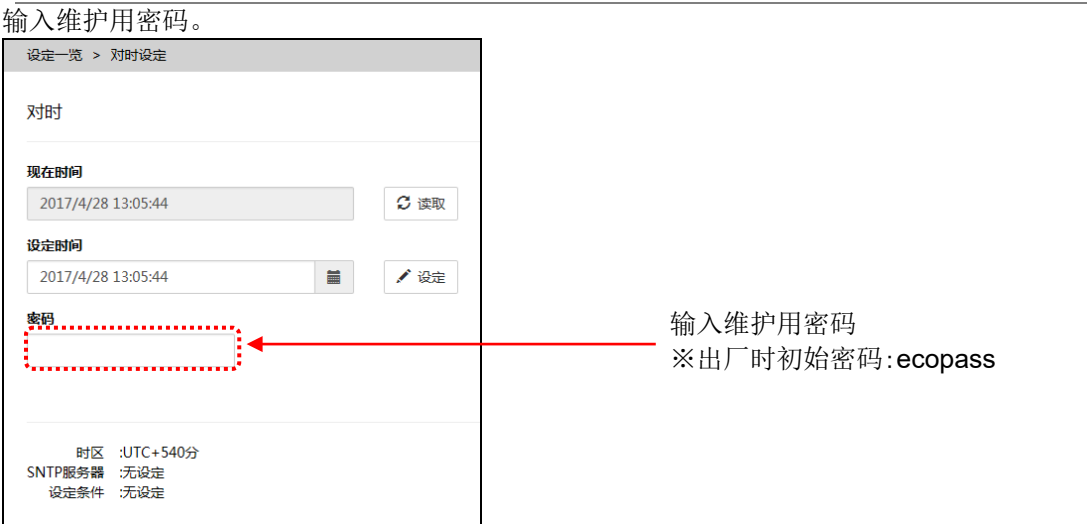

### **4** 点击设定按钮

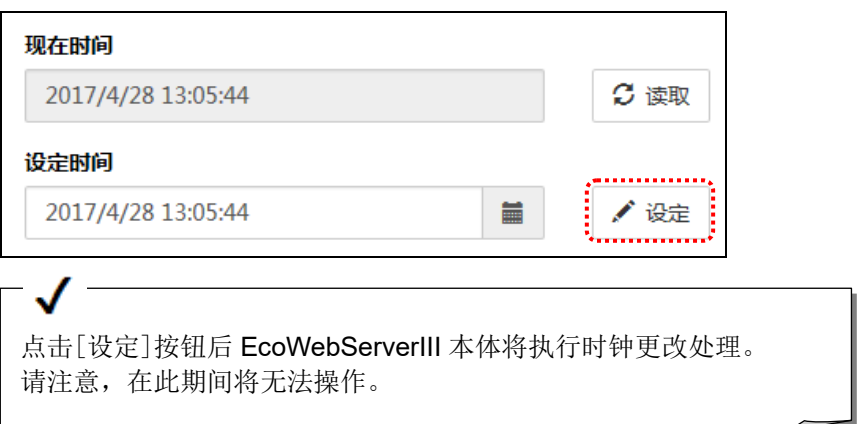

# **13.** 附录

## <span id="page-127-0"></span>**13.1** 数据文件的规格

以下对各数据文件的规格进行说明。 数据文件有以下 17 种。

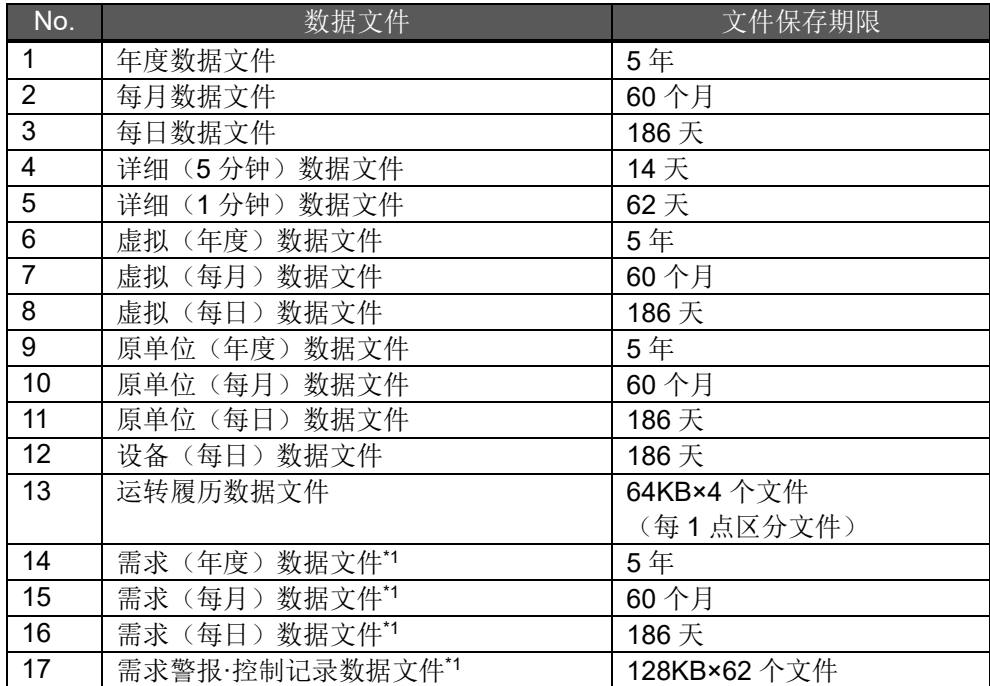

\*1 仅带需求检测功能的产品有需求(年度/每月/每日)数据文件、需求警报·控制记录数据文件。

#### 13.1.1 年度数据文件

年度数据文件的文件格式如下表所示。

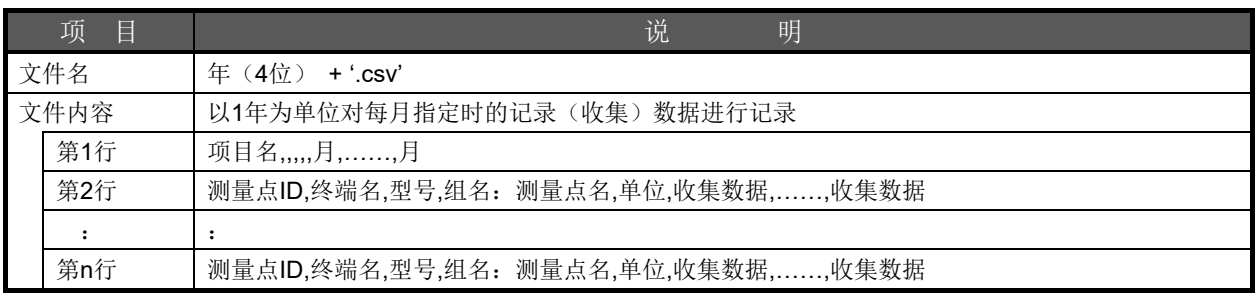

2014.csv (2014/1~2015/1)的具体示例

A工厂,,,,,01,02,03,………,11,12,01 1,No.1生产线,EMU3-DP1-B,No1生产线:装置1,kWh,1552,1552,1552,……,1590,1590,1590 2,No.2生产线-1,EMU-B7P4-6(S),No2生产线:装置2电能,kWh,135,136,136,……,158,158,158 3,No.2生产线-2,EMU-B7P4-6(S),No2生产线:装置2功率,kW,0.0,0.0,0.0,……,0.0,0.0,0.0 : :

- \*1 仅记录已登录的测量点。
- \*2 对每月的年度记录日期和时间记录到的数据进行记录。 年度记录日期和时间为 1 日 0 时的情况下,3 月的数据如下所示。 电能·脉冲量:3 月 1 日 0 时记录的累计值(指示值) 模拟值:3 月 1 日 0 时记录的瞬时值 运转监测测量点(数字值):1 时 0 分时记录的值(1:ON,0:OFF)
- \*3 停电期间的数据,电能·脉冲量将记录停电前的值,模拟值,运转监测测量点(数字值)记录为空白。
- \*4 发生测量错误时,电能等的累计值将记录发生测量错误前的值,模拟值将记录空白。
- \*5 数据的小数点位置根据测量项目及额定值而有所不同。

#### 13.1.2 每月数据文件

每月数据文件的文件格式如下表所示。

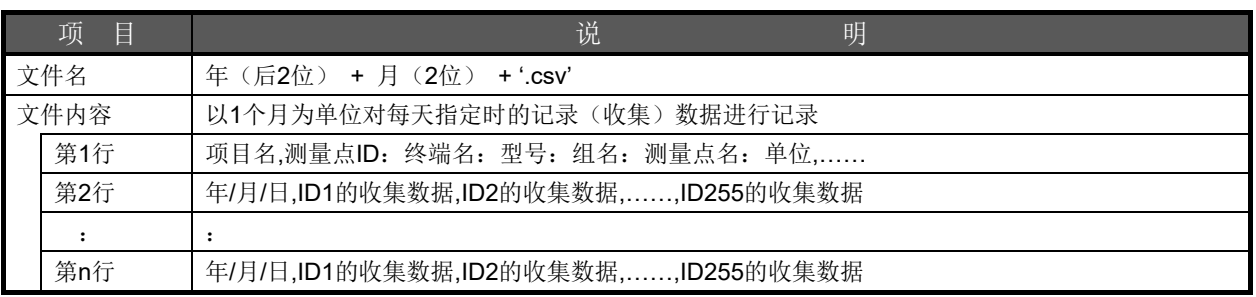

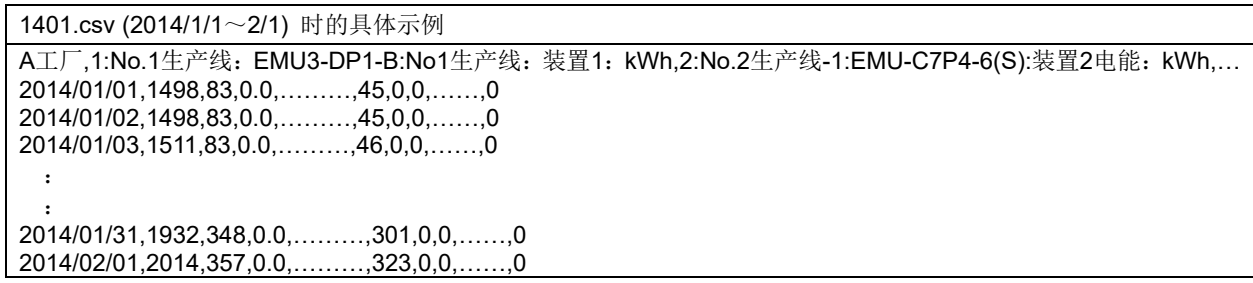

\*1 对包括未登录的测量点在内的 255 个点全部进行记录。 但是未登录的测量点第一行仅记录 ID,第 2 行以后(收集数据)为空白。

- \*2 对每天的每月记录时间记录到的数据进行记录。 每月记录时间为 0 时的情况下,1 月 3 日的数据如下所示。 电能·脉冲量: 1月3日0时记录的累计值(指示值) 模拟值:1 月 3 日 0 时记录的瞬时值 运转监测测量点(数字值):1 时 0 分时记录的值(1:ON,0:OFF)
- \*3 停电期间的数据,电能·脉冲量将记录停电前的值,模拟值,运转监测测量点(数字值)记录为空白。
- \*4 发生测量错误时,电能·脉冲量将记录发生测量错误前的值,模拟值将记录空白。
- \*5 停电时,可能会以日期为单位(以1行为单位)出现无数据的情况。 这取决于每天的每月记录时间与停电时间、恢复供电时间之间的关系。

#### 13.1.3 每日数据文件

每日数据文件的文件格式如下表所示。

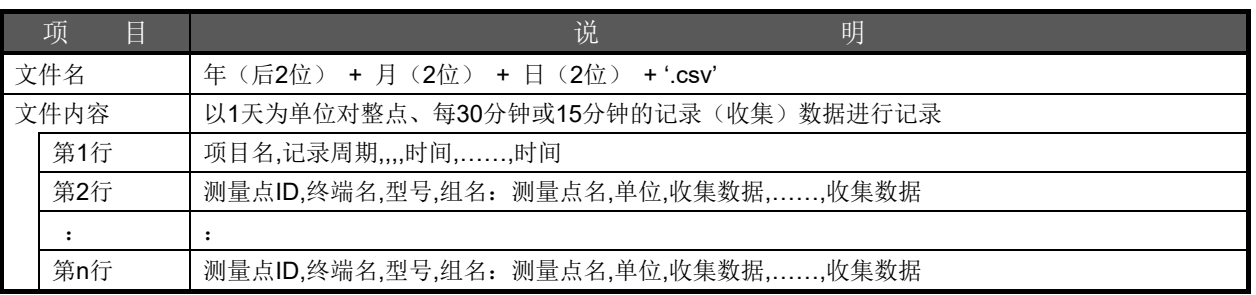

140118.csv (2014/1/18 0:00~1/19 0:00),记录周期为15分钟时的具体示例

A工厂,Time(15),,,,0:00,0:15,0:30,.........,23:30,23:45,0:00 1,No.1生产线,EMU3-DP1-B,No1生产线:装置1,kWh,1552,1552,1552,......,1590,1590,1590 2,No.2生产线-1,EMU-B7P4-6(S),No2生产线:装置2电能,kWh,135,135,136,......,158,158,158 3,No.2生产线-2,EMU- B7P4-6(S),No2生产线:装置2功率,Kw,0.0,0.0,0.0,......,0.0,0.0,0.0 : :

140118.csv (2014/1/18 0:00~1/19 0:00),记录周期为30分钟时的具体示例 A工厂,Time(30),,,,0:00,0:30,1:00,………,23:00,23:30,0:00 1,No.1生产线,EMU3-DP1-B,No1生产线:装置1,kWh,1552,1552,1552,……,1590,1590,1590 2,No.2生产线-1,EMU-B7P4-6(S),No2生产线: 装置2电能,kWh,135,135,136,……,158,158,158 3,No.2生产线-2,EMU-B7P4-6(S),No2生产线: 装置2功率,kW,0.0,0.0,0.0,……,0.0,0.0,0.0  $\mathbb{R}^2 \times \mathbb{R}^2$ :

140118.csv (2014/1/18 0:00~1/19 0:00),记录周期为60分钟时的具体示例 A工厂,Time(60),,,,0:00,1:00,2:00,………,22:00,23:00,0:00 1,No.1生产线,EMU3-DP1-B,No1生产线: 装置1,kWh,1552,1552,1552,……,1590,1590,1590 2,No.2生产线-1,EMU-B7P4-6(S),No2生产线: 装置2电能,kWh,135,136,136,……,158,158,158 3,No.2生产线-2,EMU-B7P4-6(S),No2生产线: 装置2功率,kW,0.0,0.0,0.0,……,0.0,0.0,0.0 :

\*1 仅记录已登录的测量点。

:

- \*2 记录周期为 15 分钟时,对每小时 0 分、15 分、30 分、45 分时记录到的数据进行记录。 记录周期为 60 分钟时,对每小时 0 分时记录到的数据进行记录。
- \*3 1:00 时的数据如下所示。 电能·脉冲量:1 时 0 分时记录的累计值(指示值) 模拟值: 1 时 0 分时记录的瞬时值 运转监测测量点(数字值): 1 时 0 分时记录的值(1:ON, 0:OFF)
- \*4 停电期间的数据,电能·脉冲量将记录停电前的值,模拟值,运转监测测量点(数字值)记录为空白。
- \*5 发生测量错误时,电能·脉冲量将记录发生测量错误前的值,模拟值将记录空白。
- \*6 数据的小数点位置根据测量项目及额定值而有所不同。

#### 13.1.4 详细(5 分钟)数据文件

详细(5 分钟)数据文件的文件格式如下表所示。

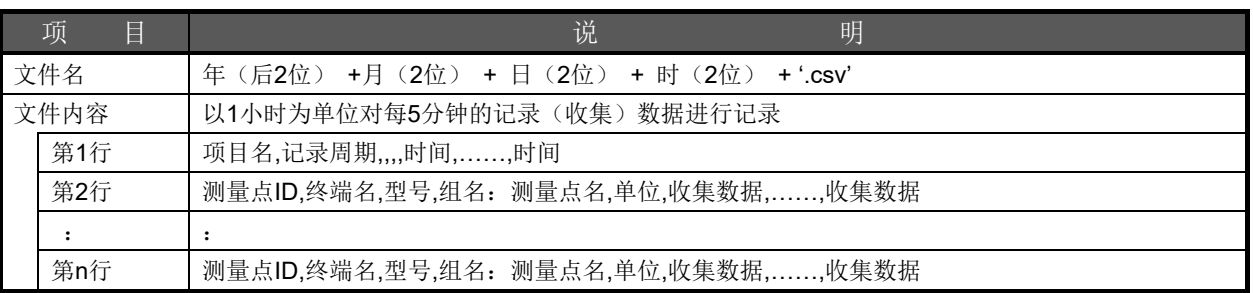

14011815.csv (2014/1/18 15:00~16:00) 时的具体示例

A工厂,Time(05),,,,15:00,15:05,15:10,.........,15:50,15:55,16:00 1,No.1生产线,EMU3-DP1-B,No1生产线:装置1,kWh,1568,1569,1570,……,1575,1576,1577 2,No.2生产线-1,EMU-B7P4-6(S),No2生产线:装置2电能,kWh,145,145,146,……,148,148,149 3,No.2生产线-2,EMU-B7P4-6(S),No2生产线:装置2功率,kW,0.0,0.0,0.9,……,1.9,1.3,2.4 : :

\*1 仅记录已登录的测量点。

- \*2 对每小时 0 分、5 分、10 分、…每 5 分钟记录到的数据进行记录。 15:10 的数据如下所示。 电能·脉冲量: 15 时 10 分时记录的累计值(指示值) 模拟值:15 时 10 分时记录的瞬时值 运转监测测量点(数字值):1 时 0 分时记录的值(1:ON,0:OFF)
- \*3 停电期间的数据,电能·脉冲量将记录停电前的值,模拟值,运转监测测量点(数字值)记录为空白。
- \*4 发生测量错误时,电能·脉冲量将记录发生测量错误前的值,模拟值将记录空白。
- \*5 数据的小数点位置根据测量项目及额定值而有所不同。

#### 13.1.5 详细(1 分钟)数据文件

详细(1 分钟)数据文件的文件格式如下表所示。

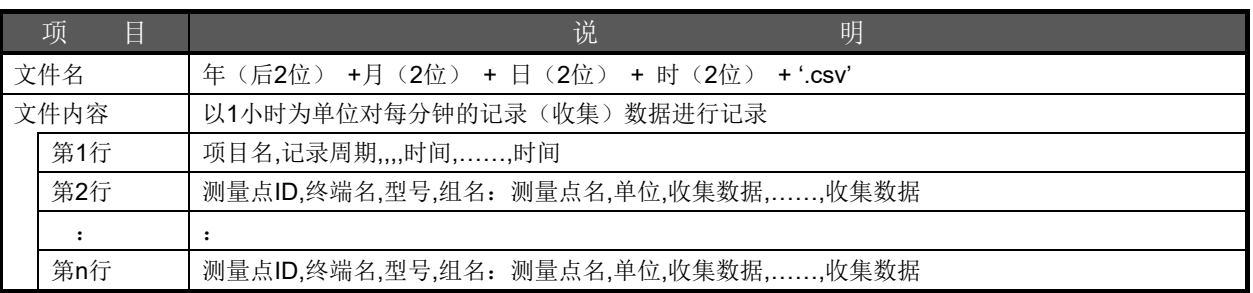

14011815.csv (2014/1/18 15:00~16:00) 时的具体示例

A工厂,Time(01),,,,15:00,15:01,15:02,.........,15:58,15:59,16:00 1,No.1生产线,EMU3-DP1-B,No1生产线:装置1,kWh,1568,1569,1570,……,1575,1576,1577 2,No.2生产线-1,EMU-B7P4-6(S),No2生产线:装置2电能,kWh,145,145,146,……,148,148,149 3,No.2生产线-2,EMU-B7P4-6(S),No2生产线:装置2功率,kW,0.0,0.0,0.9,……,1.9,1.3,2.4 : :

\*1 仅记录已登录的测量点。

- \*2 对每小时 0 分、1 分、2 分、…每分钟记录到的数据进行记录。 15:01 的数据如下所示。 电能·脉冲量: 15 时 1 分时记录的累计值(指示值) 模拟值:15 时 1 分时记录的瞬时值 运转监测测量点(数字值):1 时 0 分时记录的值(1:ON,0:OFF)
- \*3 停电期间的数据,电能·脉冲量将记录停电前的值,模拟值,运转监测测量点(数字值)记录为空白。
- \*4 发生测量错误时,电能·脉冲量将记录发生测量错误前的值,模拟值将记录空白。
- \*5 数据的小数点位置根据测量项目及额定值而有所不同。

#### 13.1.6 虚拟(年度)数据文件

虚拟(年度)数据文件的文件格式如下表所示。

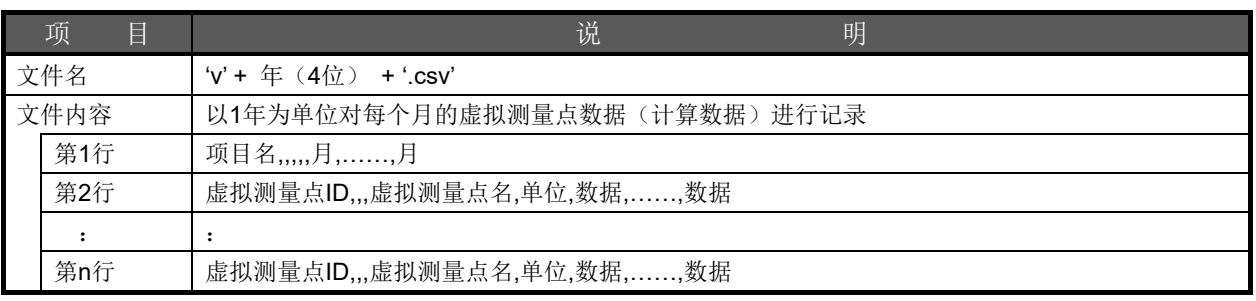

v2014.csv (2014/1~2015/1) 的具体示例

A工厂,,,,,01,02,03,………,11,12,01 1,,,装置1合计电能,kWh,1552,1552,1552,……,1590,1590,1590 2,,,装置2合计电能,kWh,135,136,136,……,158,158,158 3,,,装置3合计电能,kWh,123.5,124.2,128.6,……,131.9,129.7,124.3 : :

\*1 仅记录已登录的虚拟测量点。

- \*2 对每月的年度记录日期和时间记录到的数据的计算结果进行记录。 年度记录日期和时间为 1 日 0 时的情况下,3 月的虚拟测量点数据如下所示。 累计值的虚拟测量点数据:2 月 1 日 0 时与 3 月 1 日 0 时的累计差值的计算结果 瞬时值的虚拟测量点数据:3 月 1 日 0 时测量值的计算结果
- \*3 要计算的测量点数据中只要存在 1 个空白(未测量或未登录),则虚拟测量点数据为空白。
- \*4 计算中发生除以 0(分母为 0)时,虚拟测量点数据为空白。
- \*5 虚拟测量点的位数可从整数、小数 1 位、小数 2 位、小数 3 位、小数 4 位、小数 5 位中选择。

#### 13.1.7 虚拟数据文件(每月)

虚拟数据文件(每月)的文件格式如下表所示。

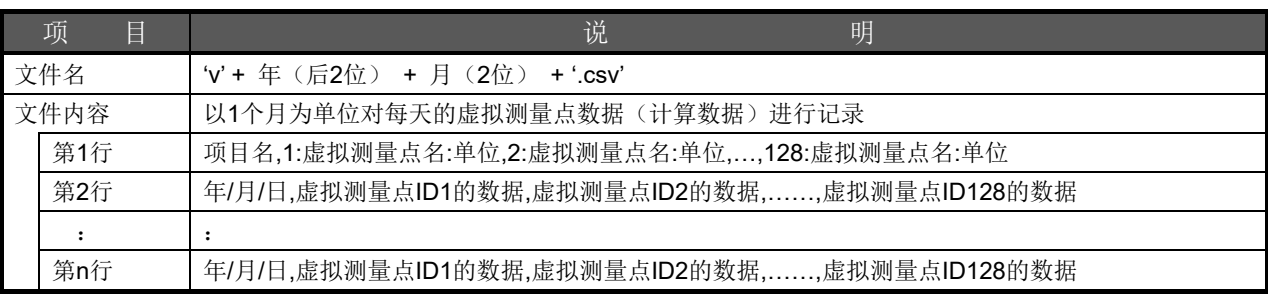

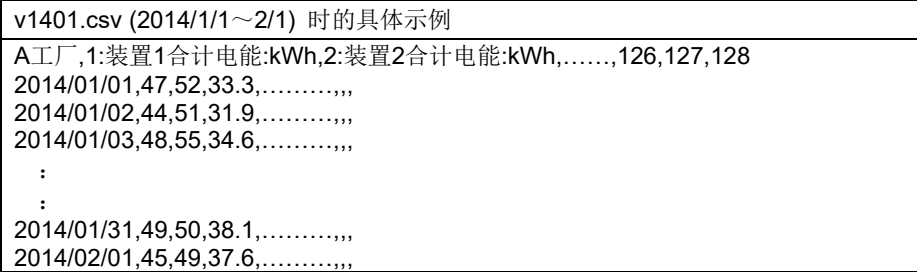

\*1 对包括未登录的虚拟测量点在内的 128 个点全部进行记录。 但是第一行仅记录 ID, 第 2 行以后(数据)为空白。

- \*2 对每天的每月记录时间记录到的数据的计算结果进行记录。 每月记录时间为 0 时的情况下,1 月 3 日虚拟测量点数据如下所示。 累计值的虚拟测量点数据: 1 月 2 日 0 时与 1 月 3 日 0 时的累计差值的计算结果 瞬时值的虚拟测量点数据: 1 月 3 日 0 时测量值的计算结果
- \*3 要计算的测量点数据中只要存在 1 个空白(未测量或未登录),则虚拟测量点数据为空白。
- \*4 计算中出现除以 0(分母为 0)时,虚拟测量点数据为空白。
- \*5 虚拟测量点的位数可从整数、小数 1 位、小数 2 位、小数 3 位、小数 4 位、小数 5 位中选择。

#### 13.1.8 虚拟(每日)数据文件

虚拟(每日)数据文件的文件格式如下表所示。

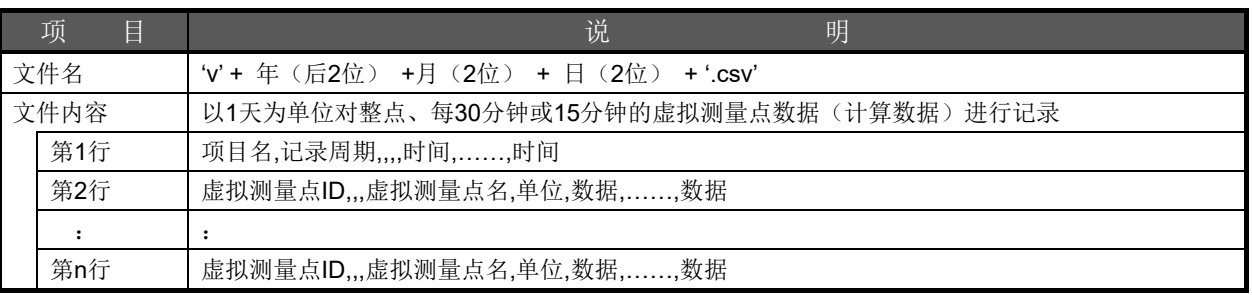

v140118.csv (2014/1/18 0:00~1/19 0:00),记录周期为15分钟时的具体示例 A工厂,Time(15),,,,0:00,0:15,0:30,0:45,.........,23:30,23:45,0:00 1,,,装置1合计电能,kWh,12,11,15,......,13,13,11 2,,,装置2合计电能,kWh,20,19,22,......,25,20,21 3,,,装置3合计电能,kWh,1.9,2.4,2.1,......,2.8,2.3,1.8 : :

v140118.csv (2014/1/18 0:00~1/19 0:00),记录周期为30分钟时的具体示例 A工厂,Time(30),,,,0:00,0:30,1:00,1:30,………,23:00,23:30,0:00 1,,,装置1合计电能,kWh,12,11,15,……,13,13,11 2,,,装置2合计电能,kWh,20,19,22,……,25,20,21 3,,,装置3合计电能,kWh,1.9,2.4,2.1,……,2.8,2.3,1.8 : :

v140118.csv (2014/1/18 0:00~1/19 0:00),记录周期为60分钟时的具体示例

A工厂,Time(60),,,,0:00,1:00,2:00,3:00,………,22:00,23:00,0:00 1,,,装置1合计电能,kWh,12,11,15,……,13,13,11 2,,,装置2合计电能,kWh,20,19,22,……,25,20,21 3,,,装置3合计电能,kWh,1.9,2.4,2.1,……,2.8,2.3,1.8 :

\*1 仅记录已登录的虚拟测量点。

:

- \*2 记录周期为15分钟时,对每小时 0 分、15 分、30 分、45 分时记录到的数据的计算结果进行记录。 记录周期为 60 分钟时,对每小时 0 分时记录到的数据的计算结果进行记录。
- \*3 记录周期为 60 分钟时,1:00 的虚拟测量点数据如下所示。 累计值的虚拟测量点数据:0 时 0 分与 1 时 0 分的累计差值的计算结果 瞬时值的虚拟测量点数据:1 时 0 分测量值的计算结果
- \*4 要计算的测量点数据中只要存在 1 个空白(未测量或未登录),则虚拟测量点数据为空白。
- \*5 计算中出现除以 0(分母为 0)时,虚拟测量点数据为空白。
- \*6 虚拟测量点的位数可从整数、小数 1 位、小数 2 位、小数 3 位、小数 4 位、小数 5 位中选择。

#### 13.1.9 原单位(年度)数据文件

原单位(年度)数据文件的文件格式如下表所示。

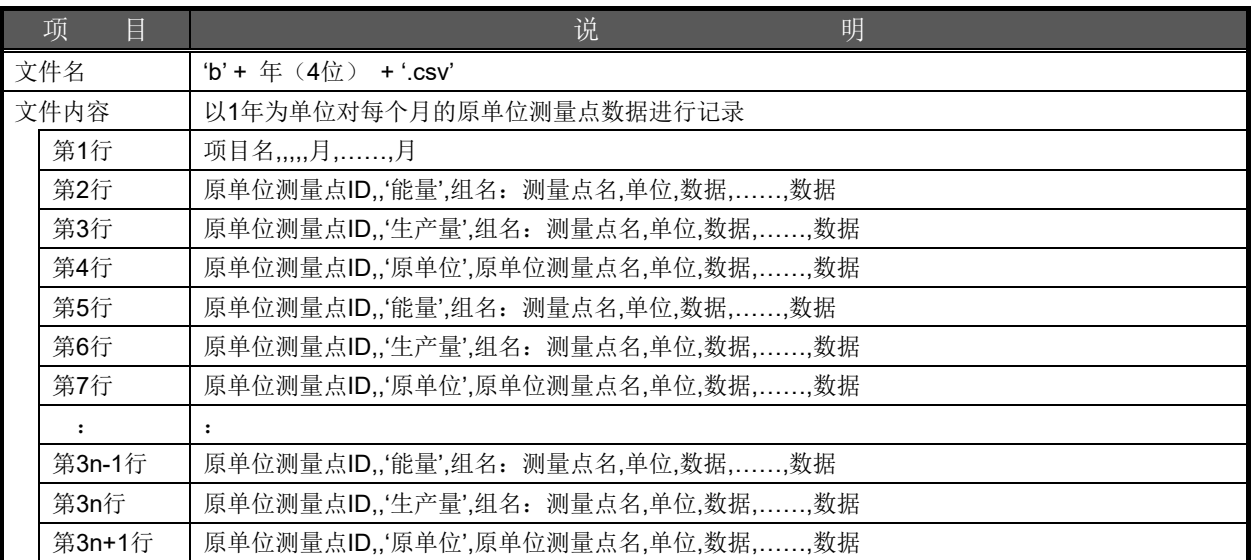

n:表示原单位测量的登录数。

b2014.csv (2014/1~2015/1) 时的具体示例

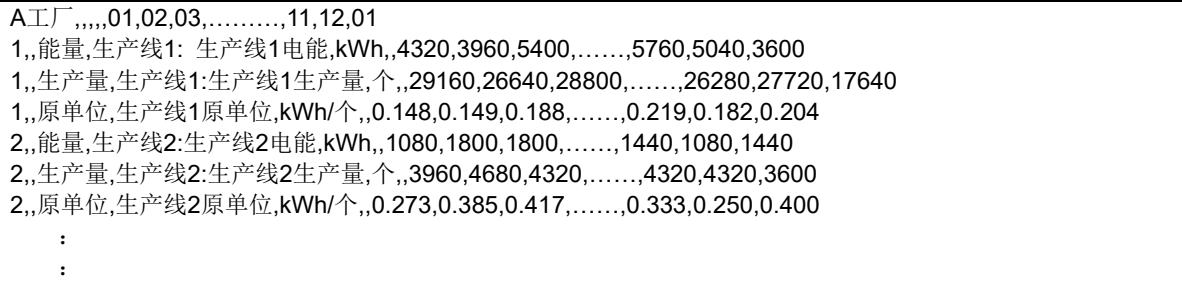

\*1 仅记录已登录的原单位测量点。

- \*2 对每月的年度记录日期和时间记录到的数据的计算结果进行记录。 年度记录日期和时间为 1 日 0 时的情况下,3 月的数据如下所示。 能量、生产量:2 月 1 日 0 时与 3 月 1 日 0 时的累计差值 原单位: 能量÷生产量
- \*3 能量、生产量的测量数据中只要存在 1 个空白(未测量或未登录),则原单位测量点数据为空白。
- \*4 生产量(分母)为 0 时, 原单位数据为 99, 999, 999, 999。
- \*5 能量、生产量均为 0 时,原单位测量点数据为 0。
- \*6 原单位测量点的位数可从整数、小数 1 位、小数 2 位、小数 3 位、小数 4 位、小数 5 位中选择。

#### 13.1.10 原单位(每月)数据文件

原单位(每月)数据文件的文件格式如下表所示。

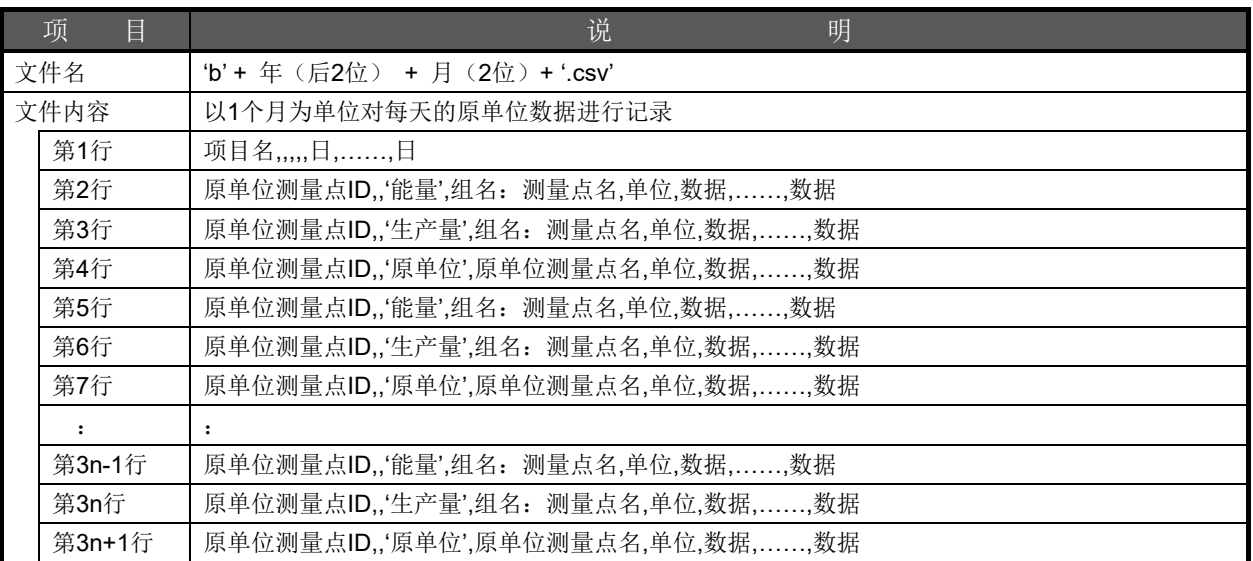

n:表示原单位测量的登录数。

b1401.csv (2014/1/1~2014/2/1) 时的具体示例

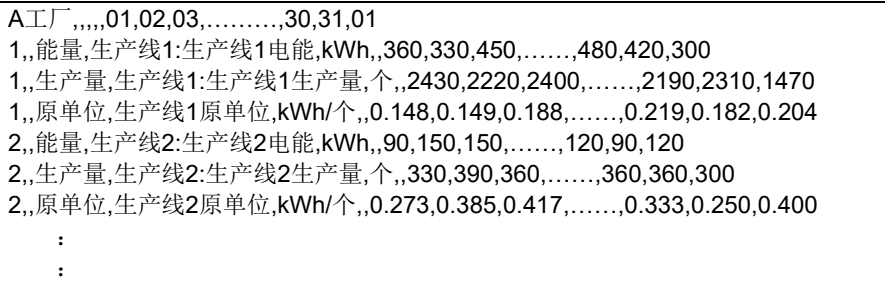

\*1 仅记录已登录的原单位测量点。

- \*2 对每天的每月记录时间记录到的数据的计算结果进行记录。 每月记录时间为 0 时的情况下,1 月 3 日的数据如下所示。 能量、生产量:1 月 2 日 0 时与 1 月 3 日 0 时的累计差值 原单位:能量÷生产量
- \*3 能量、生产量的测量数据中只要存在 1 个空白(未测量或未登录),则原单位测量点数据为空白。
- \*4 生产量(分母)为 0 时,原单位数据为 99,999,999,999。
- \*5 能量、生产量均为 0 时,原单位测量点数据为 0。
- \*6 原单位测量点的位数可从整数、小数 1 位、小数 2 位、小数 3 位、小数 4 位、小数 5 位中选择。

#### 13.1.11 原单位(每日)数据文件

原单位(每日)数据文件的文件格式如下表所示。

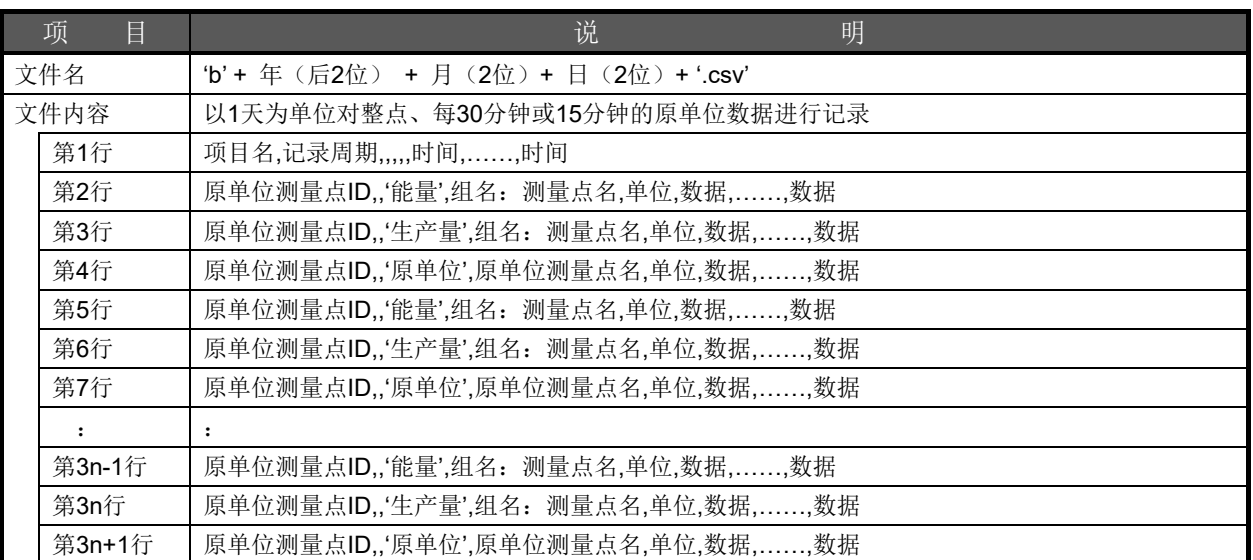

n:表示原单位测量的登录数。

b140118.csv (2014/1/18 0:00~1/19 0:00),记录周期为15分钟时的具体示例 A工厂,Time(15),,,,,0:15,0:30,0:45,.........,23:30,23:45,0:00 1,,能量,生产线1:生产线1电能,kWh,,12,11,15,......,16,14,10 1,,生産量,生产线1:生产线1生产量,个,,81,74,80,......,73,77,49 1,,原単位,生产线1原单位,kWh/个,,0.148,0.149,0.188,......,0.219,0.182,0.204 2,,能量,生产线2:生产线2电能,kWh,,3,5,5,......,4,3,4 2,,生産量,生产线2:生产线2生产量,个,,11,13,12,......,12,12,10 2,,原单位,生产线2原单位,kWh/个,,0.273,0.385,0.417,......,0.333,0.250,0.400 : :

b140118.csv (2014/1/18 0:00~1/19 0:00),记录周期为30分钟时的具体示例 A工厂,Time(30),,,,,0:30,1:00,1:30,………,23:00,23:30,0:00 1,,能量,生产线1:生产线1电能,kWh,,12,11,15,……,16,14,10 1,,生产量,生产线1:生产线1生产量,个,,81,74,80,……,73,77,49 1,,原单位,生产线1原单位,kWh/个,,0.148,0.149,0.188,……,0.219,0.182,0.204 2,,能量,生产线2:生产线2电能,kWh,,3,5,5,……,4,3,4 2,,生产量,生产线2:生产线2生产量,个,,11,13,12,……,12,12,10 2,,原单位,生产线2原单位,kWh/个,,0.273,0.385,0.417,……,0.333,0.250,0.400 : :

b140118.csv (2014/1/18 0:00~1/19 0:00),记录周期为60分钟时的具体示例 A工厂,Time(60),,,,,1:00,2:00,3:00,.........,22:00,23:00,0:00 1,,能量,生产线1:生产线1电能,kWh,,12,11,15,……,16,14,10 1,,生产量,生产线1:生产线1生产量,个,,81,74,80,……,73,77,49 1,,原单位,生产线1原单位,kWh/个,,0.148,0.149,0.188,……,0.219,0.182,0.204 2,,能量,生产线2:生产线2电能,kWh,,3,5,5,……,4,3,4 2,,生产量,生产线2:生产线2生产量,个,,11,13,12,……,12,12,10 2,,原单位,生产线2原单位,kWh/个,,0.273,0.385,0.417,……,0.333,0.250,0.400  $\mathbb{R}^3 \times \mathbb{R}^3$  $\sim$   $\sim$ 

- \*1 仅记录已登录的原单位测量点。 记录周期为15分钟时,对每小时 0分、15分、30分、45分时记录到的数据的计算结果进行记录。 记录周期为 60 分钟时, 对每小时 0 分时记录到的数据的计算结果进行记录。
- \*2 记录周期为 60 分钟时,1:00 的数据如下所示。 能量、生产量: 0 时 0 分与 1 时 0 分的累计差值 原单位: 能量÷生产量
- \*3 能量、生产量的测量数据中只要存在 1 个空白(未测量或未登录),则原单位测量点数据为空白。
- \*4 生产量(分母)为 0 时,原单位数据为 99,999,999,999。
- \*5 能量、生产量均为 0 时,原单位测量点数据为 0。
- \*6 原单位测量点的位数可从整数、小数 1 位、小数 2 位、小数 3 位、小数 4 位、小数 5 位中选择。

### 13.1.12 设备(每日)数据文件

设备(每日)数据文件的文件格式如下表所示。

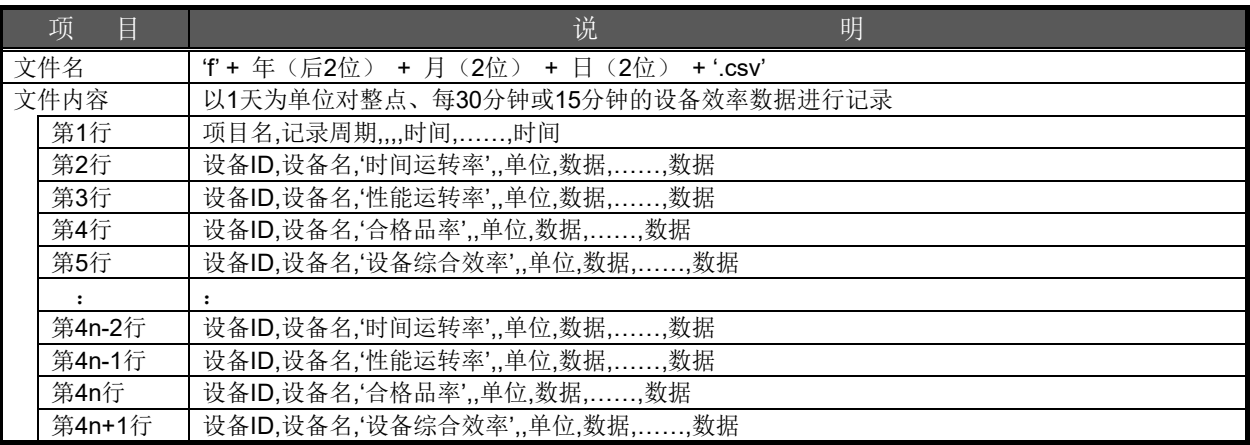

n:表示设备的登录数。

f140118.csv (2014/1/18 0:00~1/19 0:00),记录周期为15分钟时的具体示例

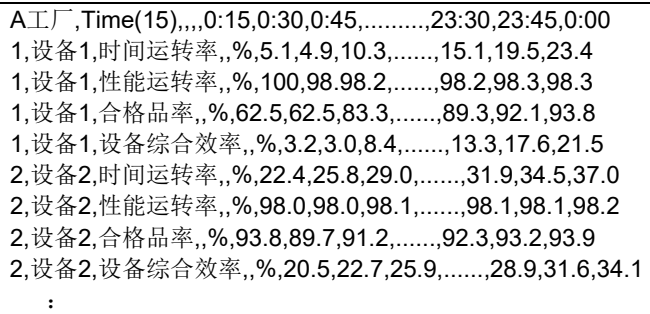

f140118.csv (2014/1/18 0:00~1/19 0:00),记录周期为30分钟时的具体示例

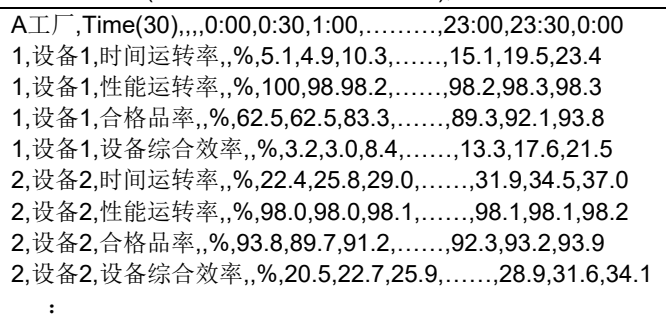

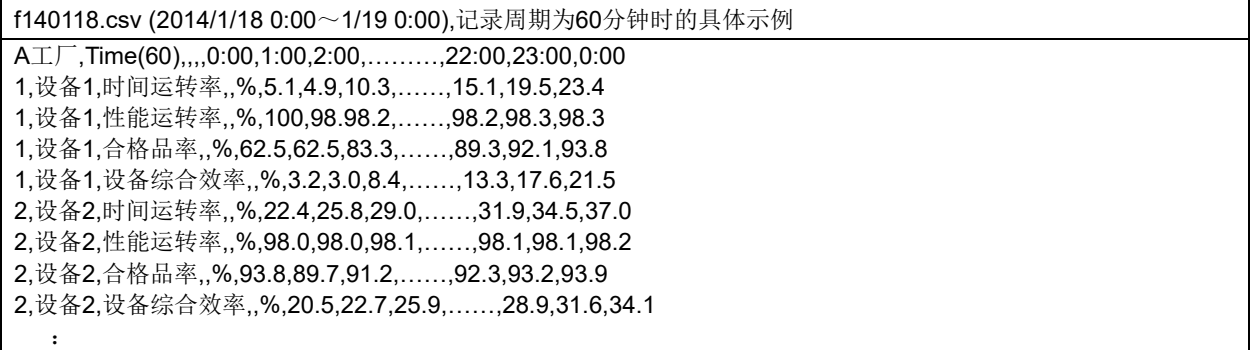

- \*1 仅记录已登录的设备。
- \*2 记录周期为 15 分钟时, 对每小时 0 分、15 分、30 分、45 分时记录到的数据的计算结果进行记录。 记录周期为 60 分钟时, 对每小时 0 分时记录到的数据的计算结果进行记录。
- \*3 各数据的计算公式如下所示。 时间运转率=((负载时间-停止时间)÷负载时间) 性能运转率=(基准周期时间×加工数量)÷(负载时间-停止时间) 合格品率=合格品数量÷加工数量 设备综合效率=时间运转率×性能运转率×合格品率
- \*4 各数据的计算公式中使用的数据中只要存在 1 个空白(未测量或未登录),则计算结果为空白。 [例]合格品数量为未测量 → 合格品率为空白
- \*5 计算公式的分母为 0 时,计算结果为 0。 [例] 加工数量为 0 → 合格品率为 0

#### 13.1.13 运转履历数据文件

运转履历数据文件的文件格式如下表所示。

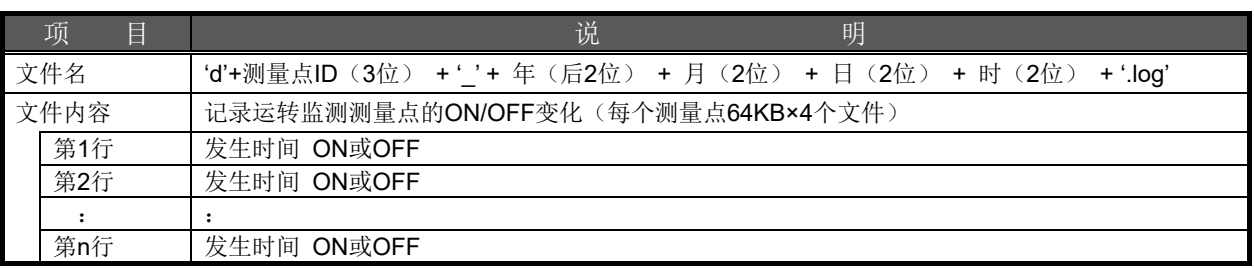

d235\_14011814.log (测量点ID为235,最初的记录为2014年1月18日14时至15时之间)时的具体示例 2014/1/18 14:02:10 ON 2014/1/18 14:04:40 OFF 2014/1/18 14:08:20 ON 2014/1/18 14:10:30 OFF : :

- \*1 在间隔为10秒的监测中检测到OFF→ON、ON→OFF变化时进行记录,因此时间与实际的机器ON/OFF 时机有所不同。
- \*2 发生测量错误时,不检测 ON/OFF。

#### 13.1.14 需求(年度)数据文件

需求(年度)数据文件的文件格式如下表所示。

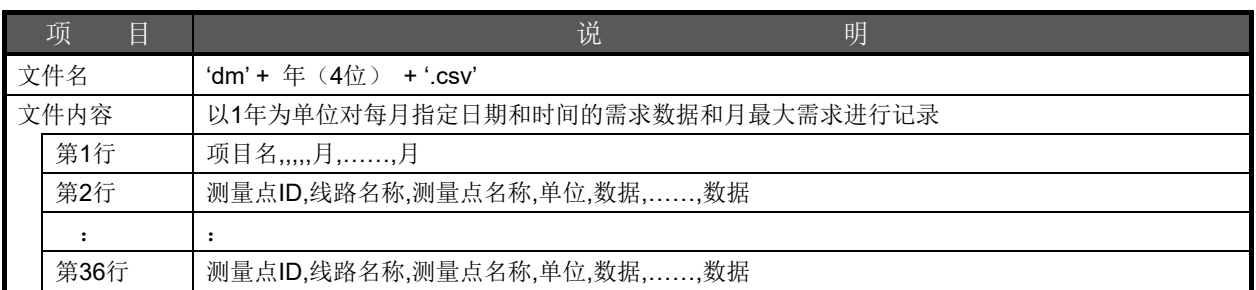

#### 输出以下测量点 ID 的数据。

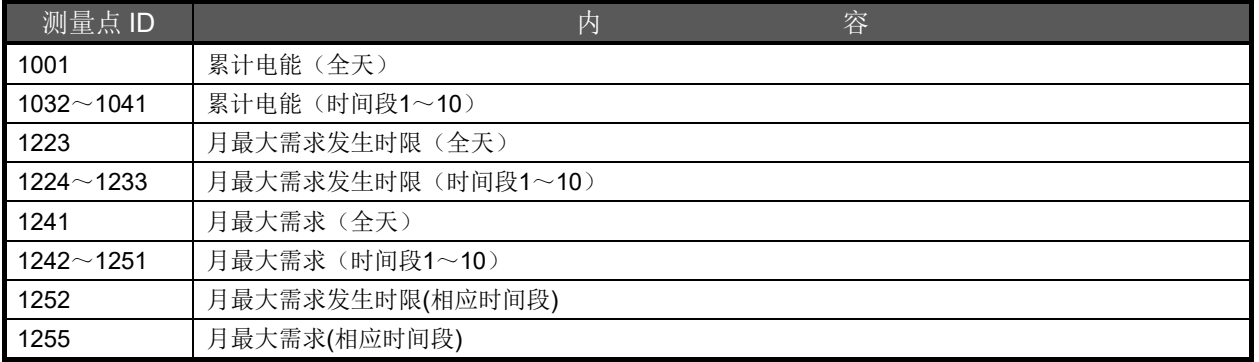

dm2014.csv (2014/01~2015/01)的具体示例 A工厂,,,,,01,02,03,04,05,06,07,08,09,10,11,12,01 1001,受电点,全天 电能,kWh,822354.5,897108.0,963432.1,……,496312.5,547820.9,611355.1 1032,受电点,时间段1 电能,kWh,822354.5,897108.0,963432.1,……,496312.5,547820.9,611355.1 1033,受电点,时间段2 电能,kWh,0.0,0.0,0.0,……,0.0,0.0,0.0 : 1223,受电点,全天 最大需求发生时限,,2014/01/18 14:00,……,2015/01/02 15:30 : 1241,受电点,全天 需求,kW,176.5,198.3,……, 168.5 : 1252,受电点,最大需求发生时限,,2014/01/18 14:00,……, 2015/01/02 15:30 1255,受电点,需求,kW,176.5,198.3,……,168.5

※ 每月的年度记录时间时记录保存,确定的数据。 年度记录时间为1日0时时,3月的数据如下。 累计电能:3 月 1 日 0 时记录的累计值 (指示值) 月最大需求值:2 月 1 日 0 时~3 月 1 日 0 时为止确定的月最大需求值
### 13.1.15 需求(每月)数据文件

需求(每月)数据文件的文件格式如下表所示。

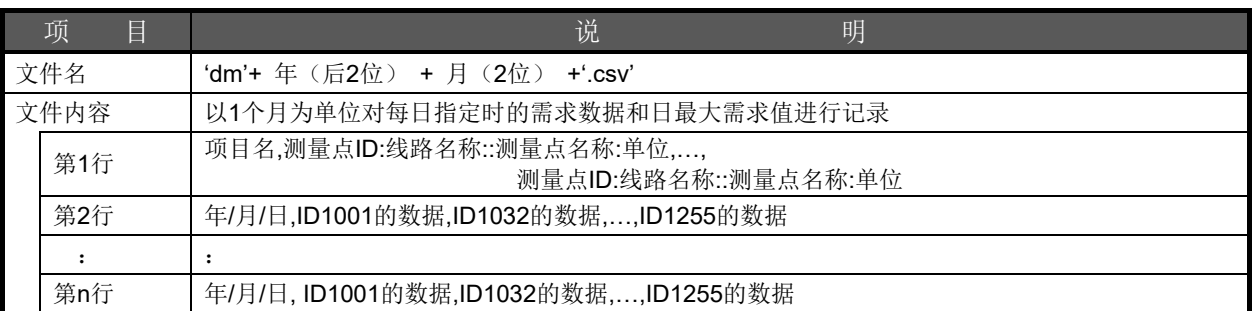

#### 输出以下测量点 ID 的数据。

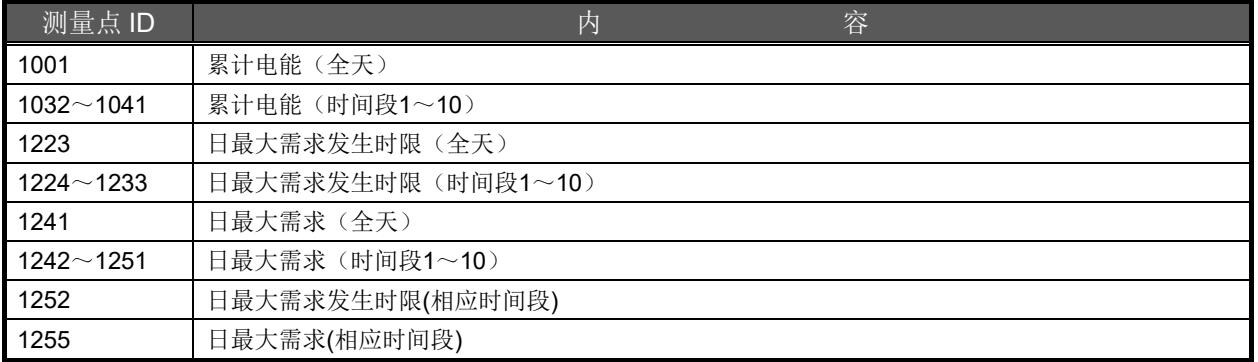

dm1309.csv(2013/09/01~2013/10/01)的具体示例 A工厂,1001:受电点::全天 累计电能:kWh,…,1255:受电点::需求:kW 2013/09/01,1354,……,2.1 2013/09/02,1498,……,2.2 2013/09/03,1511,……,3.5 : : 2013/09/30,1932,……,2.2 2013/10/01,2014,……,2.6

※ 对每天的每月记录时间记录并确定的数据进行记录。 每月记录时间为 0 时的情况下,1 月 3 日的数据如下所示。 累计电能: 1月3日 0 时记录的累计值(指示值) 日最大需求值:1 月 2 日 0 时~1 月 3 日 0 时之间确定的日最大需求值。

## 13.1.16 需求(每日)数据文件

需求(每日)数据文件的文件格式如下表所示。

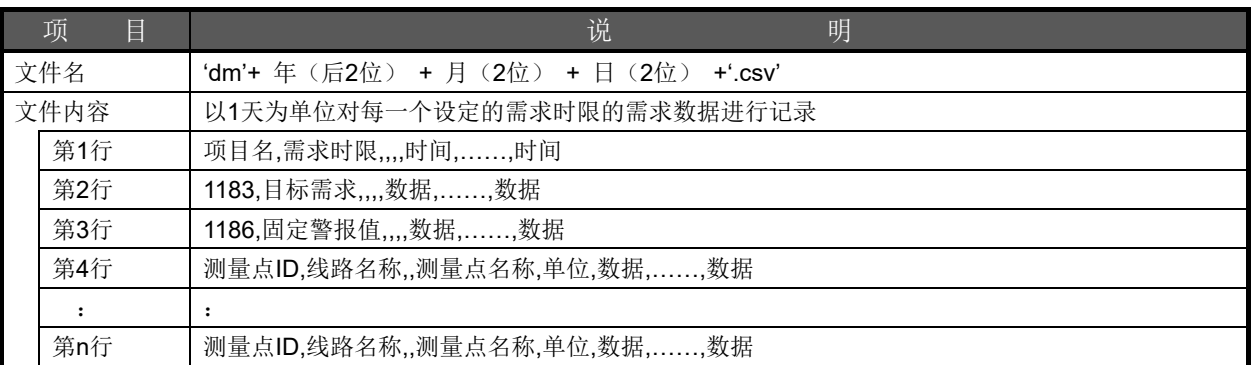

根据需求时限的不同,输出至第 4~n 行的测量点也有所不同。

从下页起,分别对需求时限=15 分钟、30 分钟、60 分钟时输出的测量点和具体示例进行记载。

#### 需求时限**=15** 分钟时

在第 4~30 行, 输出以下测量点 ID 的数据。

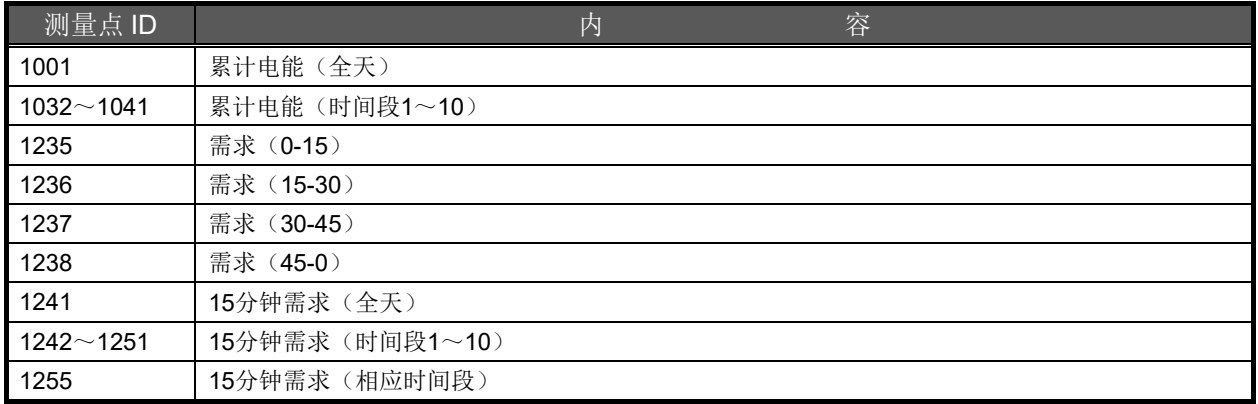

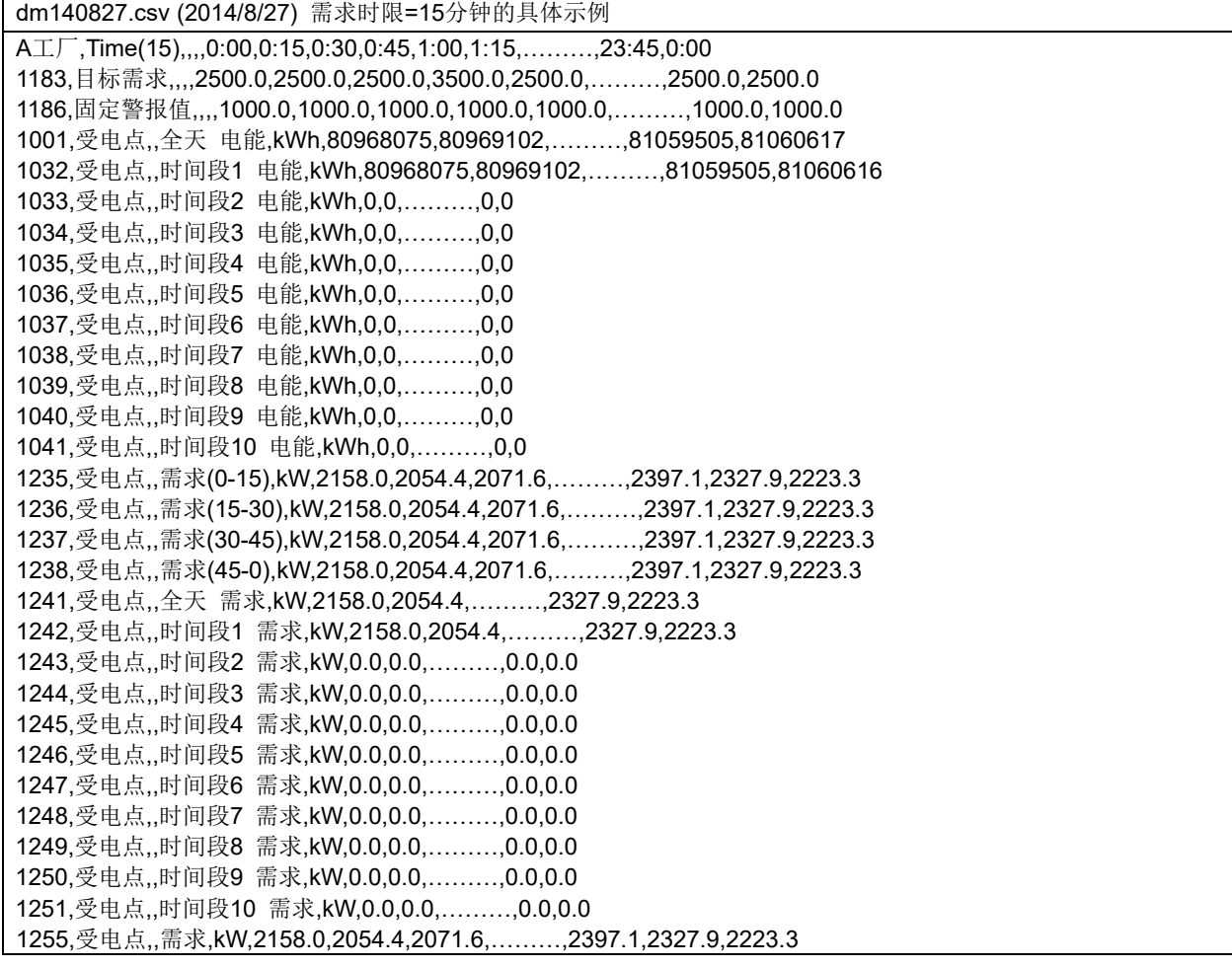

#### 需求时限**=30** 分钟时

在第 4~28 行, 输出以下测量点 ID 的数据。

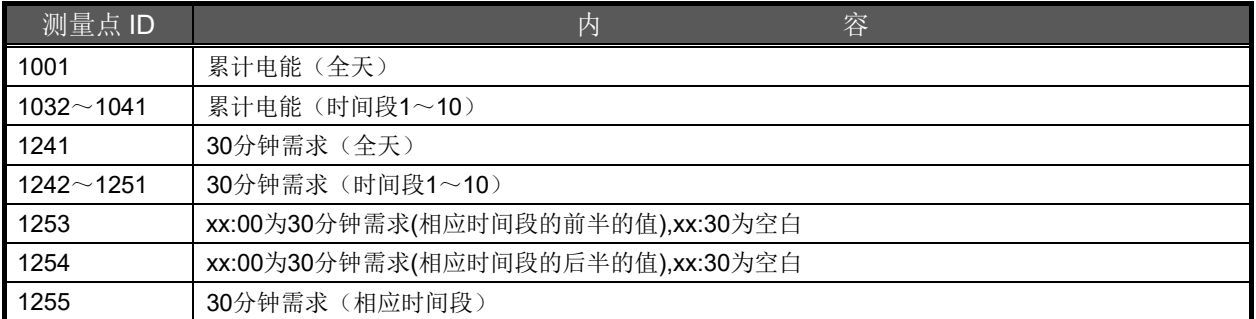

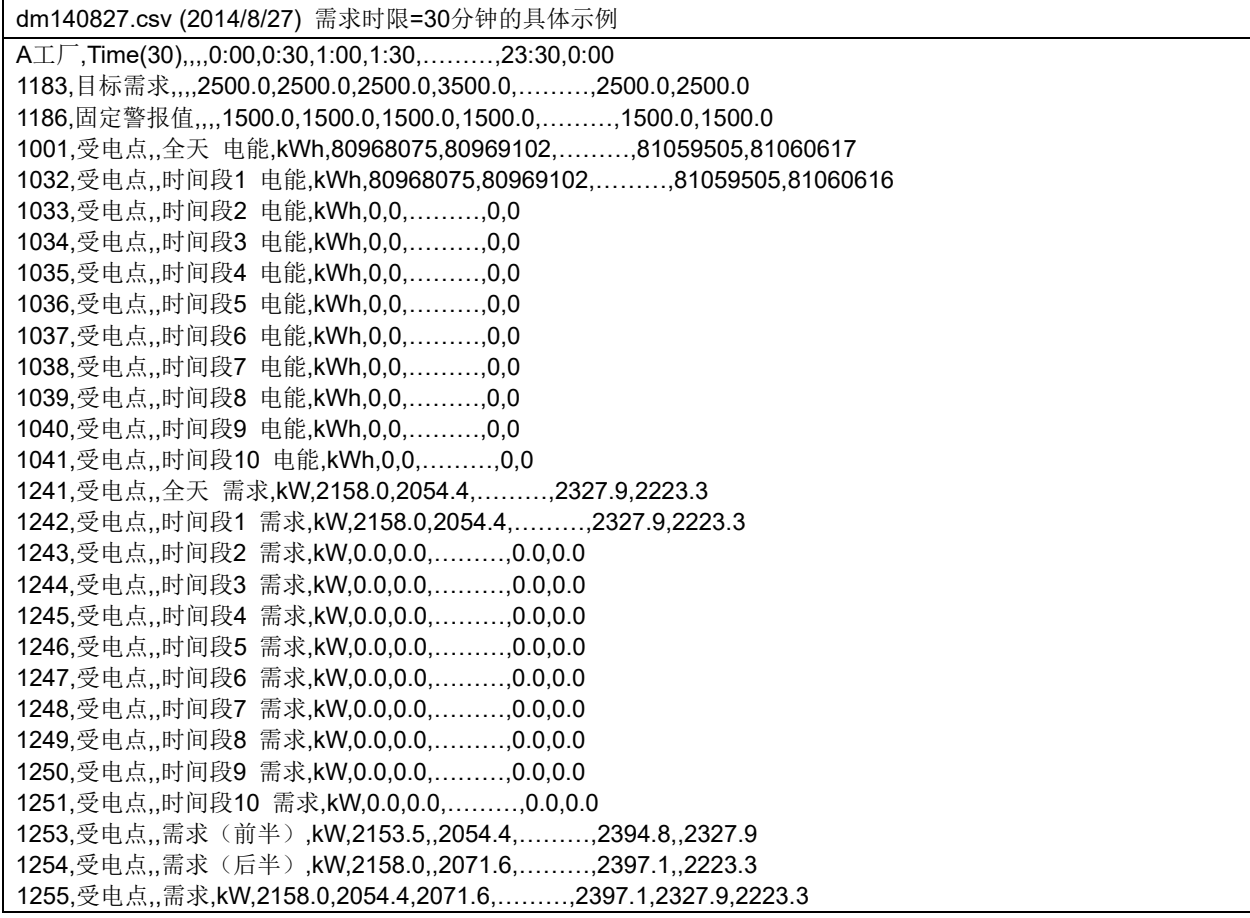

#### 需求时限**=60** 分钟时

在第 4~26 行, 输出以下测量点 ID 的数据。

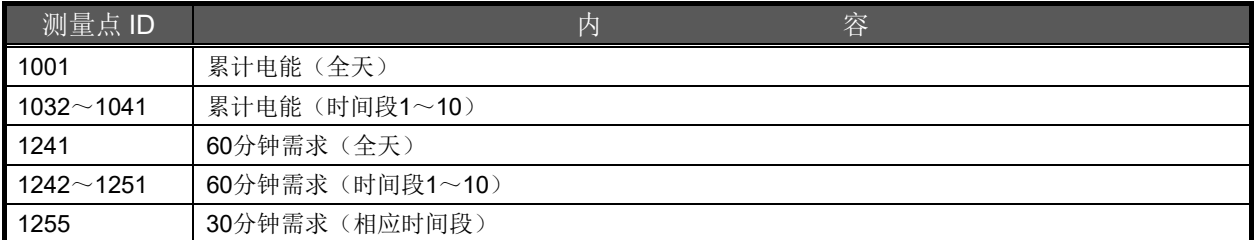

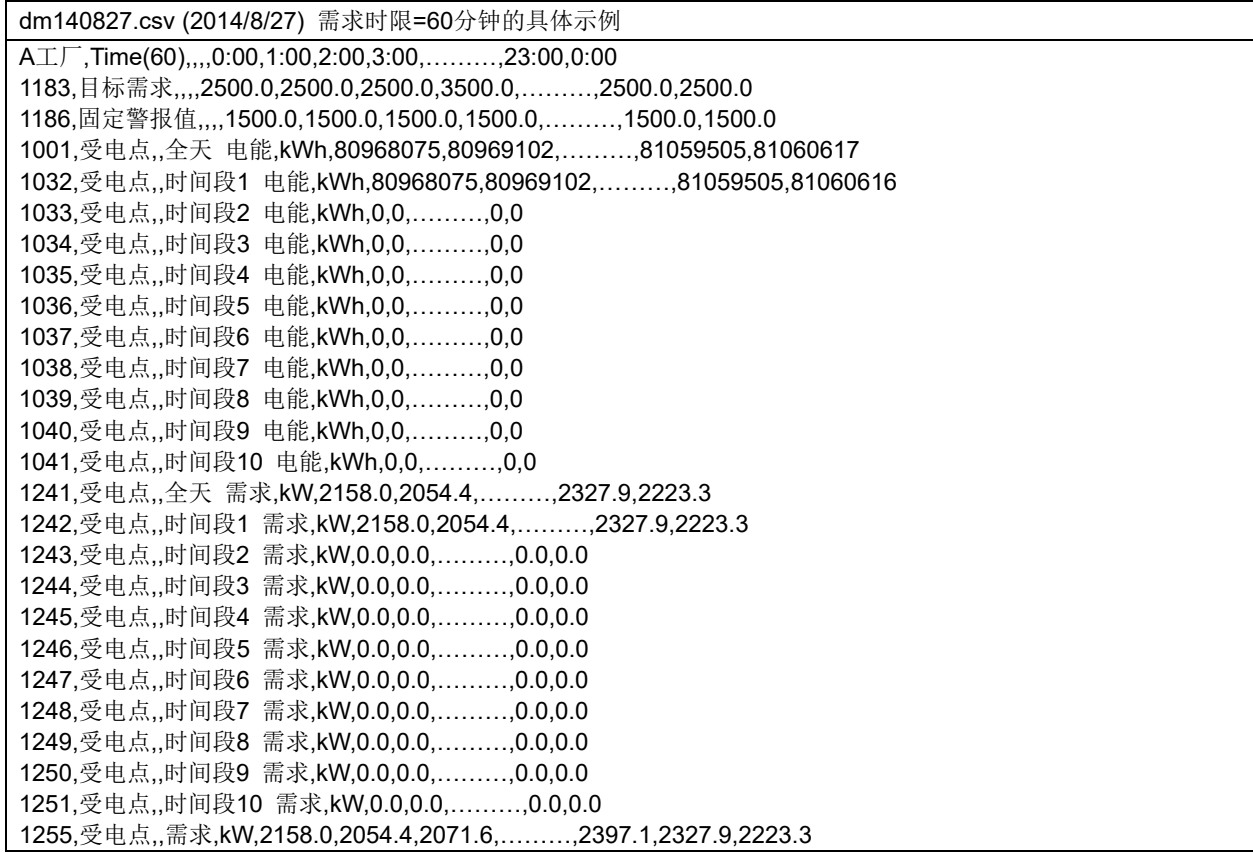

#### 13.1.17 需求警报·控制履历数据文件

需求警报·控制履历数据文件的文件格式如下表所示。

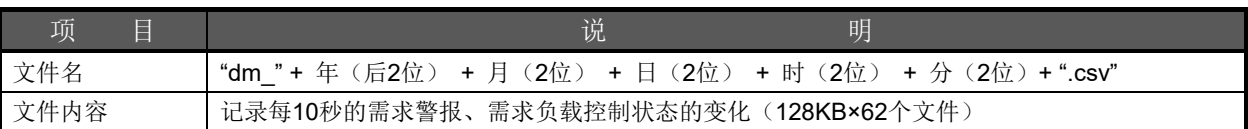

预测需求,当前需求,调整功率

#### 需求警报(**1** 段、**2** 段、极限**/**固定**)**的文件内容

发生日期和时间,警报类别,线路符号,状态符号,测量点名称,测量点项目名+状态名称,

警报类别:1(1段,2段,极限/固定) 线路符号:1(1段),2(2段),3(极限/固定) 状态符号: 0(1->0变化的情况),1(0->1变化的情况) 状态名称:恢复,发生

需求警报(1段,2段,极限/固定)的具体示例 2014/05/13 20:43:20,1,1,1,警报状态(1段),发生警报状态(1段),7152.2,2353.9,-3.3 2014/05/13 20:45:20,1,2,1,警报状态(2段),发生警报状态(2段),7499.4,1542.7,-439.8 2014/05/13 21:00:00,1,1,0,警报状态(1段),恢复警报状态(1段),7143.5,2472.0,10.0 2014/05/13 21:01:40,1,3,0,警报状态(极限·固定),恢复警报状态(极限·固定),7166.0,7124.1,-2880.0

#### 需求警报(系统异常(需求监测异常)、频率同步错误、外部时限同步错误、电池错误)的文件内容

发生日期和时间,警报类别,线路符号,状态符号,测量点名称,测量点项目名+状态名称 警报类别:2(系统异常(需求监测异常),频率同步错误,外部时限同步错误,电池错误) 线路符号:4(系统异常(需求监测异常)),5(频率同步错误),6(外部时限同步错误),7(电池错误) 状态符号: 0(1->0变化的情况),1(0->1变化的情况) 状态名称: 恢复,发生

需求警报(系统异常(需求监测异常),频率同步错误,外部时限同步错误,电池错误)的具体示例 2014/05/13 20:45:20,2,4,1,警报状态(系统异常(需求监测异常)),发生警报状态(系统异常(需求监测异常)) 2014/05/13 20:43:20,2,5,1,警报状态(频率同步错误),发生警报状态(频率同步错误) 2014/05/13 21:00:00,2,6,0,警报状态(外部时限同步错误),恢复警报状态(外部时限同步错误) 2014/05/13 21:00:50,2,7,0,警报状态(电池错误),恢复警报状态(电池错误)

#### 需求负载控制状态变化的文件内容

发生日期和时间,警报类别,控制No.,状态符号,测量点名称,测量点项目名+状态名称 警报类别: 3 (控制状态) 控制No.:1~12 状态符号: 0(1->0变化的情况),1(0->1变化的情况) 状态名称: 投入,阻断

需求负载控制状态变化的具体示例 2014/05/13 20:43:20,3,1,1,控制1,控制状态(控制1) 2014/05/13 20:43:20,3,2,1,控制2,控制状态(控制2) 2014/05/13 20:43:20,3,12,1,控制12,控制状态(控制12) 2014/05/13 20:45:20,3,1,0,控制1,控制状态(控制1) 2014/05/13 21:00:00,3,12,0,控制12,控制状态(控制12)

\*1 在以 10 秒为间隔的监测中检测到负载控制状态的变化时进行记录, 因此,时间与实际的机器状态变化时机不同。

# **13.2** 系统日志的记录

# 13.2.1 系统日志文件

系统日志文件的文件格式如下表所示。

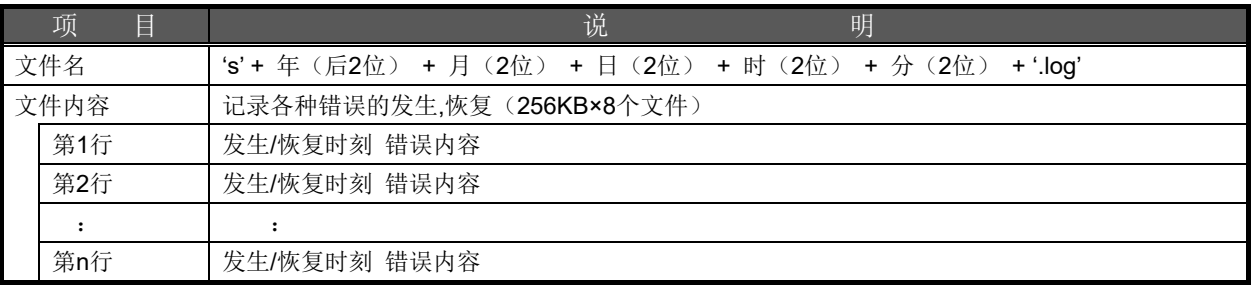

## 13.2.2 系统日志的种类(通知日志)

记录 EcoWebServerIII 启动或自动时刻校对成功等时所进行的处理。

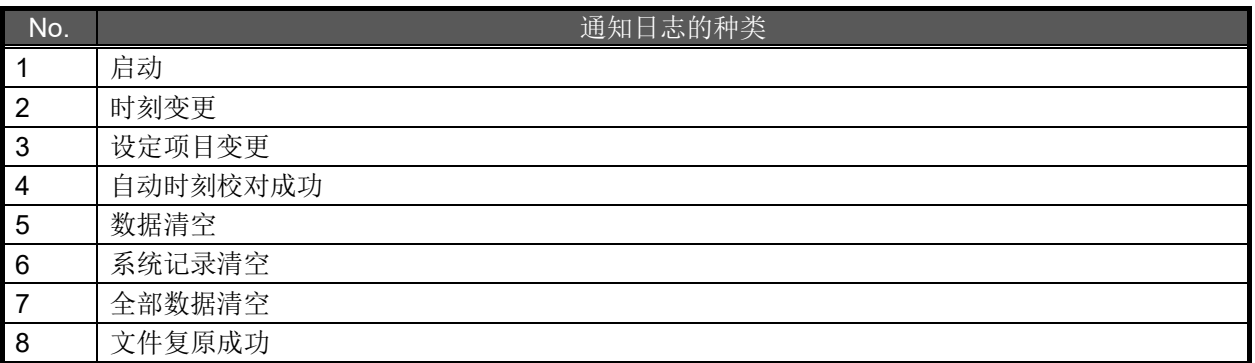

# **1** 启动

EcoWebServerIII 启动时进行记录。

[具体示例]

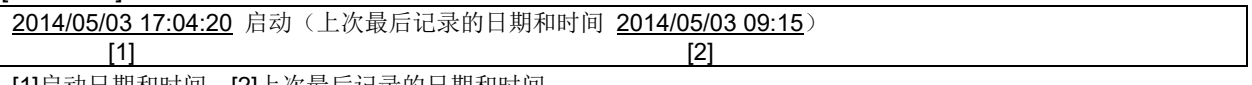

[1]启动日期和时间 [2]上次最后记录的日期和时间

# **2** 时刻变更

通过时刻校对详细画面设定时刻时进行记录。

[具体示例]

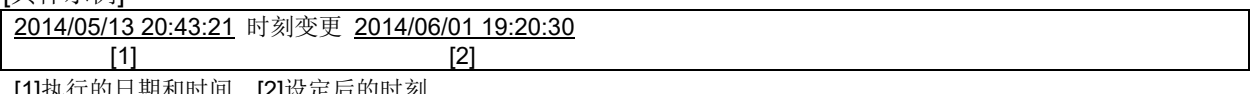

[1]执行的日期和时间 [2]设定后的时刻

# **3** 设定项目变更

通过设定软件写入项目时进行记录。

[具体示例]

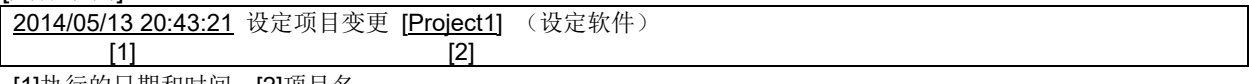

[1]执行的日期和时间 [2]项目名

## **4** 自动时刻校对成功

自动时刻校对成功时进行记录。

[具体示例]

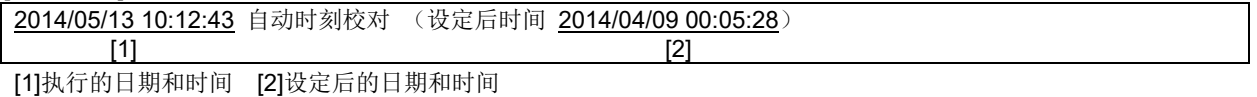

# **5** 数据清空

通过设定软件清空数据时进行记录。

[具体示例]

2014/05/13 20:43:21 数据清空

 [1] [1]执行的日期和时间

# **6** 系统记录清空

通过设定软件清空系统记录时进行记录。

[具体示例]

2014/05/13 20:43:21 系统记录清空

[1]

[1]执行的日期和时间

# **7** 全部数据清空

通过设定软件清空全部数据时进行记录。

[具体示例]

-<br>2014/05/13 20:43:21 全部数据清空  $[1]$ 

[1]执行的日期和时间

## **8** 文件复原成功

停电并恢复供电等后,文件复原成功时进行记录。

[具体示例]

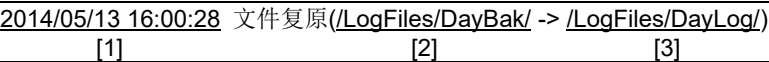

**[1]启动的日期和时间 [2]复原源文件夹名 [3]复原端文件夹名** 

# 13.2.3 系统日志的种类(发生/恢复错误日志)

记录测量错误等各种错误的发生及恢复。

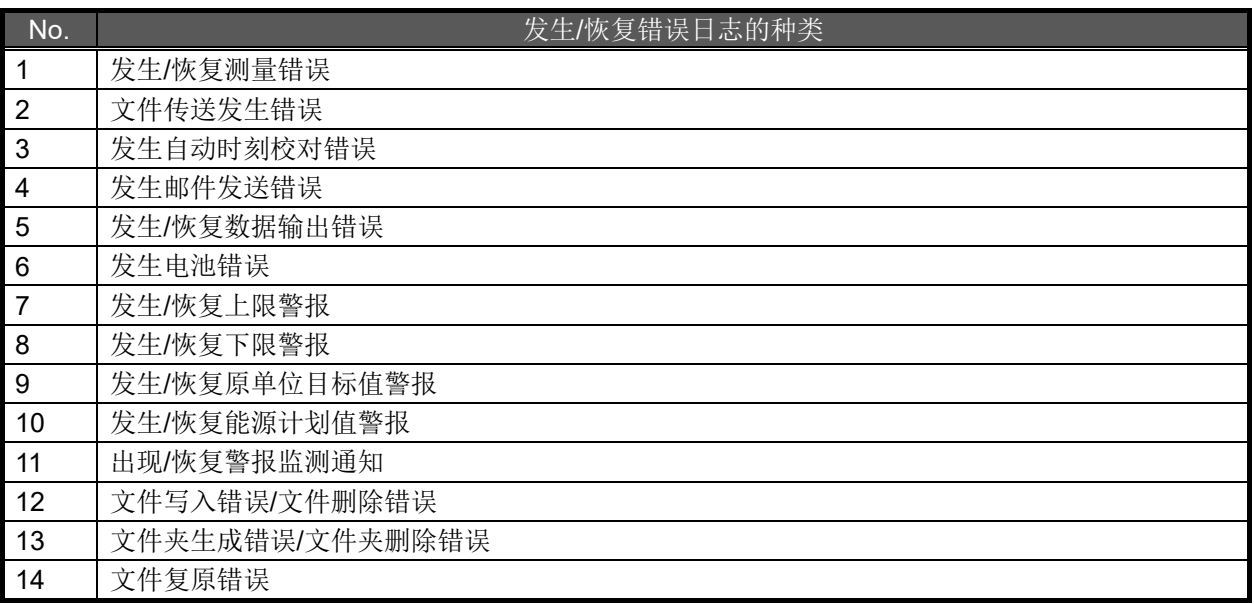

#### **1** 发生**/**恢复测量错误

发生或恢复测量错误时进行记录。

[发生测量错误的具体示例]

2014/05/06 13:12:41 发生测量错误 测量点ID=<u>1(45828),2(45828),121(45828),122(45828)</u>

 $[1]$  [2]

[1]发生的日期和时间 [2]无法测量的测量点ID(括号内为错误代码)

[主要的错误代码(CC-Link 通信产品)]

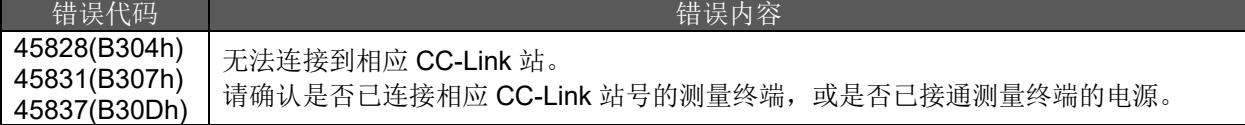

[主要的错误代码(PLC、GOT、MODBUS 终端(Ethernet 连接))]

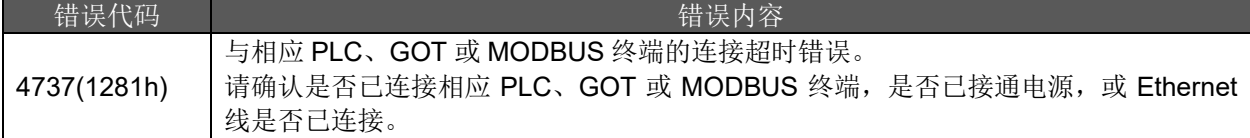

#### [恢复测量错误的具体示例]

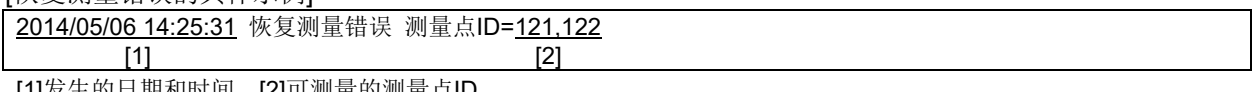

[1]发生的日期和时间 [2]可测量的测量点ID

# **2** 文件传送发生错误

FTP 服务器中文件传送失败时进行记录。

#### [具体示例]

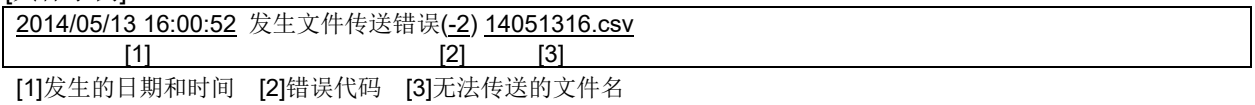

#### [主要的错误代码]

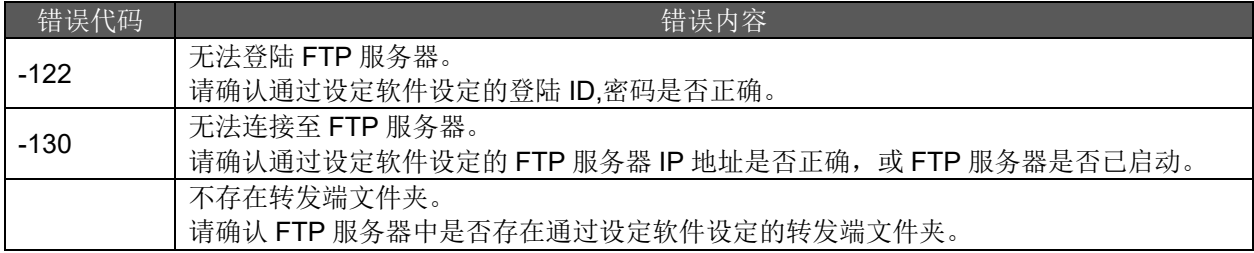

## **3** 发生自动时刻校对错误

自动时刻校对失败时进行记录。

[具体示例]

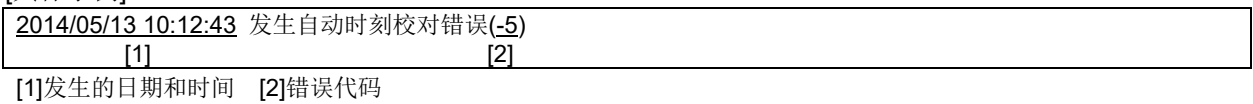

[主要的错误代码]

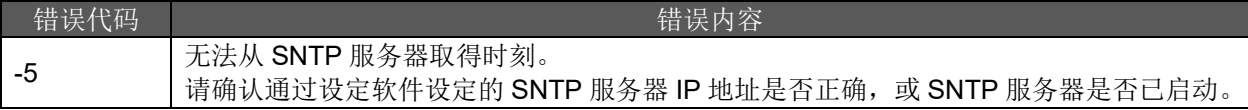

# **4** 发生邮件发送错误

邮件发送发生错误时进行记录。

[具体示例]

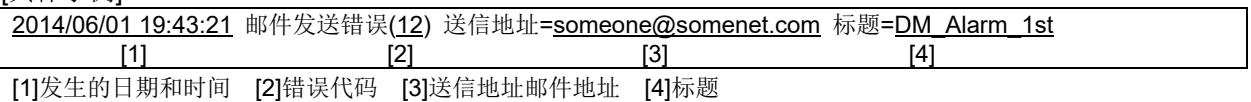

#### [主要的错误代码]

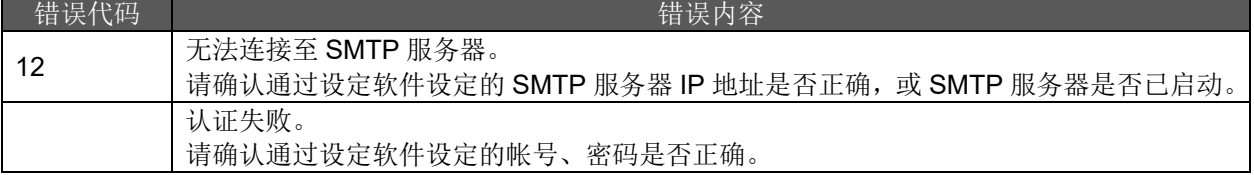

#### **5** 发生**/**恢复数据输出错误

向 PLC 输出数据发生或恢复错误时进行记录。

[发生数据输出错误的具体示例]

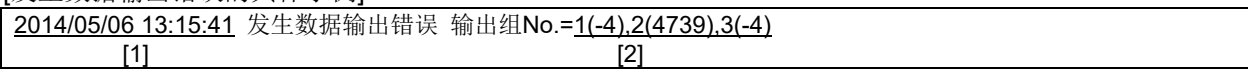

[1]发生的日期和时间 [2]对象输出组No.(括号内为错误代码)

[主要的错误代码]

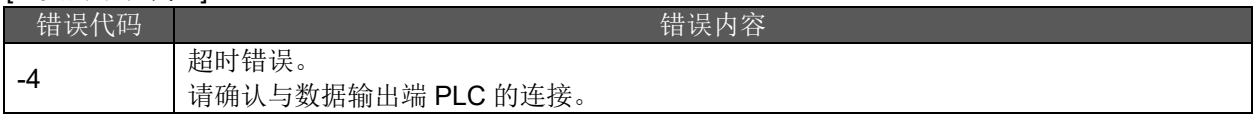

[恢复数据输出错误的具体示例]

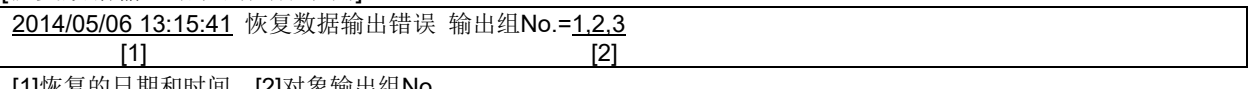

[1]恢复的日期和时间 [2]对象输出组No.

## **6** 发生电池错误

发生电池错误时进行记录。

[具体示例]

2014/05/13 20:43:21 发生电池错误

 $[1]$ 

[1]发生的日期和时间

#### **7** 发生**/**恢复上限警报

测量值大于上限设定值时或降回至上限设定值范围内时进行记录。

[发生上限警报的具体示例]

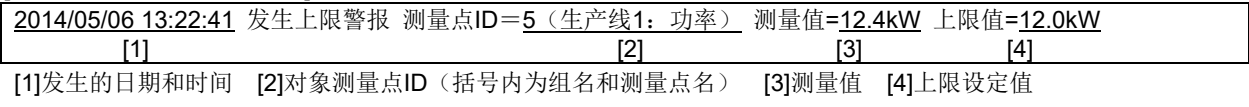

[恢复上限警报的具体示例]

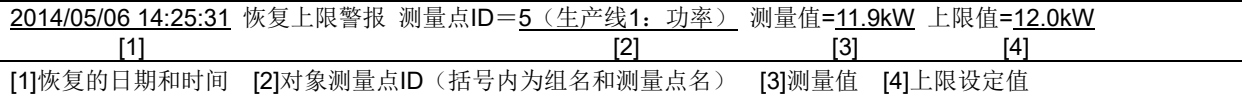

#### **8** 发生**/**恢复下限警报

测量值小于下限设定值时或回升至下限设定值范围内时进行记录。

[发生下限警报的具体示例]

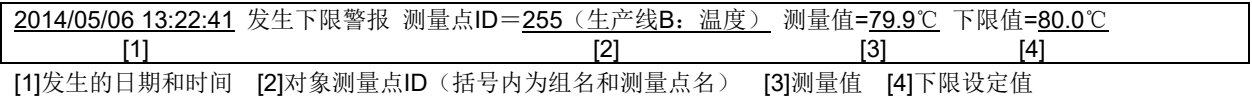

[恢复下限警报的具体示例]

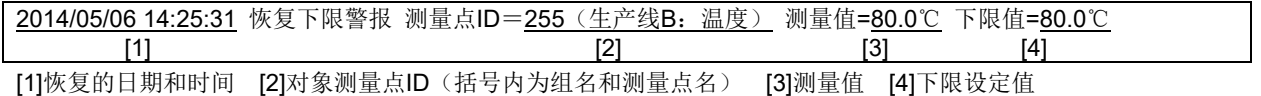

#### **9** 发生**/**恢复原单位目标值警报

原单位大于目标值时或降回至目标设定值范围内时进行记录。

[发生原单位目标值警报的具体示例]

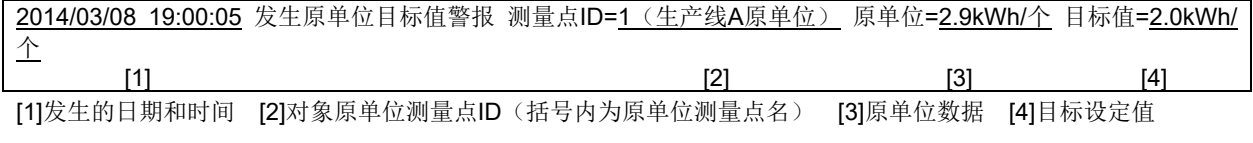

[恢复原单位目标值警报的具体示例]

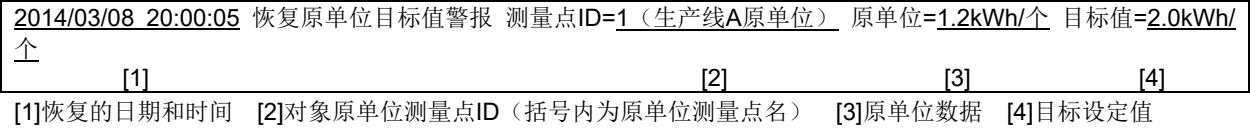

#### **10** 发生**/**恢复能源计划值警报

能量(电能·脉冲量)的月累计值大于月计划值的日累计值时或降回至月计划值的日累计值范围内时进行记 录。

[发生能源计划值警报的具体示例]

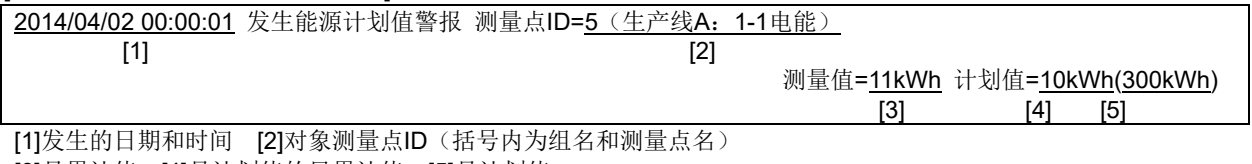

[3]月累计值 [4]月计划值的日累计值 [5]月计划值

[恢复能源计划值警报的具体示例]

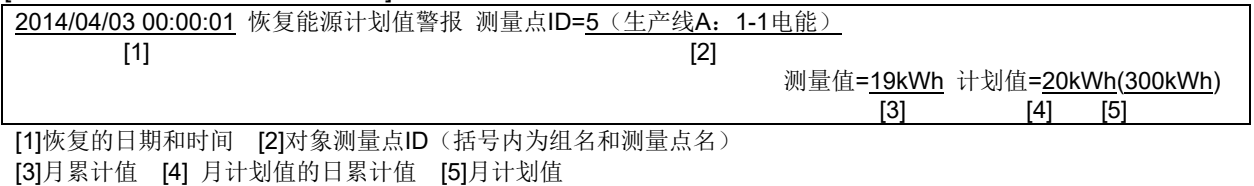

#### **11** 出现**/**恢复警报监测通知

出现(接点 ON)或恢复(接点 OFF)警报监测通知时进行记录。

[出现警报监测通知的具体示例]

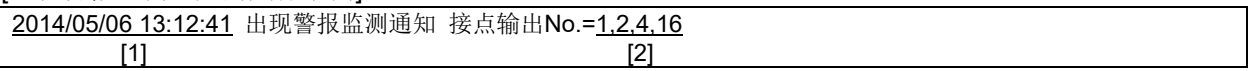

[1]发生的日期和时间 [2]接点ON的接点输出No.

[恢复警报监测通知的具体示例]

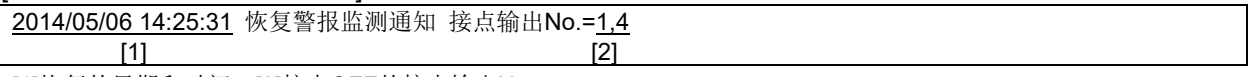

[1]恢复的日期和时间 [2]接点OFF的接点输出No.

## **12** 文件写入错误**/**文件删除错误

发生文件写入错误或文件删除错误时进行记录。 多次发生这些错误时,有可能是存储卡异常。 请联系尾页记载的销售网点进行咨询。

[文件写入错误的具体示例]

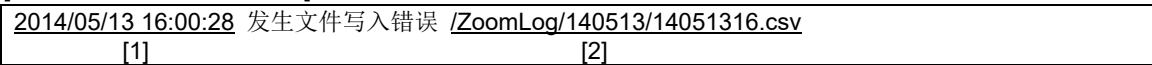

[1]发生的日期和时间 [2]无法写入的文件名

[文件删除错误的具体示例]

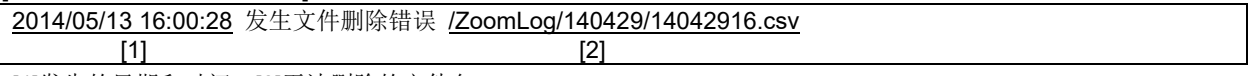

[1]发生的日期和时间 [2]无法删除的文件名

#### **13** 文件夹生成错误**/**文件夹删除错误

发生文件夹生成错误或文件夹删除错误时进行记录。 多次发生这些错误时,有可能是存储卡异常。 请联系尾页记载的销售网点进行咨询。

[文件夹生成错误的具体示例]

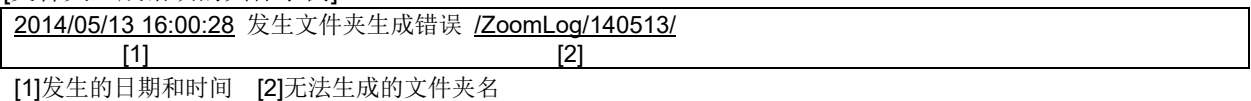

[文件夹删除错误的具体示例]

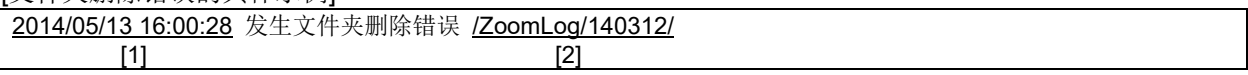

[1]发生的日期和时间 [2]无法删除的文件夹名

# **14** 文件复原错误

停电并恢复供电等后,文件复原失败时进行记录。

[具体示例]

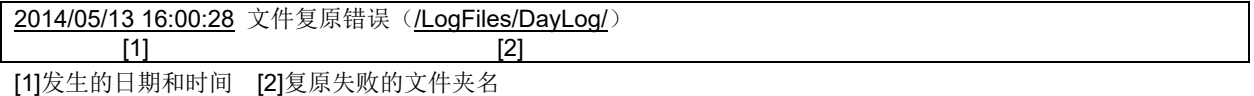

## 13.2.4 系统日志的种类(需求监测相关日志)

需求监测相关的日志如下所示。

**本项的日志仅限带需求监测功能的产品。** 

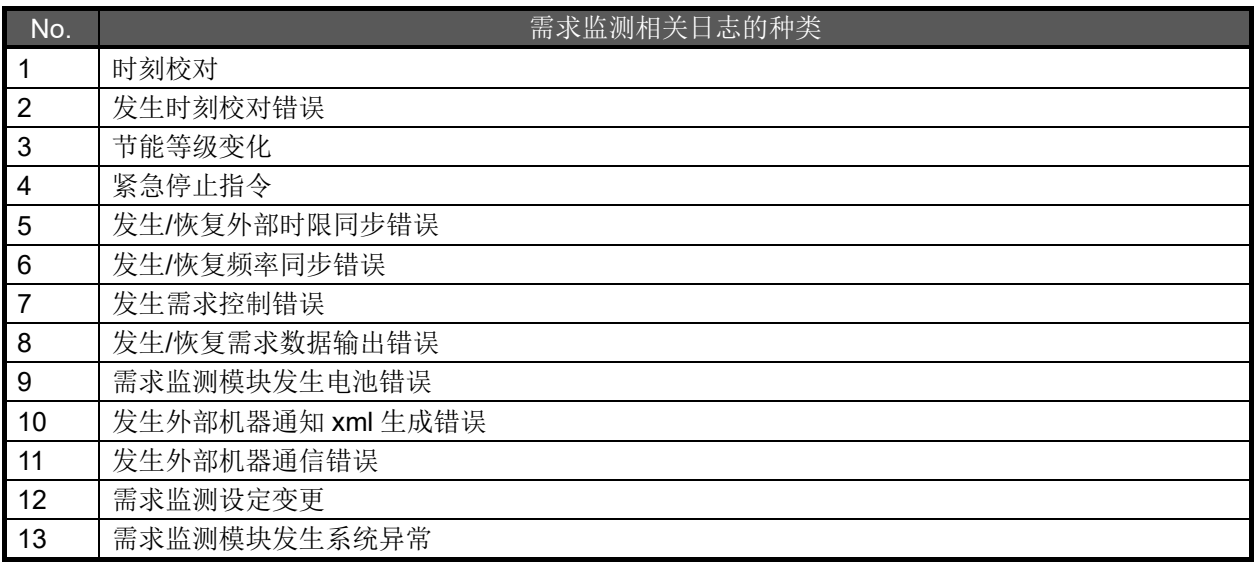

### **1** 时刻校对

对 EcoWebServerIII 的时钟随着需求监测模块的时钟变更的情况进行记录。

- \*1 EcoWebServerIII 的时钟与需求监测模块的时钟差为 10 秒以上的情况下, EcoWebServerIII 的时钟随 着需求监测模块的时钟自动变更时进行记录。
- \*2 EcoWebServerIII 的时钟与需求监测模块的时钟差为 5 秒以上 10 秒以下时, EcoWebServerIII 的时钟 会随着需求监测模块的时钟变更,但不记录日志。

[具体示例]

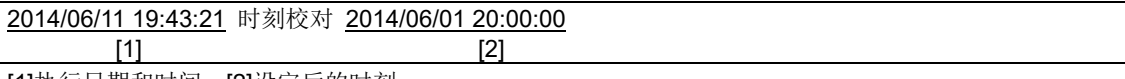

[1]执行日期和时间 [2]设定后的时刻

## **2** 发生时刻校对错误

EcoWebServerIII 的时钟随着需求模块的时钟变更的情况下,时钟变更失败时进行记录。

[具体示例]

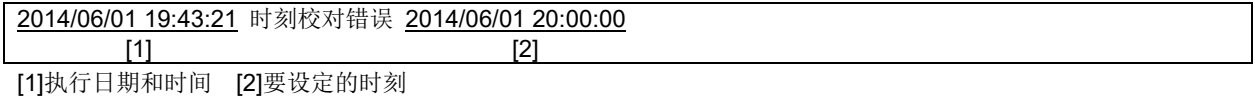

# **3** 节能等级变化

节能等级变化时进行记录。

\*3 仅限设定为有节能等级监测且有系统日志输出时。

[具体示例]

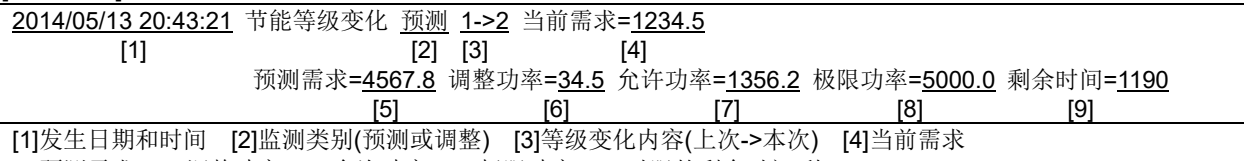

[5]预测需求 [6]调整功率 [7]允许功率 [8]极限功率 [9]时限的剩余时间(秒)

#### **4** 紧急停止指令

发生紧急停止指令的发令/解除时进行记录。

\*4 仅限设定为有紧急停止监测且有系统日志输出时。

[具体示例]

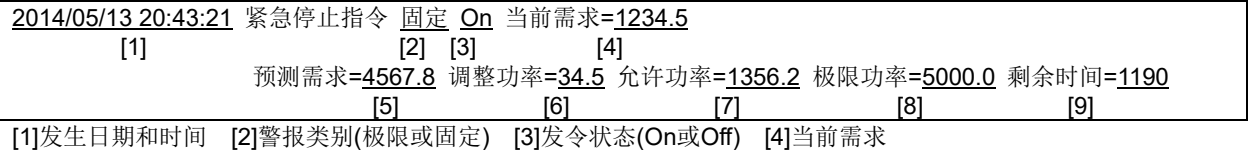

[5]预测需求 [6]调整功率 [7]允许功率 [8]极限功率 [9]时限的剩余时间(秒)

#### **5** 发生**/**恢复外部时限同步错误

需求监测模块发生或恢复外部时限同步错误时进行记录。

[发生外部时限同步错误的具体示例]

2014/05/13 20:43:21 发生外部时限同步错误(需求监测模块) [1]

[1]发生日期和时间

[恢复外部时限同步错误的具体示例]

2014/05/15 10:13:20 恢复外部时限同步错误(需求监测模块)

 $[1]$ [1]恢复日期和时间

#### **6** 发生**/**恢复频率同步错误

需求监测模块发生或恢复电源频率同步错误时进行记录。

[发生频率同步错误的具体示例]

2014/05/13 20:43:21 发生频率同步错误(需求监测模块)

[1]

[1]发生日期和时间

[恢复频率同步错误的具体示例]

2014/05/13 20:43:21 恢复频率同步错误(需求监测模块) [1]

[1]恢复日期和时间

#### **7** 需求监测模块发生电池错误

检测出需求监测模块的停电补偿用电池电压不足时进行记录。

[具体示例]

2014/05/13 20:43:21 发生电池错误(需求监测模块)

 [1] [1]发生日期和时间

## **8** 发生需求控制错误

需求控制(控制 No.1~12)的切换失败时进行记录。

[具体示例]

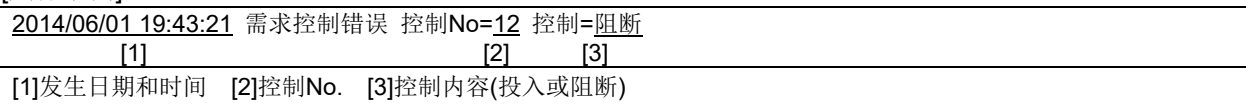

#### **9** 发生**/**恢复需求数据输出错误

向 PLC 或 GOT 输出需求数据发生或恢复错误时进行记录。

[发生需求数据输出错误的具体示例]

2014/05/13 20:43:21 发生需求数据输出错误 [1]

[1]发生日期和时间

[恢复需求数据输出错误的具体示例]

2014/05/15 10:13:20 恢复需求数据输出错误

 $[1]$ [1]发生日期和时间

## **10** 发生外部机器通知 **xml** 生成错误

紧急停止指令的 xml 文件生成失败时进行记录。 \*5 仅在设定为有外部发送时进行记录。

[具体示例]

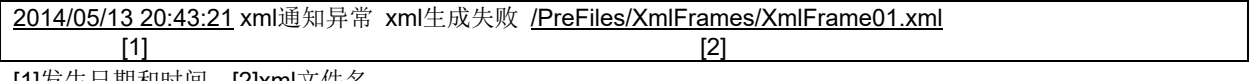

[1]发生日期和时间 [2]xml文件名

#### **11** 发生外部机器通信错误

发生与外部机器的通信错误时进行记录。 \*6 仅在设定为有外部发送时进行记录。

[具体示例]

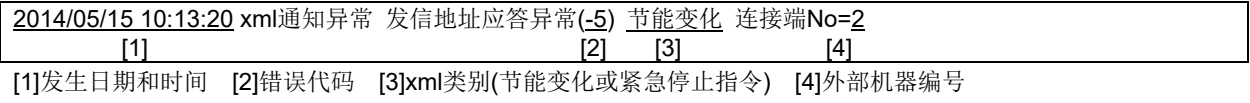

# **12** 需求监测设定变更

通过上位系统变更了需求监测的设定时进行记录。

[具体示例]

2014/05/13 20:43:21 需求监测设定变更 (上位系统)

 [1] [1]发生日期和时间

# **13** 需求监测模块发生系统异常

需求监测模块发生或恢复系统异常时进行记录。

\*7 需求监测模块的停电补偿用电池电压不足或发生外部时限同步错误时也会发生系统异常。

[具体示例]

2014/05/13 20:43:21 发生系统异常(需求监测模块)

 [1] [1]发生日期和时间

# **13.3** 图表显示数据的规格

以下对各图表显示画面中可下载的数据的规格进行说明。 数据有以下 16 种类型。

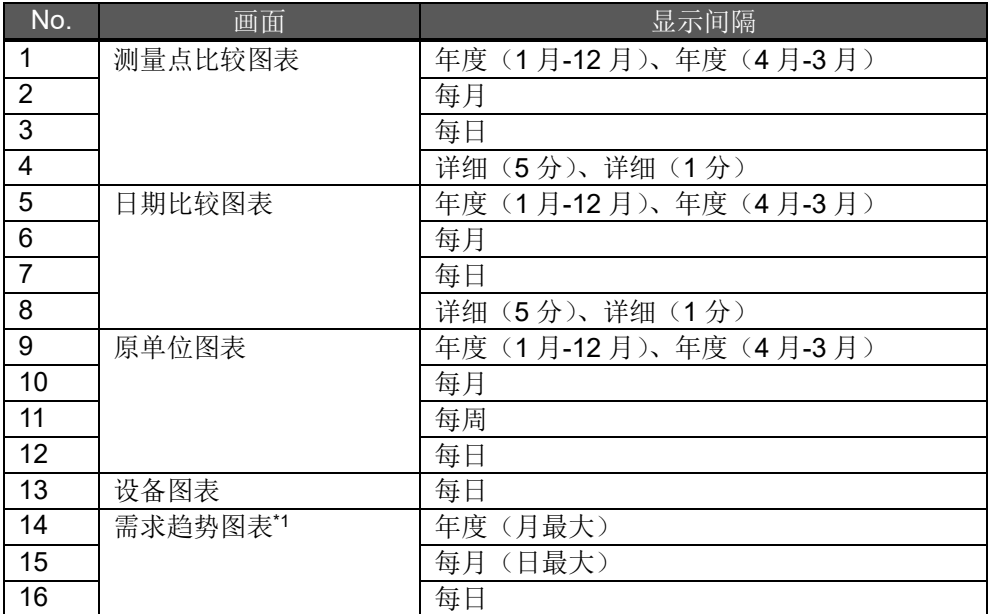

\*1 仅带需求监测功能的产品有需求趋势图表。

13.3.1 测量点比较图表:年度

|      | 项<br>目     | 说<br>明                                                                     |
|------|------------|----------------------------------------------------------------------------|
| 文件名  |            | 'Graph '+ 分 (2位) + 秒 (2位) + '.csv'                                         |
| 文件内容 |            | 显示中的所有图表数据                                                                 |
|      | 第1行        | 项目名,1月,2月,,11月,12月<br>(年度(1月-12月)时)<br>(年度(4月-3月)时)<br>项目名,4月,5月,,2月,3月    |
|      | 第2行 $\sim$ | [电能·脉冲量时]<br>显示年'每月使用量'组名: 测量点名,数据,,数据<br>[模拟值时]<br>显示年'测量值'组名: 测量点名,数据,数据 |

显示间隔选择为[年度(1月-12月)]时的具体示例 A栋,1月,2月,3月,………,10月,11月,12月 年 每月使用量 虚拟测量点:A栋空调 电能,0,2,5,……,10,4,2 年 测量值 其他:室外温度,21,22,23,……,24,22,21 年 每月使用量 A栋:A栋1F空调 电能,0,1,2,……,1,0,0 年 每月使用量 A栋:A栋2F空调 电能,0,1,3,……,9,4,2

显示间隔选择为[年度(4月-3月)]时的具体示例 ————————————————————<br>A栋,4月,5月,6月,………,1月,2月,3月 年度 每月使用量 虚拟测量点:A栋空调 电能,0,2,5,……,10,4,2 年度 测量值 其他;室外温度,21,22,23,……,24,22,21 年度 每月使用量 A栋:A栋1F空调 电能,0,1,2,……,1,0,0 年度 每月使用量 A栋:A栋2F空调 电能,0,1,3,……,9,4,2

13.3.2 测量点比较图表:每月

|      | ▮<br>项     | 说<br>明                                                                        |
|------|------------|-------------------------------------------------------------------------------|
| 文件名  |            | 'Graph '+ 分 (2位) + 秒 (2位) + '.csv'                                            |
| 文件内容 |            | 显示中的所有图表数据                                                                    |
|      | 第1行        | 项目名,1日,2日,,月末日                                                                |
|      | 第2行 $\sim$ | [电能·脉冲量时]<br>显示年月'每日使用量'组名: 测量点名,数据,,数据<br>[模拟值时]<br>显示年月'测量值'组名: 测量点名,数据,,数据 |

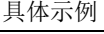

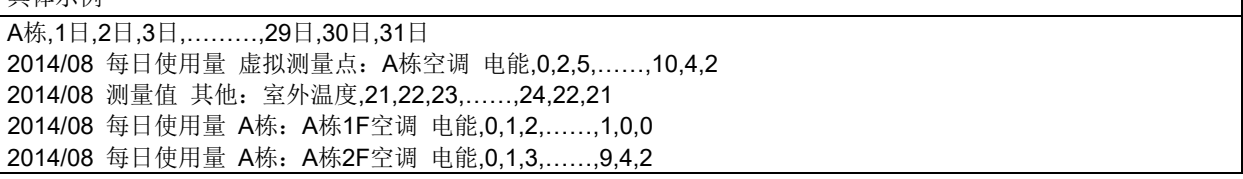

٦

#### 13.3.3 测量点比较图表:每日

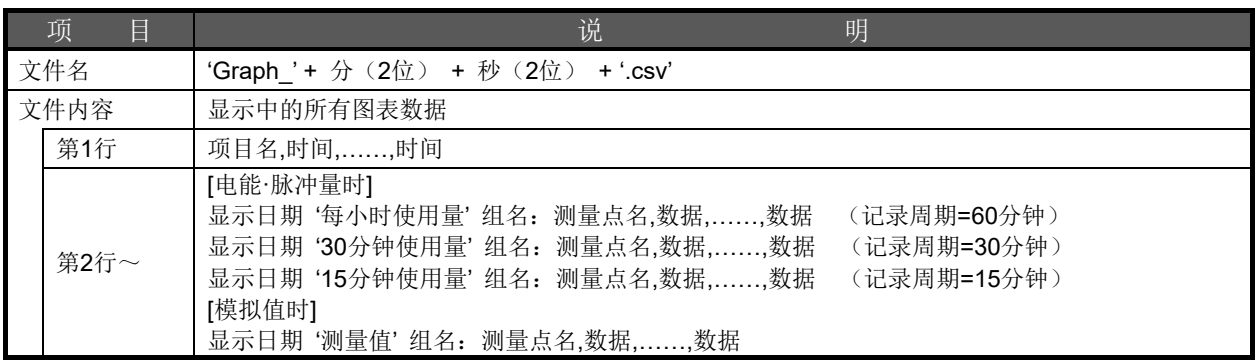

记录周期为60分钟时的具体示例 A栋,1:00,2:00,3:00,………,22:00,23:00,24:00 2014/08/11(星期一) 每小时使用量 虚拟测量点:A栋空调 电能,0,2,5,……,10,4,2 2014/08/11(星期一) 测量值 其他:室外温度,21,22,23,……,24,22,21 2014/08/11(星期一) 每小时使用量 A栋:A栋1F空调 电能,0,1,2,……,1,0,0 2014/08/11(星期一) 每小时使用量 A栋:A栋2F空调 电能,0,1,3,……,9,4,2

记录周期为30分钟时的具体示例 A栋,0:30,1:00,1:30,………,23:00,23:30,24:00 2014/08/11(星期一) 30分钟使用量 虚拟测量点:A栋空调 电能,0,2,5,……,10,4,2 2014/08/11(星期一) 测量值 其他:室外温度,21,22,23,……,24,22,21 2014/08/11(星期一) 30分钟使用量 A栋:A栋1F空调 电能,0,1,2,……,1,0,0 2014/08/11(星期一) 30分钟使用量 A栋:A栋2F空调 电能,0,1,3,……,9,4,2

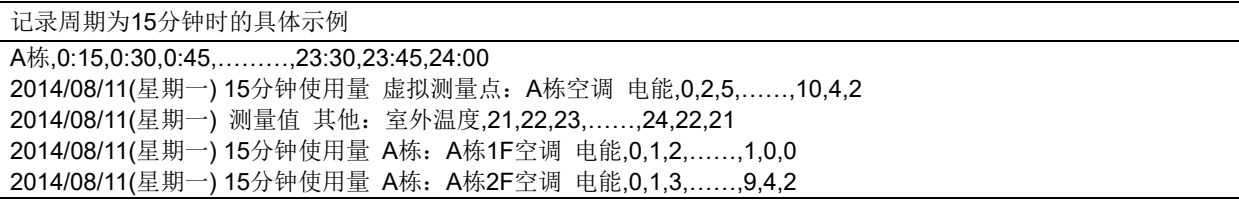

#### 13.3.4 测量点比较图表:详细

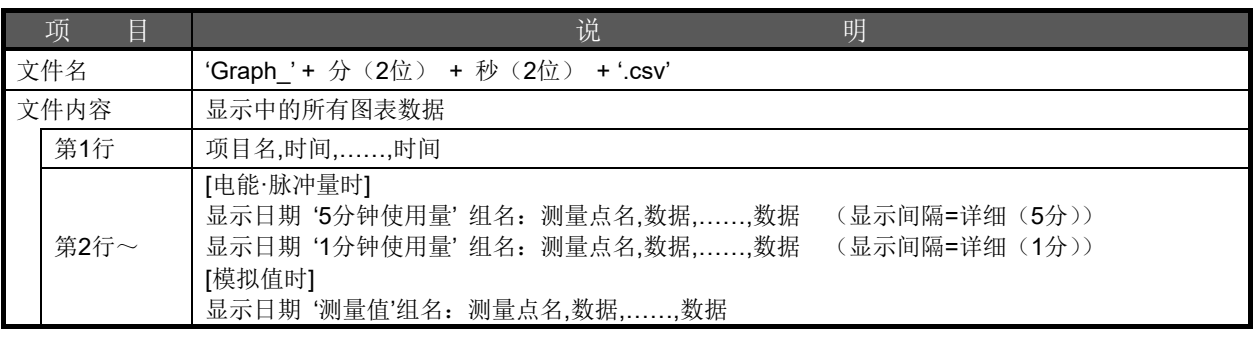

显示间隔选择为[详细(5分)]时的具体示例 A栋,7:05,7:10,7:15,……,8:00,……,8:50,8:55,9:00 2014/08/11(星期一) 5分钟使用量 虚拟测量点:A栋空调 电能,0,2,5,……,8,……,10,4,2 2014/08/11(星期一) 测量值 其他:室外温度:21,22,23,……,21,……,24,22,21 2014/08/11(星期一) 5分钟使用量 A栋:A栋1F空调 电能,0,1,2,……,5,……,1,0,0 2014/08/11(星期一) 5分钟使用量 A栋:A栋2F空调 电能,0,1,3,……,5,……,9,4,2

显示间隔选择为[详细(1分)]时的具体示例 A栋,7:01,7:02,7:03,……,7:58,7:59,8:00 2014/08/11(星期一) 1分钟使用量 虚拟测量点:A栋空调 电能,0,2,5,……,10,4,2 2014/08/11(星期一) 测量值 其他:室外温度,21,22,23,……,24,22,21 2014/08/11(星期一) 1分钟使用量 A栋:A栋1F空调 电能,0,1,2,……,1,0,0 2014/08/11(星期一) 1分钟使用量 A栋:A栋2F空调 电能,0,1,3,……,9,4,2

13.3.5 日期比较图表:年度

|      | 项<br>目     | 说<br>明                                                                                                    |
|------|------------|----------------------------------------------------------------------------------------------------|
| 文件名  |            | 'Graph '+ 分 (2位) + 秒 (2位) +'.csv'                                                                                                    |
| 文件内容 |            | 显示中的所有图表数据                                                                                                    |
|      | 第1行        | 项目名, 1月, 2月, ……, 11月, 12月<br>(显示间隔=年度(1-12月)时)<br>(表示間隔=年度(4-3月)时)<br>项目名, 4月, 5月, ……, 2月, 3月                                                                            |
|      | 第2行 $\sim$ | [电能·脉冲量时]<br>显示日期'每月使用量'组名: 测量点名,数据,,数据<br>显示日期'累计'组名: 测量点名,数据,,数据<br>[模拟值时]<br>显示日期 '测量值' 组名: 测量点名.数据数据<br>[计划值时]<br>'计划值'组名: 测量点名,计划值,,计划值<br>'累计计划值'组名: 测量点名,计划值,,计划值 |

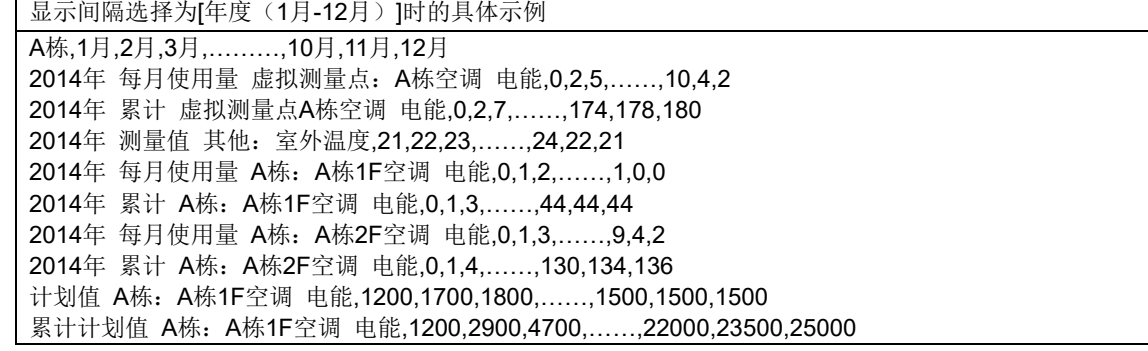

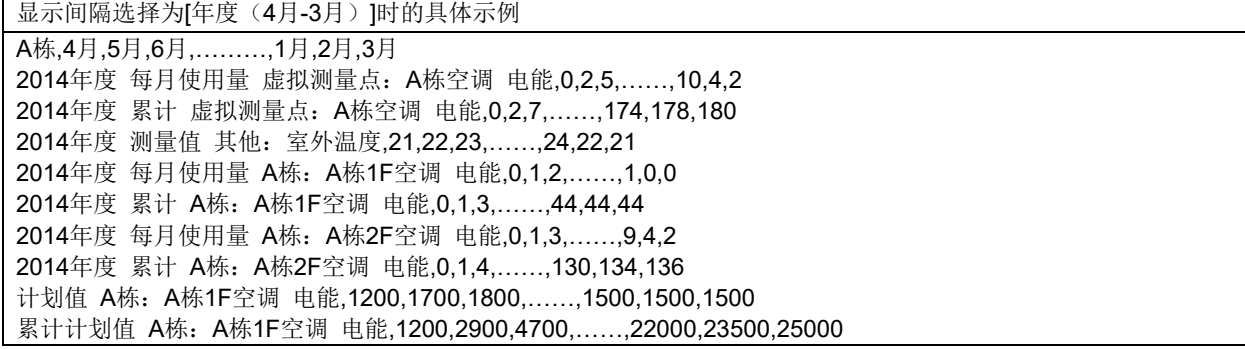

13.3.6 日期比较图表:每月

| E<br>项 | 说<br>明                                                                                                    |
|--------|----------------------------------------------------------------------------------------------------|
| 文件名    | 'Graph_'+ 分 (2位) + 秒 (2位) +'.csv'                                                                                                    |
| 文件内容   | 显示中的所有图表数据                                                                                                    |
| 第1行    | 项目名,1日,2日,,30日,31日                                                                                                    |
| 第2行~   | [电能·脉冲量时]<br>显示日期'每日使用量'组名: 测量点名,数据,,数据<br>显示日期'累计'组名: 测量点名,数据,,数据<br>[模拟值时]<br>显示日期'测量值'组名: 测量点名,数据,,数据<br>[计划值时]<br>'计划值'组名: 测量点名,计划值 |

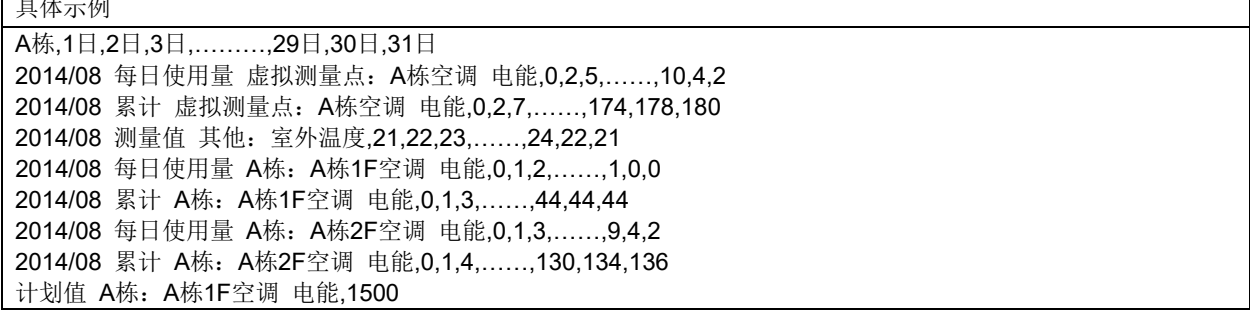

13.3.7 日期比较图表:每日

|      | 项<br>目     | 说<br>明                                                                                                    |
|------|------------|----------------------------------------------------------------------------------------------------|
| 文件名  |            | 'Graph '+ 分 (2位) + 秒 (2位) + '.csv'                                                                                                    |
| 文件内容 |            | 显示中的所有图表数据                                                                                                    |
|      | 第1行        | 项目名,时间,,时间                                                                                                    |
|      | 第2行 $\sim$ | [电能·脉冲量时]<br>显示日期'每小时使用量'组名: 测量点名,数据,,数据<br>(记录周期=60分钟)<br>显示日期 '30分钟使用量'组名: 测量点名,数据,数据<br>(记录周期=30分钟)<br>显示日期'15分钟使用量'组名: 测量点名,数据,,数据<br>(记录周期=15分钟)<br>显示日期'累计'组名: 测量点名,数据,,数据<br>[模拟值时]<br>显示日期'测量值'组名: 测量点名,数据,,数据 |

记录周期为60分钟时的具体示例

A栋,1日,2日,3日,………,29日,30日,31日 2014/08 每日使用量 虚拟测量点:A栋空调 电能,0,2,5,……,10,4,2 2014/08 累计 虚拟测量点:A栋空调 电能,0,2,7,……,174,178,180 2014/08 测量值 其他:室外温度,21,22,23,……,24,22,21 2014/08 每日使用量 A栋:A栋1F空调 电能,0,1,2,……,1,0,0 2014/08 累计 A栋:A栋1F空调 电能,0,1,3,……,44,44,44 2014/08 每日使用量 A栋:A栋2F空调 电能,0,1,3,……,9,4,2 2014/08 累计 A栋:A栋2F空调 电能,0,1,4,……,130,134,136 计划值 A栋:A栋1F空调 电能,1500

记录周期为30分钟时的具体示例

A栋,0:30,1:00,1:30,………,23:00,23:30,24:00 2014/08/11(星期四) 30分钟使用量 虚拟测量点:A栋空调 电能,0,2,5,……,10,4,2 2014/08/11(星期四) 累计 虚拟测量点:A栋空调 电能,0,2,7,……,174,178,180 2014/08/11(星期四) 测量值 其他:室外温度,21,22,23,……,24,22,21 2014/08/11(星期四) 30分钟使用量 A栋:A栋1F空调 电能,0,1,2,……,1,0,0 2014/08/11(星期四) 累计 A栋:A栋1F空调 电能,0,1,3,……,44,44,44 2014/08/11(星期四) 30分钟使用量 A栋:A栋2F空调 电能,0,1,3,……,9,4,2 2014/08/11(星期四) 累计 A栋:A栋2F空调 电能,0,1,4,……,130,134,136

记录周期为15分钟时的具体示例

A栋,0:15,0:30,0:45,………,23:30,23:45,24:00 2014/08/11(星期四) 15分钟使用量 虚拟测量点:A栋空调 电能,0,2,5,……,10,4,2 2014/08/11(星期四) 累计 虚拟测量点:A栋空调 电能,0,2,7,……,174,178,180 2014/08/11(星期四) 测量值 其他:室外温度,21,22,23,……,24,22,21 2014/08/11(星期四) 15分钟使用量 A栋:A栋1F空调 电能,0,1,2,……,1,0,0 2014/08/11(星期四) 累计 A栋:A栋1F空调 电能,0,1,3,……,44,44,44 2014/08/11(星期四) 15分钟使用量 A栋:A栋2F空调 电能,0,1,3,……,9,4,2 2014/08/11(星期四) 累计 A栋:A栋2F空调 电能,0,1,4,……,130,134,136

#### 13.3.8 日期比较图表:详细

显示间隔=详细(5 分)

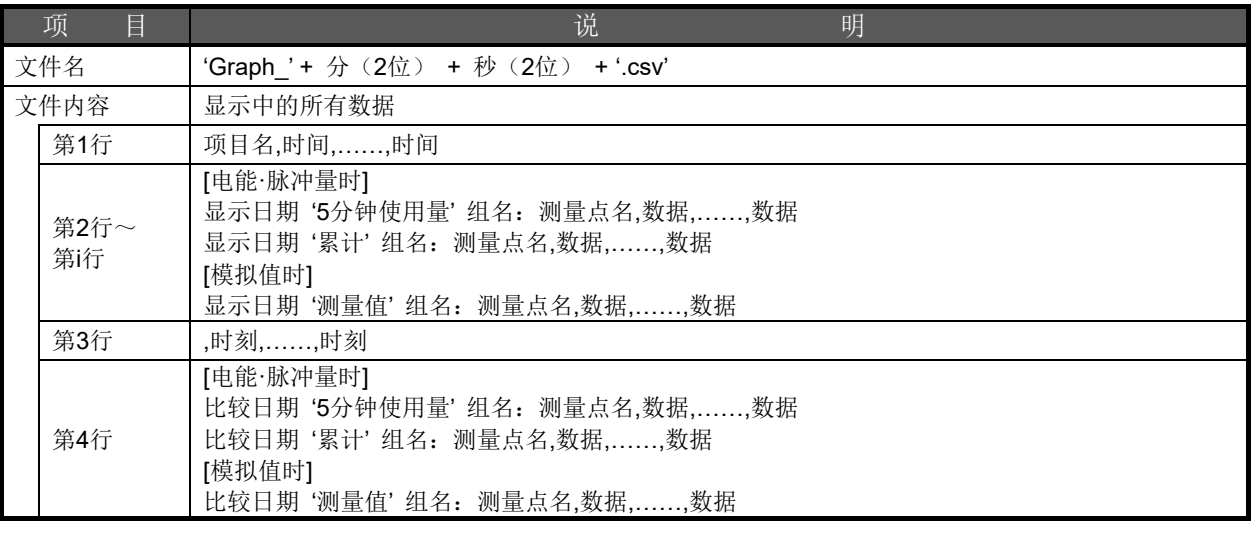

显示间隔选择为[详细(5分钟)]时的具体示例 A栋,7:05,7:10,7:15,……,8:00,……,8:50,8:55,9:00 2014/08/11(星期四) 5分钟使用量 虚拟测量点:A栋空调 电能,0,2,5,…,10,…,10,4,2 2014/08/11(星期四) 累计 虚拟测量点:A栋空调 电能,0,2,7,…,10,…,174,178,180 2014/08/11(星期四) 测量值 其他:室外温度,21,22,23,…,10,…,24,22,21 2014/08/11(星期四) 5分钟使用量 A栋:A栋1F空调 电能,0,1,2,…,10,…,1,0,0 2014/08/11(星期四) 累计 A栋:A栋1F空调 电能,0,1,3,…,10,…,44,44,44 2014/08/11(星期四) 5分钟使用量 A栋:A栋2F空調 电能,0,1,3,…,10,…,9,4,2 2014/08/11(星期四) 累计 A栋:A栋2F空调 电能,0,1,4,…,10,…,130,134,136

显示间隔=详细(1分)

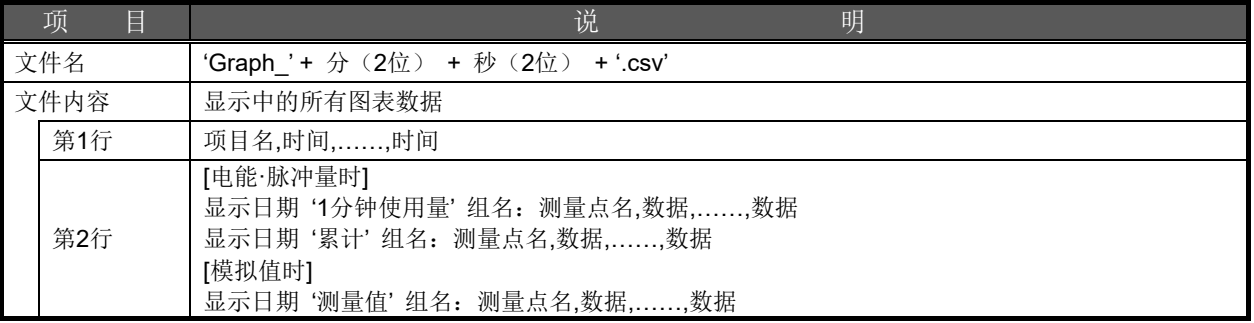

显示间隔选择为[详细(1分钟)]时的具体示例

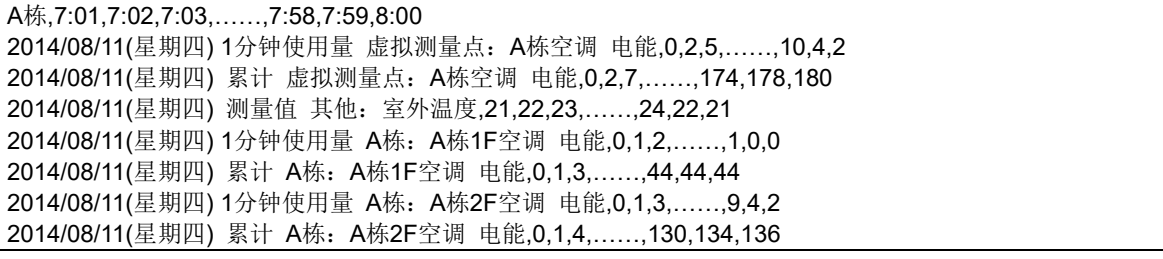

13.3.9 原单位图表:年度

|     | 项<br>目 | 说<br>明                                         |
|-----|--------|------------------------------------------------|
| 文件名 |        | 'Graph '+ 分 (2位) + 秒 (2位) + '.csv'             |
|     | 文件内容   | 生产量,原单位,能量,能量积累值,原单位目标值                        |
|     | 第1行    | 项目名, 1月, 2月, ……, 11月, 12月<br>(显示间隔=年度(1-12月)时) |
|     |        | 项目名, 4月, 5月, ……, 2月, 3月<br>(表示間隔=年度(4-3月)时)    |
|     | 第2行    | 显示日期1'每月生产量'组名: 生产量测量点名,数据,,数据                 |
|     | 第3行    | 显示日期2'每月生产量'组名: 生产量测量点名,数据,,数据                 |
|     | 第4行    | 显示日期1'原单位'原单位测量点名,数据,,数据                       |
|     | 第5行    | 显示日期2'原单位'原单位测量点名,数据,,数据                       |
|     | 第6行    | 显示日期1'能量每月使用量'组名: 能量测量点名,数据,,数据                |
|     | 第7行    | 显示日期2'能量每月使用量'组名: 能量测量点名,数据,,数据                |
|     | 第8行    | 显示日期1'能量积累'组名: 能量测量点名: 数据,,数据                  |
|     | 第9行    | 显示日期2'能量积累'组名: 能量测量点名: 数据,,数据                  |
|     | 第10行   | '原单位目标值'原单位测量点名,目标值                            |

显示间隔选择为[年度(1月-12月)]时的具体示例

A栋,1月,2月,3月,………,10月,11月,12月 2014年 每月生产量 生产线1:零件B-1 加工数,112,110,153,……,209,245,214 2014年 每月生产量 生产线1:零件B-1 加工数,125,0,38,……,172,155,161 2014年 原单位 B加工生产线,0.11,0.10,0.08,……,0.04,0.02,0.07 2014年 原单位 B加工生产线,0.12,99999999999.00,0.26,……,0.07,0.03,0.01 2014年 能量每月使用量 生产线1: 装置B 电能,12,11,13,......,9,5,14 2014年 能量每月使用量 生产线1: 装置B 电能,15,9,10,......,12,5,1 2014年 能量积累 生产线1: 装置B 电能,12,23,36,......,302,307,321 2014年 能量积累 生产线1: 装置B 电能,15,24,34,......,361,366,367 原单位目标值 B加工生产线,0.45

显示间隔选择为[年度(4月-3月)]时的具体示例 A栋,4月,5月,6月,………,1月,2月,3月 2014年度 每月生产量 生产线1:零件B-1 加工数,112,110,153,……,209,245,214 2014年度 每月生产量 生产线1:零件B-1 加工数,125,0,38,……,172,155,161 2014年度 原单位 B加工生产线,0.11,0.10,0.08,……,0.04,0.02,0.07 2014年度 原单位 B加工生产线,0.12,99999999999.00,0.26,……,0.07,0.03,0.01 2014年度 能量每月使用量 生产线1:装置B 电能,12,11,13,……,9,5,14 2014年度 能量每月使用量 生产线1: 装置B 电能,15,9,10,......,12,5,1 2014年度 能量积累 生产线1: 装置B 电能,12,23,36,......,302,307,321 2014年度 能量积累 生产线1: 装置B 电能,15,24,34,......,361,366,367 原单位目标值 B加工生产线,0.45

13.3.10 原单位图表:每月

| 项<br>E | 说<br>明                             |
|--------|------------------------------------|
| 文件名    | 'Graph '+ 分 (2位) + 秒 (2位) + '.csv' |
| 文件内容   | 生产量,原单位,能量,能量积累值,原单位目标值            |
| 第1行    | 项目名,1日,2日,,30日,31日                 |
| 第2行    | 显示日期1'每日生产量'组名: 生产量测量点名,数据,,数据     |
| 第3行    | 显示日期2'每日生产量'组名: 生产量测量点名,数据,,数据     |
| 第4行    | 显示日期1'原单位'原单位测量点名,数据,,数据           |
| 第5行    | 显示日期2'原单位'原单位测量点名,数据,,数据           |
| 第6行    | 显示日期1'能量每日使用量'组名: 能量测量点名,数据,,数据    |
| 第7行    | 显示日期2'能量每日使用量'组名: 能量测量点名,数据,,数据    |
| 第8行    | 显示日期1'能量积累'组名: 能量测量点名: 数据,,数据      |
| 第9行    | 显示日期2'能量积累'组名: 能量测量点名: 数据,,数据      |
| 第10行   | '原单位目标值'原单位测量点名,目标值                |

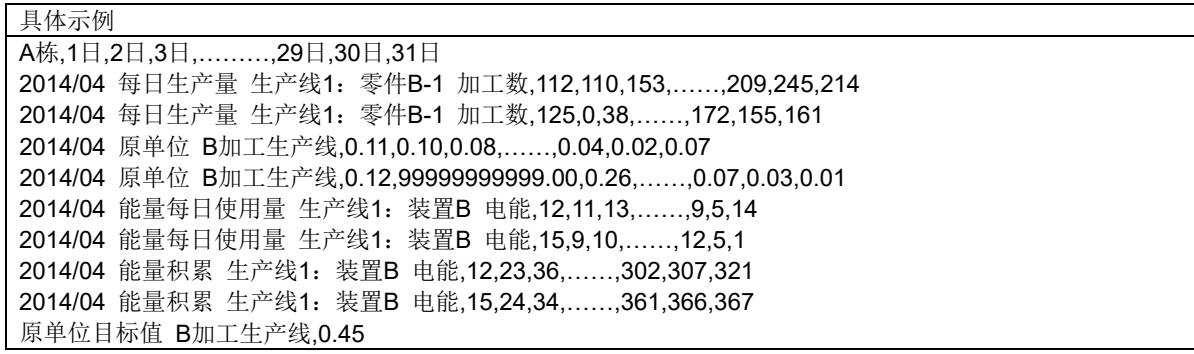

#### 13.3.11 原单位图表:每周

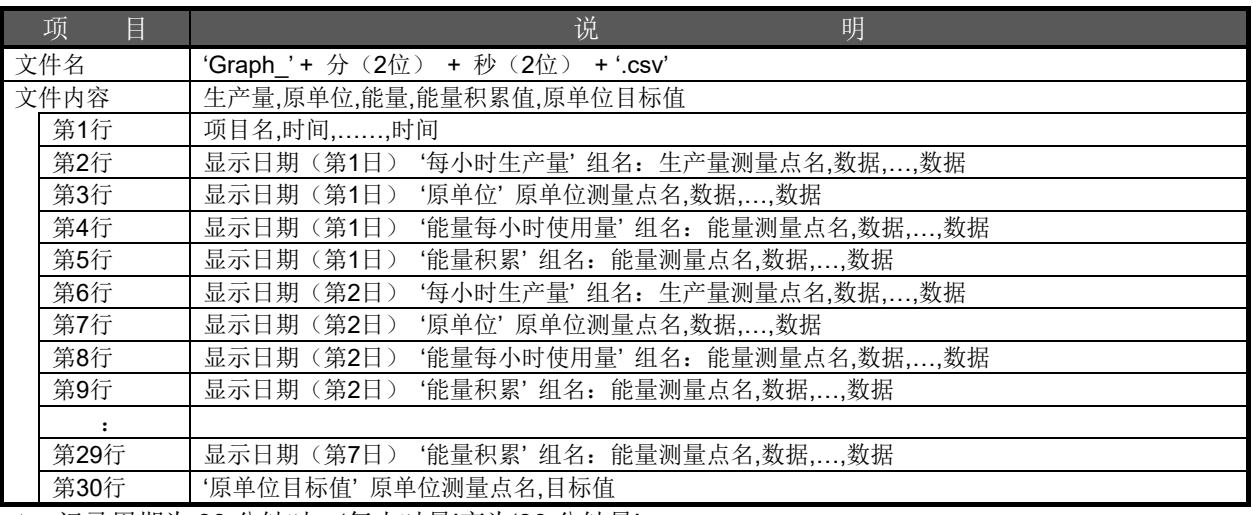

\*1 记录周期为 30 分钟时,'每小时量'变为'30 分钟量'。

\*2 记录周期为 15 分钟时,'每小时量'变为'15 分钟量'。

记录周期为60分钟时的具体示例

A工厂,1:00,2:00,3:00,………,22:00,23:00,24:00 2014/04/18(星期三) 每小时生产量 生产线1:零件B-1 加工数,112,110,153,......,209,245,214 2014/04/18(星期三) 原单位 B加工生产线,0.11,0.10,0.08,……,0.04,0.02,0.07 2014/04/18(星期三) 能量每小时使用量 生产线1:装置B 电能,12,11,13,……,9,5,14 2014/04/18(星期三) 能量积累 生产线1:装置B 电能,12,23,36,……,302,307,321 2014/04/19(星期四) 每小时生产量 生产线1:零件B-1 加工数,112,110,153,……,209,245,214 2014/04/19(星期四) 原单位 B加工生产线,0.11,0.10,0.08,……,0.04,0.02,0.07 : 1994

2014/04/24(星期二) 能量积累 生产线1:装置B 电能,12,23,36,……,302,307,321 原单位目标值 B加工生产线,0.45

记录周期为30分钟时的具体示例

A工厂,0:30,1:00,1:30,………,23:00,23:30,24:00 2014/04/18(星期三) 30分钟生产量 生产线1:零件B-1 加工数,112,110,153,……,209,245,214 2014/04/18(星期三) 原单位 B加工生产线,0.11,0.10,0.08,……,0.04,0.02,0.07 2014/04/18(星期三) 能量30分钟使用量 生产线1:装置B 电能,12,11,13,……,9,5,14 2014/04/18(星期三) 能量积累 生产线1:装置B 电能,12,23,36,……,302,307,321 2014/04/19(星期四) 30分钟生产量 生产线1:零件B-1 加工数,112,110,153,……,209,245,214 2014/04/19(星期四) 原单位 B加工生产线,0.11,0.10,0.08,……,0.04,0.02,0.07 : 1994

2014/04/24(星期二) 能量积累 生产线1:装置B 电能,12,23,36,……,302,307,321 原单位目标值 B加工生产线,0.45

记录周期为15分钟时的具体示例 A工厂,0:15,0:30,0:45,.........,23:30,23:45,24:00 2014/04/18(星期三) 15分钟生产量 生产线1:零件B-1 加工数,112,110,153,......,209,245,214 2014/04/18(星期三) 原单位 B加工生产线,0.11,0.10,0.08,......,0.04,0.02,0.07 2014/04/18(星期三) 能量15分钟使用量 生产线1:装置B 电能,12,11,13,......,9,5,14 2014/04/18(星期三) 能量积累 生产线1:装置B 电能,12,23,36,......,302,307,321 2014/04/19(星期四) 15分钟生产量 生产线1:零件B-1 加工数,112,110,153,......,209,245,214 2014/04/19(星期四) 原单位 B加工生产线,0.11,0.10,0.08,......,0.04,0.02,0.07 : 1994 2014/04/24(星期二) 能量积累 生产线1:装置B 电能,12,23,36,......,302,307,321

13.3.12 原单位图表:每日

|     | 项<br>目 | 说<br>明                             |
|-----|--------|------------------------------------|
| 文件名 |        | 'Graph '+ 分 (2位) + 秒 (2位) + '.csv' |
|     | 文件内容   | 图表显示中的能量,生产量,原单位,原单位目标值            |
|     | 第1行    | 项目名,时刻,,时刻                         |
|     | 第2行    | 显示日期1'每小时生产量'组名: 生产量测量点名,数据,,数据    |
|     | 第3行    | 显示日期2'每小时生产量'组名: 生产量测量点名,数据,,数据    |
|     | 第4行    | 显示日期1'原单位'原单位测量点名,数据,,数据           |
|     | 第5行    | 显示日期2'原单位'原单位测量点名,数据,,数据           |
|     | 第6行    | 显示日期1'能量每小时使用量'组名: 能量测量点名,数据,,数据   |
|     | 第7行    | 显示日期2'能量每小时使用量'组名: 能量测量点名,数据,,数据   |
|     | 第8行    | 显示日期1'能量积累'组名: 能量测量点名,数据,,数据       |
|     | 第9行    | 显示日期2'能量积累'组名: 能量测量点名,数据,,数据       |
|     | 第10行   | '原单位目标值'原单位测量点名,原单位目标值             |

\*1 记录周期为 30 分钟时,'每小时量'变为'30 分钟量'。

\*2 记录周期为 15 分钟时,'每小时量'变为'15 分钟量'。

记录周期为60分钟时的具体示例

A工厂,1:00,2:00,3:00,………,22:00,23:00,24:00 2014/04/19(星期四) 每小时生产量 生产线1:零件B-1 加工数,112,110,153,……,209,245,214 2014/04/20(星期五) 每小时生产量 生产线1:零件B-1 加工数,125,0,38,……,172,155,161 2014/04/19(星期四) 原单位 B加工生产线,0.11,0.10,0.08,……,0.04,0.02,0.07 2014/04/20(星期五) 原单位 B加工生产线,0.12,99999999999.00,0.26,……,0.07,0.03,0.01 2014/04/19(星期四) 能量每小时使用量 生产线1:装置B 电能,12,11,13,……,9,5,14 2014/04/20(星期五) 能量每小时使用量 生产线1:装置B 电能,15,9,10,……,12,5,1 2014/04/19(星期四) 能量积累 生产线1: 装置B 电能,12,23,36,......,302,307,321 2014/04/20(星期五) 能量积累 生产线1:装置B 电能,15,24,34,……,361,366,367 原单位目标值 B加工生产线,0.45

记录周期为30分钟时的具体示例 A工厂,0:30,1:00,1:30,………,23:00,23:30,24:00 2014/04/19(星期四) 30分钟生产量 生产线1:零件B-1 加工数,112,110,153,……,209,245,214 2014/04/20(星期五) 30分钟生产量 生产线1:零件B-1 加工数,125,0,38,……,172,155,161 2014/04/19(星期四) 原单位 B加工生产线,0.11,0.10,0.08,……,0.04,0.02,0.07 2014/04/20(星期五) 原单位 B加工生产线,0.12,99999999999.00,0.26,……,0.07,0.03,0.01 2014/04/19(星期四) 能量30分钟使用量 生产线1:装置B 电能,12,11,13,……,9,5,14 2014/04/20(星期五) 能量30分钟使用量 生产线1:装置B 电能,15,9,10,……,12,5,1 2014/04/19(星期四) 能量积累 生产线1:装置B 电能,12,23,36,……,302,307,321 2014/04/20(星期五) 能量积累 生产线1:装置B 电能,15,24,34,……,361,366,367 原单位目标值 B加工生产线,0.45

记录周期为15分钟时的具体示例 A工厂,0:15,0:30,0:45,.........,23:30,23:45,24:00 2014/04/19(星期四) 15分钟生产量 生产线1:零件B-1 加工数,112,110,153,......,209,245,214 2014/04/20(星期五) 15分钟生产量 生产线1:零件B-1 加工数,125,0,38,......,172,155,161 2014/04/19(星期四) 原单位 B加工生产线,0.11,0.10,0.08,......,0.04,0.02,0.07 2014/04/20(星期五) 原单位 B加工生产线,0.12,99999999999.00,0.26,......,0.07,0.03,0.01 2014/04/19(星期四) 能量30分钟使用量 生产线1:装置B 电能,12,11,13,......,9,5,14 2014/04/20(星期五) 能量30分钟使用量 生产线1:装置B 电能,15,9,10,......,12,5,1 2014/04/19(星期四) 能量积累 生产线1: 装置B 电能,12,23,36,......,302,307,321 2014/04/20(星期五) 能量积累 生产线1: 装置B 电能,15,24,34,......,361,366,367 原单位目标值 B加工生产线,0.45

# 13.3.13 设备图表:每日

#### [设备组图表]

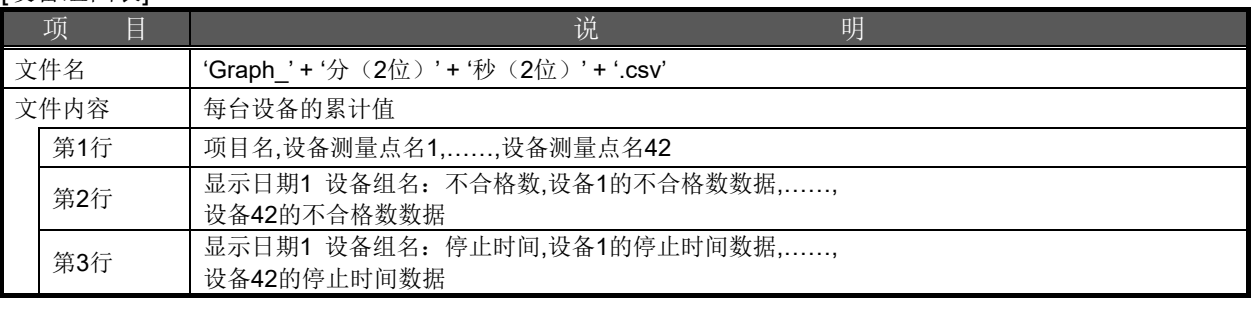

#### 具体示例

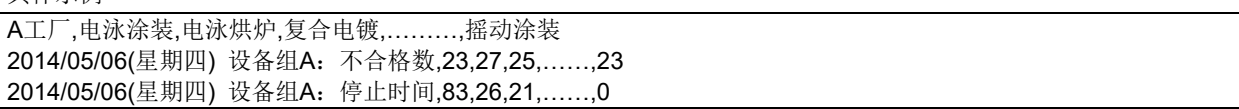

[设备效率·设备详细图表]

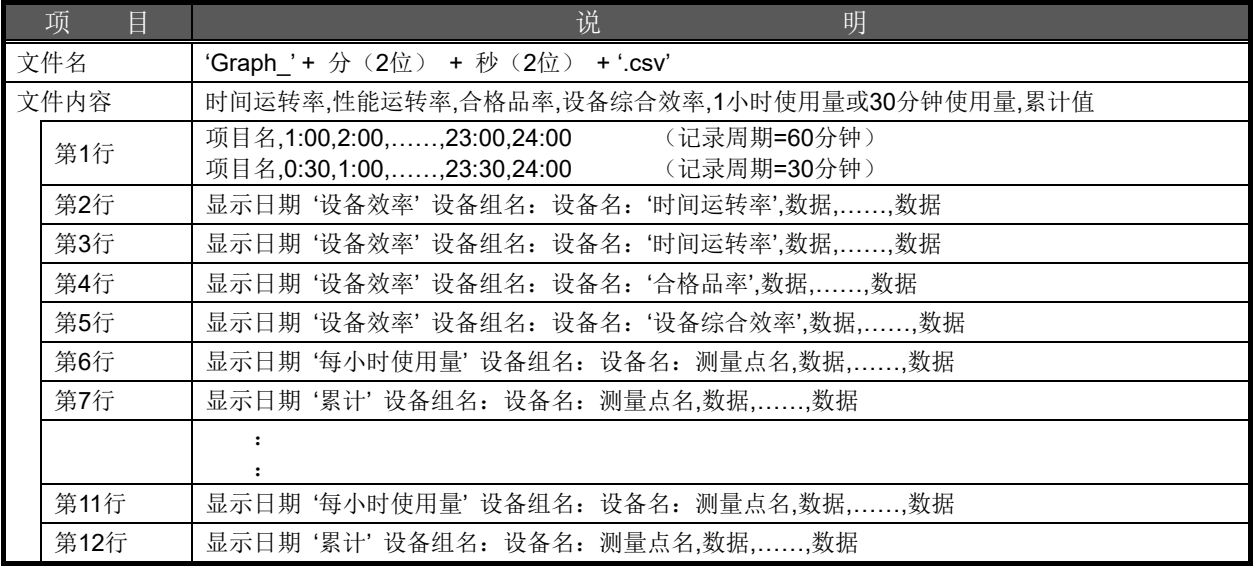

\*1 记录周期为 30 分钟时,'每小时量'变为'30 分钟量'。

\*2 记录周期为 15 分钟时,'每小时量'变为'15 分钟量'。

记录周期为60分钟时的具体示例

A工厂,1:00,2:00,3:00,………,22:00,23:00,24:00 2014/05/06(星期四) 设备效率 设备组A:电泳涂装:时间运转率,0,100,91.666,……,0 2014/05/06(星期四) 设备效率 设备组A:电泳涂装:性能运转率,0,8.888,36.364,……,0 2014/05/06(星期四) 设备效率 设备组A:电泳涂装:合格品率,0,90,100,……,0 2014/05/06(星期四) 设备效率 设备组A:电泳涂装:设备综合效率,0,8,33.333,……,0 2014/05/06(星期四) 每小时使用量 设备组A:电泳涂装:电能,23,27,25,……,35,18,23 2014/05/06(星期四) 累计 设备组A:电泳涂装:电能,23,50,75,……,587,605,628 : 1994 : 1994 2014/05/06(星期四) 每小时使用量 设备组A:电泳涂装:停止次数,23,27,25,……,35,18,23 2014/05/06(星期四) 累计 设备组A:电泳涂装:停止次数,23,50,75,……,587,605,628

记录周期为30分钟时的具体示例 A工厂,0:30,1:00,1:30,………,23:00,23:30,24:00 2014/05/06(星期四) 设备效率 设备组A:电泳涂装:时间运转率,0,100,91.666,……,0 2014/05/06(星期四) 设备效率 设备组A:电泳涂装:性能运转率,0,8.888,36.364,……,0 2014/05/06(星期四) 设备效率 设备组A:电泳涂装:合格品率,0,90,100,……,0 2014/05/06(星期四) 设备效率 设备组A:电泳涂装:设备综合效率,0,8,33.333,……,0 2014/05/06(星期四) 30分钟使用量 设备组A:电泳涂装:电能,23,27,25,……,35,18,23 2014/05/06(星期四) 累计 设备组A:电泳涂装:电能,23,50,75,……,587,605,628 : 10 a : 10 a 2014/05/06(星期四) 30分钟使用量 设备组A:电泳涂装:停止次数,23,27,25,……,35,18,23 2014/05/06(星期四) 累计 设备组A:电泳涂装:停止次数,23,50,75,……,587,605,628

记录周期为15分钟时的具体示例 A工厂,0:15,0:30,0:45,.........,23:30,23:45,24:00 2014/05/06(星期四) 设备效率 设备组A:电泳涂装:时间运转率,0,100,91.666,......,0 2014/05/06(星期四) 设备效率 设备组A:电泳涂装:性能运转率,0,8.888,36.364,......,0 2014/05/06(星期四) 设备效率 设备组A:电泳涂装:合格品率,0,90,100,......,0 2014/05/06(星期四) 设备效率 设备组A:电泳涂装:设备综合效率,0,8,33.333,......,0 2014/05/06(星期四) 15分钟使用量 设备组A:电泳涂装:电能,23,27,25,......,35,18,23 2014/05/06(星期四) 累计 设备组A:电泳涂装:电能,23,50,75,......,587,605,628 : : 2014/05/06(星期四) 15分钟使用量 设备组A:电泳涂装:停止次数,23,27,25,......,35,18,23 2014/05/06(星期四) 累计 设备组A:电泳涂装:停止次数,23,50,75,......,587,605,628

13.3.14 需求趋势图表:年度

|                 | ▌<br>项 | 说<br>明                               |
|-----------------|--------|--------------------------------------|
| 文件名             |        | 'Graph '+ 分 (2位) + 秒 (2位) + '.csv'   |
| 文件内容            |        | 月最大需求,月最大需求发生时限                      |
|                 | 第1行    | 项目名,年月,,年月                           |
|                 | 第2行    | YYYY/MM~ '月最大需求 全天 需求',数据,,数据        |
|                 | 第3行    | YYYY/MM~'月最大需求发生时限 全天 需求',数据,,数据     |
| <b>NAAAZAMA</b> |        | 数据工技厅 日 7 重畫垫地 网主显示的日二日期市的班权的左旦 4 左) |

YYYY/MM:数据开始年月(需求趋势图表画面的显示日期中所选择的年月-1 年)

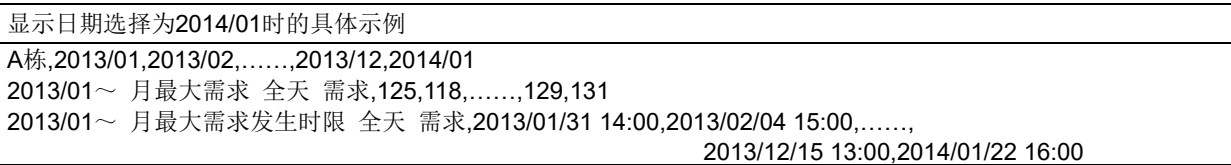

## 13.3.15 需求趋势图表:每月

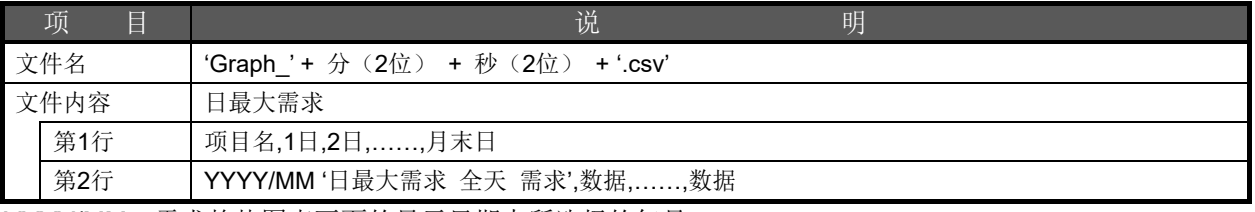

YYYY/MM:需求趋势图表画面的显示日期中所选择的年月

显示日期选择为2014/04时的具体示例 A栋,1日,2日,……,29日,30日 2014/04 日最大需求 全天 需求,125,118,……,129,131

13.3.16 需求趋势图表:每日

|     | 项<br>E | 说<br>明                                                                                                    |
|-----|--------|----------------------------------------------------------------------------------------------------|
| 文件名 |        | 'Graph '+ 分 (2位) + 秒 (2位) +'.csv'                                                                                                    |
|     | 文件内容   | 每个需求时限的需求                                                                                                    |
|     | 第1行    | [需求时限=15分钟的情况]<br>项目名.0:00-0:15.0:15-0:3023:30-23:45.23:45-24:00<br>[需求时限=30分钟的情况]<br>项目名,0:00-0:30,0:30-1:00,,23:00-23:30,23:30-24:00<br>[需求时限=60分钟的情况]<br>项目名,0:00-1:00,1:00-2:00,,22:00-23:00,23:00-24:00 |
|     | 第2行    | [需求时限=15分钟的情况]<br>显示日期 '15分钟需求 全天 需求',数据,,数据<br>[需求时限=30分钟的情况]<br>显示日期 '30分钟需求 全天 需求',数据,,数据<br>[需求时限=60分钟的情况]<br>显示日期 '60分钟需求 全天 需求',数据,,数据                                                                 |
|     | 第3行    | 表示日付 '目标需求 全天 需求',数据,,数据                                                                                                    |
|     | 第4行    | 表示日付'固定警报值 全天 需求',数据,,数据                                                                                                    |

需求时限=15分钟时的具体示例

A栋,0:00-0:15,0:15-0:30,………,23:30-23:45,23:45-24:00 2014/08/11(星期一) 15分钟需求 全天 需求,10,12,……,14,12 2014/08/11(星期一) 目标需求,20,20,……,20,20 2014/08/11(星期一) 固定警报值,18,18,……,18,18

需求时限=30分钟时的具体示例

A栋,0:00-0:30,0:30-1:00,………,23:00-23:30,23:30-24:00 2014/08/11(星期一) 30分钟需求 全天 需求,10,12,……,14,12 2014/08/11(星期一) 目标需求,20,20,……,20,20 2014/08/11(星期一) 固定警报值,18,18,……,18,18

需求时限=60分钟时的具体示例

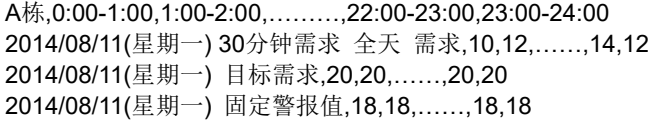

# **13.4** 故障排除

以下对使用 EcoWebServerIII 过程中发生异常或故障时的处理方法进行说明。 操作 OS 或其他应用程序的过程中发生异常或显示错误信息时, 请参照 OS 或应用程序的说明书。

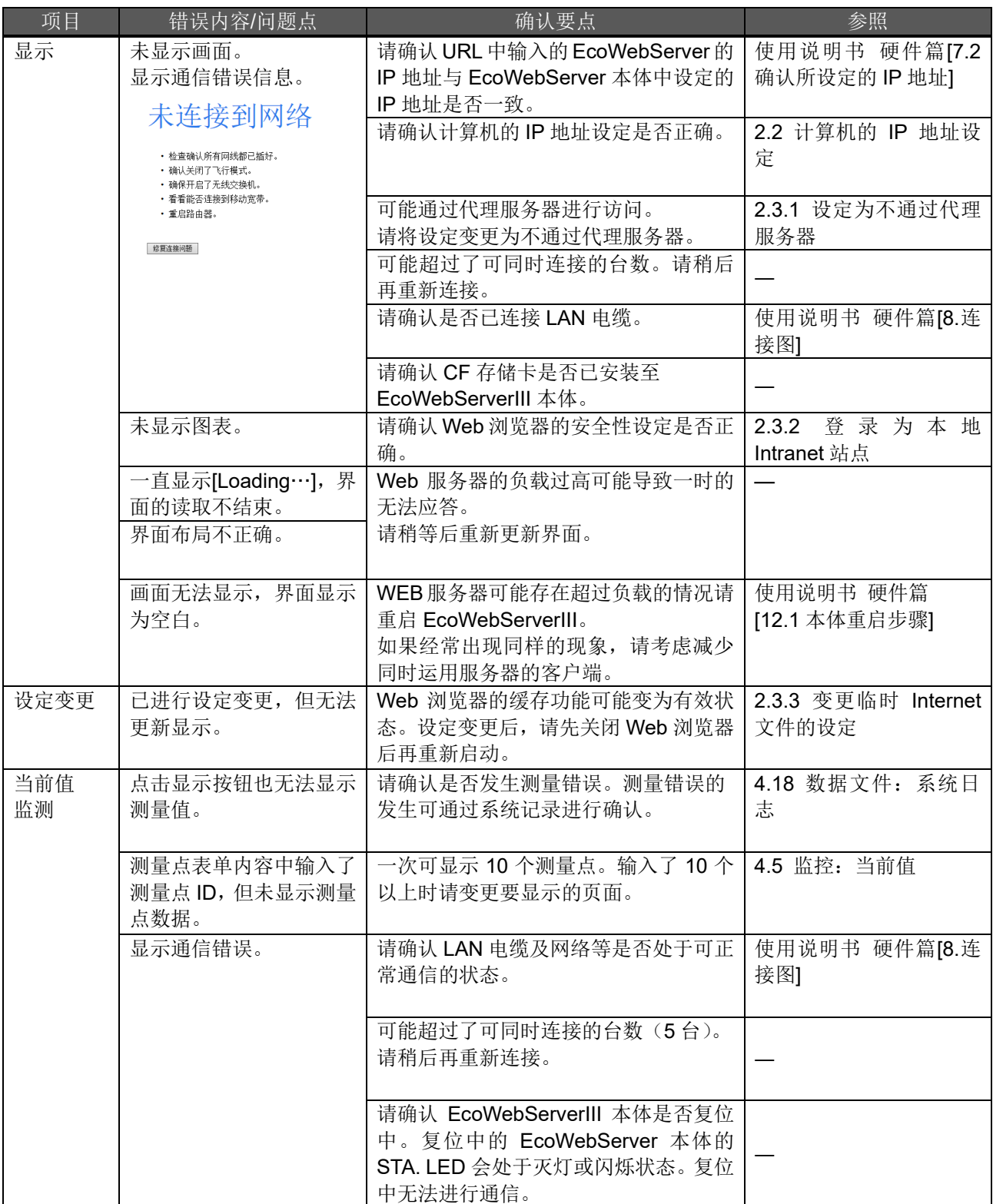
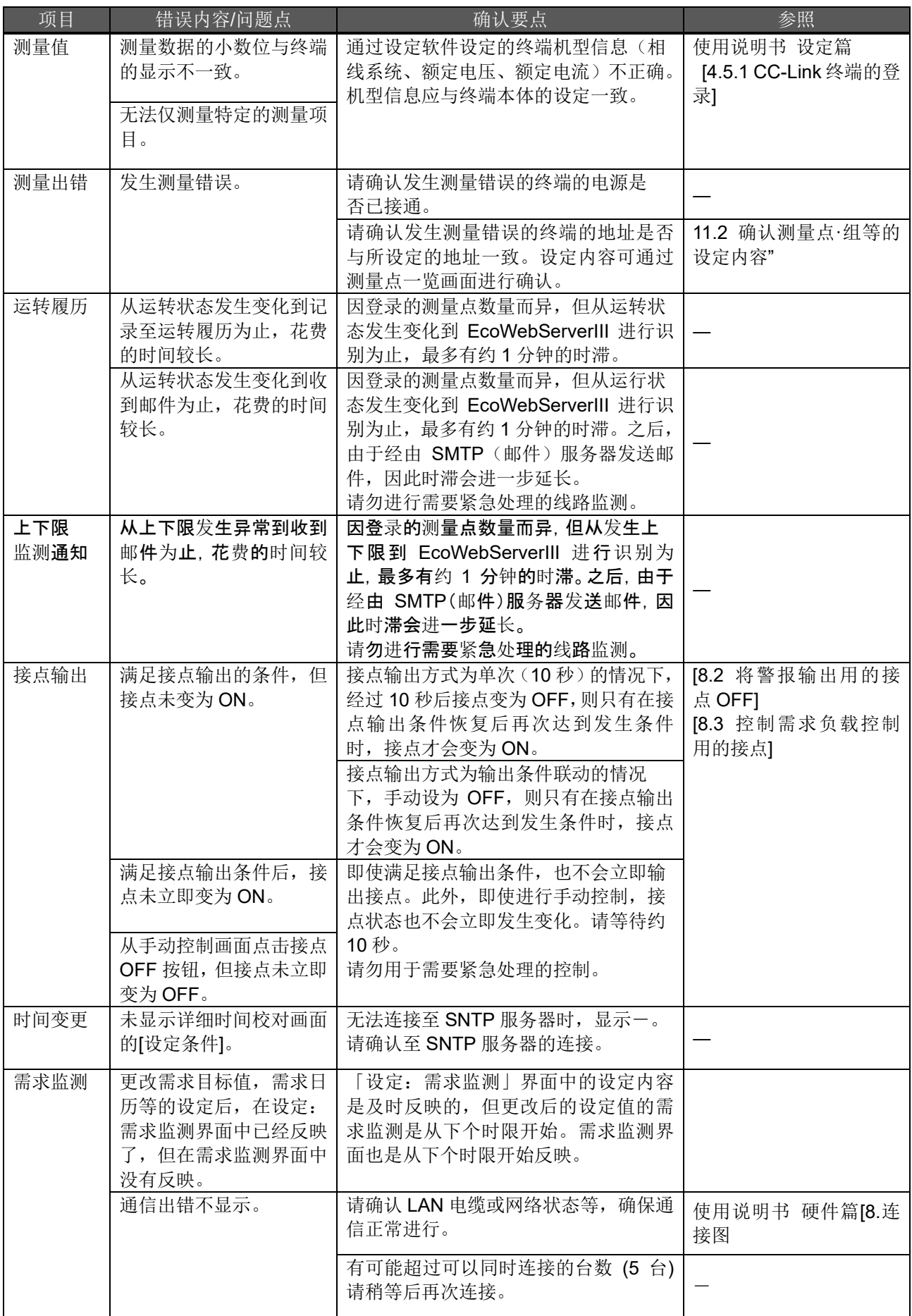

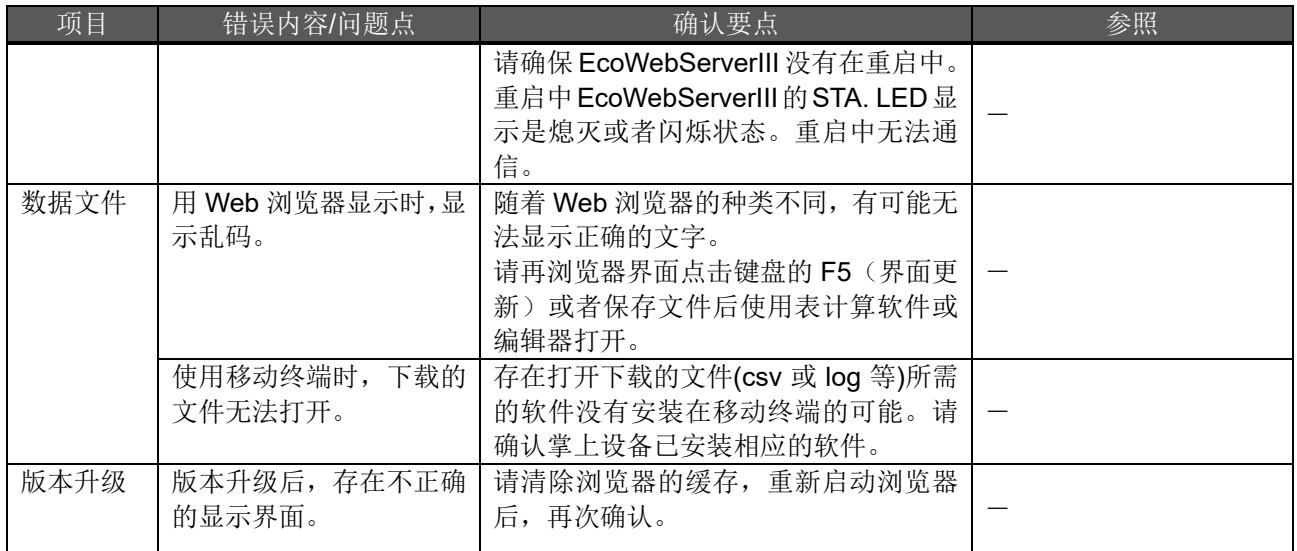

## 三菱节能数据收集服务器 **EcoWebServerIII**

## ■销售网络

三菱电机自动化(中国)有限公司

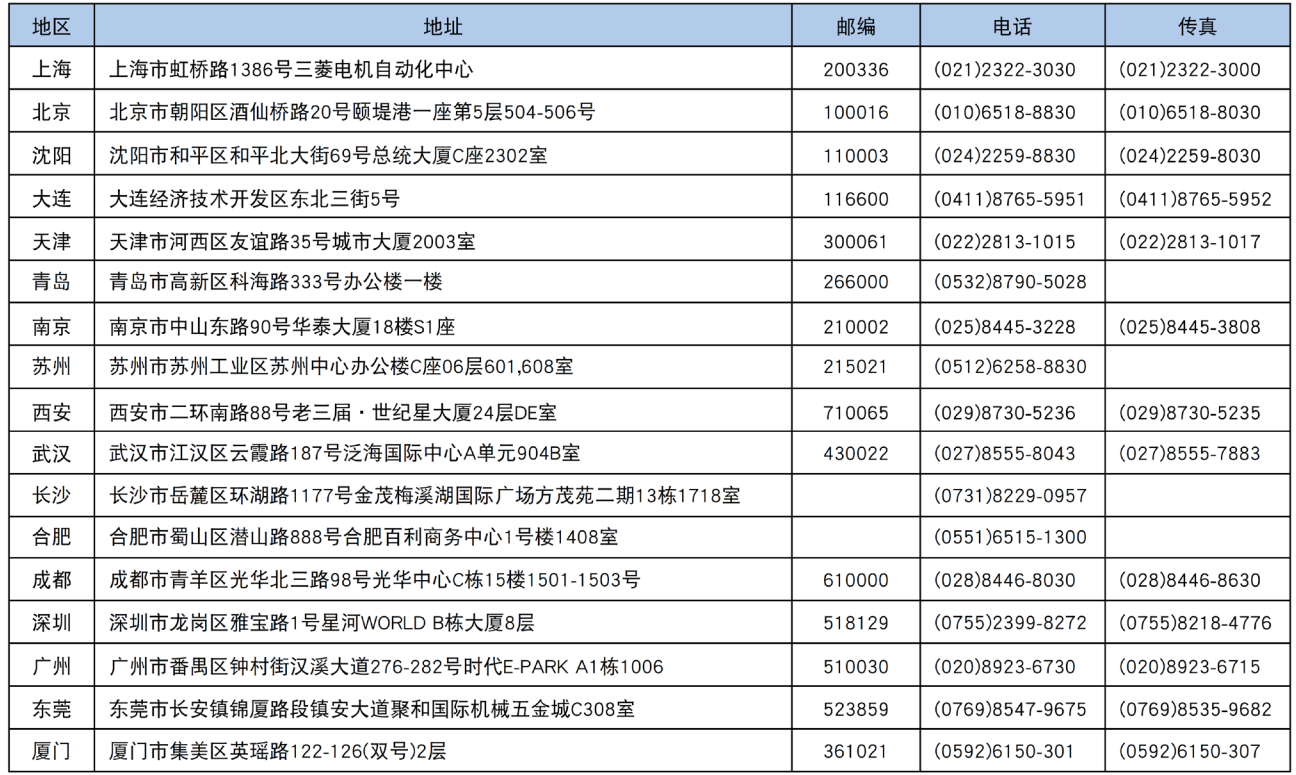

三菱电机自动化 (香港) 有限公司

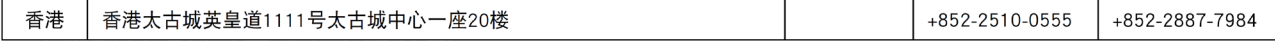

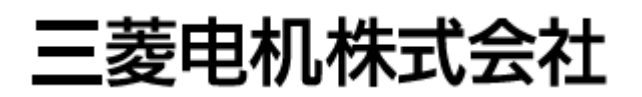